### **User Manual**

GFK-3130A Jan 2020

# **PACSystems™ Ethernet Switch SLM244 User Manual**

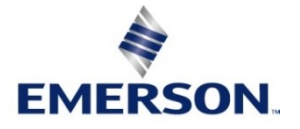

### **Warnings and Caution Notes as Used in this Publication**

### **WARNING**

Warning notices are used in this publication to emphasize that hazardous voltages, currents, temperatures, or other conditions that could cause personal injury exist in this equipment or may be associated with its use. In situations where inattention could cause either personal injury or damage to equipment, a Warning notice is used.

### **A** CAUTION

Caution notices are used where equipment might be damaged if care is not taken.

Note: Notes merely call attention to information that is especially significant to understanding and operating the equipment.

These instructions do not purport to cover all details or variations in equipment, nor to provide for every possible contingency to be met during installation, operation, and maintenance. The information is supplied for informational purposes only, and Emerson makes no warranty as to the accuracy of the information included herein. Changes, modifications, and/or improvements to equipment and specifications are made periodically and these changes may or may not be reflected herein. It is understood that Emerson may make changes, modifications, or improvements to the equipment referenced herein or to the document itself at any time. This document is intended for trained personnel familiar with the Emerson products referenced herein.

Emerson may have patents or pending patent applications covering subject matter in this document. The furnishing of this document does not provide any license whatsoever to any of these patents.

Emerson provides the following document and the information included therein as-is and without warranty of any kind, expressed or implied, including but not limited to any implied statutory warranty of merchantability or fitness for particular purpose. If you purchased this product through an Authorized Channel Partner, please contact the seller directly. Getting To Know Your Switch

# Contents

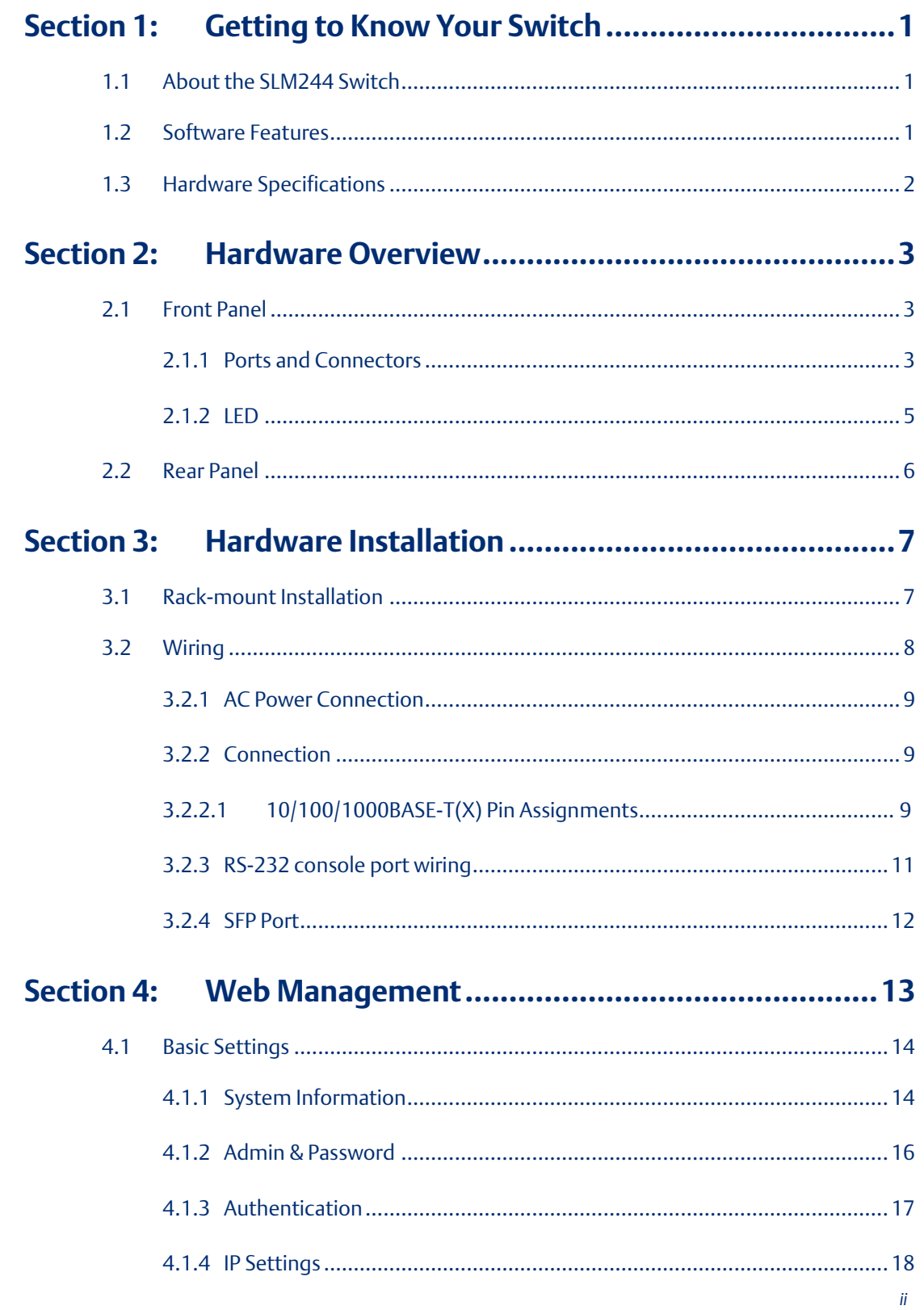

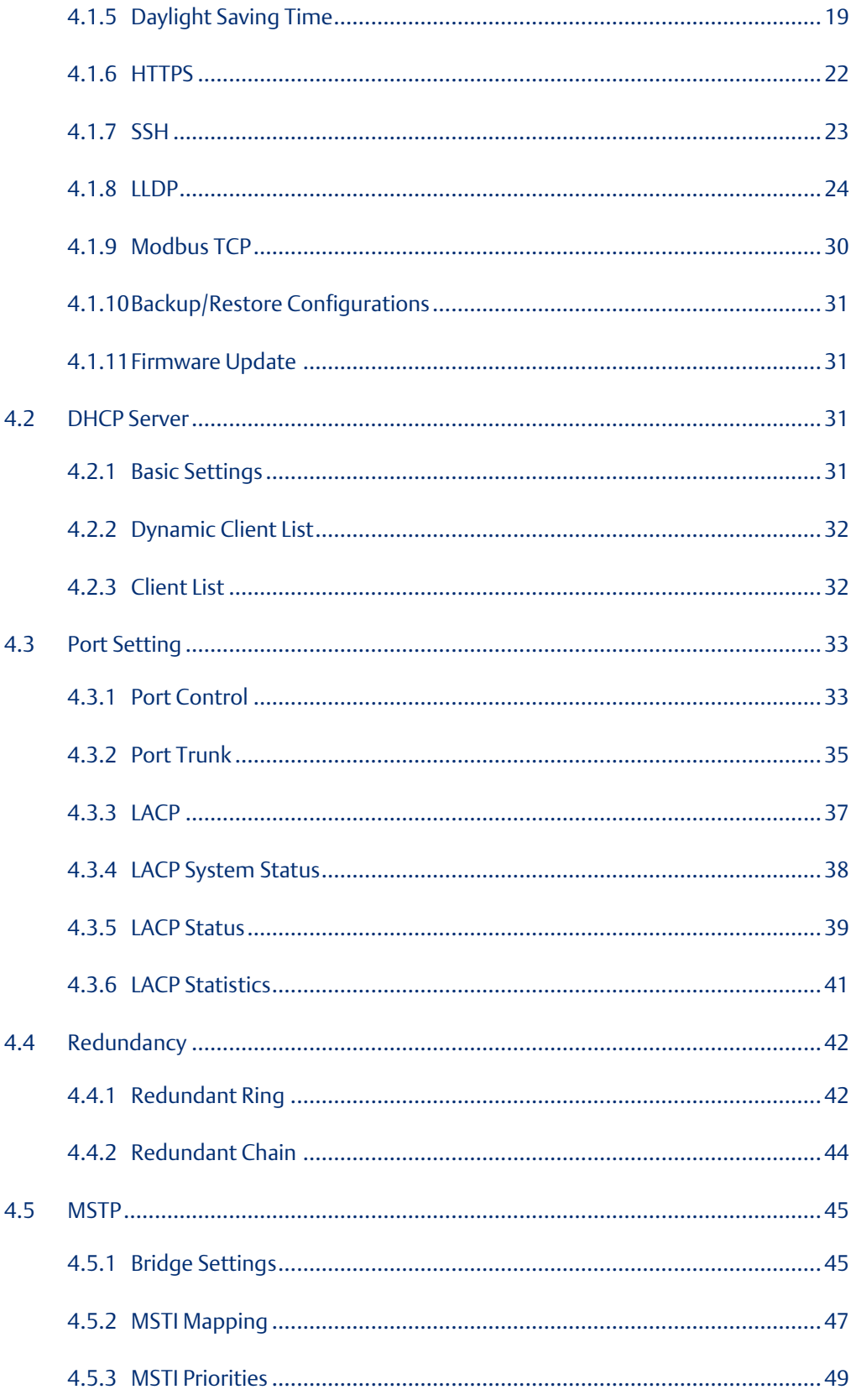

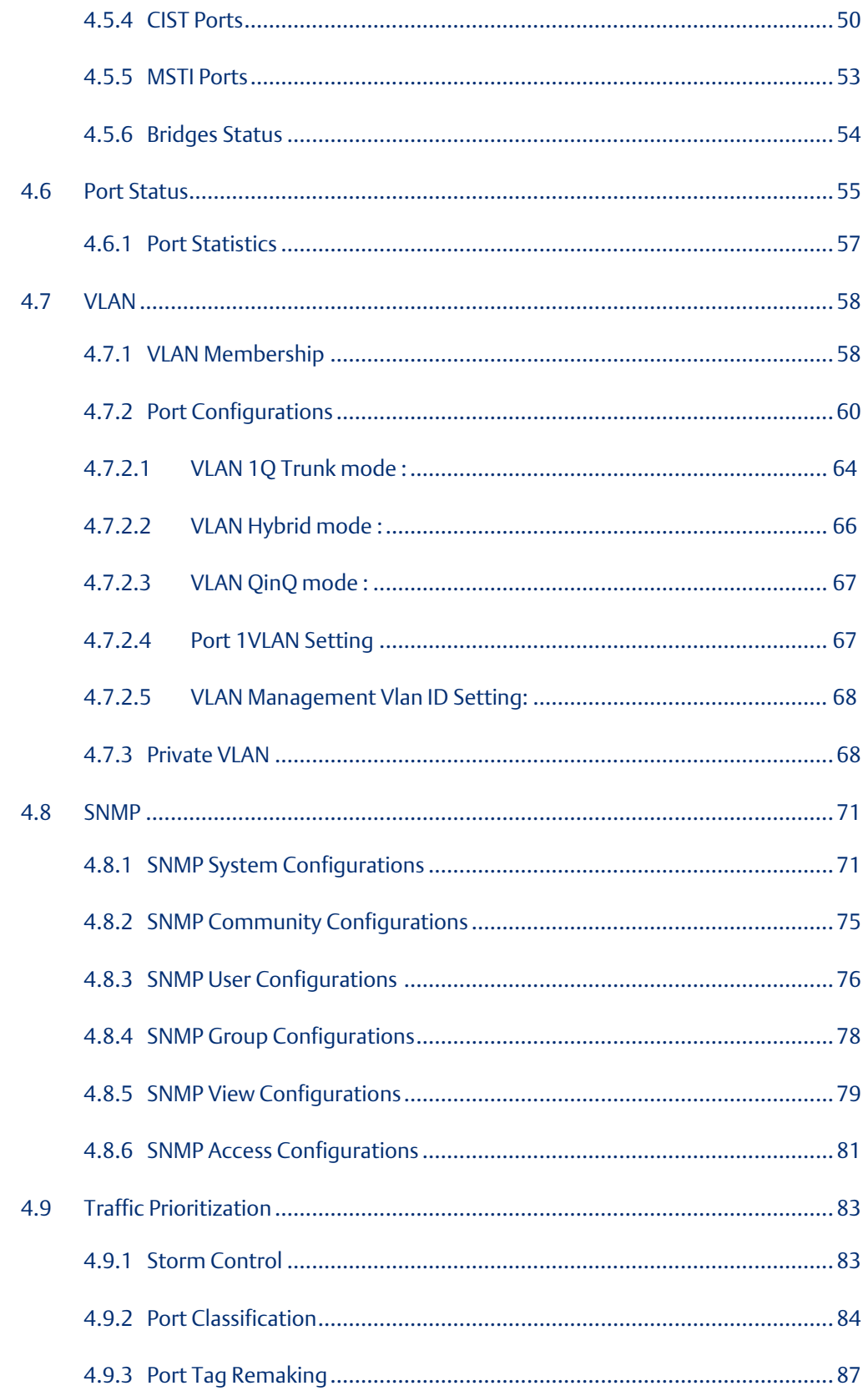

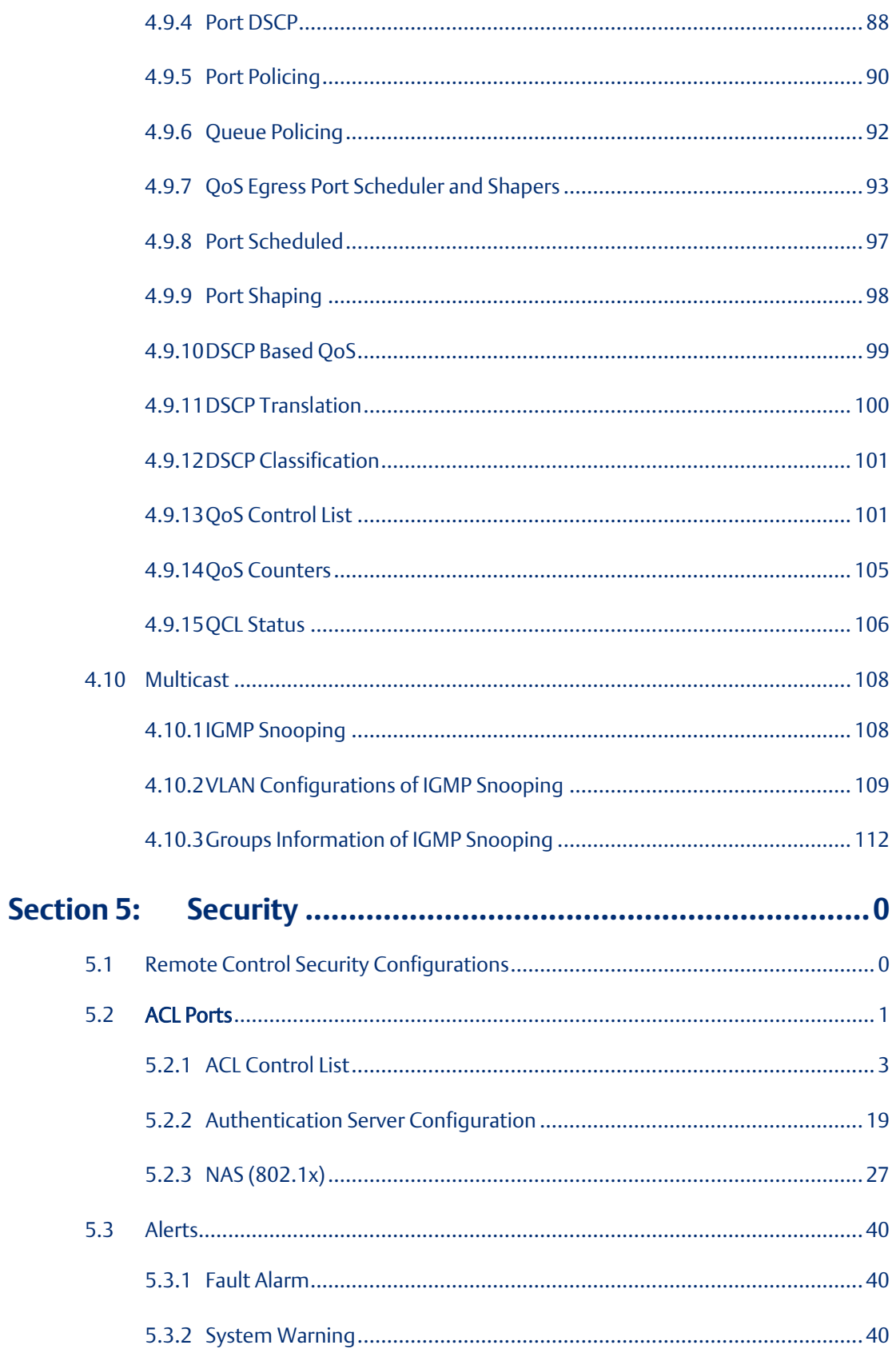

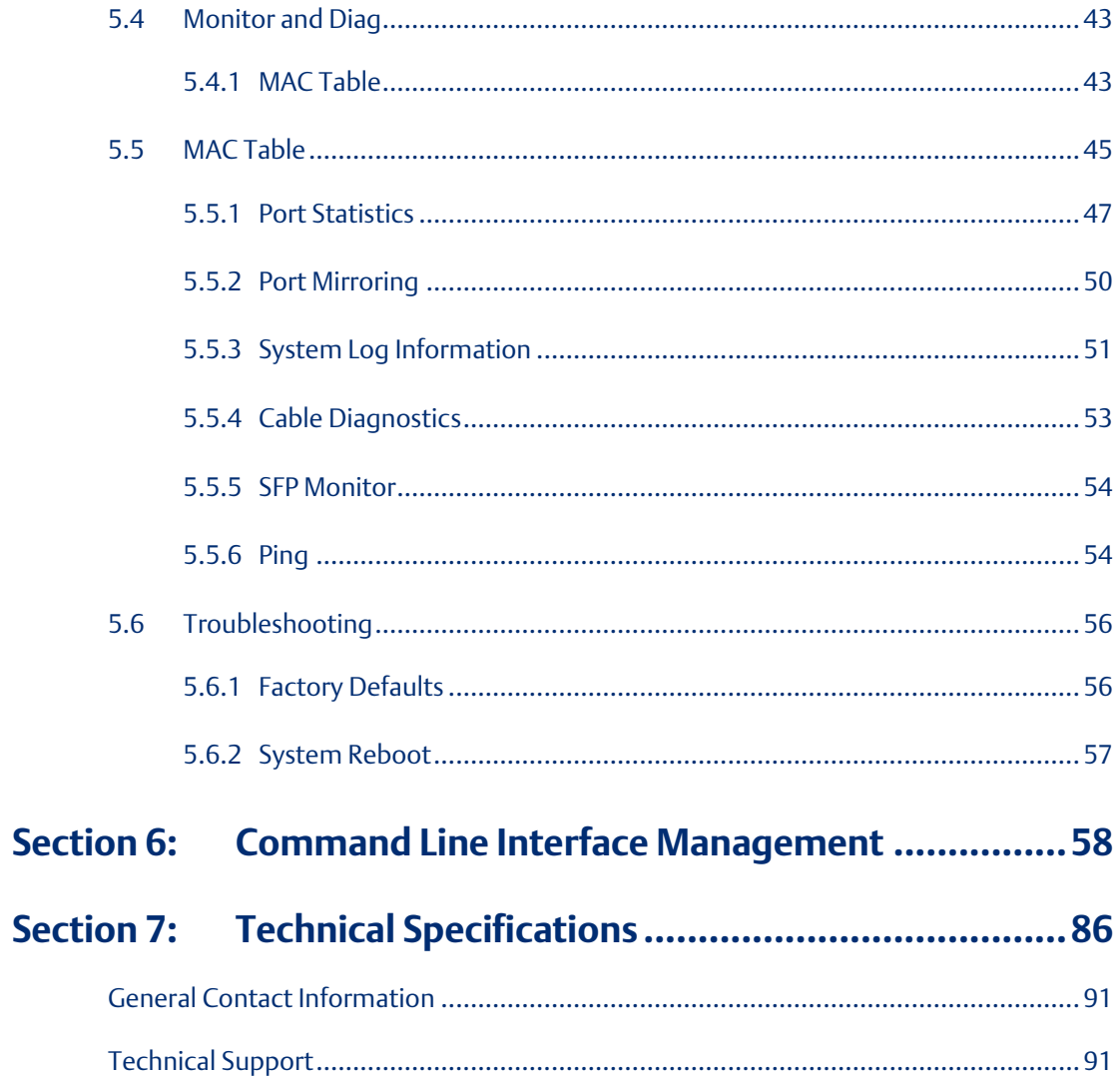

**PACSystems™ Ethernet Switch SLM244 User Manual Section 1 GFK-3130 Jan 2020**

# <span id="page-7-0"></span>Section 1: Getting to Know Your Switch

# <span id="page-7-1"></span>**1.1 About the SLM244 Switch**

The SLM244 is managed redundant ring Ethernet switches with 24 X 10/100/1000Base-T(X) ports, and 4 X 100/1000Base-X SFP ports, With complete support for Ethernet redundancy protocols such as Redundant-Ring (recovery time < 30ms over 250 units of connection) and MSTP (RSTP/STP compatible), the SLM244 can protect your mission-critical applications from network interruptions or temporary malfunctions with its fast recovery technology. Featuring a wide operating temperature from -40oC to 75oC, the device can be managed centrally and conveniently via Emerson Software, web browsers, Telnet and console (CLI) configuration, making it one of the most reliable choice for highly-managed and Fiber Ethernet application.

# <span id="page-7-2"></span>**1.2 Software Features**

Support Redundant-Ring (recovery time < 30ms over 250 units of connection) and MSTP(RSTP/STP compatible) for Ethernet Redundancy

- Supports Redundant-Chain to allow multiple redundant network rings
- Supports IPV6 new Internet protocol
- Supports Modbus TCP protocol
- Supports IEEE 802.3az Energy-Efficient Ethernet technology
- Supports HTTPS/SSH protocols to enhance network security
- Supports SMTP client and NTP server protocol
- Supports IP-based bandwidth management
- Supports application-based QoS management
- Supports Device Binding security function
- Supports IGMP v2/v3 (IGMP snooping support) to filter multicast traffic
- Supports SNMP v1/v2c/v3 & RMON & 802.1Q VLAN network management
- Supports ACL, 802.1x user authentication for security
- Supports 9.6K Bytes Jumbo Frame
- Supports multiple notifications for incidents
- Supports management via Web-based interfaces , Console (CLI), and Windows utility
- Supports LLDP Protocol

# <span id="page-8-0"></span>**1.3 Hardware Specifications**

- 19-inch rack mountable design
- 24 x 10/100/1000Base-T(X) RJ-45 ports
- 4x100/1000Base-X SFP ports with DDM function
- Operating temperature: -40 to 75°C
- Storage temperature: -40 to 85°C
- Operating humidity: 5% to 95%, non-condensing
- Dimensions: 342 x 431 x 44mm

**PACSystems™ Ethernet Switch SLM244 User Manual Section 2 GFK-3130 Jan 2020**

# <span id="page-9-0"></span>Section 2: Hardware Overview

# <span id="page-9-1"></span>**2.1 Front Panel**

# <span id="page-9-2"></span>2.1.1 Ports and Connectors

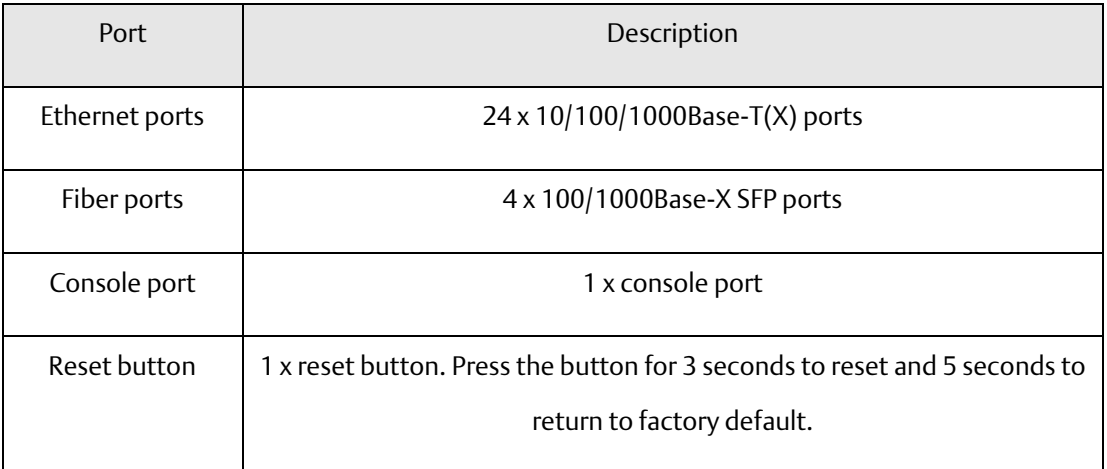

#### **PACSystems™ Ethernet Switch SLM244 User Manual Section 2 GFK-3130 Jan 2020**

#### **Figure 1: SLM244**

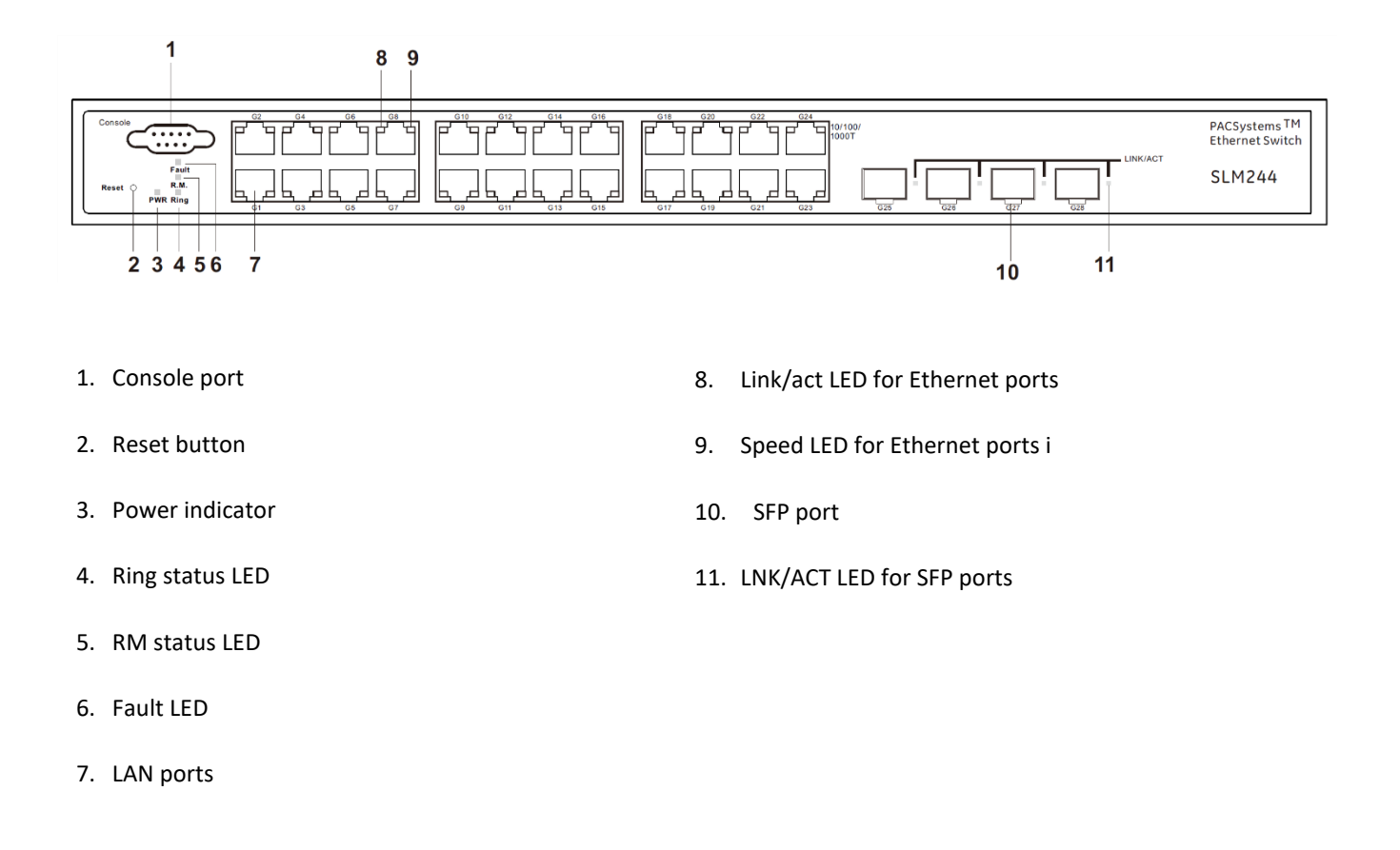

**PACSystems™ Ethernet Switch SLM244 User Manual Section 2 GFK-3130 Jan 2020**

## <span id="page-11-0"></span>2.1.2 LED

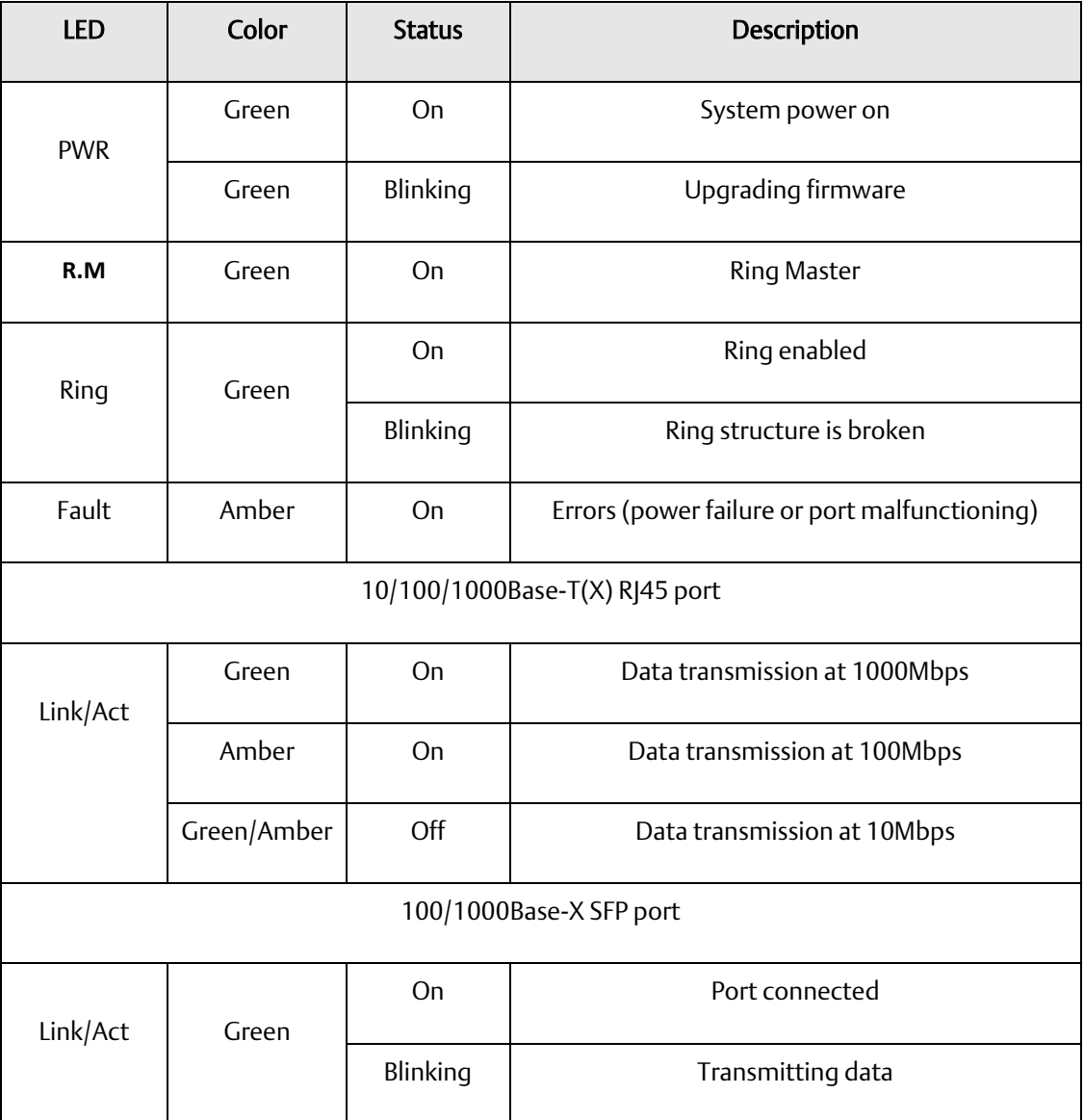

**PACSystems™ Ethernet Switch SLM244 User Manual <b>Section 2**<br>1 **an 2020 Section 2 GFK-3130 Jan 2020**

# <span id="page-12-0"></span>**2.2 Rear Panel**

The Switch provides an AC power input on the back

#### **Figure 2: Rear Panel**

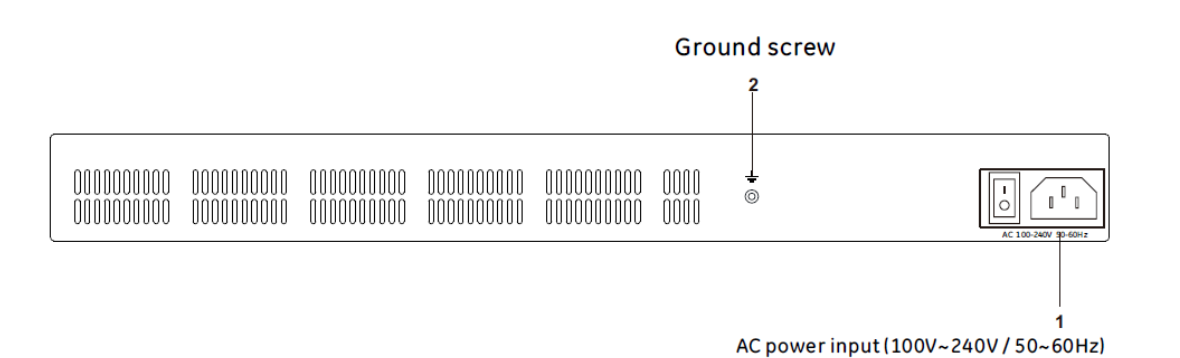

**PACSystems™ Ethernet Switch SLM244 User Manual Section 3 GFK-3130 Jan 2020**

# <span id="page-13-0"></span>Section 3: Hardware Installation

# <span id="page-13-1"></span>**3.1 Rack-mount Installation**

Follow the following steps to install the switch to a rack.

- 1. Install the mounting brackets to the left and right front sides of the switch using three screws provided with the switch.
- 2. With front brackets orientated in front of the rack, fasten the brackets to the rack using two more screws.

**Rack Mount Installation** 

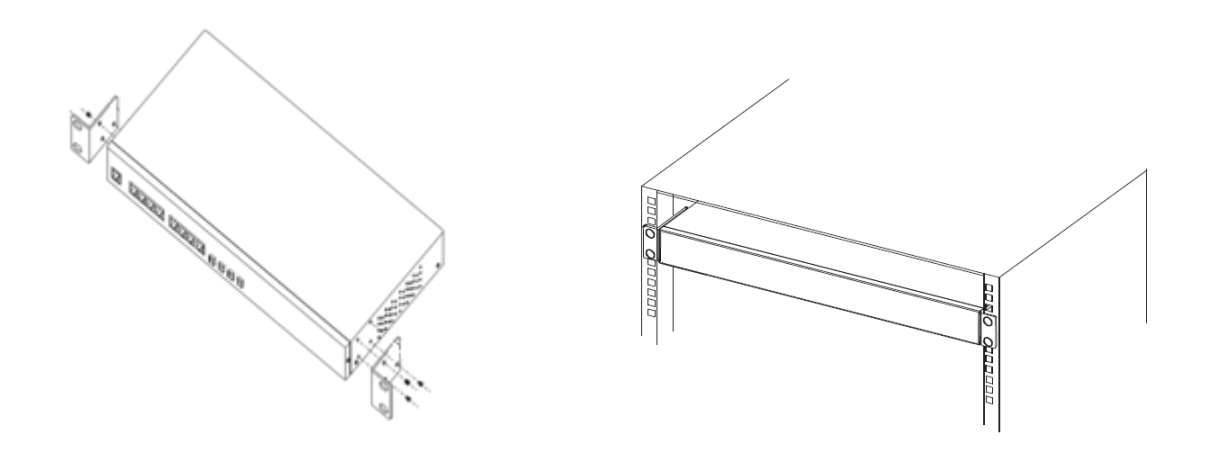

# <span id="page-14-0"></span>**3.2 Wiring**

### **CAUTON**

- Be sure to disconnect the power cord before installing and/or wiring your switches.
- Calculate the maximum possible current in each power wire and common wire. Observe all electrical codes dictating the maximum current allowable for each wire size.
- If the current goes above the maximum ratings, the wiring could overheat, causing serious damage to your equipment.
- Use separate paths to route wiring for power and devices. If power wiring and device wiring paths must cross, make sure the wires are perpendicular at the intersection point.
- Do not run signal or communications wiring and power wiring through the same wire conduit. To avoid interference, wires with different signal characteristics should be routed separately.
- You can use the type of signal transmitted through a wire to determine which wires should be kept separate. The rule of thumb is that wiring sharing similar electrical characteristics can be bundled together
- You should separate input wiring from output wiring
- It is advised to label the wiring to all devices in the system

**PACSystems™ Ethernet Switch SLM244 User Manual Section 3 GFK-3130 Jan 2020**

### <span id="page-15-0"></span>3.2.1 AC Power Connection

SLM244 can be powered by AC electricity. Simply insert the AC power cable to the power connector at the back of the switch and turn on the power switch. The input voltage is 100V~240V / 50~60Hz.

### <span id="page-15-1"></span>3.2.2 Connection

### <span id="page-15-2"></span>**3.2.2.1 10/100/1000BASE-T(X) Pin Assignments**

The device comes with standard Ethernet ports. According to the link type, the switch uses CAT 3, 4, 5,5e UTP cables to connect to any other network devices (PCs, servers, switches, routers, or hubs). Please refer to the following table for cable specifications.

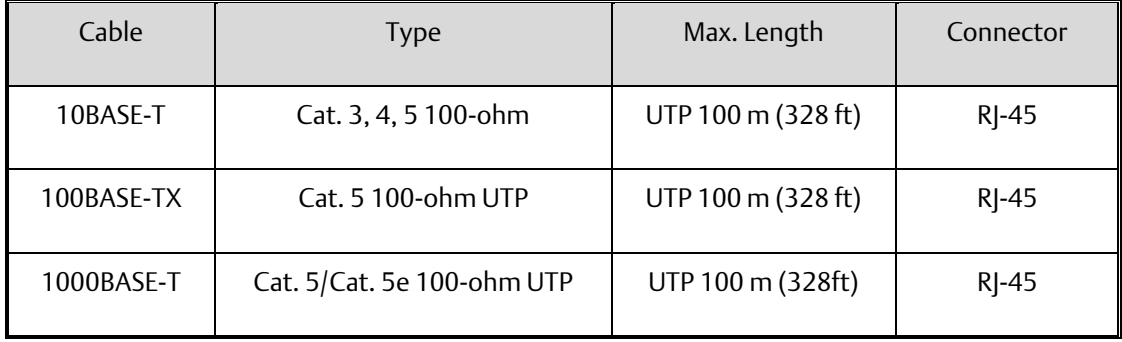

With 10/100/1000BASE-T(X) cables, pins 1 and 2 are used for transmitting data, and pins 3 and 6 are used for receiving data.

#### 10/100Base-T(X) RJ-45 ports

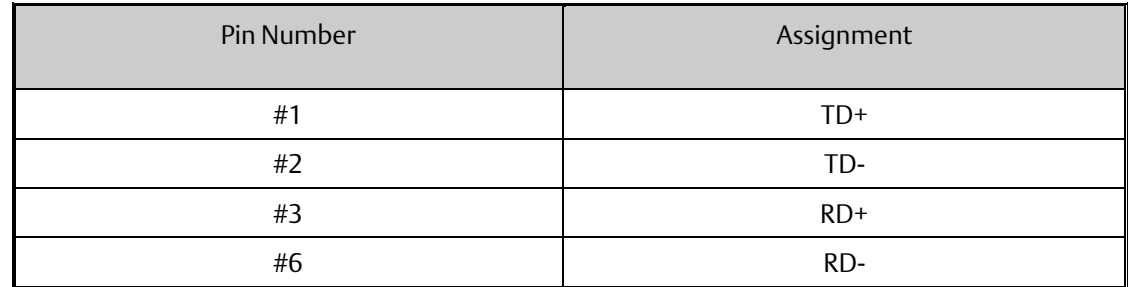

#### 1000Base-T RJ-45 ports

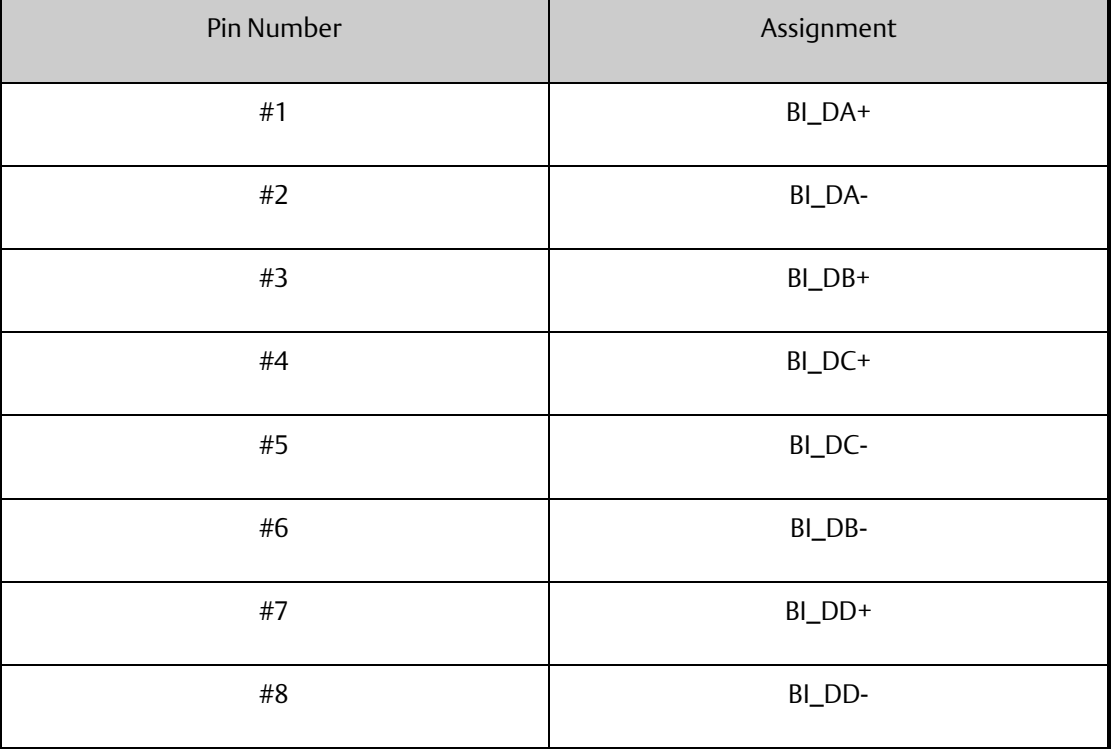

The series also support auto MDI/MDI-X operation. You can use a cable to connect the switch to a PC. The table below shows the 10BASE-T/ 100BASE-TX MDI and MDI-X port pin outs.

10/100 Base-T(X) MDI/MDI-X Pin Assignments:

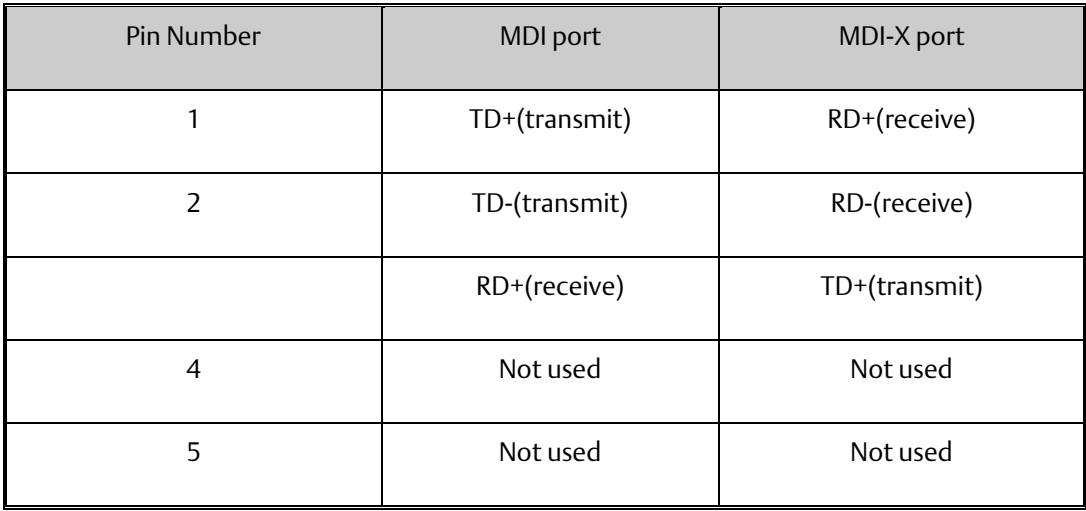

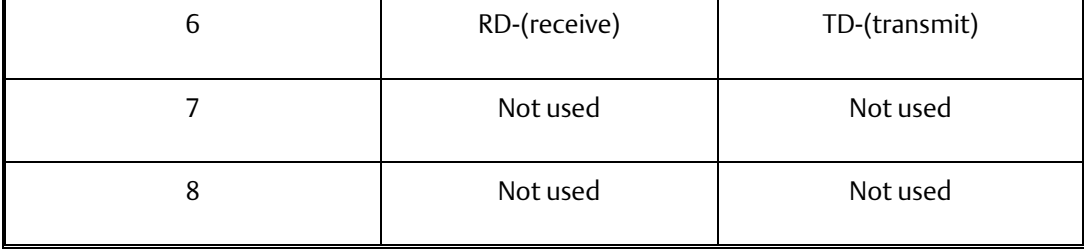

1000 Base-T MDI/MDI-X Pin Assignments:

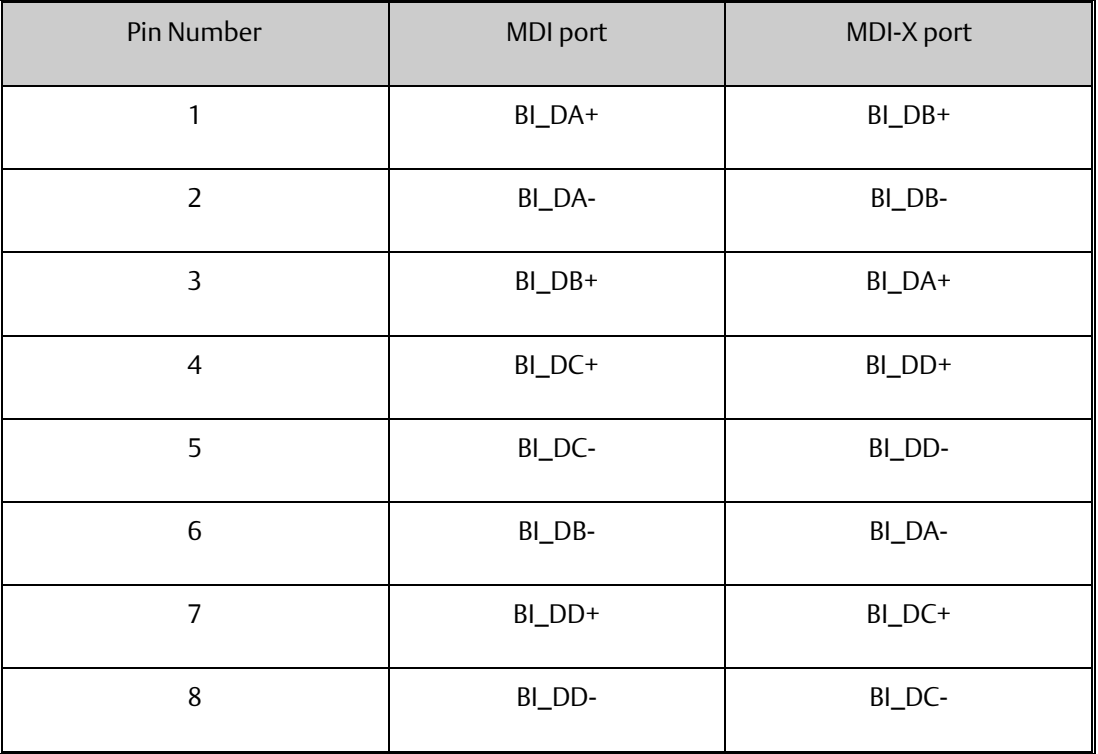

Note: "+" and "-" signs represent the polarity of the wires that make up each wire pair.

## <span id="page-17-0"></span>3.2.3 RS-232 console port wiring

The device can be managed via the console port using a RS-232 cable which can be found in the package. Connect each end of the RS-232 cable to the switch and a PC respectively.

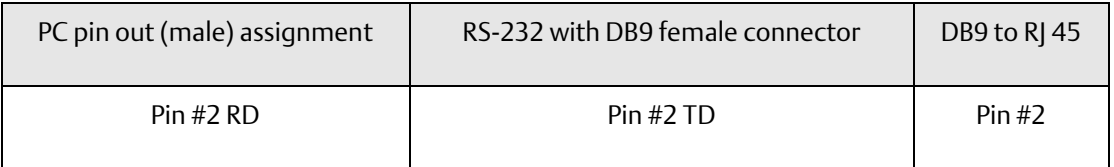

#### **PACSystems™ Ethernet Switch SLM244 User Manual Section 3 GFK-3130 Jan 2020**

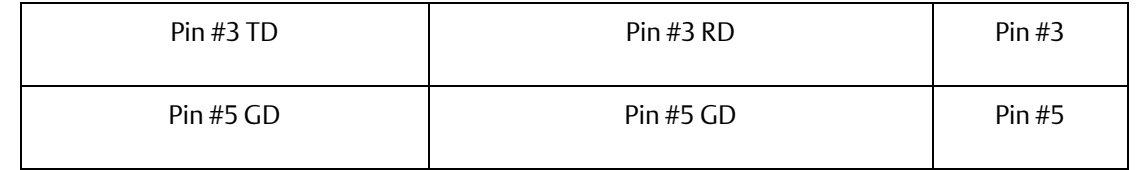

#### **Figure 3: DB9 Pinout**

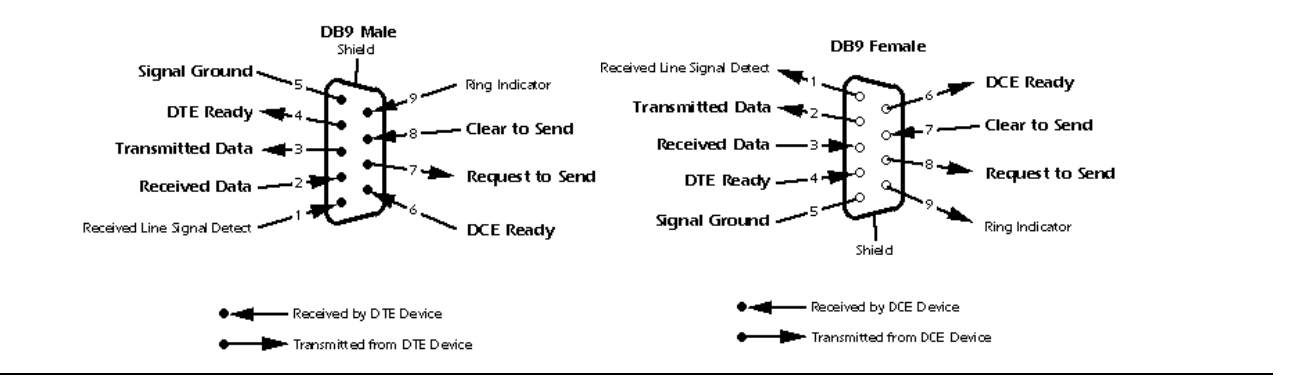

### <span id="page-18-0"></span>3.2.4 SFP Port

The switch comes with SFP ports that can connect to other devices using SFP modules. The SFP modules are hot-swappable input/output devices that can be plugged into the SFP ports to connect the switch with the fiber-optic network. Remember that the TX port of Switch A should be connected to the RX port of Switch B.

### **CAUTION**

- Insert clean dust plugs into the SFPs after the cables are extracted from them.
- Clean the optic surfaces of the fiber cables before you plug them back into the optical bores of another SFP module.
- Avoid getting dust and other contaminants into the optical bores of your SFP modules in cases of malfunction

**PACSystems™ Ethernet Switch SLM244 User Manual Section 4 GFK-3130 Jan 2020**

# <span id="page-19-0"></span>Section 4: Web Management

The switch can be controlled via a built-in web server which supports Internet Explorer (Internet Explorer 5.0 or above versions) and other Web browsers such as Chrome. Therefore, you can manage and configure the switch easily and remotely. You can also upgrade firmware via a web browser. The Web management function not only reduces network bandwidth consumption, but also enhances access speed and provides a user-friendly viewing screen.

By default, IE5.0 or later version do not allow Java applets to open sockets. You need to modify the browser setting separately in order to enable Java applets for network ports*.*

#### Preparing for Web Management

You can access the management page of the switch via the following default values:

IP Address: 192.168.0.100

Subnet Mask: 255.255.255.0

Default Gateway: 192.168.0.254

User Name: admin

Password: admin

#### System Login

- 1. Launch the Internet Explorer.
- 2. Type http:// and the IP address of the switch. Press Enter.

#### **Figure 4: IP Address**

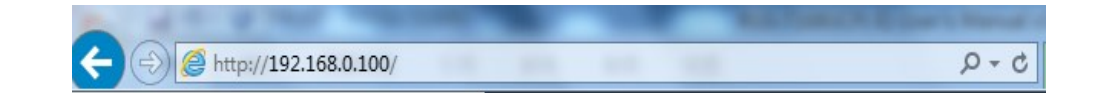

- 3. A login screen appears.
- 4. Type in the username and password. The default username and password is **admin**.
- 5. Click **Enter** or **OK** button, the management Web page appears.

6. After logging in, you can see the information of the switch as below.

#### **Figure 5: Information Message**

### **Information Message**

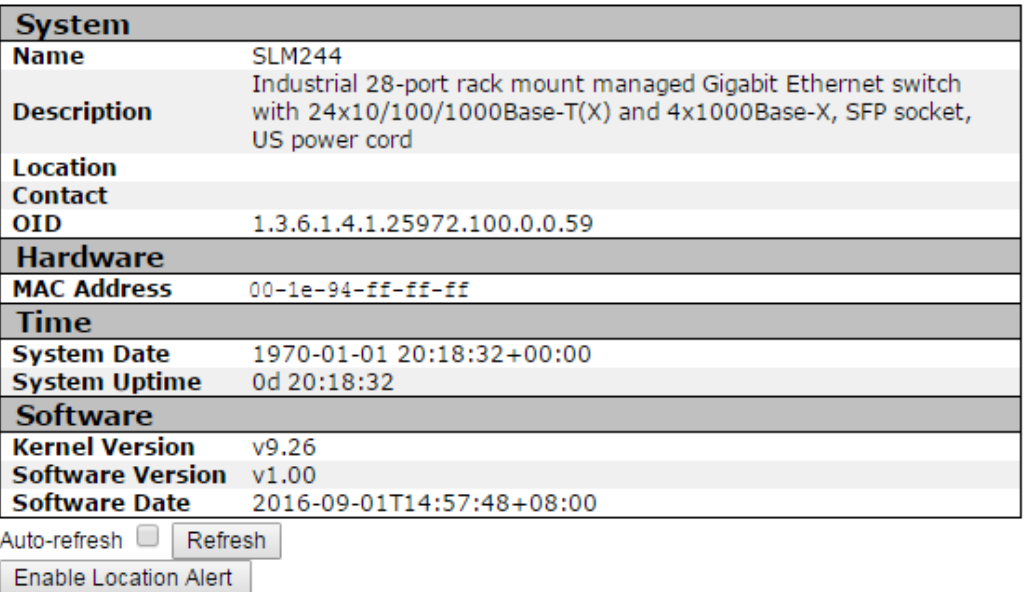

On the right hand side of the management interface shows links to various settings. You can click on the links to access the configuration pages of different functions.

# <span id="page-20-0"></span>**4.1 Basic Settings**

Basic Settings allow you to configure the basic functions of the switch.

## <span id="page-20-1"></span>4.1.1 System Information

This page shows the general information of the switch.

**Figure 6: System Information Configuration**

# **System Information Configuration**

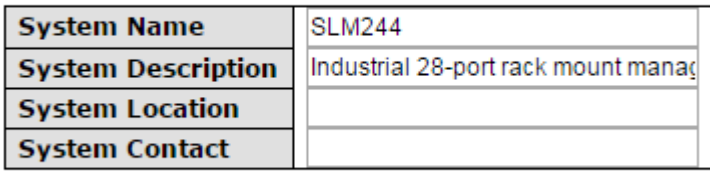

Save Reset

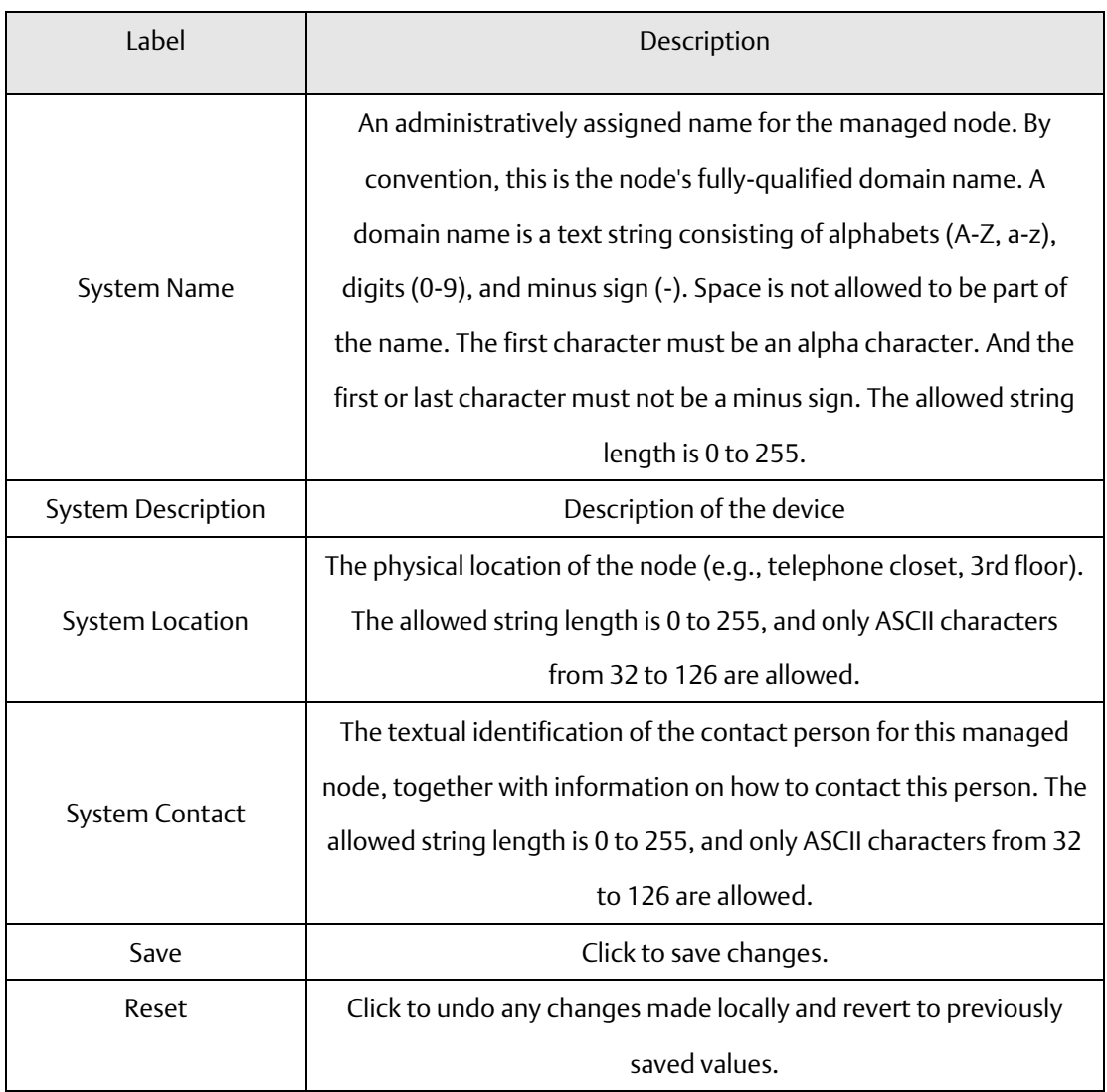

### <span id="page-22-0"></span>4.1.2 Admin & Password

This page allows you to configure the system password required to access the web pages or log in from CLI.

#### **Figure 7: System Password**

### **System Password**

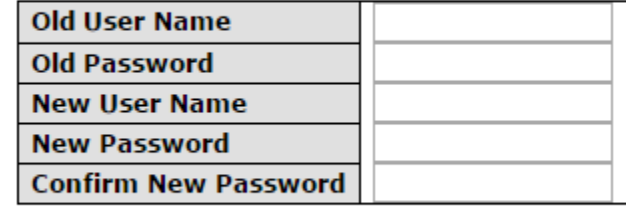

Save

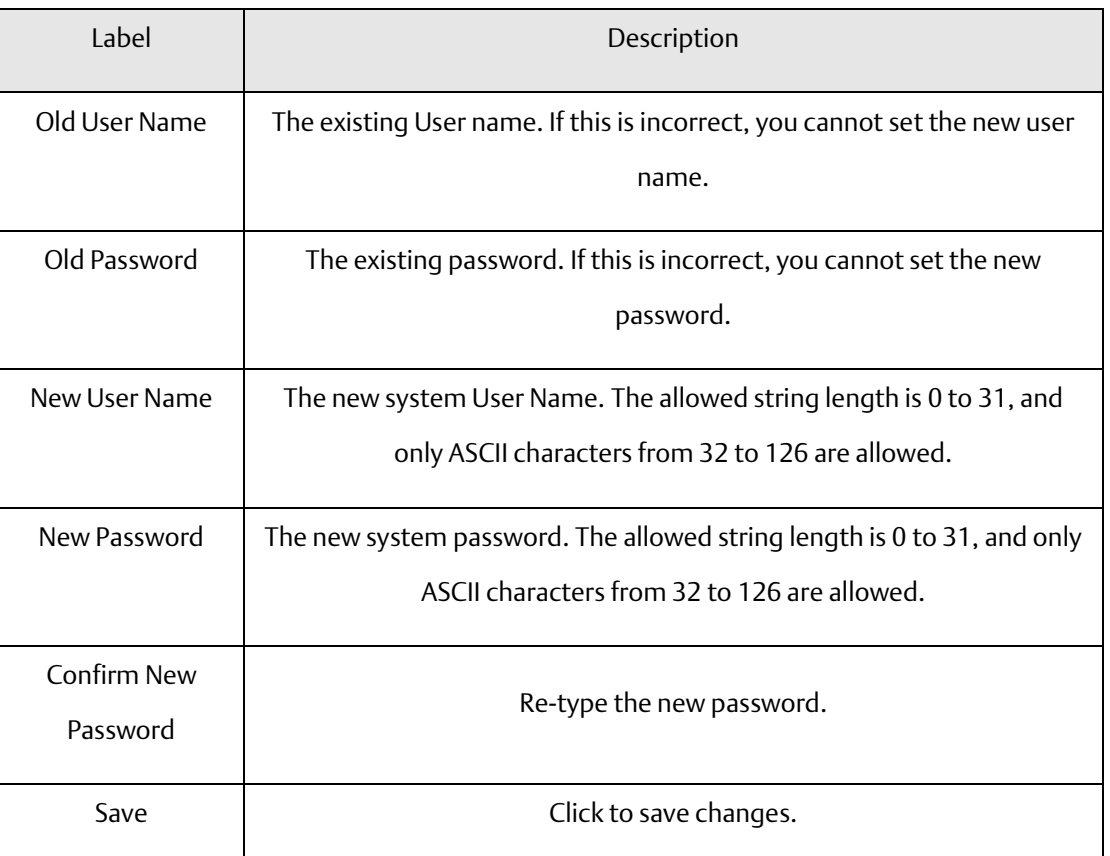

### <span id="page-23-0"></span>4.1.3 Authentication

This page allows you to configure how a user is authenticated when he/she logs into the switch via one of the management interfaces.

**Figure 8: Authentication Method Configuration**

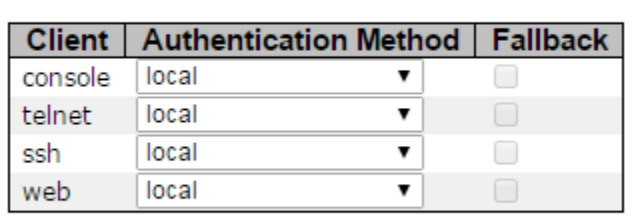

### **Authentication Method Configuration**

Save Reset

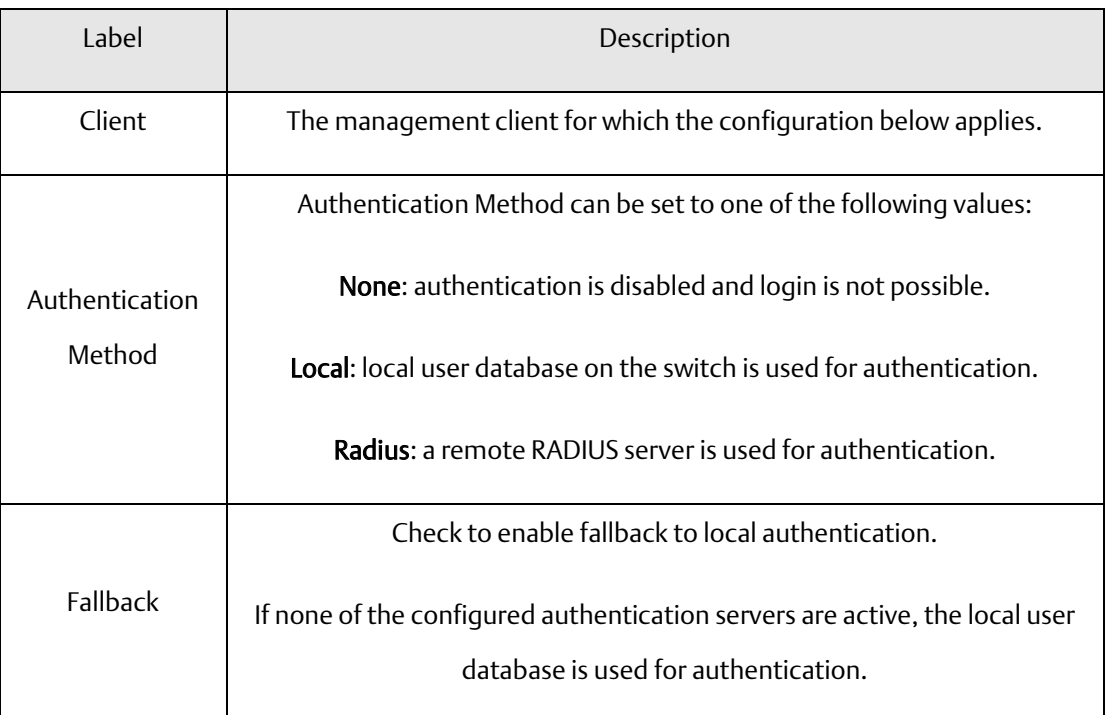

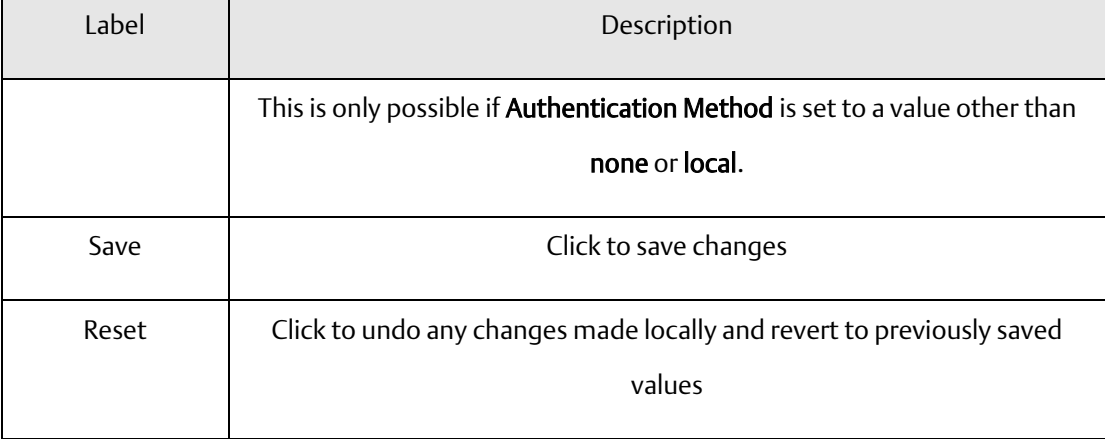

# <span id="page-24-0"></span>4.1.4 IP Settings

You can configure IP information of the switch in this page.

#### **Figure 9: IP Configuration**

# **IP Configuration**

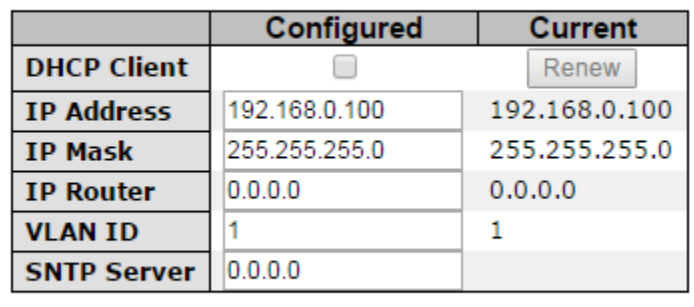

Save Reset

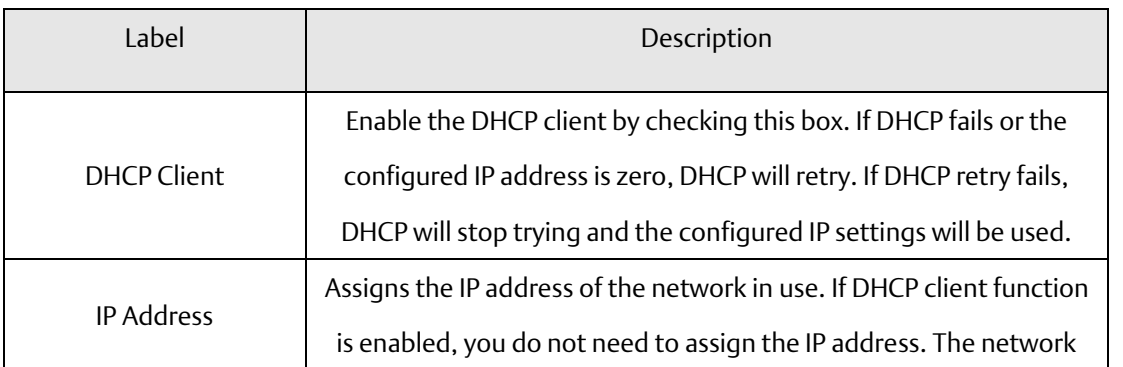

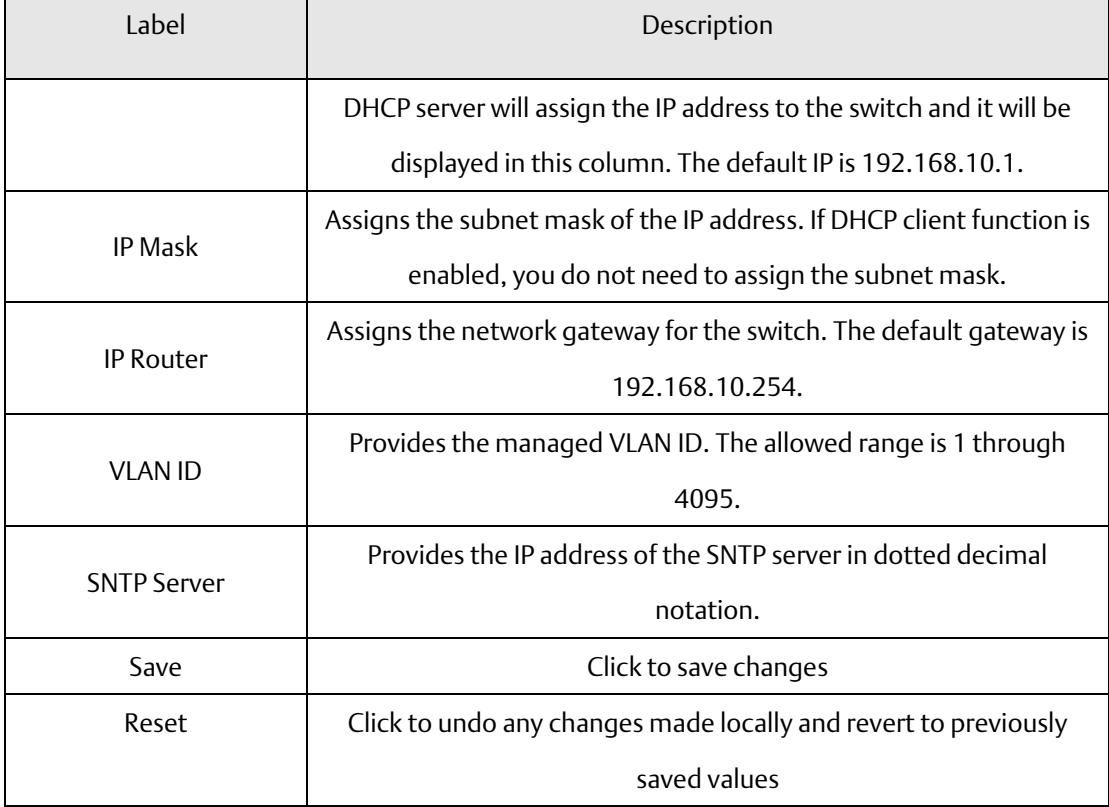

# 4.1.5 Daylight Saving Time

#### <span id="page-25-0"></span>Time Zone Configuration

**Figure 10: Time Zone Configuration**

### **Time Zone Configuration**

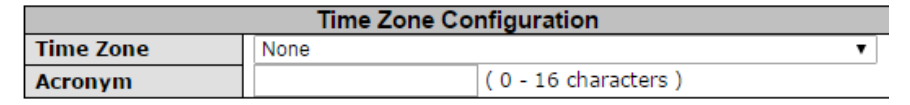

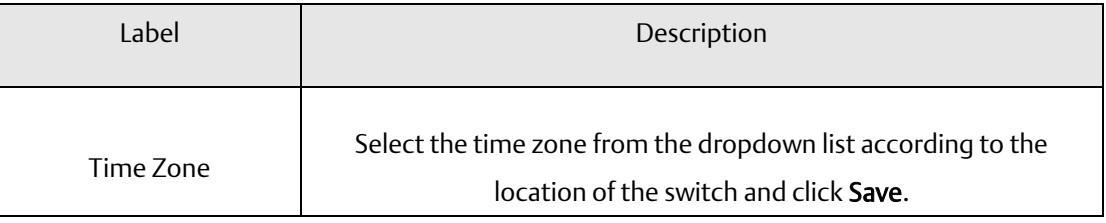

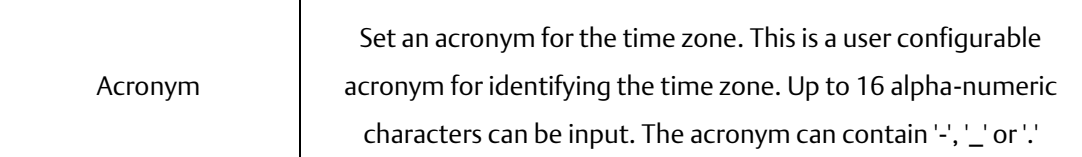

#### Daylight Saving Time Configuration

**Figure 11: Daylight Saving Time Configuration**

Т

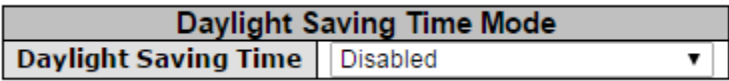

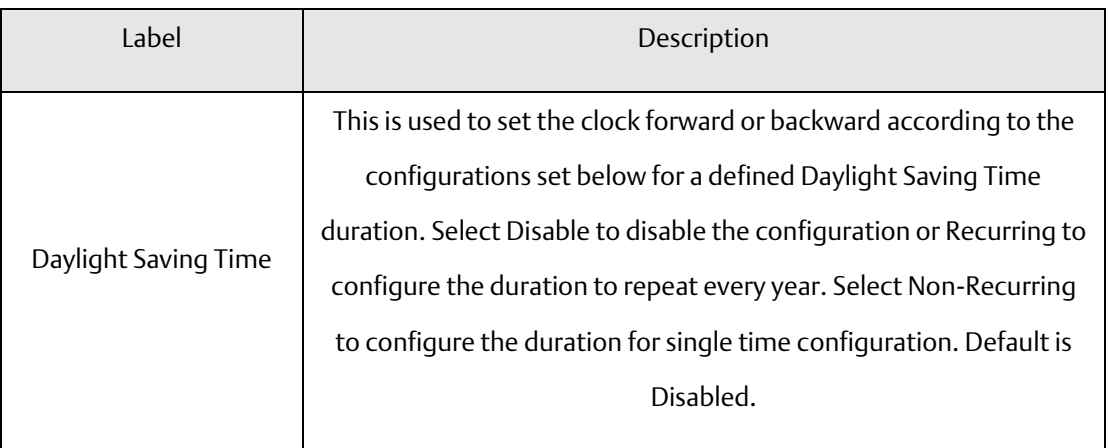

#### Start Time Settings

**Figure 12: Start Time Settings**

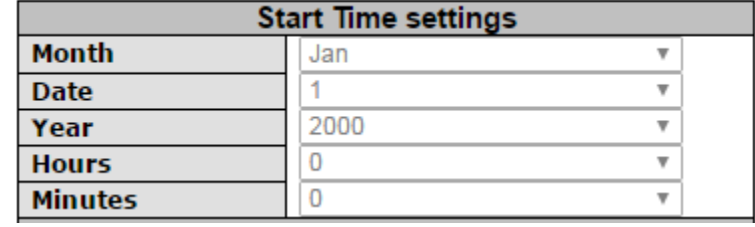

#### **PACSystems™ Ethernet Switch SLM244 User Manual Section 4 GFK-3130 Jan 2020**

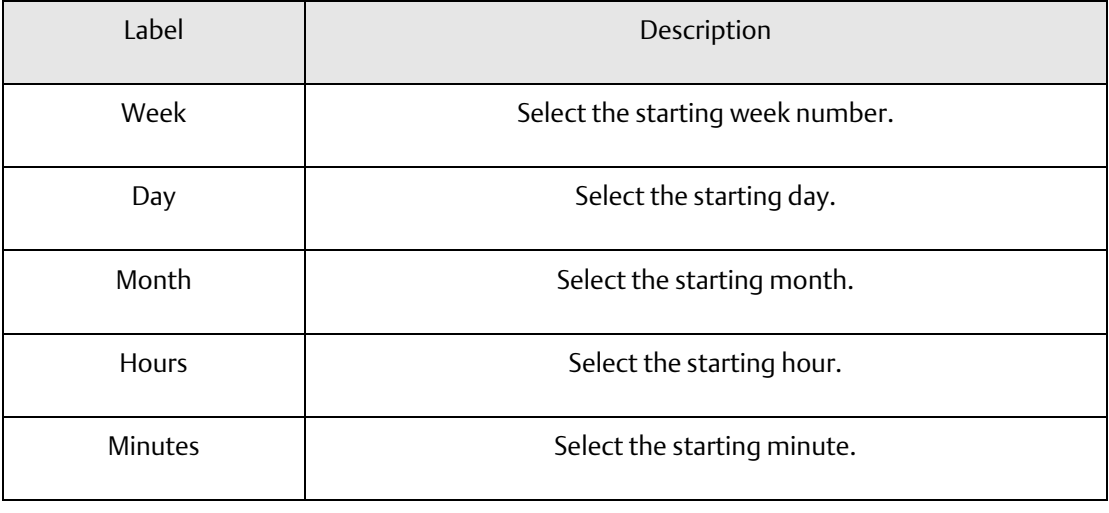

#### End Time Settings

#### **Figure 13: End Time Settings**

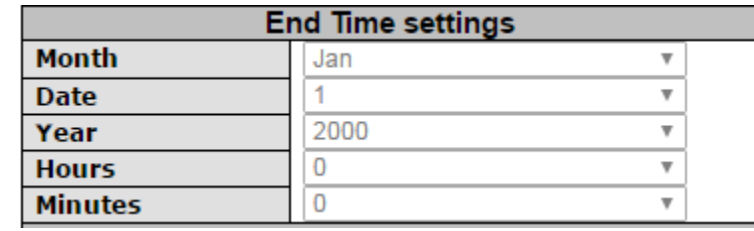

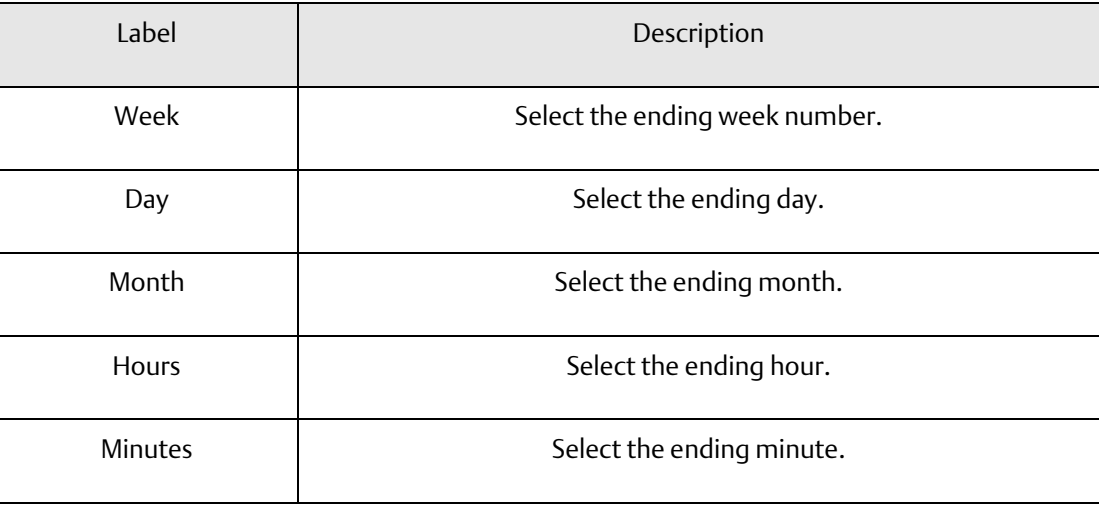

#### Offset Settings

#### **Figure 14: Offset Settings**

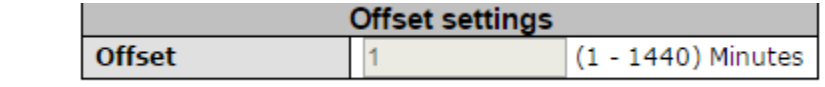

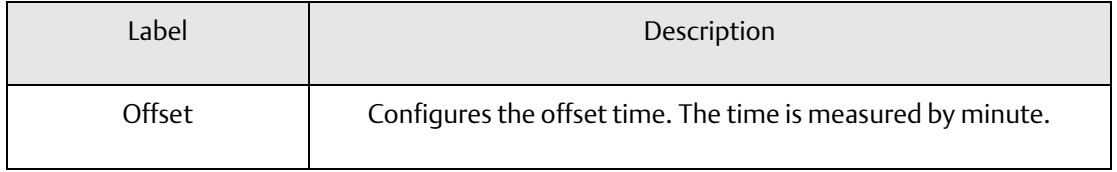

### <span id="page-28-0"></span>4.1.6 HTTPS

You can configure HTTPS settings in the following page.

#### **Figure 15: HTTPS Configuration**

## **HTTPS Configuration**

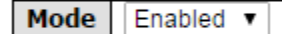

Save Reset

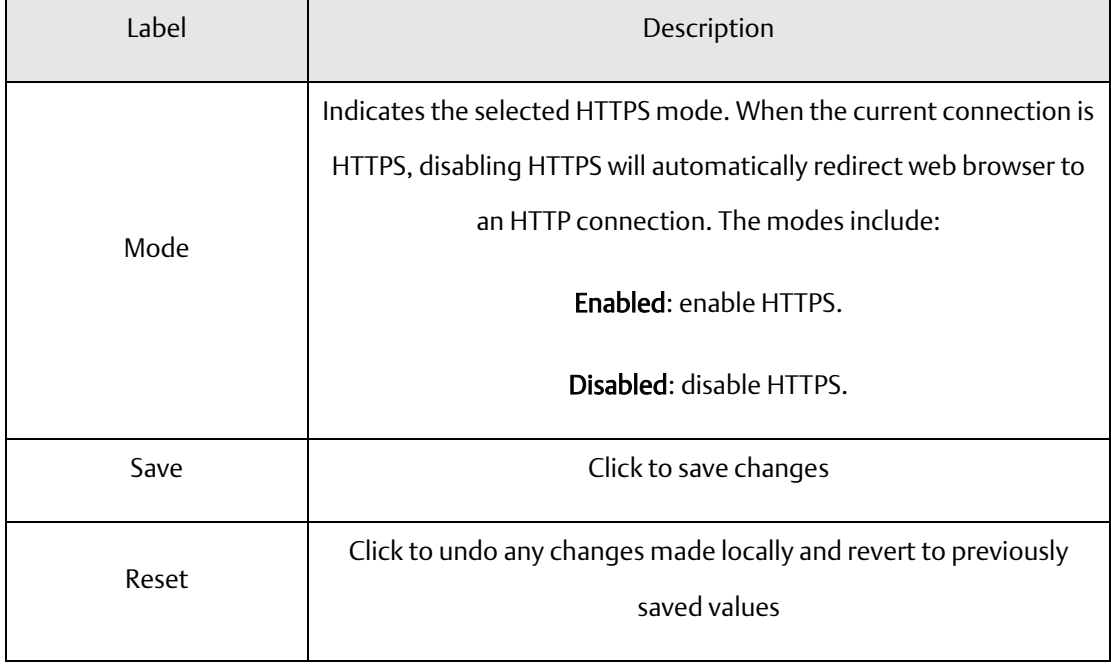

### <span id="page-29-0"></span>4.1.7 SSH

You can configure SSH settings in the following page.

**Figure 16: SSH Configuration**

## **SSH Configuration**

**Mode** Disabled  $\blacktriangledown$ 

Save Reset

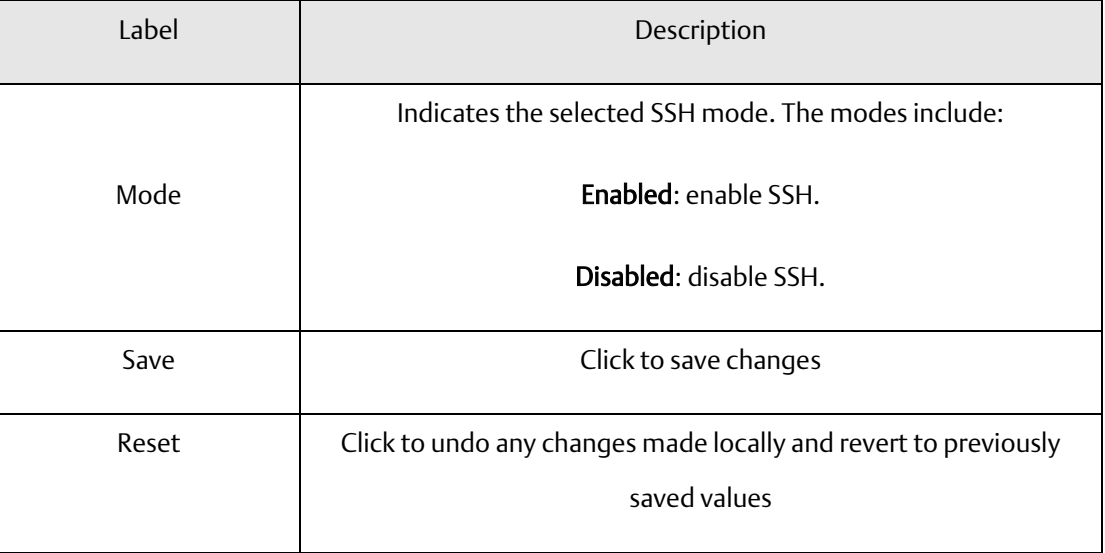

### <span id="page-30-0"></span>4.1.8 LLDP

#### LLDP Configurations

This page allows you to examine and configure LLDP port settings.

**Figure 17: LLDP Configuration**

### **LLDP Configuration**

**LLDP Parameters** 

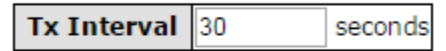

**LLDP Port Configuration** 

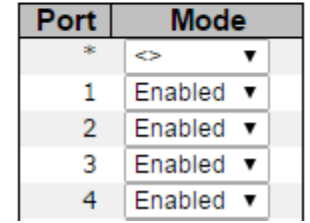

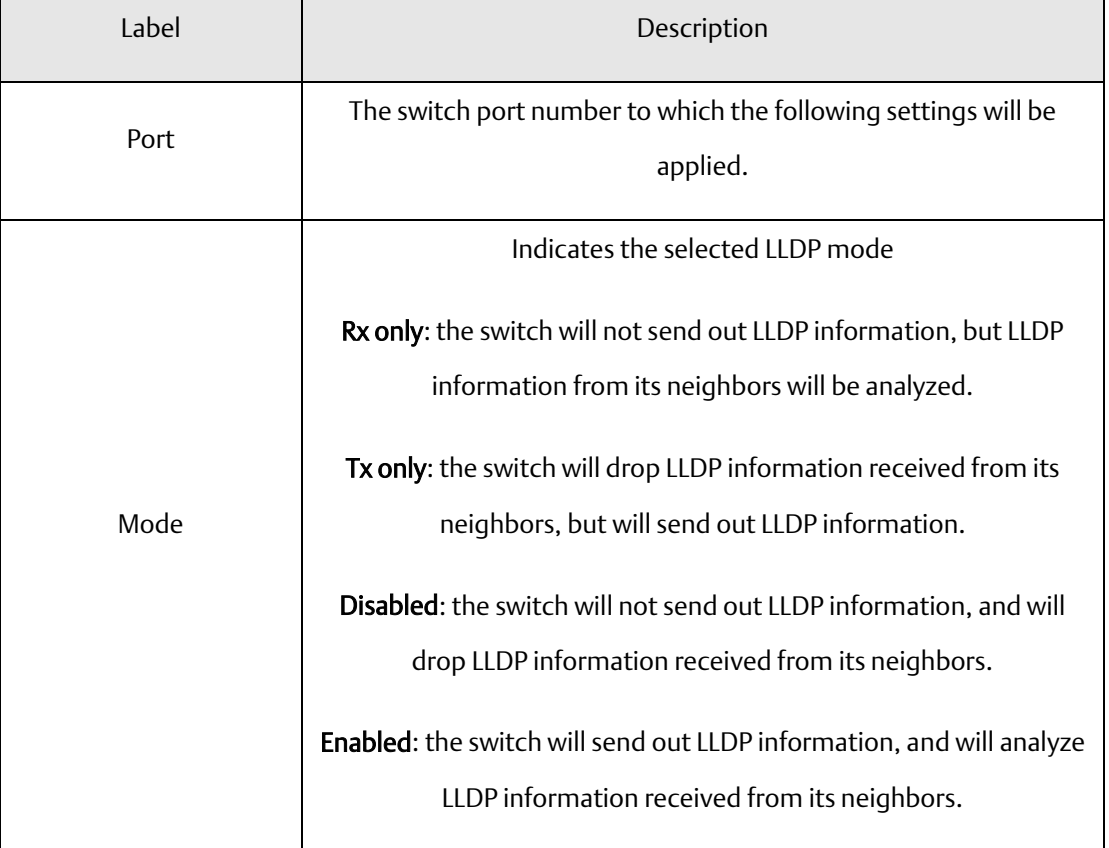

#### LLDP Neighbor Information

This page provides a status overview for all LLDP neighbors. The following table contains information for each port on which an LLDP neighbor is detected. The columns include the following information:

#### **Figure 18: LLDP Neighbor Information**

**LLDP Neighbour Information** 

Auto-refresh Refresh

Local Port | Chassis ID | Remote Port ID | System Name | Port Description | System Capabilities | Management Address No LLDP neighbour information found

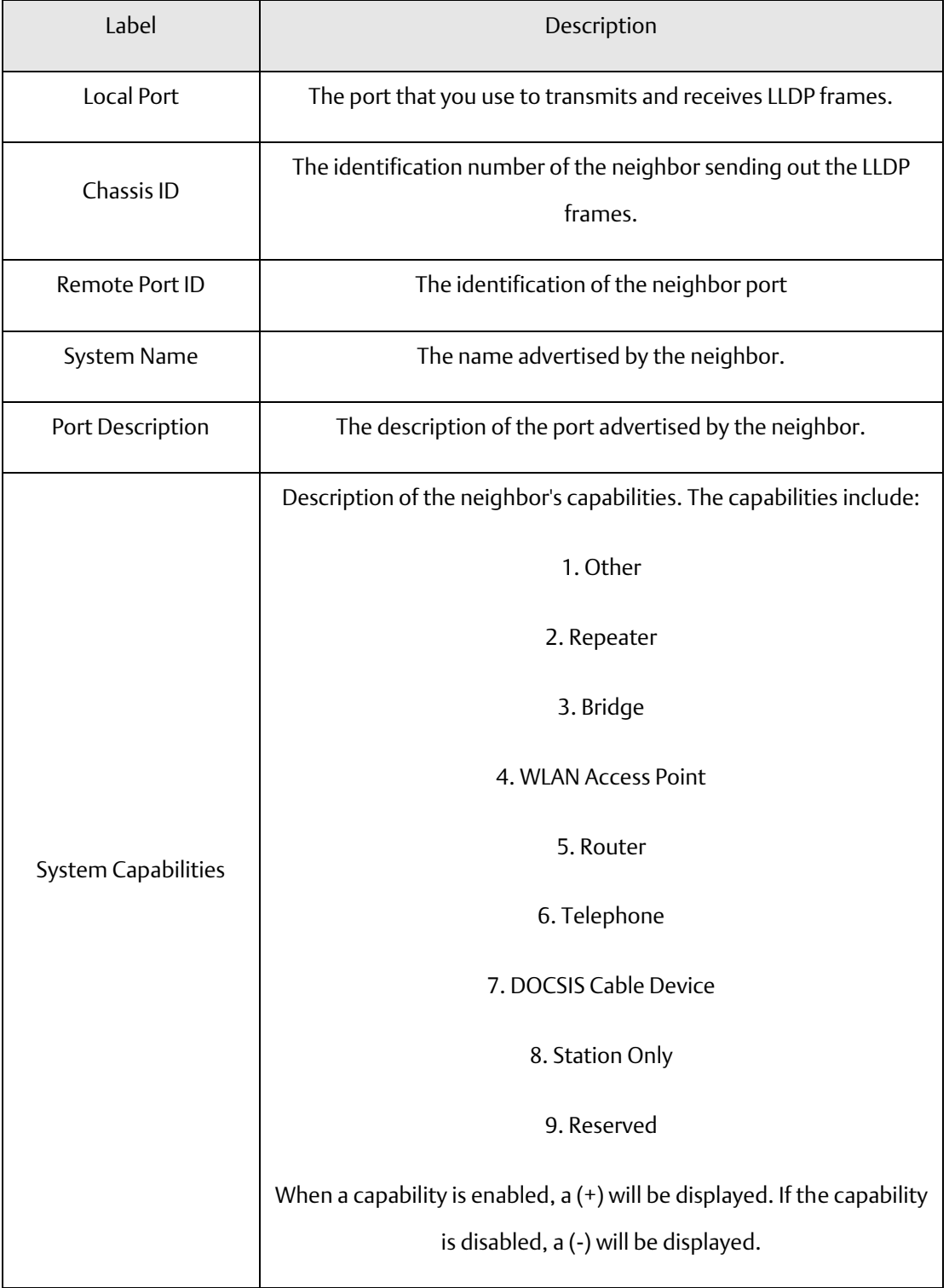

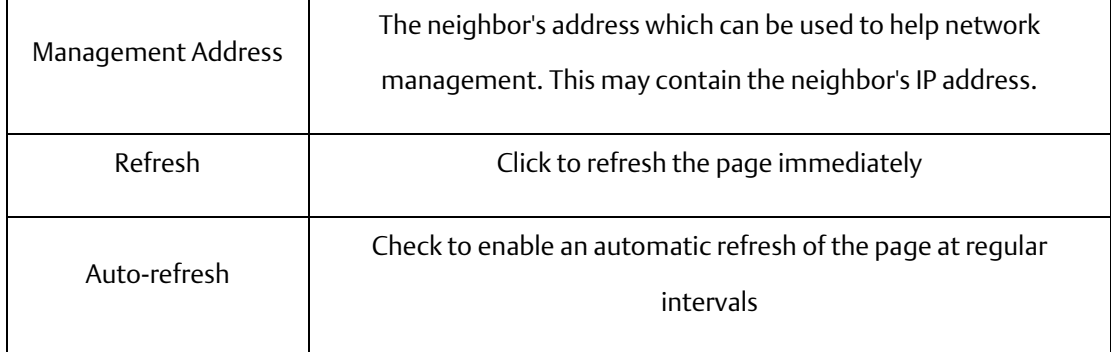

#### Port Statistics

This page provides an overview of all LLDP traffic. Two types of counters are shown. Global counters will apply settings to the whole switch stack, while local counters will apply settings to specified switches.

#### **Figure 19: LLDP Global Counters**

Auto-refresh Refresh Clear

**LLDP Global Counters** 

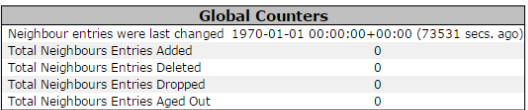

**LLDP Statistics Local Counters** 

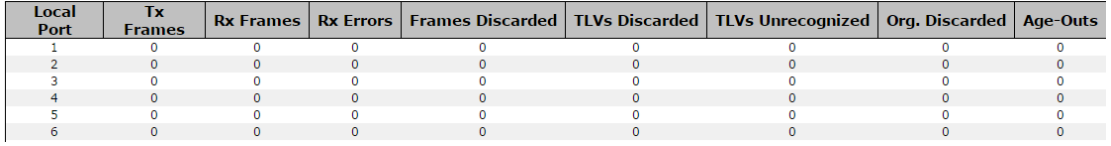

#### Global Counters

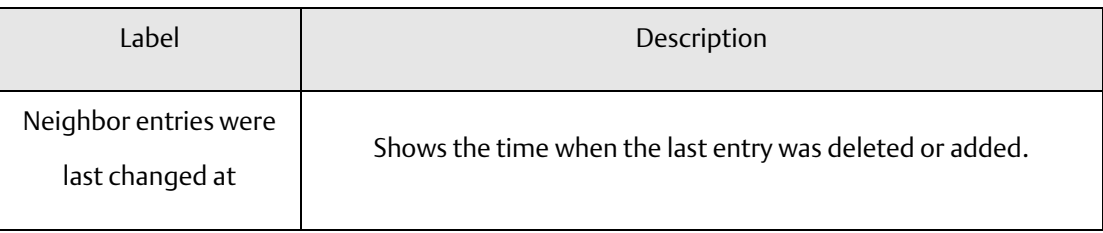

#### **PACSystems™ Ethernet Switch SLM244 User Manual Section 4 GFK-3130 Jan 2020**

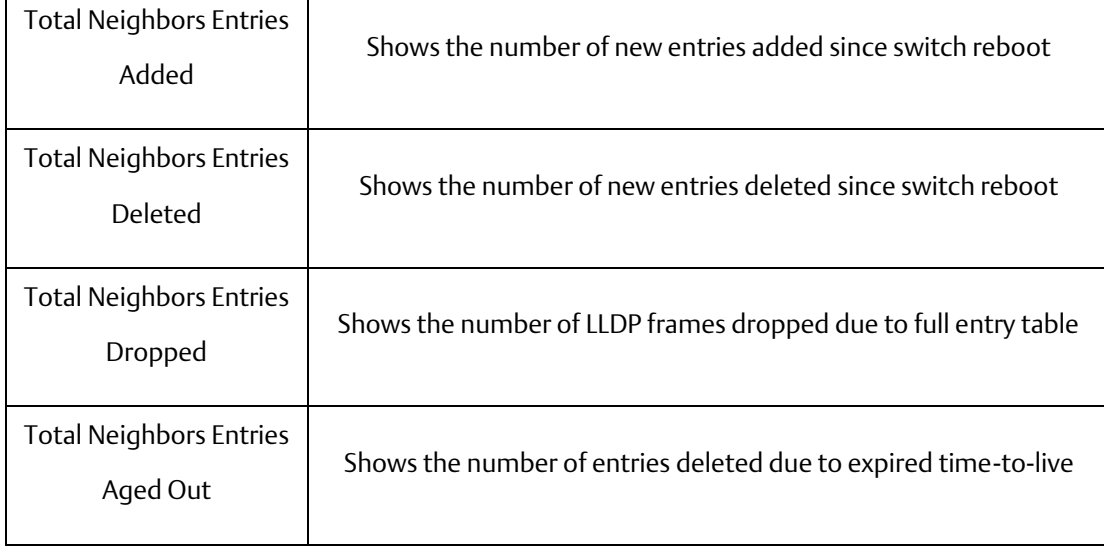

#### Local Counters

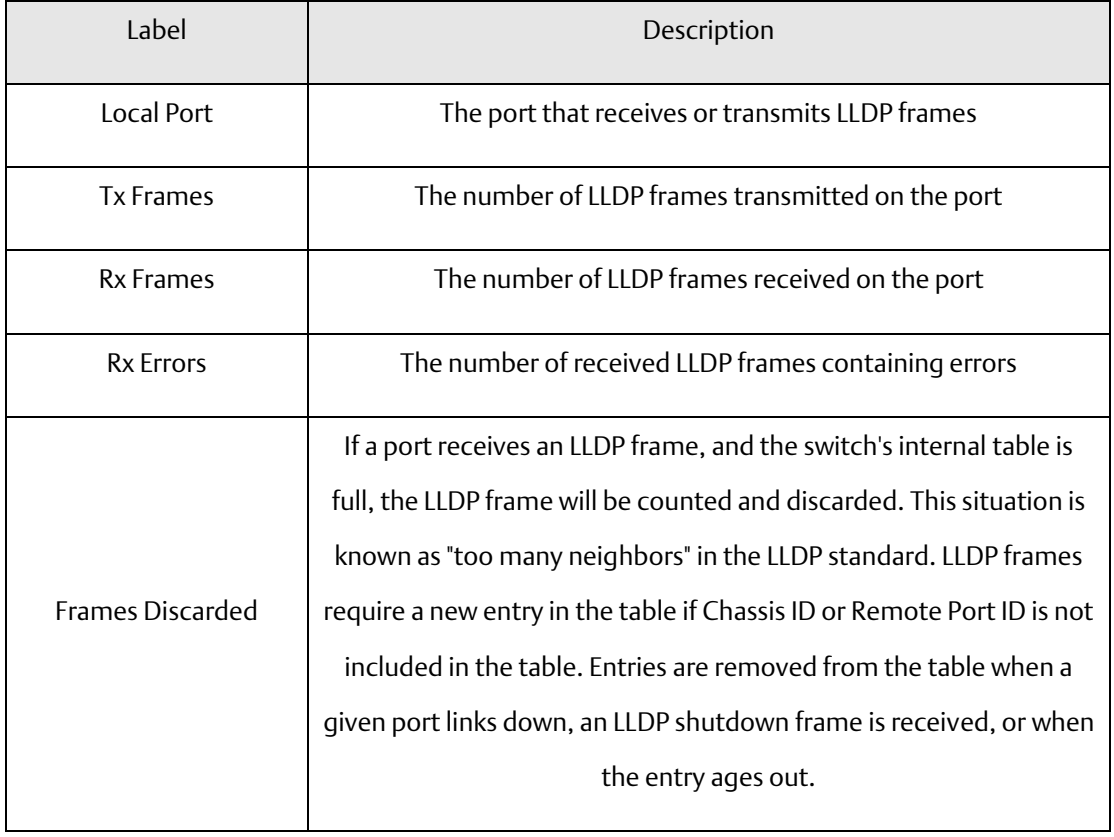

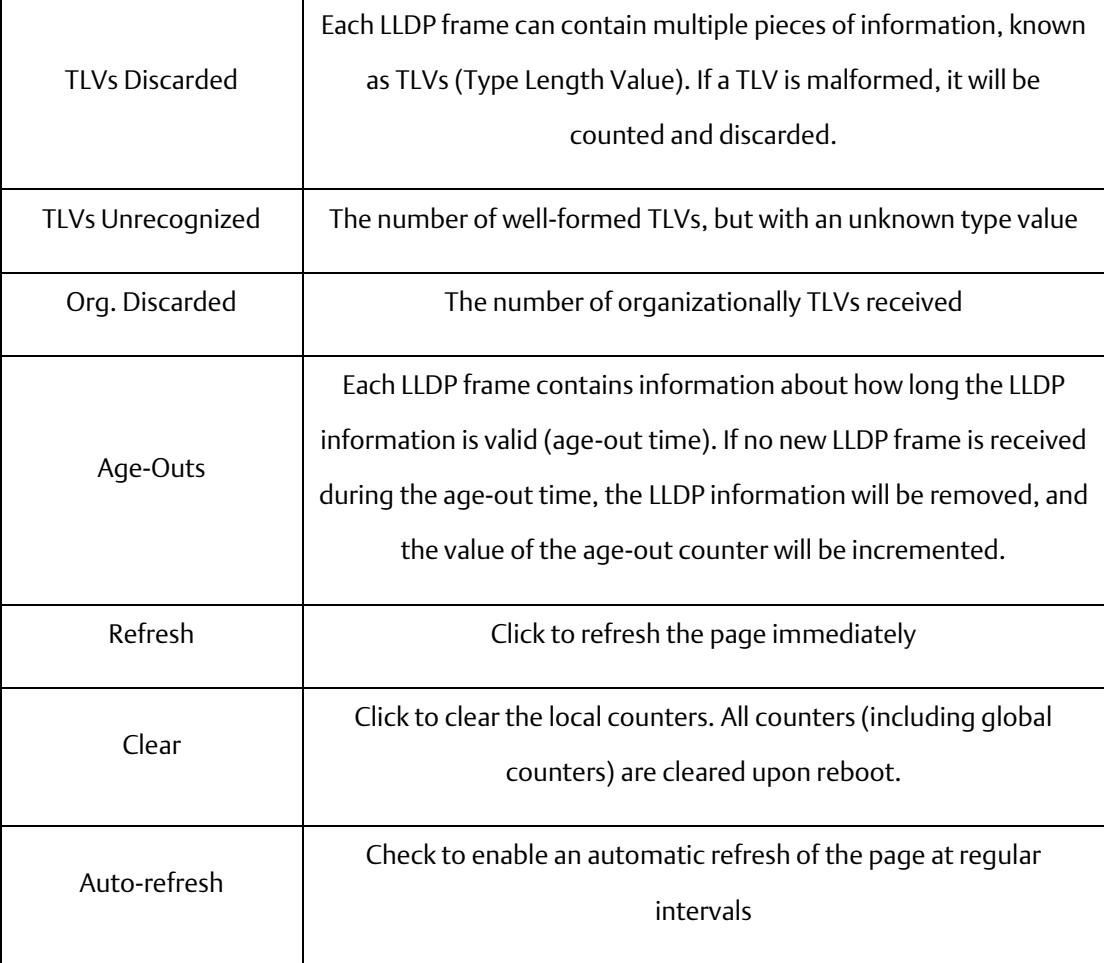
## 4.1.9 Modbus TCP

This page shows Modbus TCP support of the switch. (For more information regarding Modbus, please visit <http://www.modbus.org/>)

**Figure 20: Modbus Configuration**

## **MODBUS Configuration**

**Mode** Disabled v

Save Reset

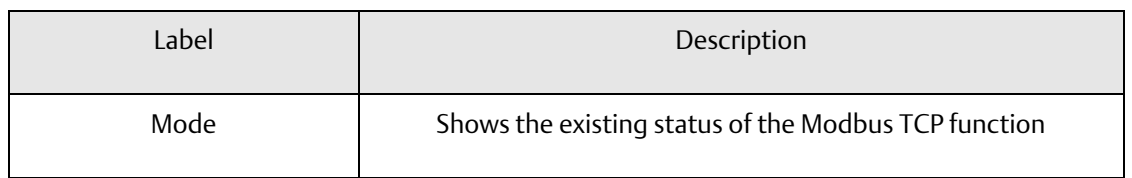

## 4.1.10 Backup/Restore Configurations

You can save/view or load switch configurations. The configuration file is in XML format.

## 4.1.11 Firmware Update

This page allows you to update the firmware of the switch.

## **4.2 DHCP Server**

The switch provides DHCP server functions. By enabling DHCP, the switch will become a DHCP server and dynamically assigns IP addresses and related IP information to network clients.

## 4.2.1 Basic Settings

This page allows you to set up DHCP settings for the switch. You can check the Enabled checkbox to activate the function. Once the box is checked, you will be able to input information in each column.

**Figure 21: DHCP Server Configuration**

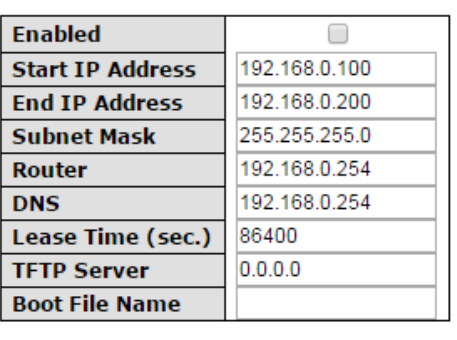

### **DHCP Server Configuration**

Save Reset

## 4.2.2 Dynamic Client List

When DHCP server functions are activated, the switch will collect DHCP client information and display in the following table.

**Figure 22: DHCP Dynamic Client List**

## **DHCP Dynamic Client List**

Select | Type | MAC Address | IP Address | Surplus Lease  $No.$ 

Select/Clear All Add to static Table Delete

## 4.2.3 Client List

You can assign a specific IP address within the dynamic IP range to a specific port. When a device is connected to the port and requests for dynamic IP assigning, the switch will assign the IP address that has previously been assigned to the connected device.

#### **Figure 23: DHCP Client List**

## **DHCP Client List**

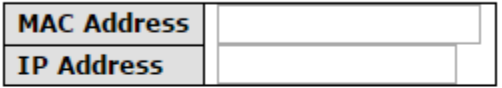

Add as Static

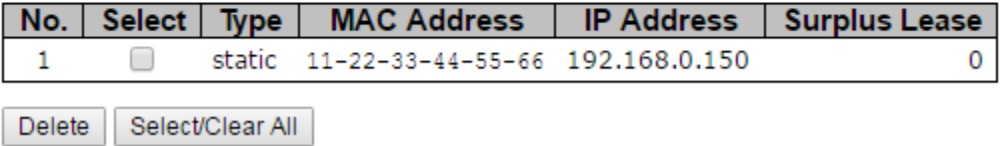

L

# **4.3 Port Setting**

Port Setting allows you to manage individual ports of the switch, including traffic, power, and trunks.

## 4.3.1 Port Control

This page shows current port configurations. Ports can also be configured here.

#### **Figure 24: Port Configuration**

#### **Port Configuration**

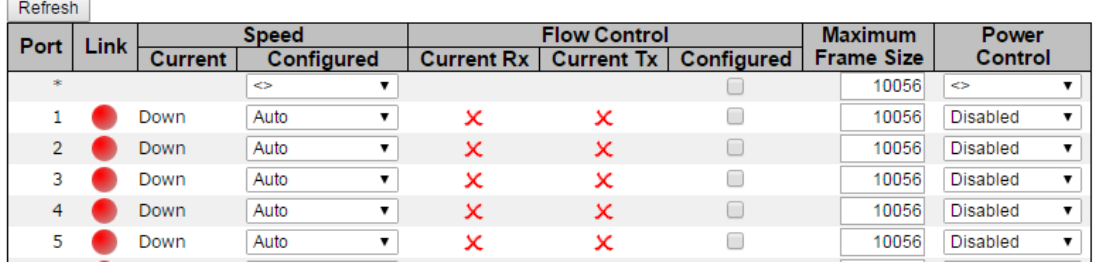

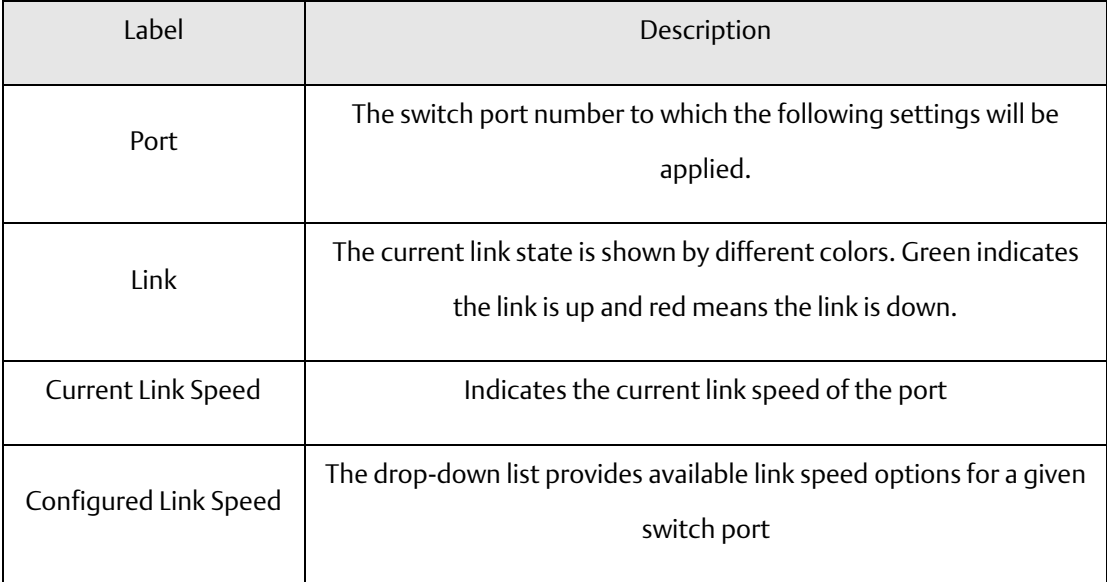

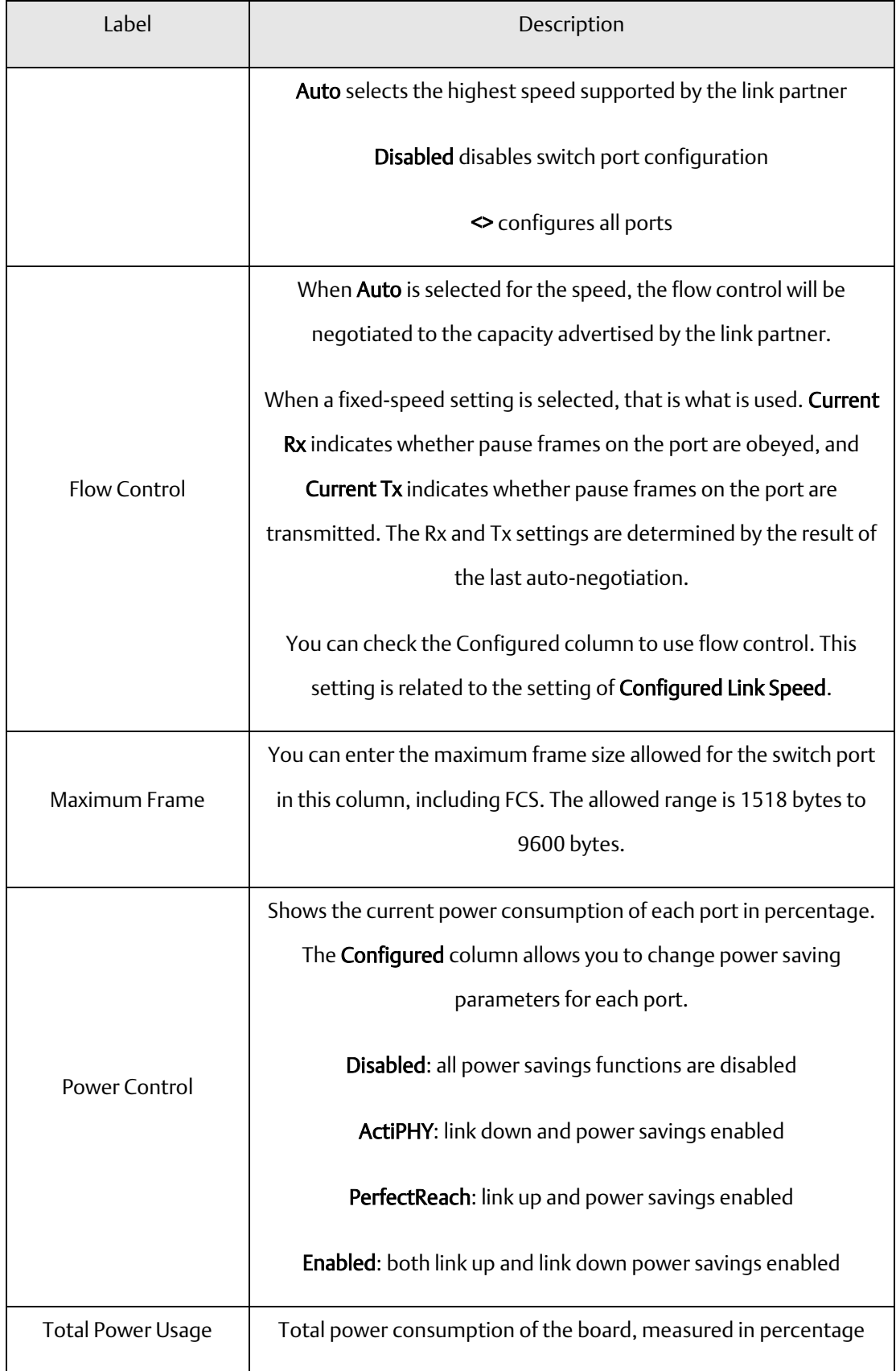

#### **PACSystems™ Ethernet Switch SLM244 User Manual <b>Section 4**<br>1 Section 4<br>1 Section 2020 **GFK-3130 Jan 2020**

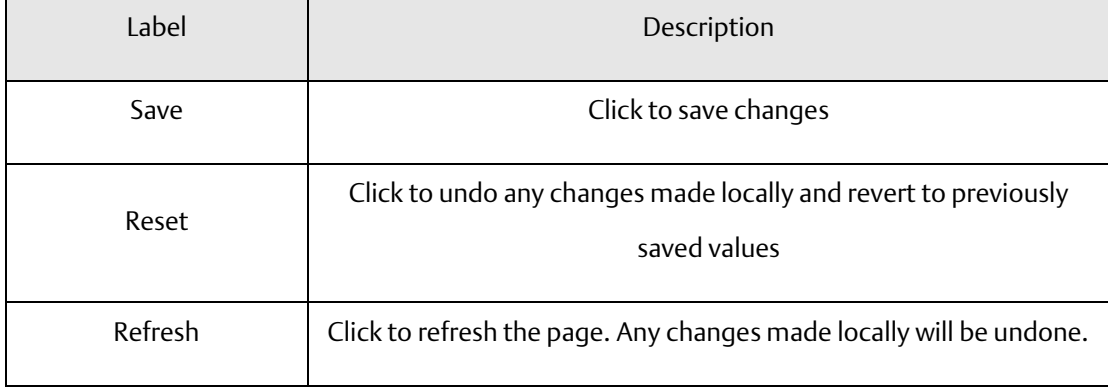

# 4.3.2 Port Trunk

This page allows you to configure the aggregation hash mode and the aggregation group.

**Figure 25: Aggregation Mode Configuration**

## **Aggregation Mode Configuration**

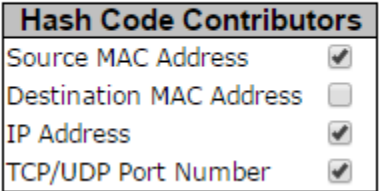

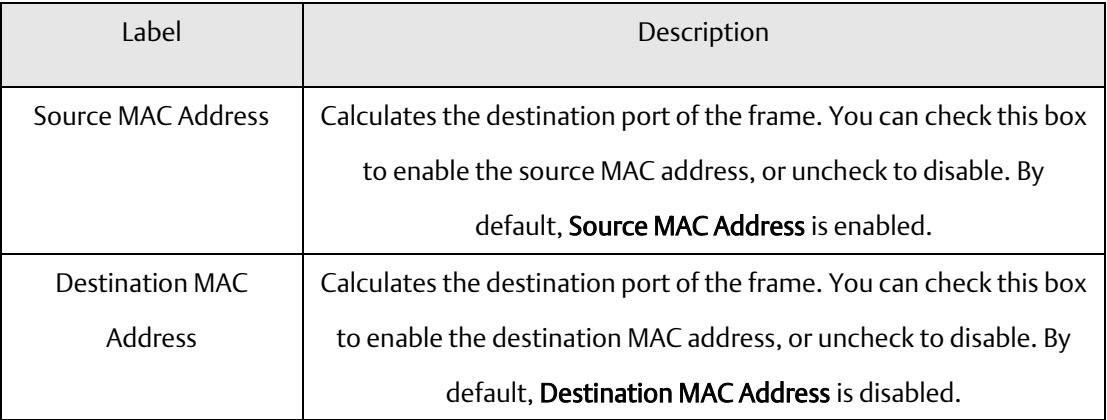

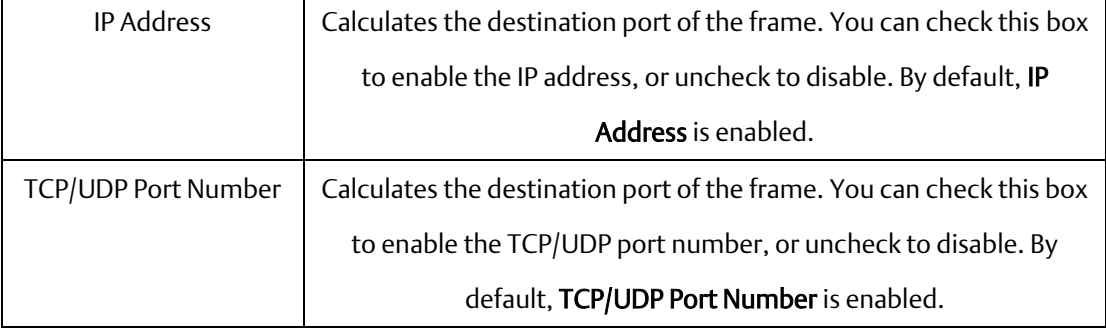

### **Figure 26: Aggregation Group Configuration**

### **Aggregation Group Configuration**

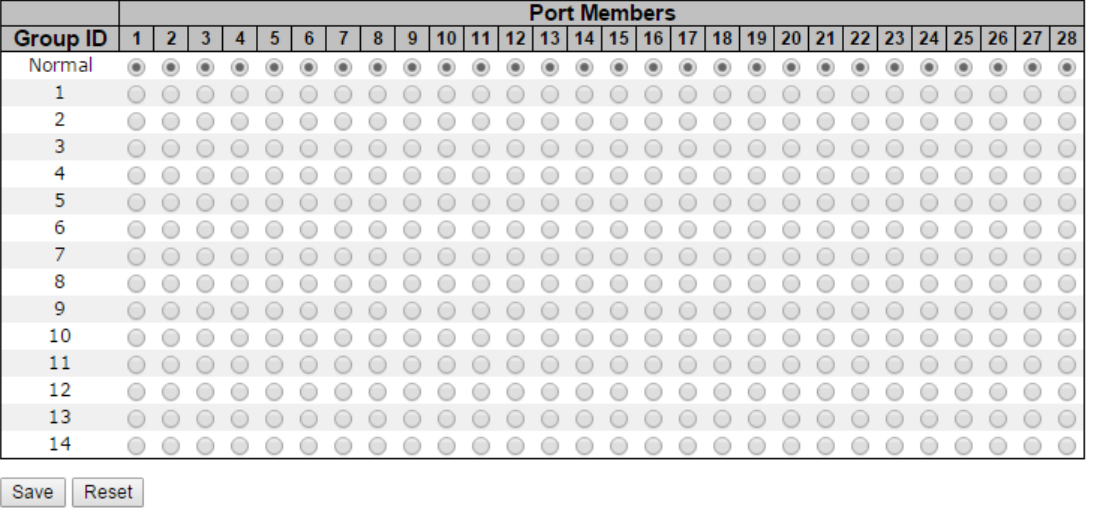

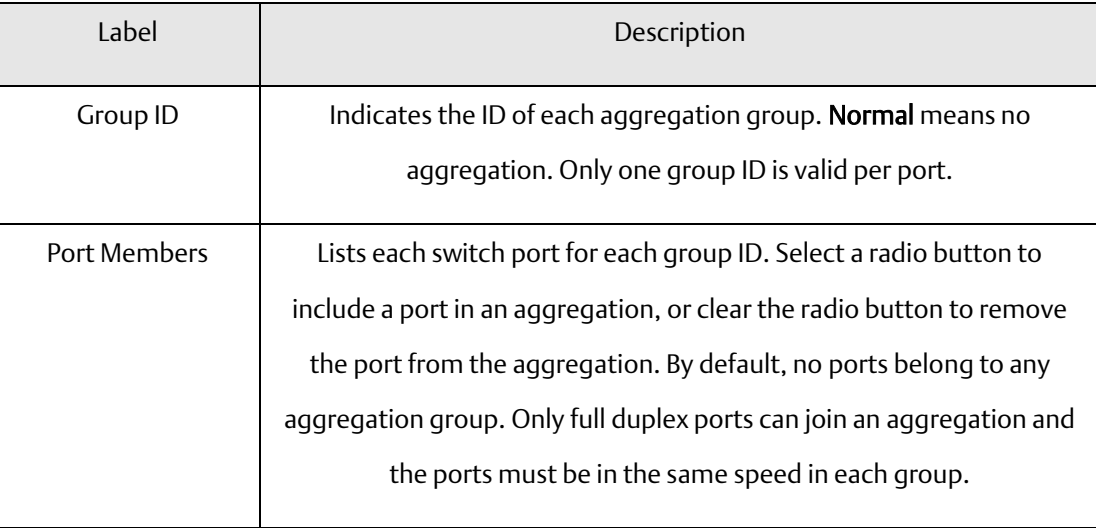

## 4.3.3 LACP

This page allows you to enable LACP functions to group ports together to form single virtual links, thereby increasing the bandwidth between the switch and other LACP-compatible devices. LACP trunks are similar to static port trunks, but they are more flexible because LACP is compliant with the IEEE 802.3ad standard. Hence, it is interoperable with equipment from other vendors that also comply with the standard. You can change LACP port settings in this page.

### **Figure 27: LACP Port Configuration**

## **LACP Port Configuration**

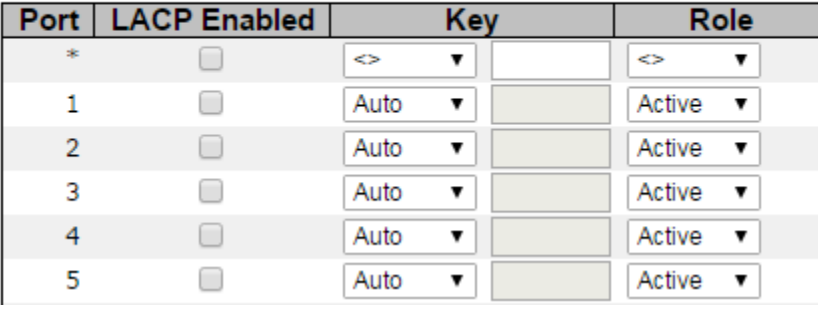

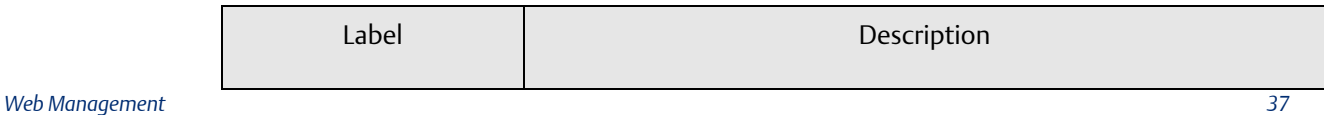

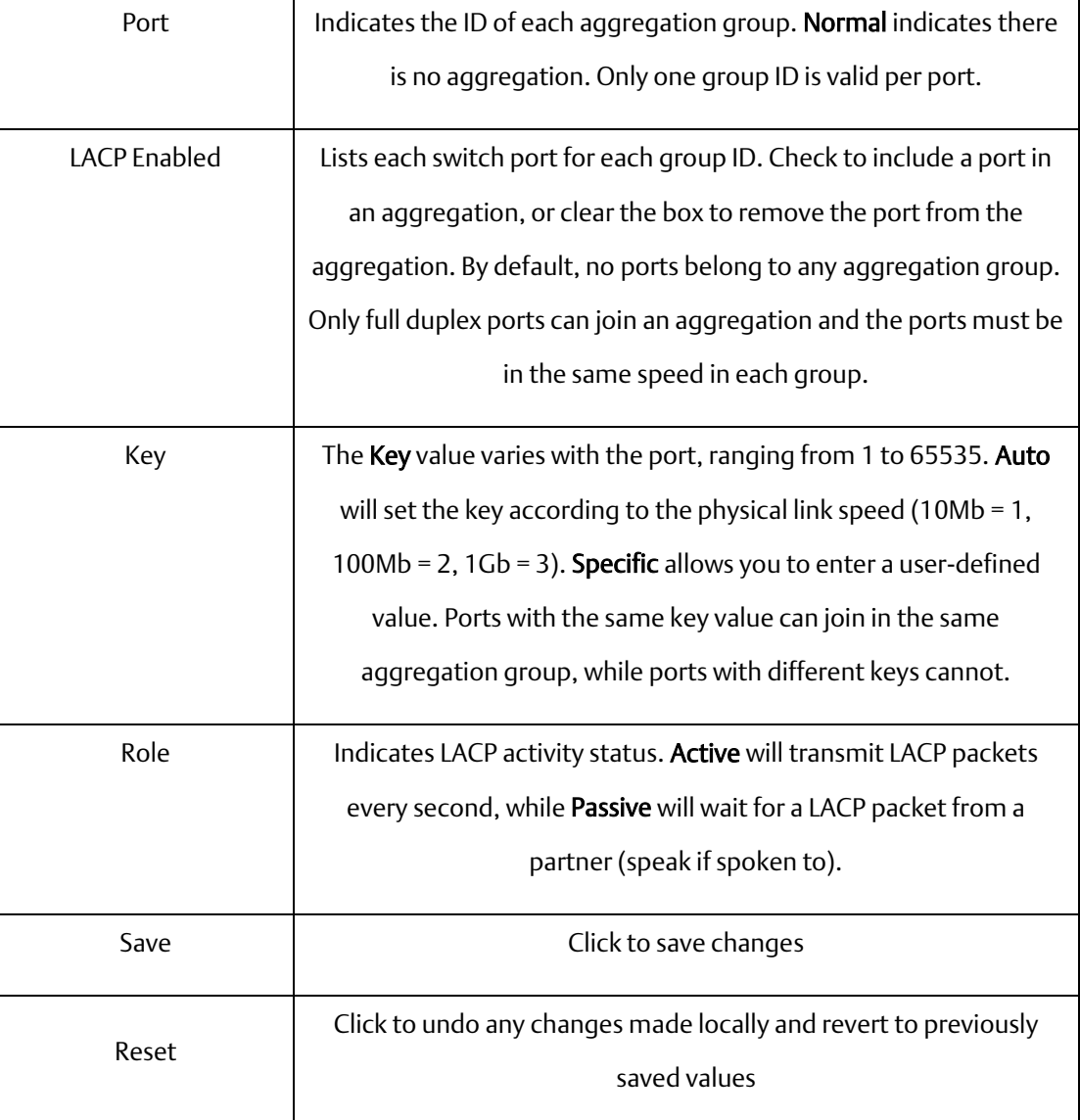

# 4.3.4 LACP System Status

This page provides a status overview for all LACP instances.

**Figure 28: LACP System Status**

## **LACP System Status**

Auto-refresh Refresh

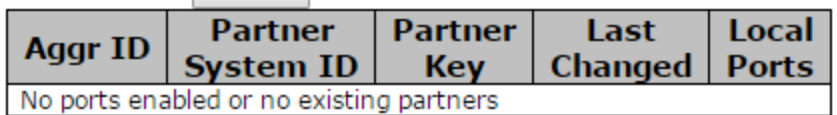

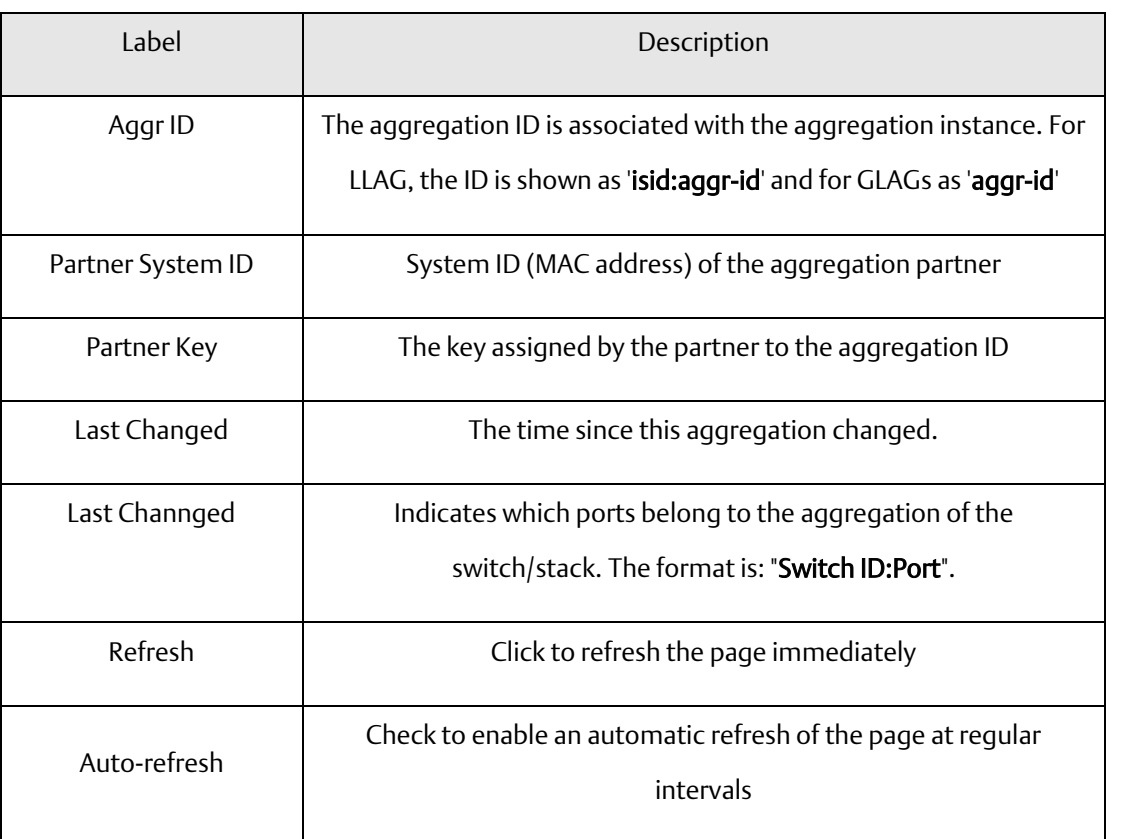

## 4.3.5 LACP Status

This page provides an overview of the LACP status for all ports.

**Figure 29: LACP Status**

## **LACP Status**

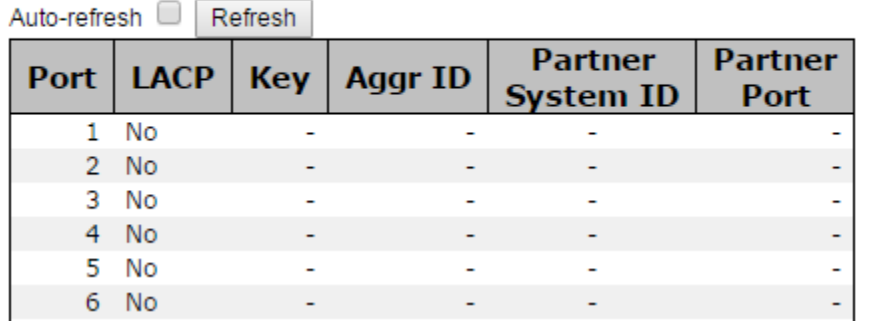

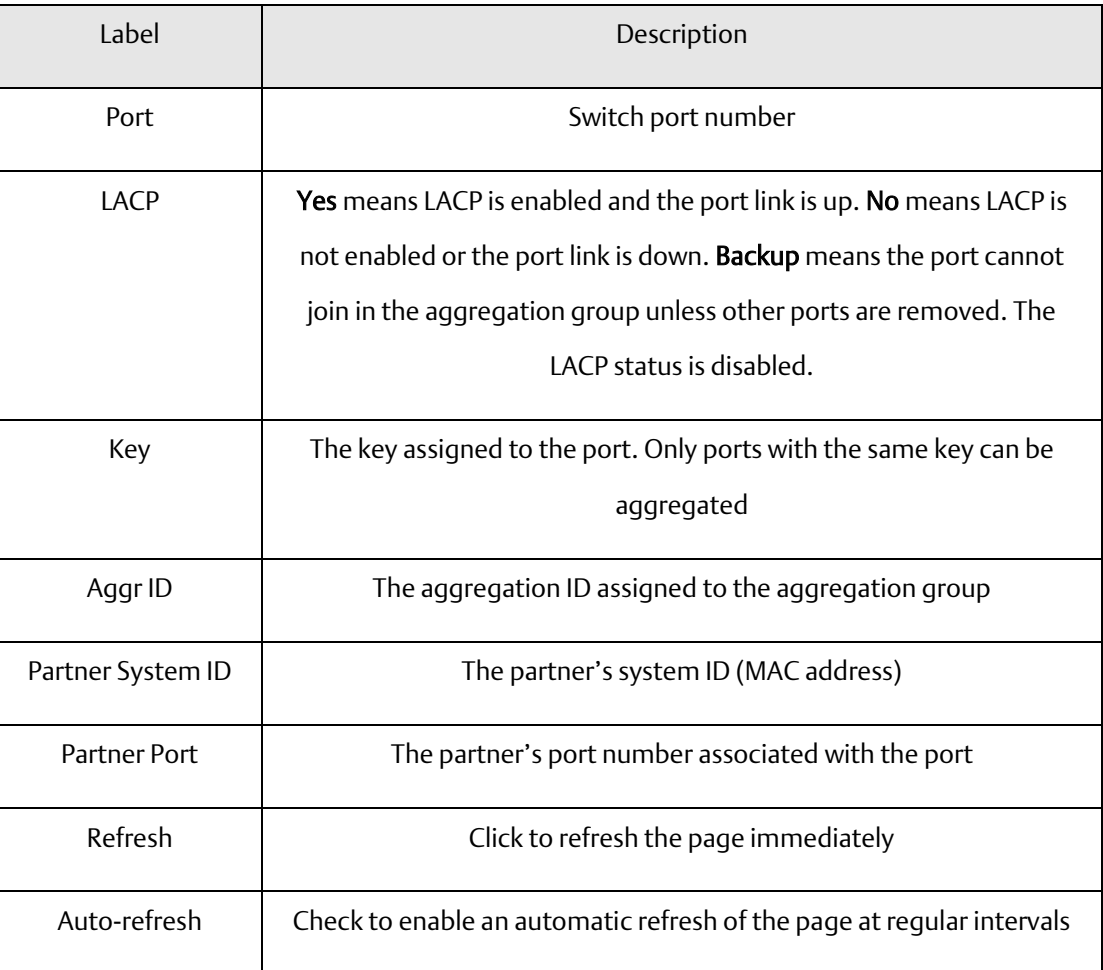

## 4.3.6 LACP Statistics

This page provides an overview of the LACP statistics for all ports.

#### **Figure 30: LACP Statistics**

## **LACP Statistics**

 $\sim$   $\sim$ 

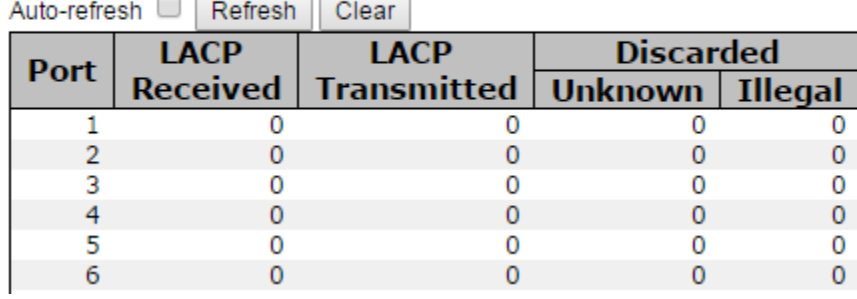

 $\overline{\phantom{0}}$ 

ام ا

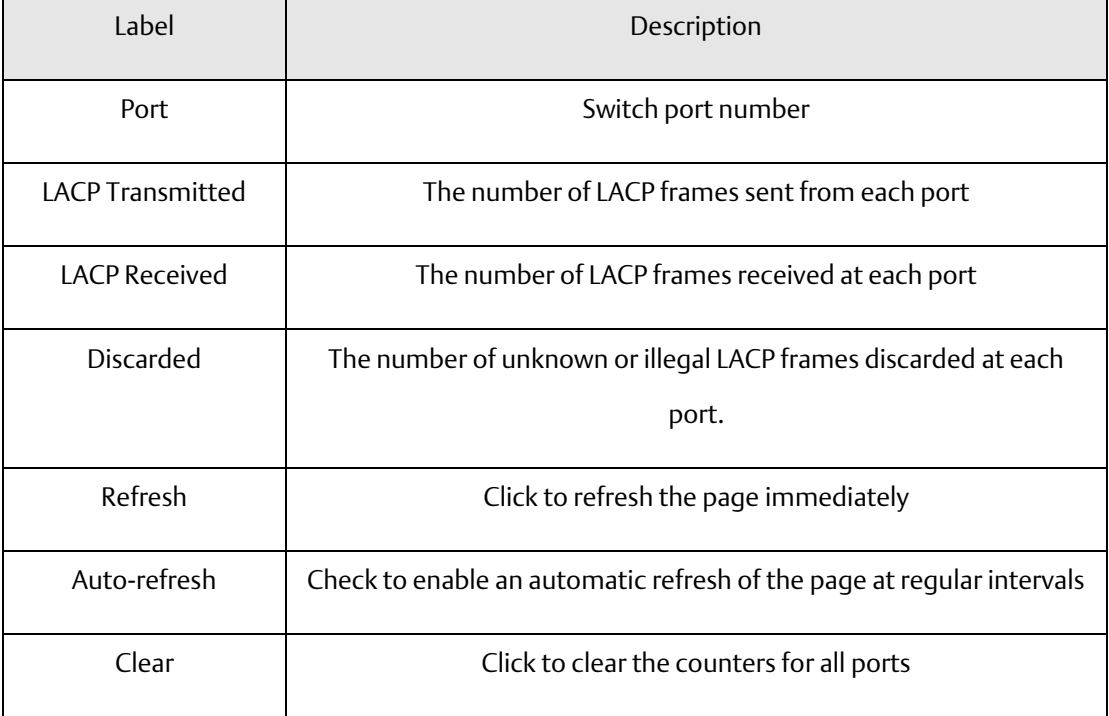

# **4.4 Redundancy**

# 4.4.1 Redundant Ring

Redundant Ring is the most powerful Ring in the world. The recovery time of Ring is less than 30 ms. It can reduce unexpected damage caused by network topology change. Ring Supports 3 Ring topology: Ring, Coupling Ring and Dual Homing.

**Figure 31: Redundant Ring Configuration**

## **Redundant Ring Configuration**

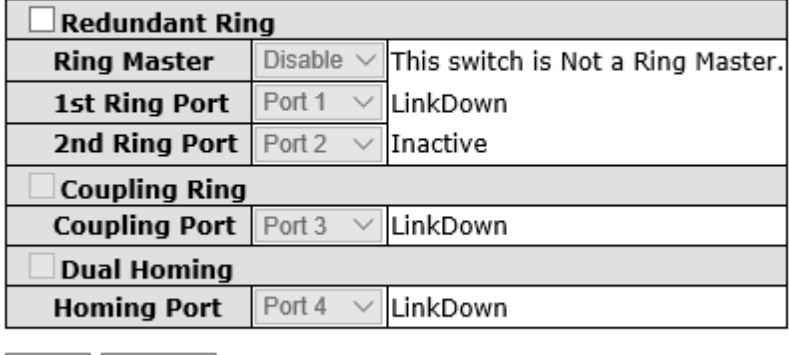

Save Refresh

The following table describes the labels in this screen.

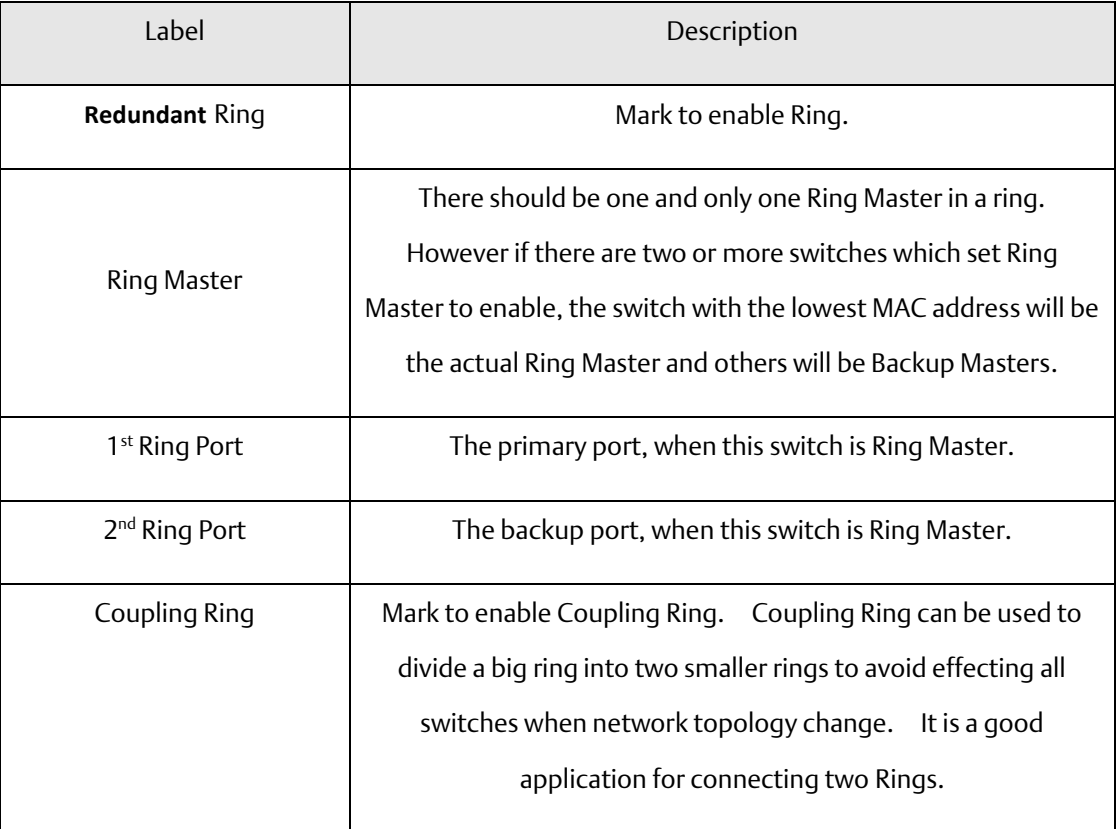

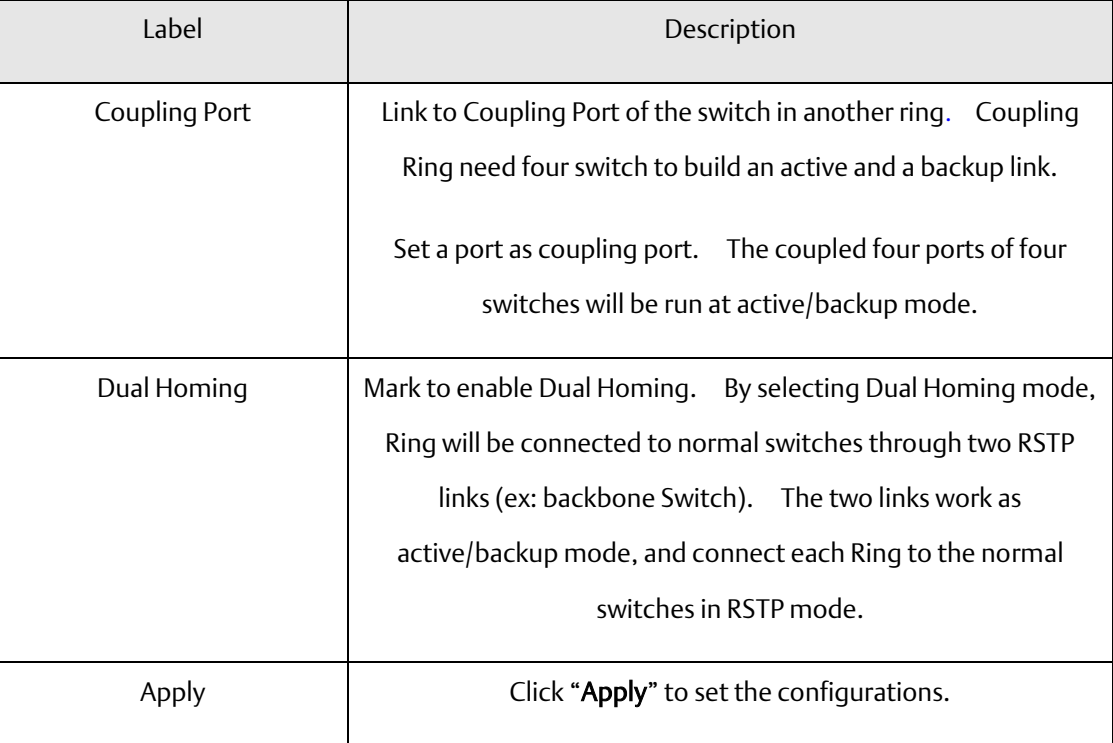

Note: We don't suggest you to set one switch as a Ring Master and a Coupling Ring at the same time due to heavy load.

## 4.4.2 Redundant Chain

Redundant Chain is very easy to configure and manage. Only one edge port of the edge switch needs to be defined. Other switches beside them just need to have Redundant Chain enabled.

**Figure 32: Redundant Chain Configuration**

## **Redundant Chain Configuration**

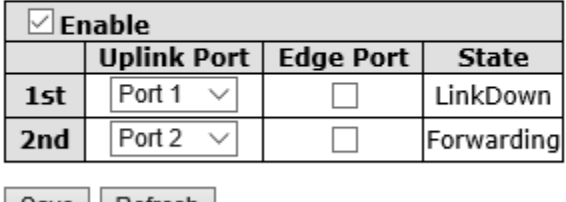

Save Refresh

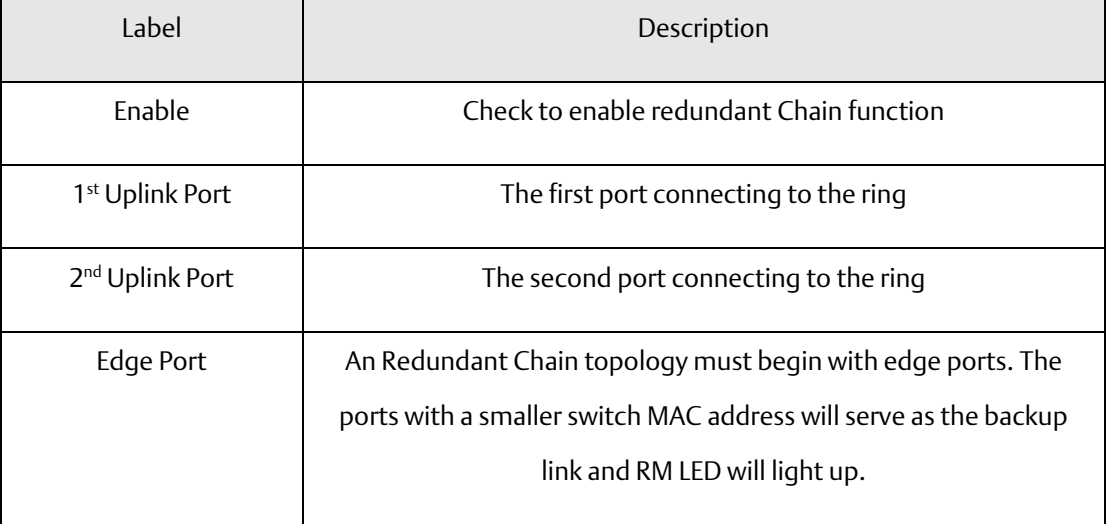

# **4.5 MSTP**

# 4.5.1 Bridge Settings

This page allows you to configure RSTP system settings. The settings are used by all RSTP Bridge instances in the Switch Stack.

**Figure 33: STP Bridge Configuration**

## **STP Bridge Configuration**

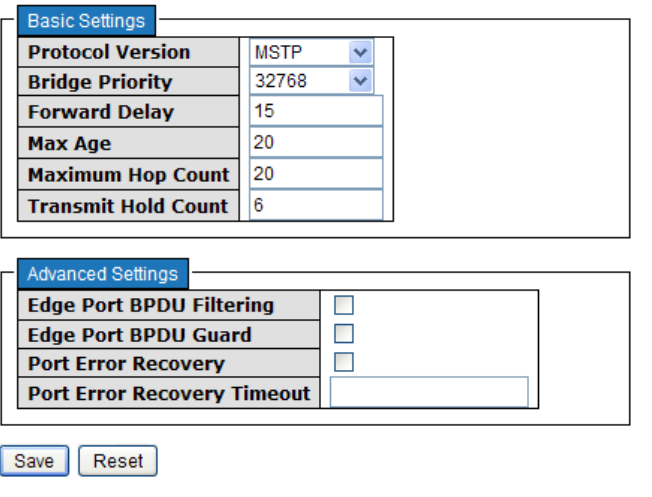

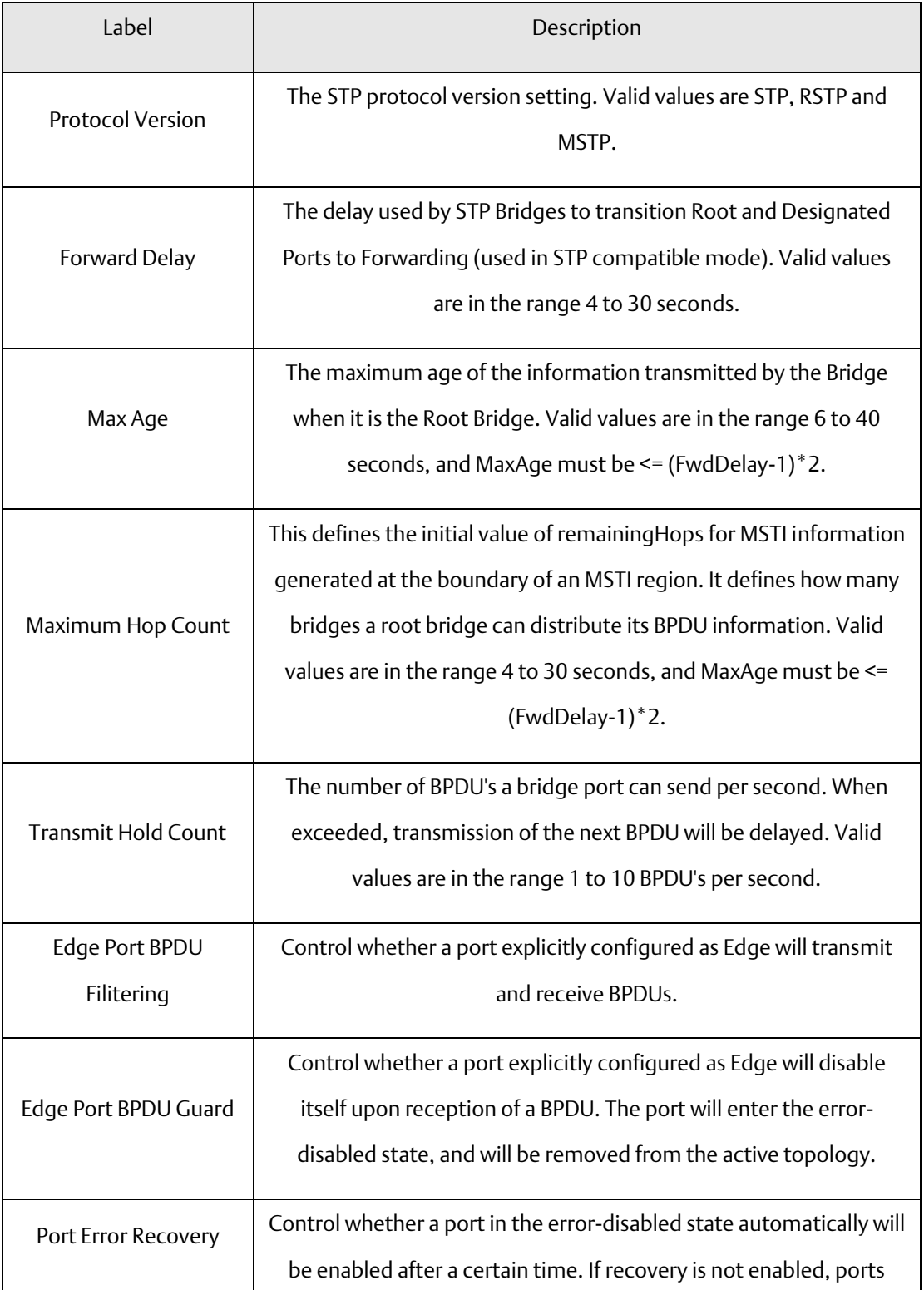

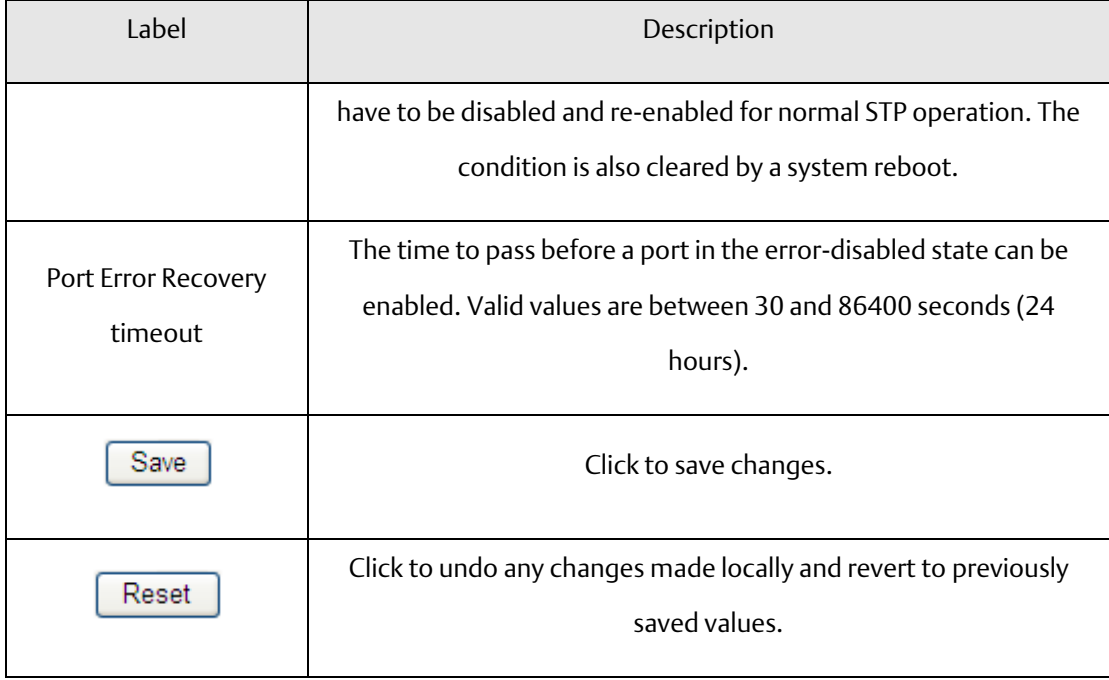

## 4.5.2 MSTI Mapping

This page allows the user to inspect the current STP MSTI bridge instance priority configurations, and possibly change them as well.

### **Figure 34: MSTI Mapping**

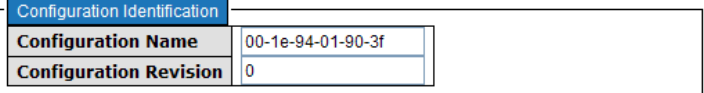

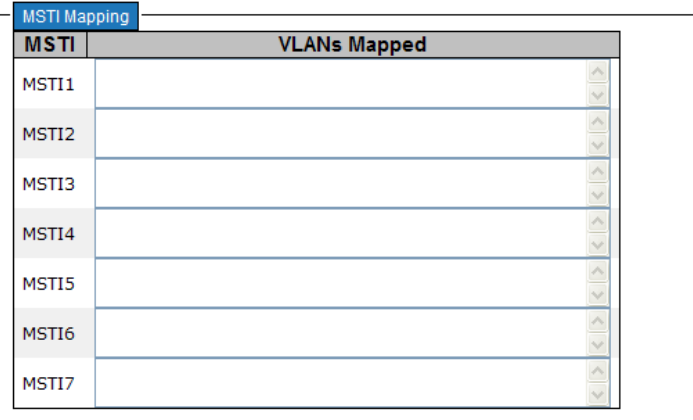

#### Save Reset

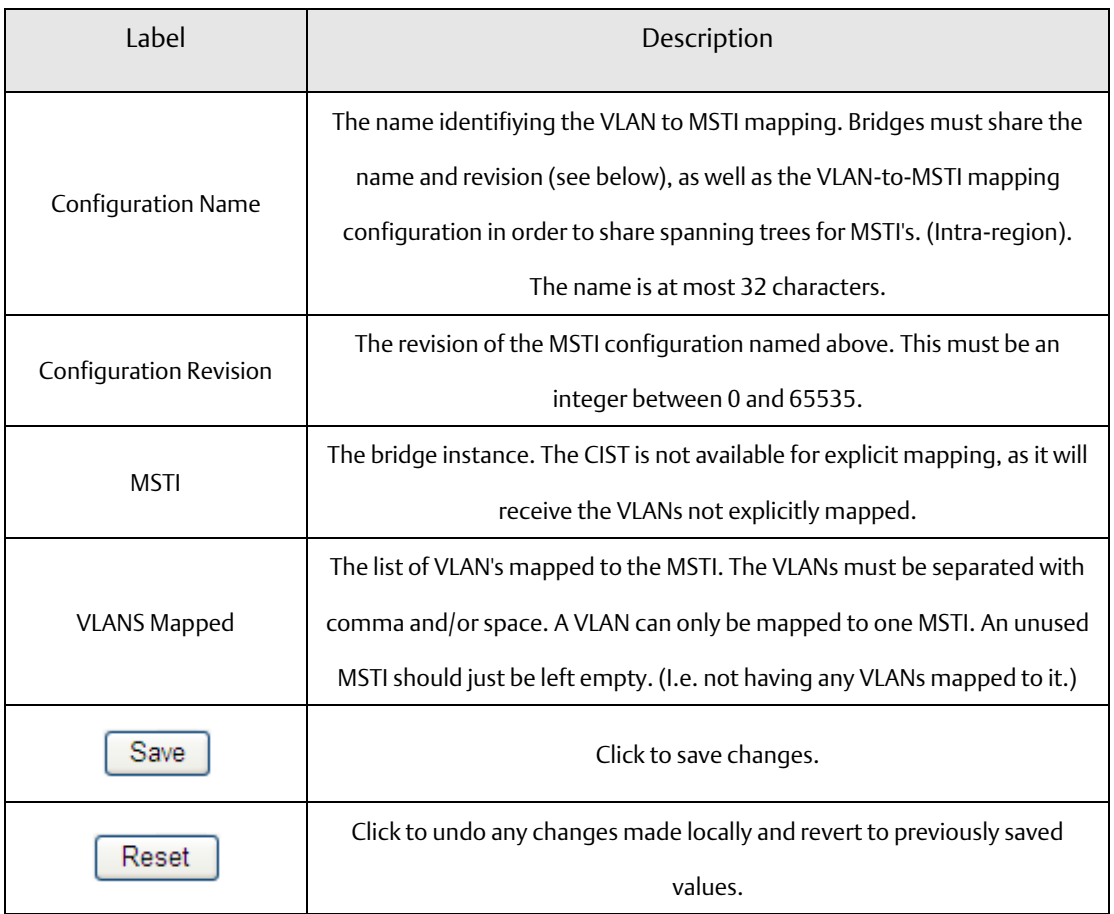

## 4.5.3 MSTI Priorities

This page allows the user to inspect the current STP MSTI bridge instance priority configurations, and possibly change them as well.

#### **Figure 35: MSTI Configuration**

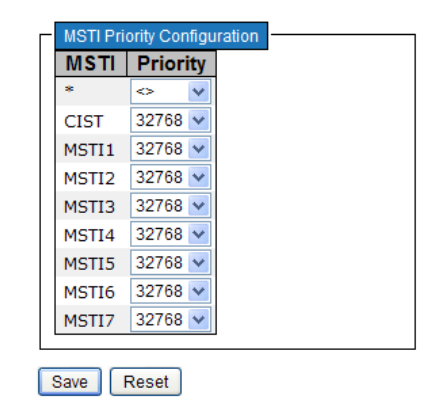

### **MSTI Configuration**

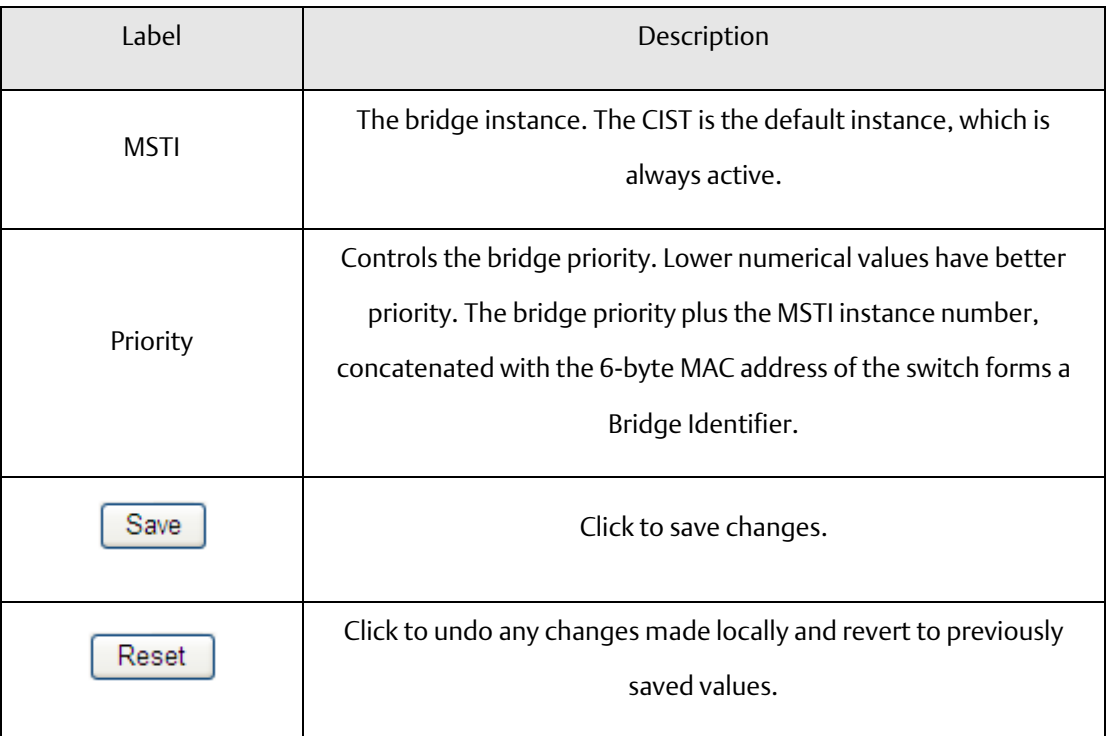

## 4.5.4 CIST Ports

This page allows the user to inspect the current STP CIST port configurations, and possibly change them as well. This page contains settings for physical and aggregated ports. The aggregation settings are stack global.

#### **Figure 36: CIST Ports**

### **STP CIST Port Configuration**

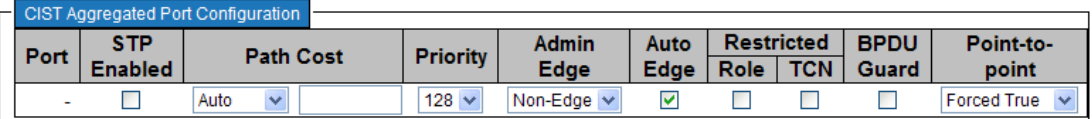

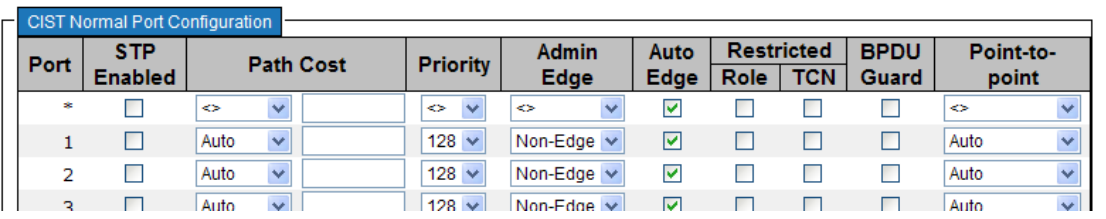

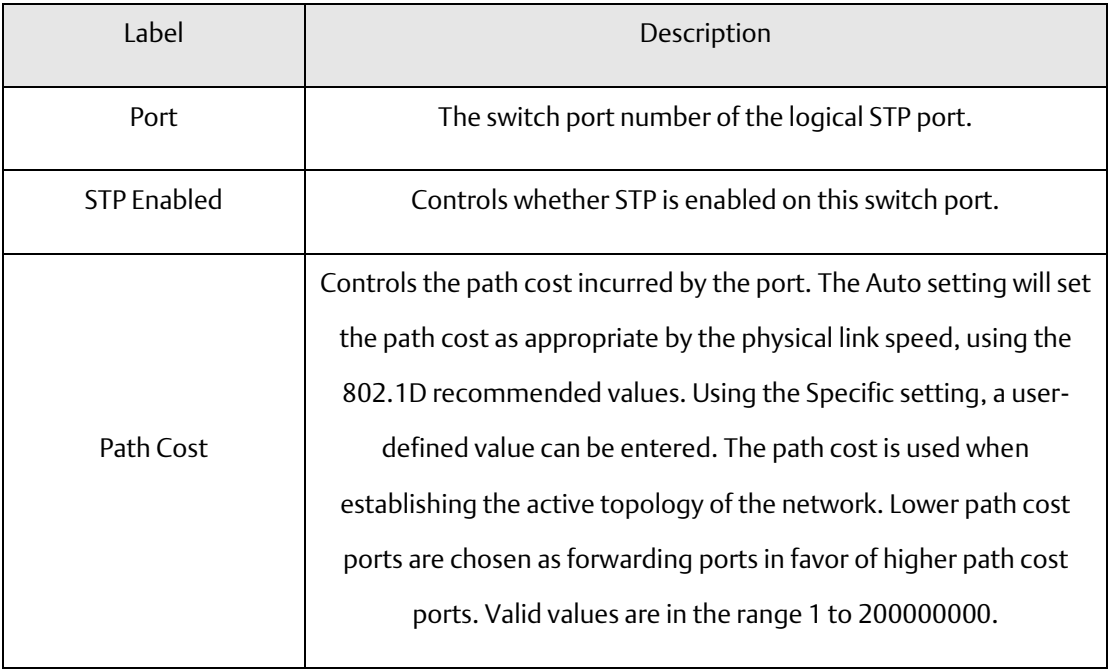

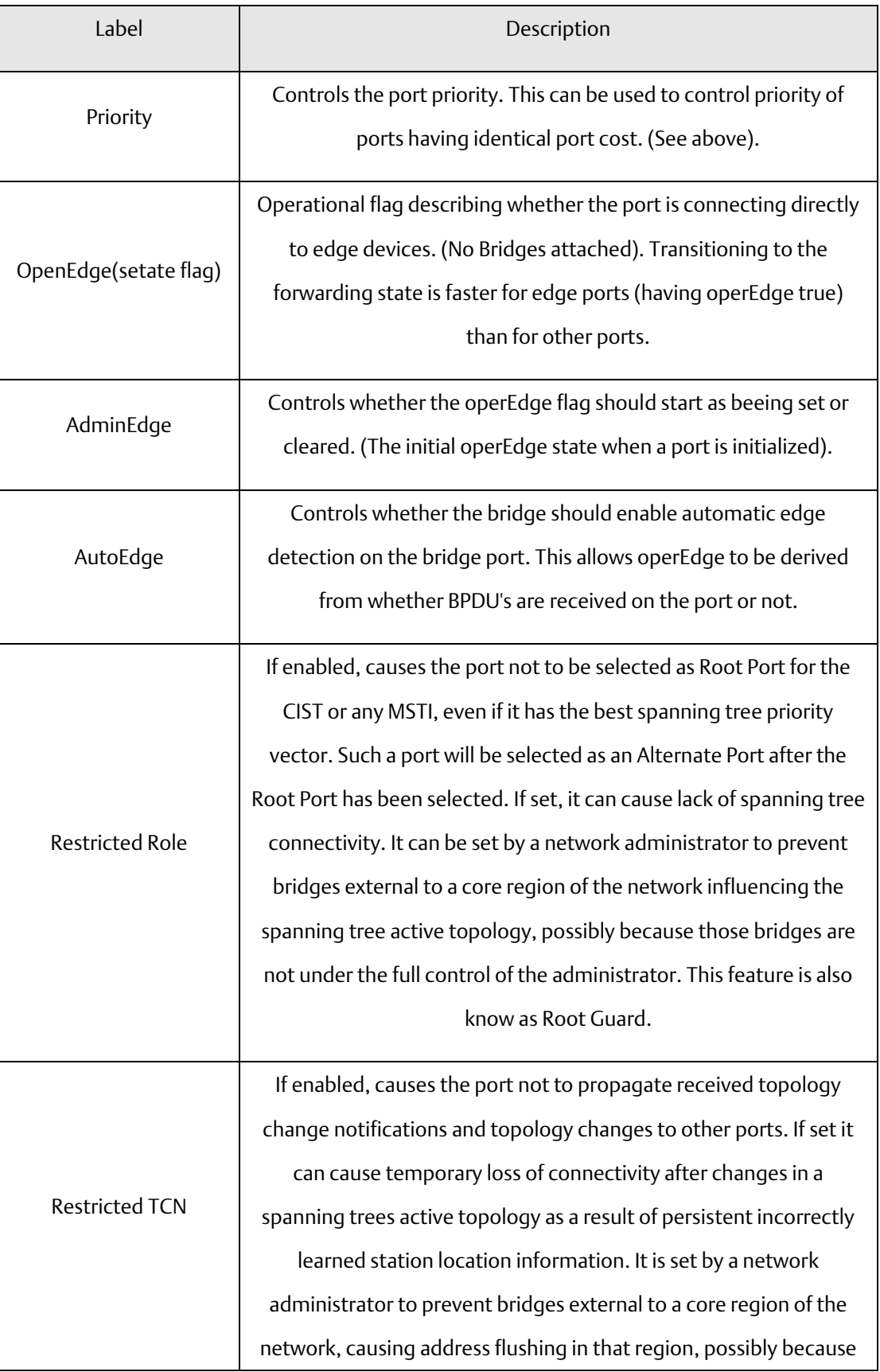

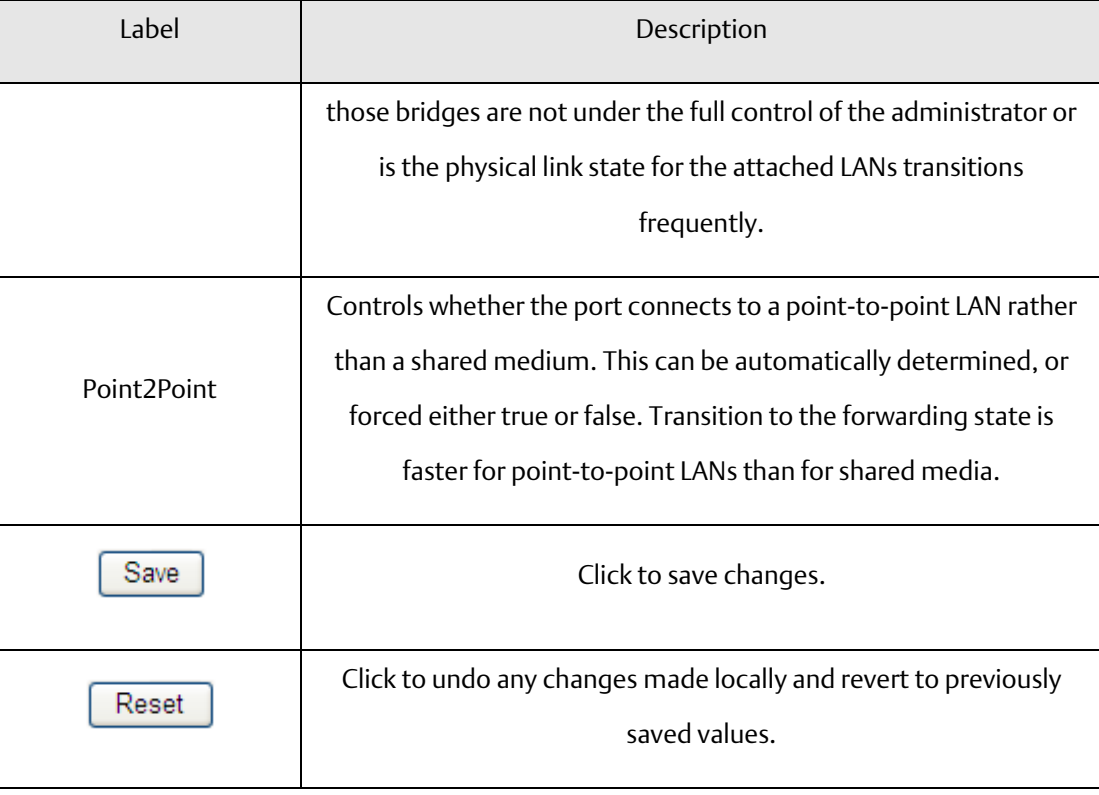

## 4.5.5 MSTI Ports

This page allows the user to inspect the current STP MSTI port configurations, and possibly change them as well. A MSTI port is a virtual port, which is instantiated seperately for each active CIST (physical) port for each MSTI instance configured and applicable for the port. The MSTI instance must be selected before displaying actual MSTI port configuration options.

This page contains MSTI port settings for physical and aggregated ports. The aggregation settings are stack global.

#### **Figure 37: MSTI Ports**

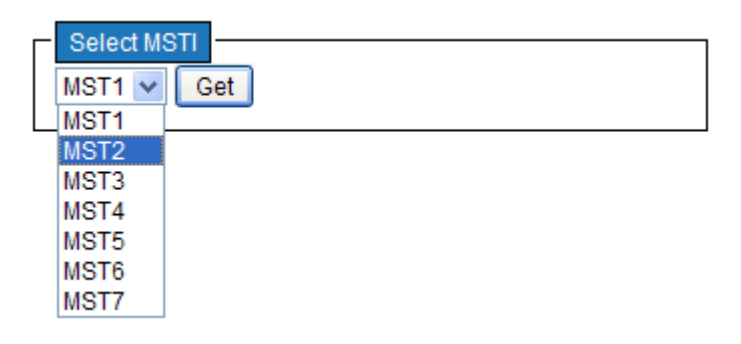

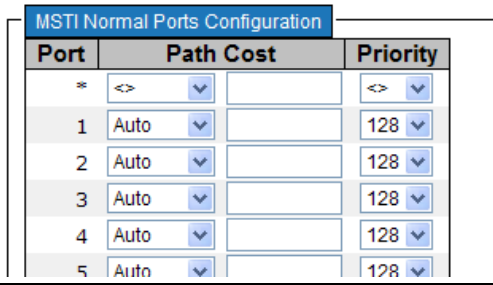

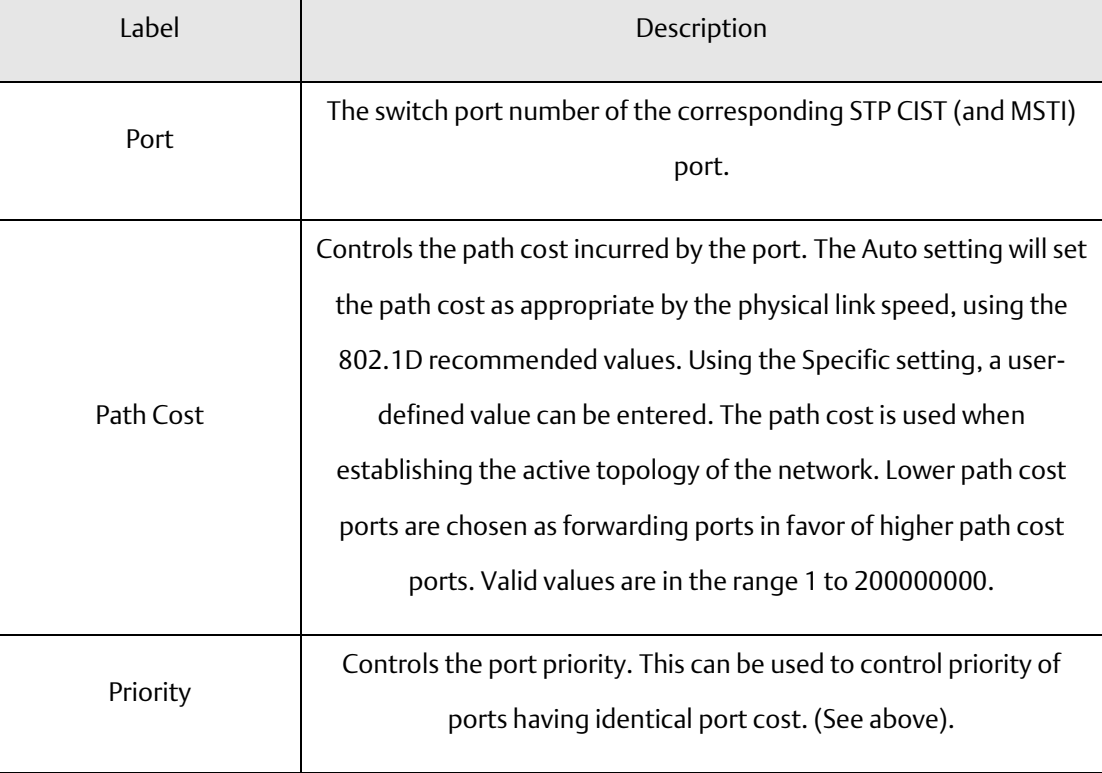

## 4.5.6 Bridges Status

This page provides a status overview for all STP bridge instances.

The displayed table contains a row for each STP bridge instance, where the column displays the following information:

### **Figure 38: STP Bridges**

### **STP Bridges**

Auto-refresh Refresh

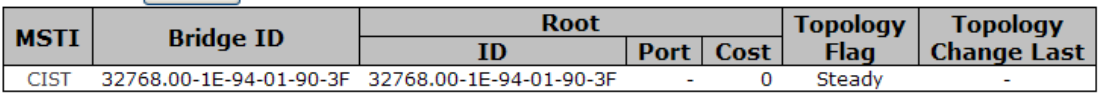

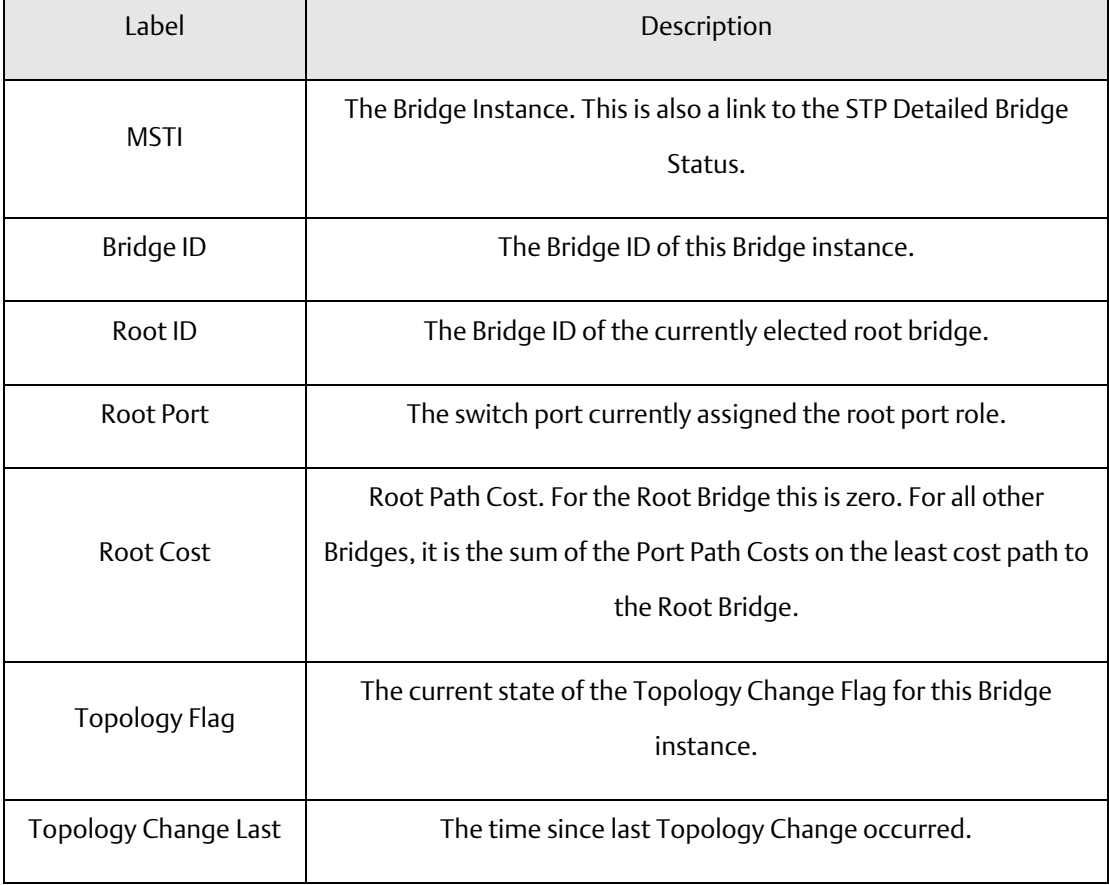

# **4.6 Port Status**

This page displays the STP CIST port status for port physical ports in the currently selected switch.

**Figure 39: STOP Port Status**

# **STP Port Status**

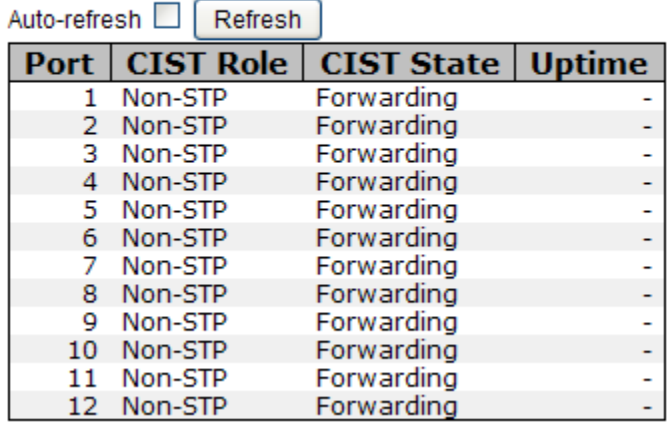

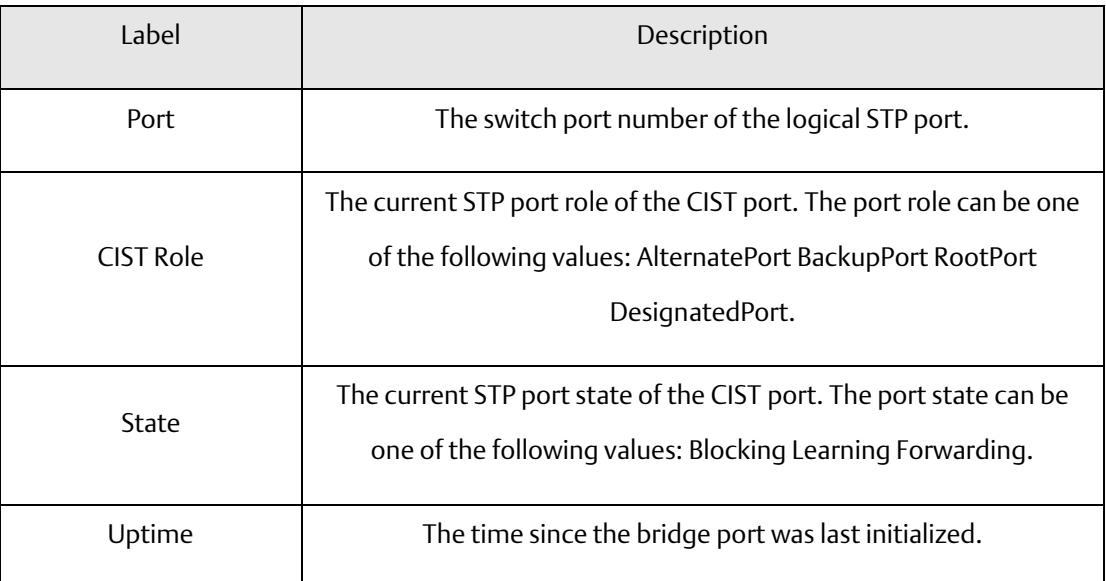

## 4.6.1 Port Statistics

This page displays the RSTP port statistics counters for bridge ports in the currently selected switch.

**Figure 40: STP Statistics**

### **STP Statistics**

Auto-refresh Refresh Clear

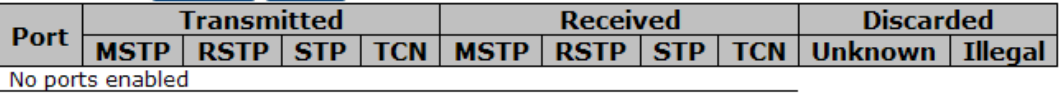

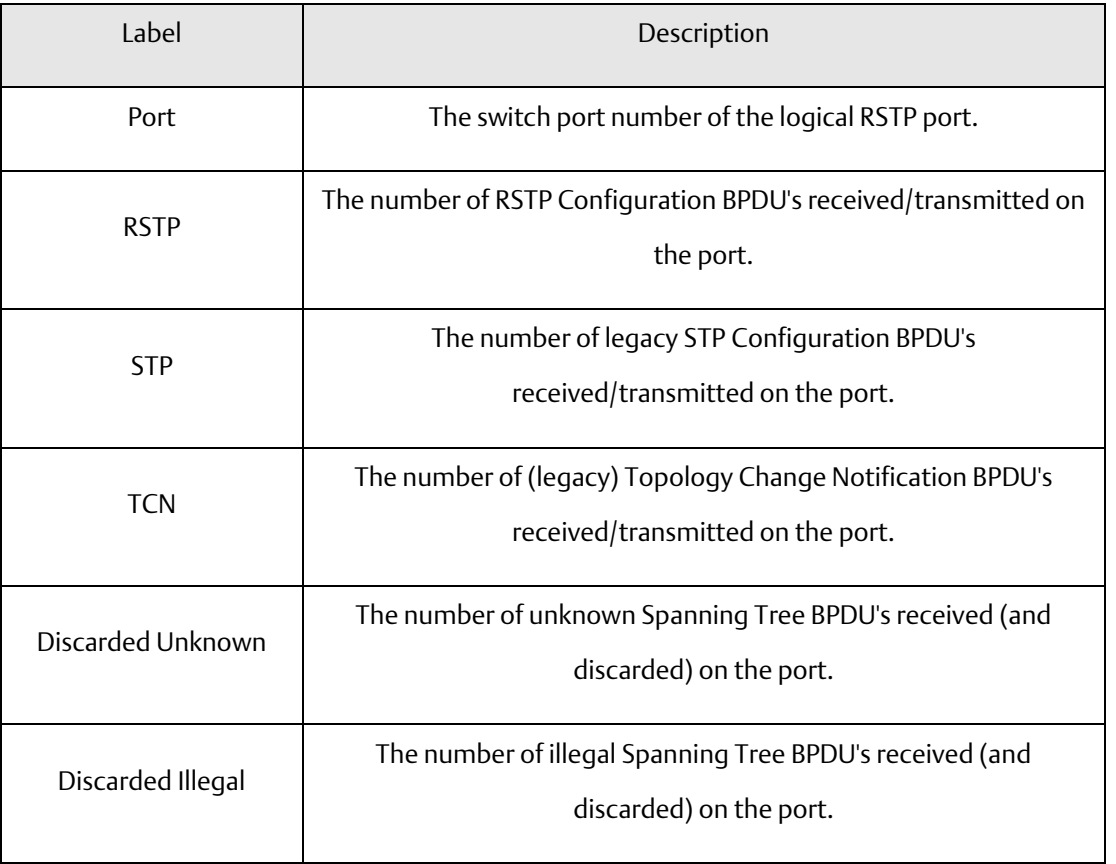

# **4.7 VLAN**

## 4.7.1 VLAN Membership

You can view and change VLAN membership configurations for a selected switch stack in this page. Up to 64 VLANs are supported. This page allows for adding and deleting VLANs as well as adding and deleting port members of each VLAN.

**Figure 41: VLAN Membership Configuration**

#### **VLAN Membership Configuration**

Start from VLAN  $\boxed{1}$  with  $\boxed{20}$  entries per page.

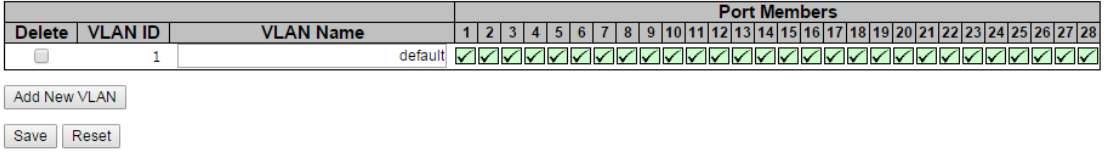

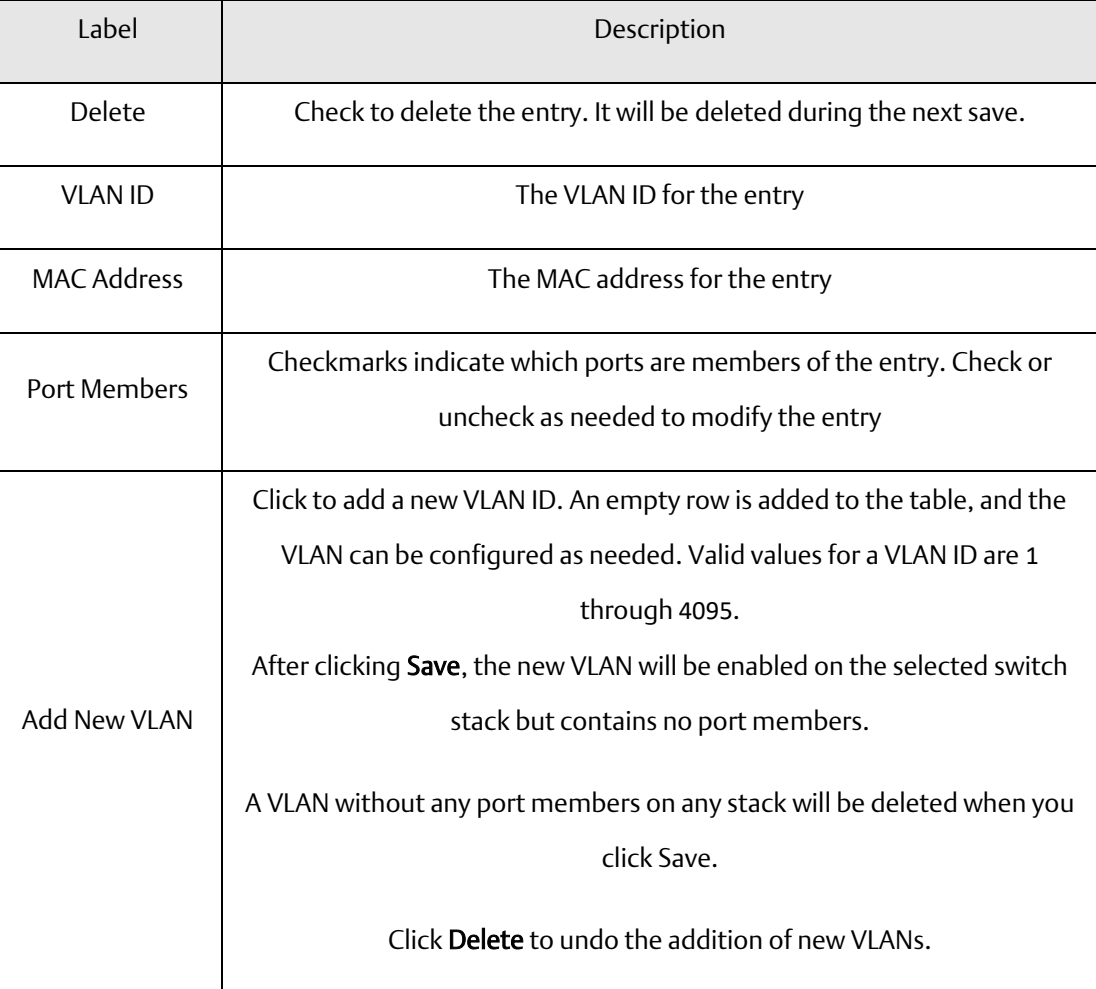

# 4.7.2 Port Configurations

This page allows you to set up VLAN ports individually.

#### **Figure 42: Ethertype for Custom S-Ports 0x**

Auto-refresh Refresh

Ethertype for Custom S-ports 0x 88A8

### **VLAN Port Configuration**

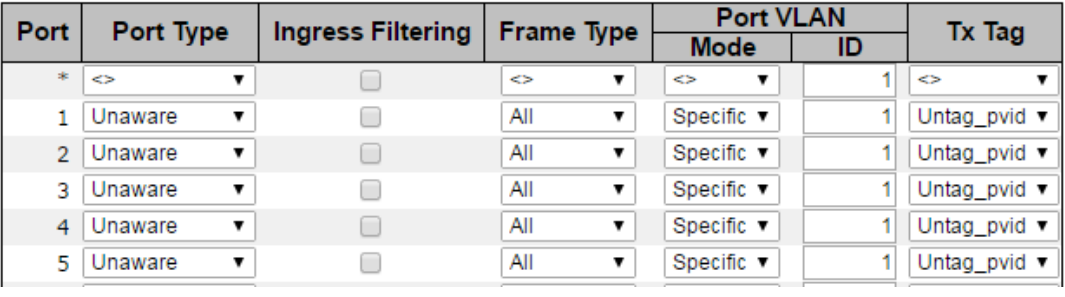

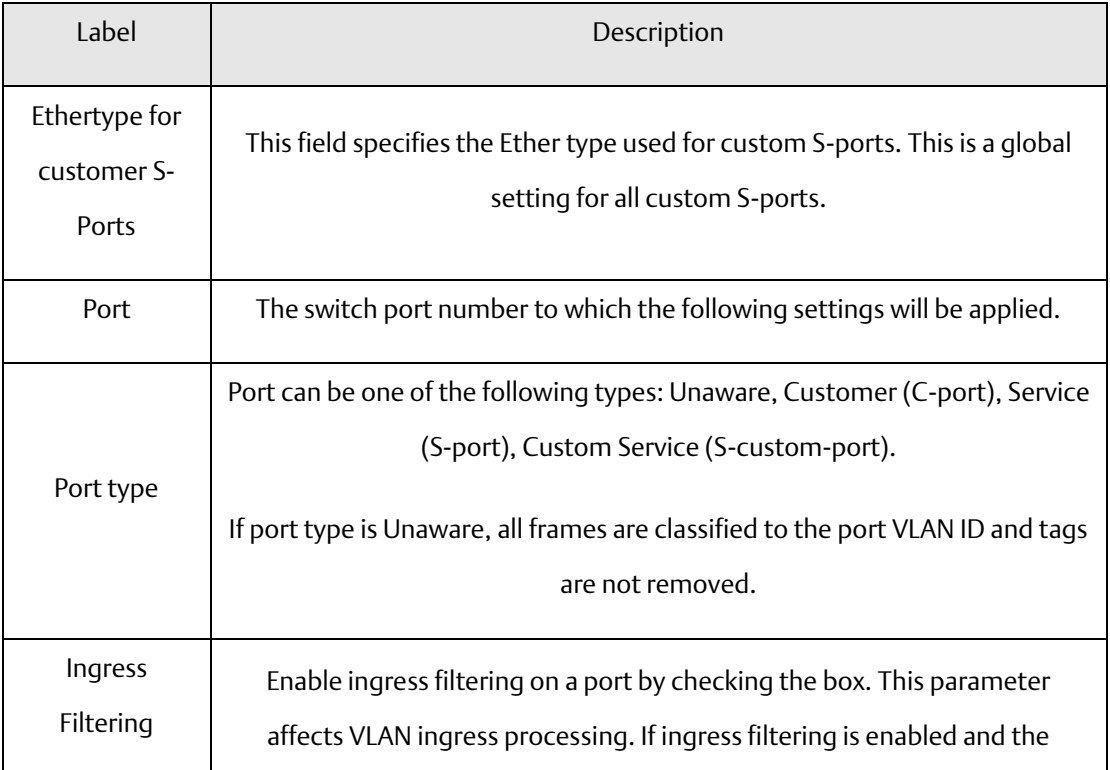

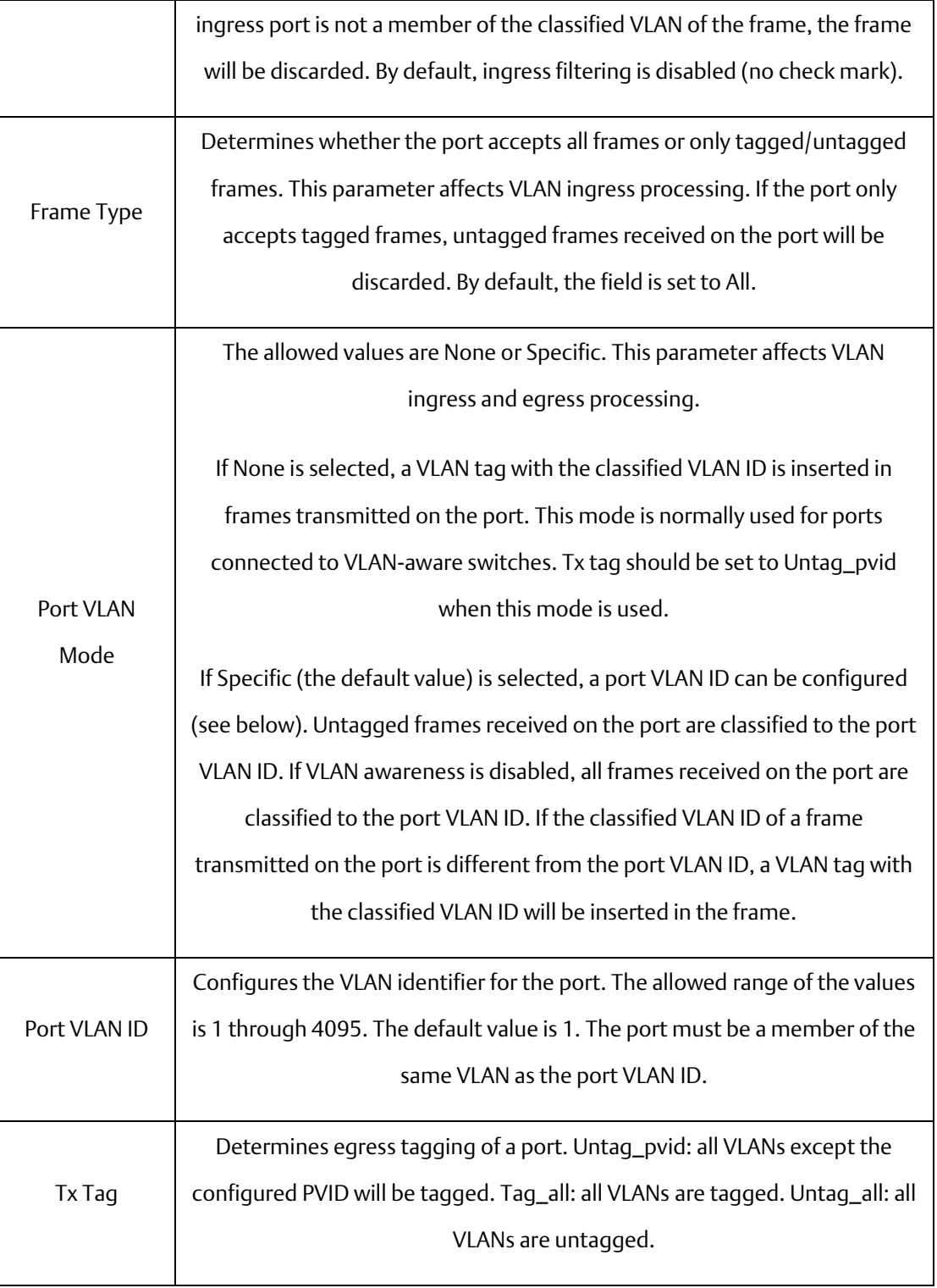

#### Introduction of Port Types

Below is a detailed description of each port type, including Unaware, C-port, S-port, and S-customport.

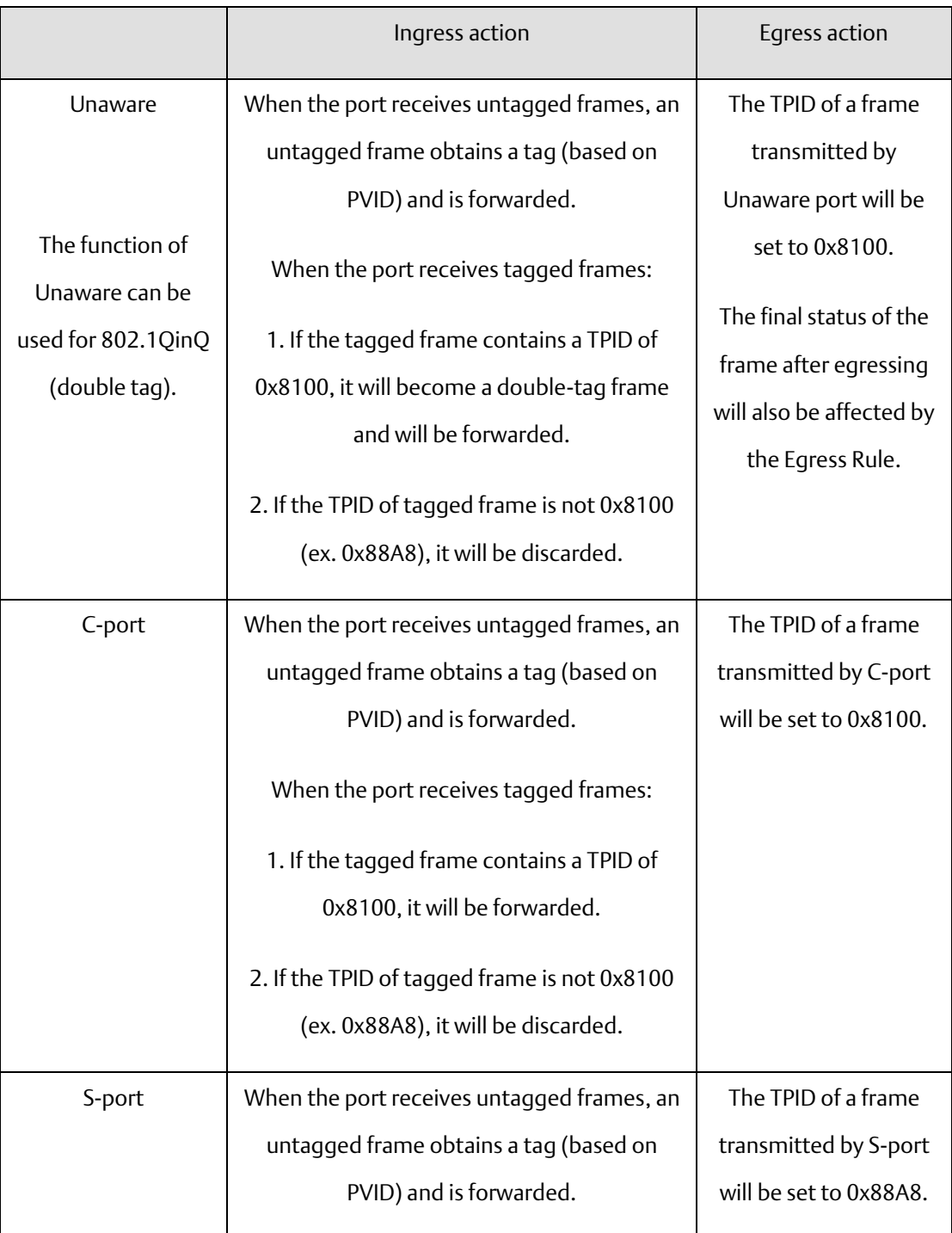

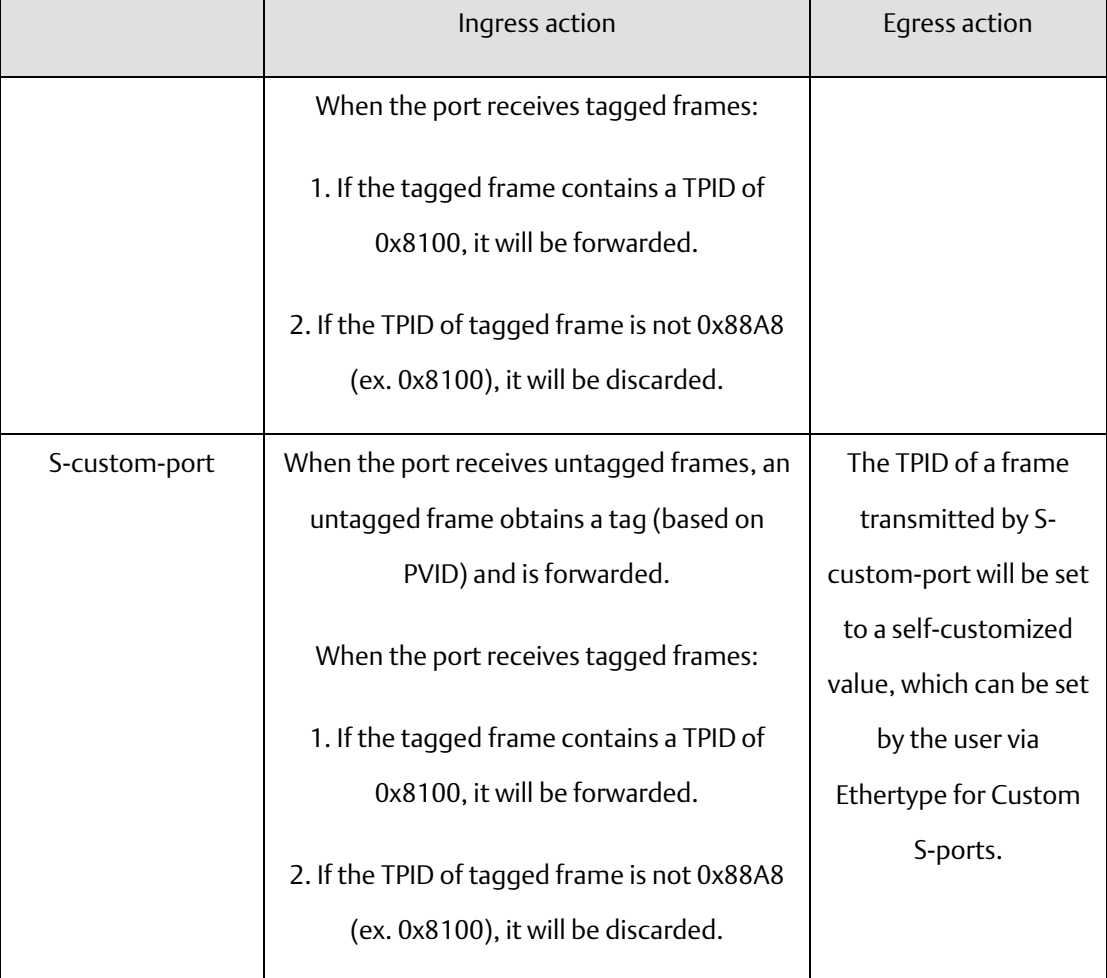

### **4.7.2.1 VLAN 1Q Trunk mode :**

#### **Figure 43: VLAN 1Q Trunk Mode**

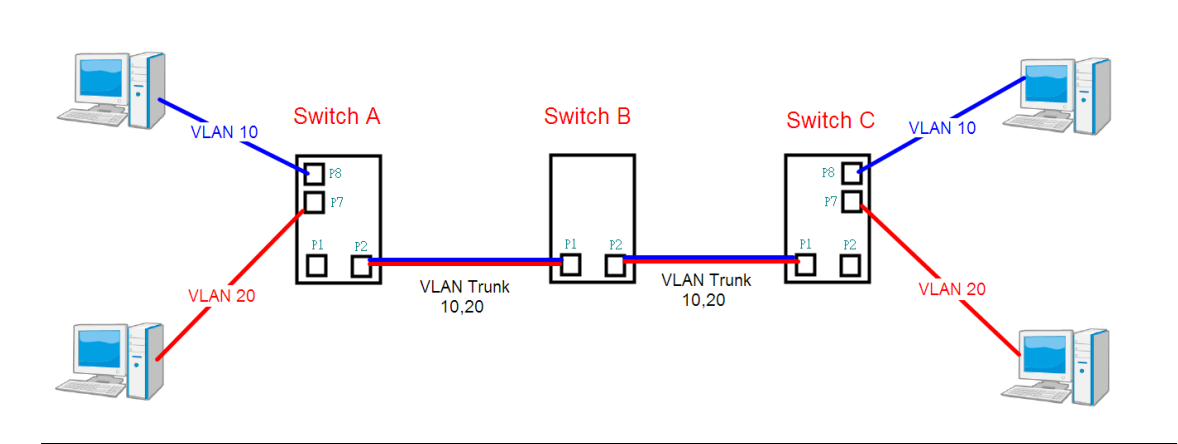

Like this topology , Switch B,

Port 1 = VLAN 1Qtrunk mode = tagged 10,20

Port 2 = VLAN 1Qtrunk mode = tagged 10,20

Switch setting as following

#### **Figure 44: VLAN Membership Configuration**

### **VLAN Membership Configuration**

 $\boxed{\mathsf{Refresh}}$   $\boxed{\left| \langle \langle \cdot \rangle \right| \Rightarrow}$ 

with  $\boxed{20}$ Start from VLAN 1 entries per page.

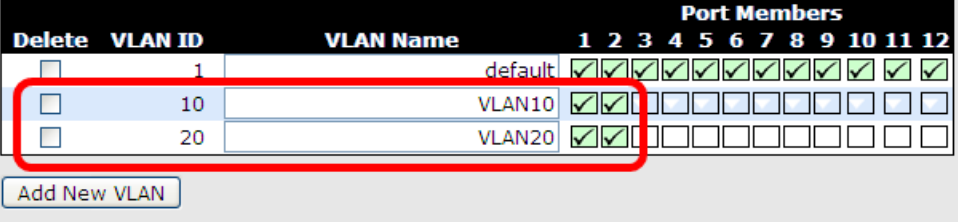

Save | Reset

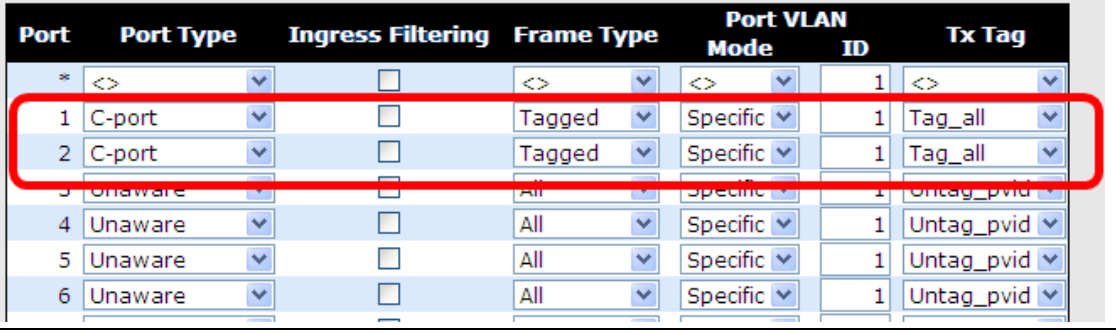
### **4.7.2.2 VLAN Hybrid mode :**

If user want setting

Port 1 VLAN Hybrid mode = untagged 10

Tagged 10,20

Switch setting as following

**Figure 45: VLAN MEmbership Configuration**

#### **VLAN Membership Configuration**

 $\fbox{Refresh}$   $\fbox{<}$   $\fbox{<}$   $\fbox{>}$ 

Start from VLAN 1 with  $\boxed{20}$  entries per page.

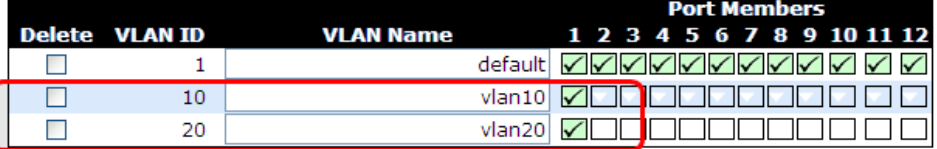

Add New VLAN

Save | Reset

Auto-refresh **D** Refresh

Ethertype for Custom S-ports 0x 88A8

#### **VLAN Port Configuration**

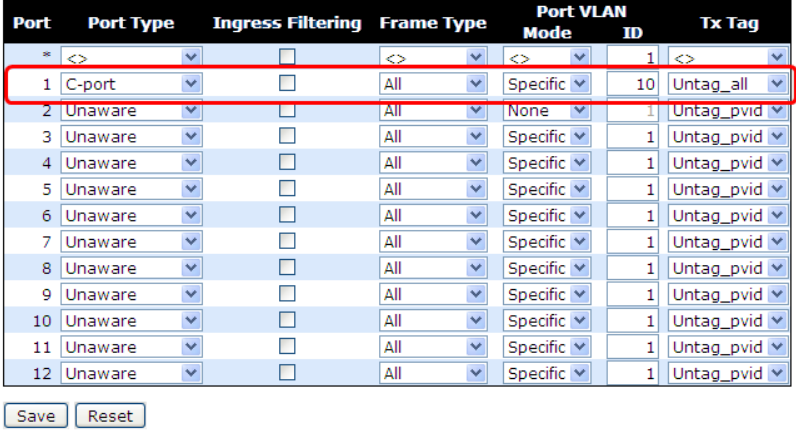

### **4.7.2.3 VLAN QinQ mode :**

On the VLAN QinQ Mode, usually used in an environment with unknown VLAN, we created a simple example as shown below.

VLAN "X" = Unknown VLAN

**Figure 46: VLAN QinQ Mode**

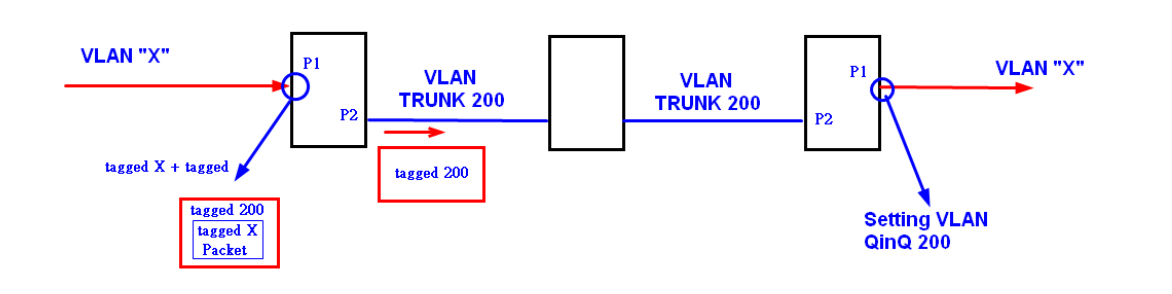

### **4.7.2.4 Port 1VLAN Setting**

**Figure 47: VLAN Membership Configuration**

#### **VLAN Membership Configuration**

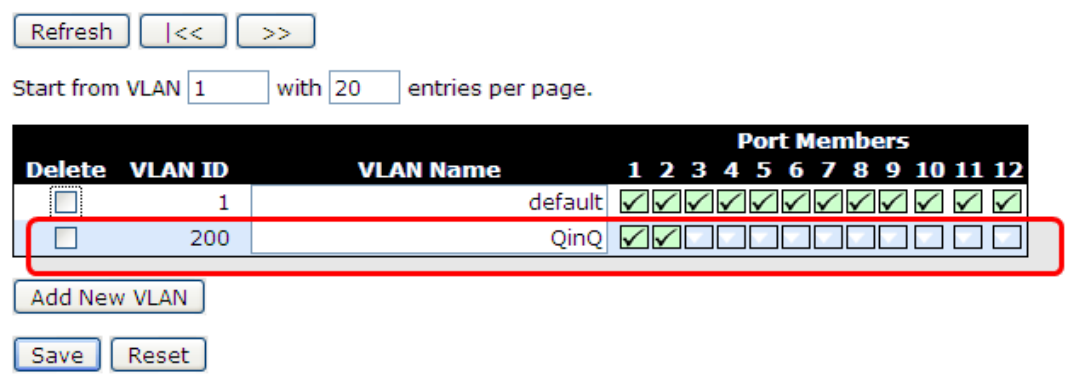

#### **Figure 48: Ethertype for Custom S-ports 0x**

Auto-refresh □ Refresh

Ethertype for Custom S-ports 0x 88A8

#### **VLAN Port Configuration**

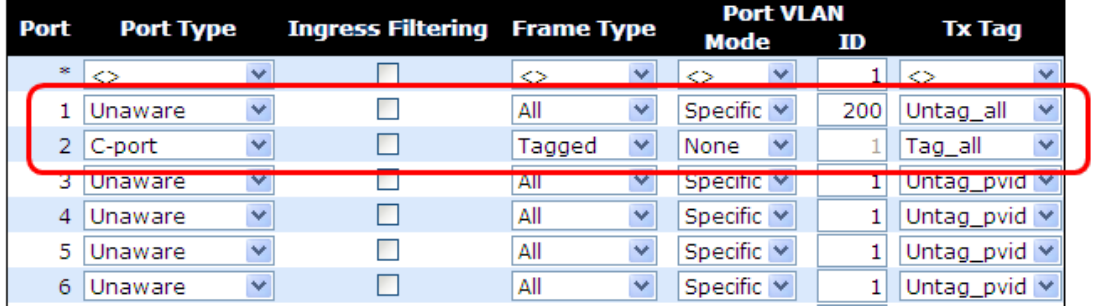

### **4.7.2.5 VLAN Management Vlan ID Setting:**

If user setting Management VLAN , only same VLAN ID port , can control switch .

Management VLAN ID Setting

#### **Figure 49: IP Configuration**

### **IP Configuration**

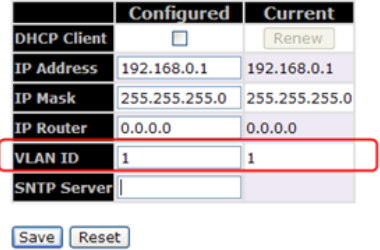

4.7.3 Private VLAN

The private VLAN membership configuration for the switch can be monitored and modified here. Private VLANs can be added or deleted here. Port members of each private VLAN can be added or removed here. Private VLANs are based on the source port mask, and there are no connections to VLANs. This means that VLAN IDs and private VLAN IDs can be identical.

A port must be a member of both a VLAN and a private VLAN to be able to forward packets. By default, all ports are VLAN unaware and members of VLAN 1 and private VLAN 1.

A VLAN-unaware port can only be a member of one VLAN, but it can be a member of multiple private VLANs.

#### **Figure 50: Private VLAN Membership Configuration**

Auto-refresh Refresh

#### **Private VLAN Membership Configuration**

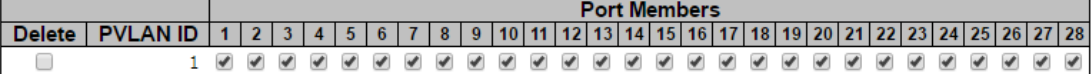

Add New Private VLAN

Save Reset

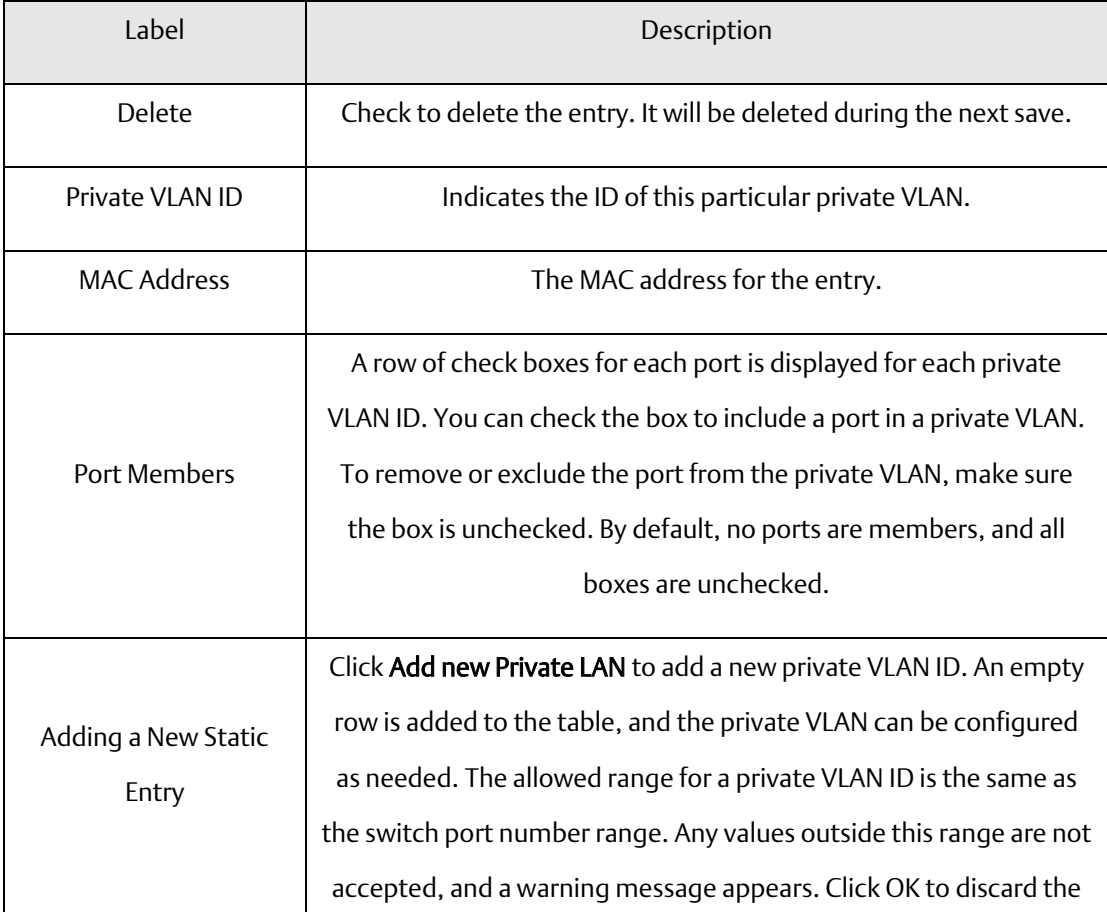

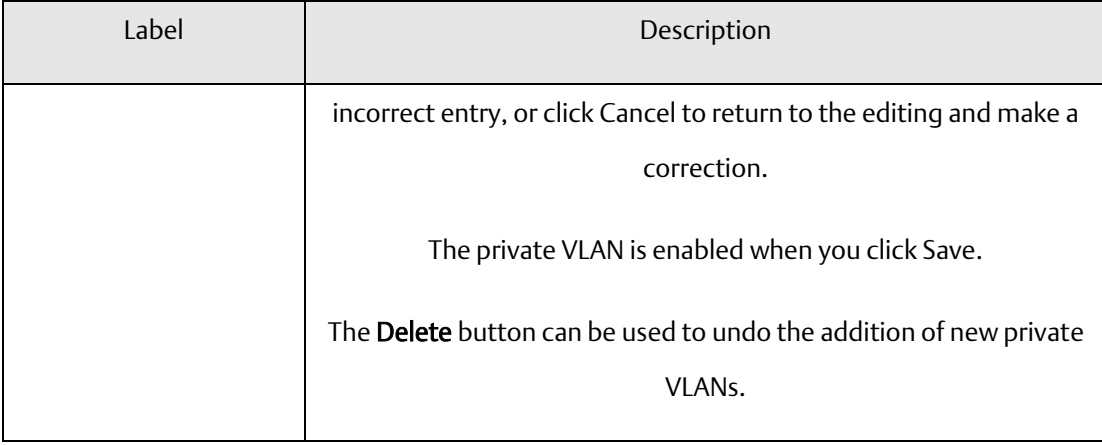

#### **Figure 51: Port Isolation Configuration**

Auto-refresh Refresh

## **Port Isolation Configuration**

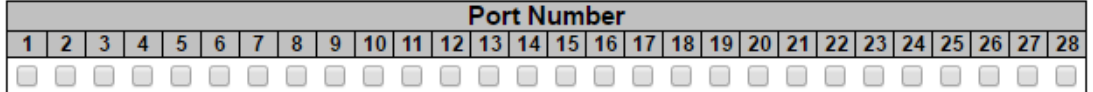

Save Reset

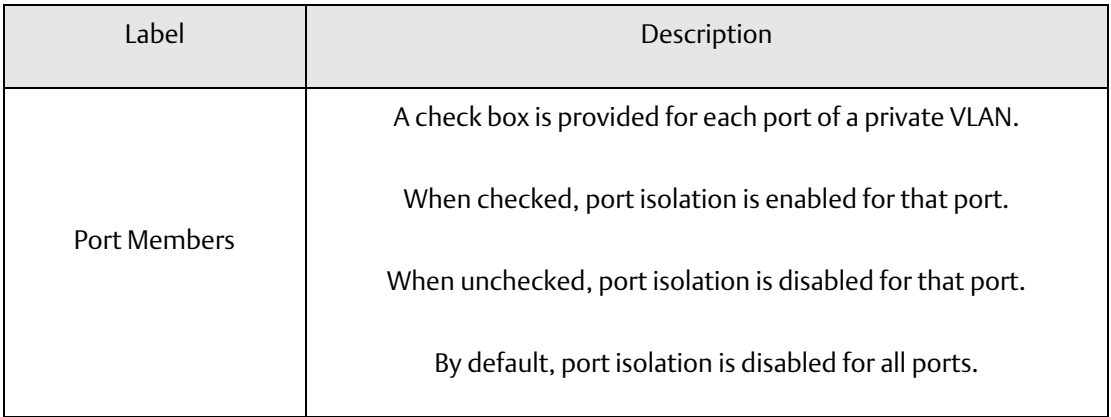

# **4.8 SNMP**

# 4.8.1 SNMP System Configurations

**Figure 52: SNMP System Configurations**

# **SNMP System Configuration**

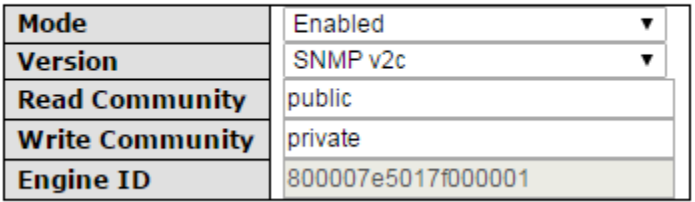

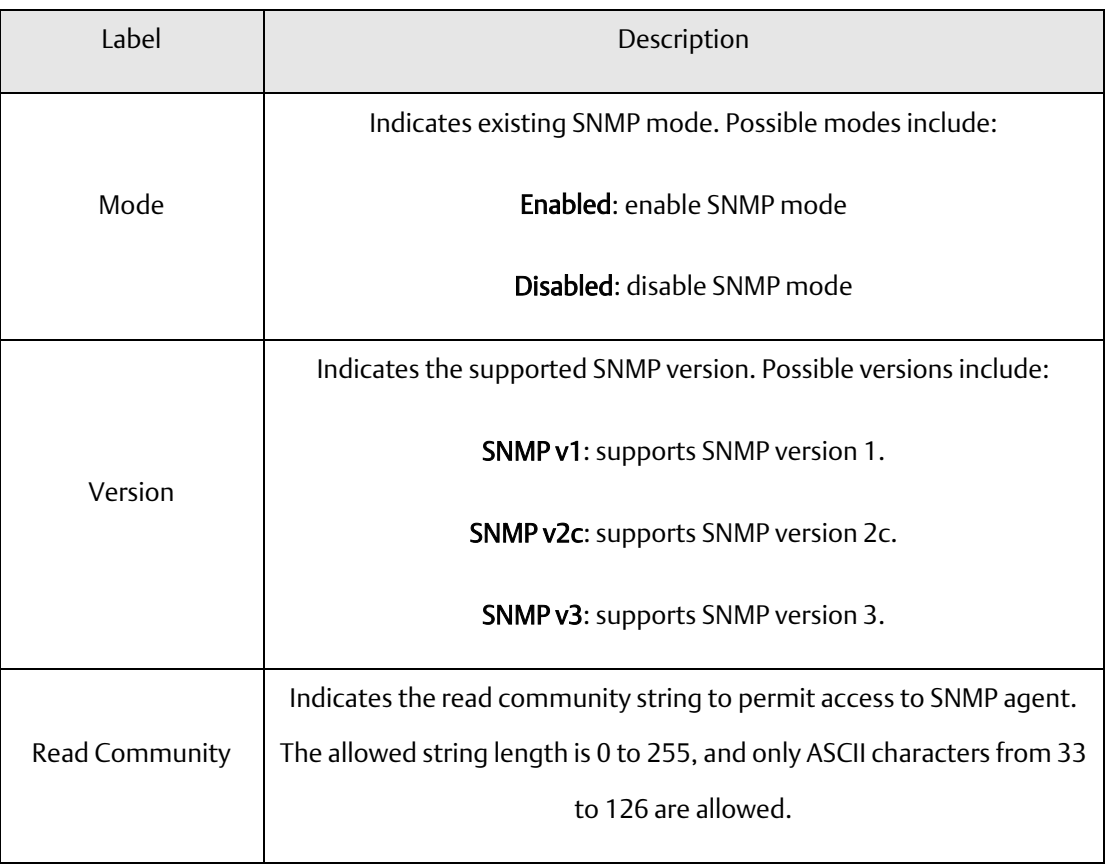

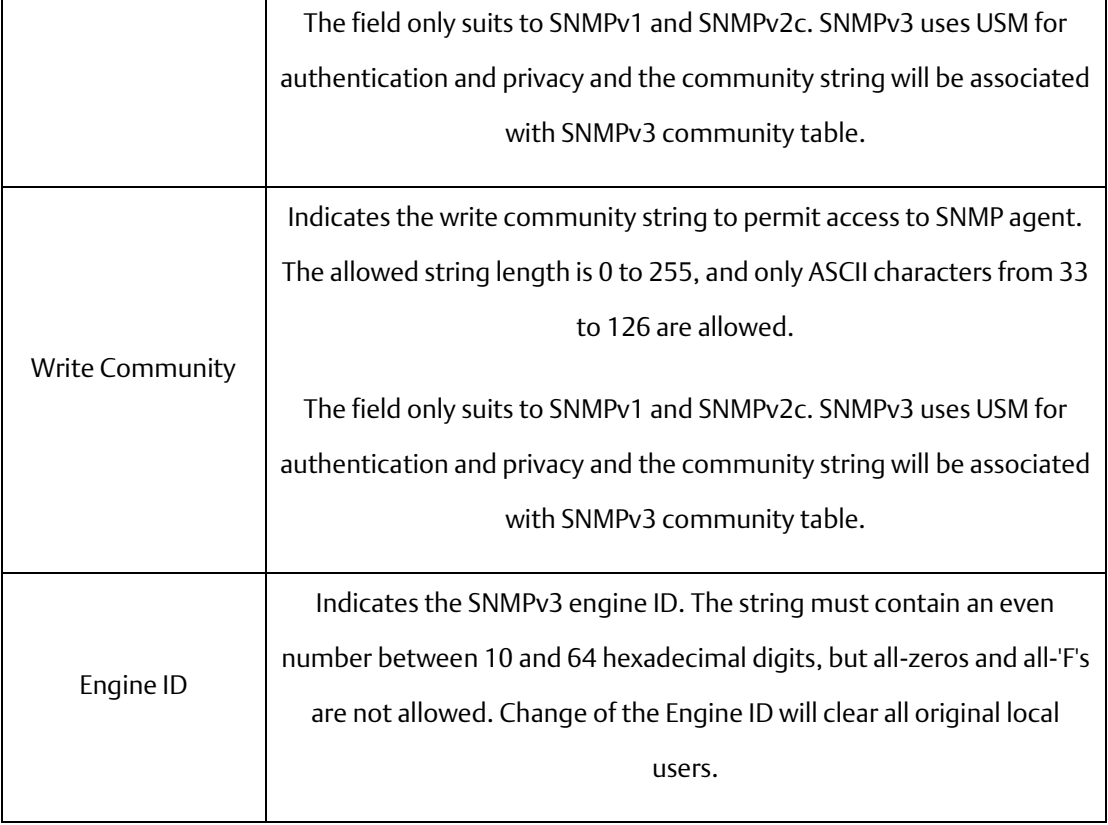

**Figure 53: SNMP Trap Configuration**

# **SNMP Trap Configuration**

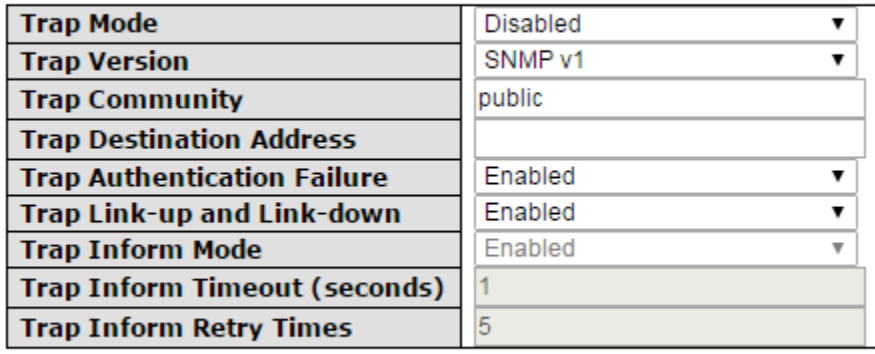

Save Reset

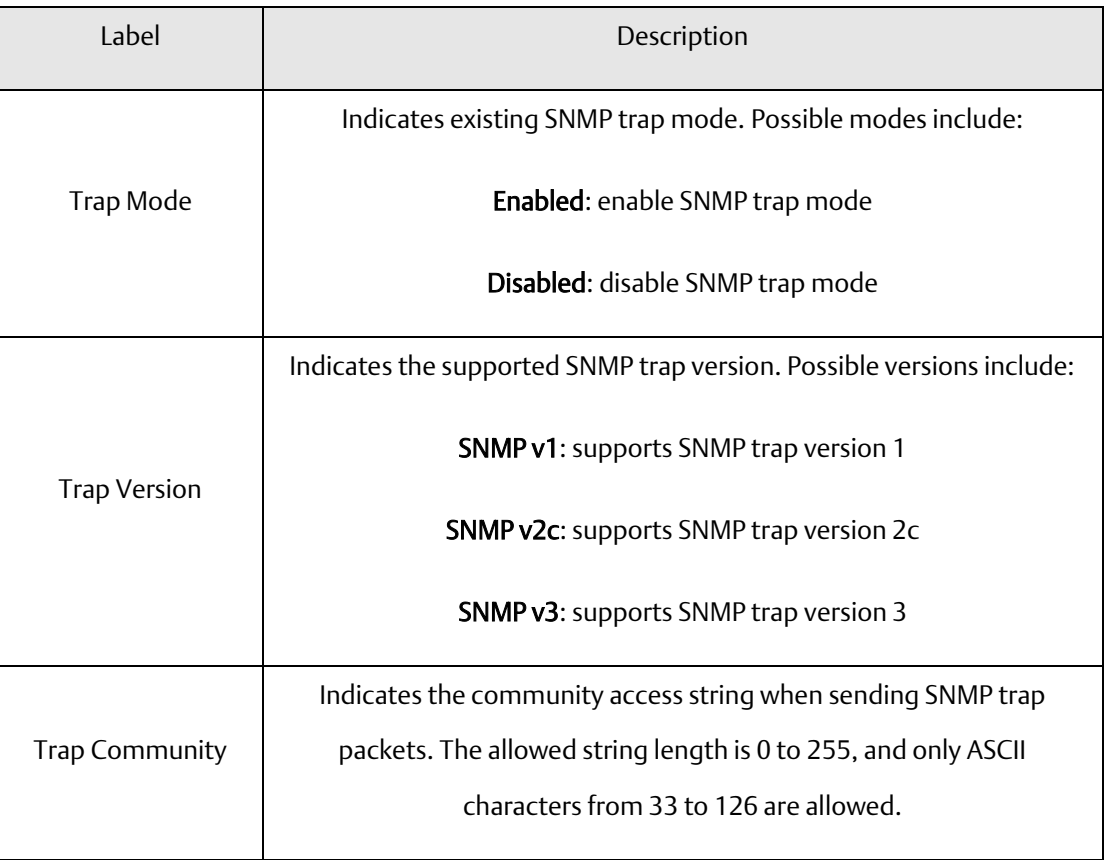

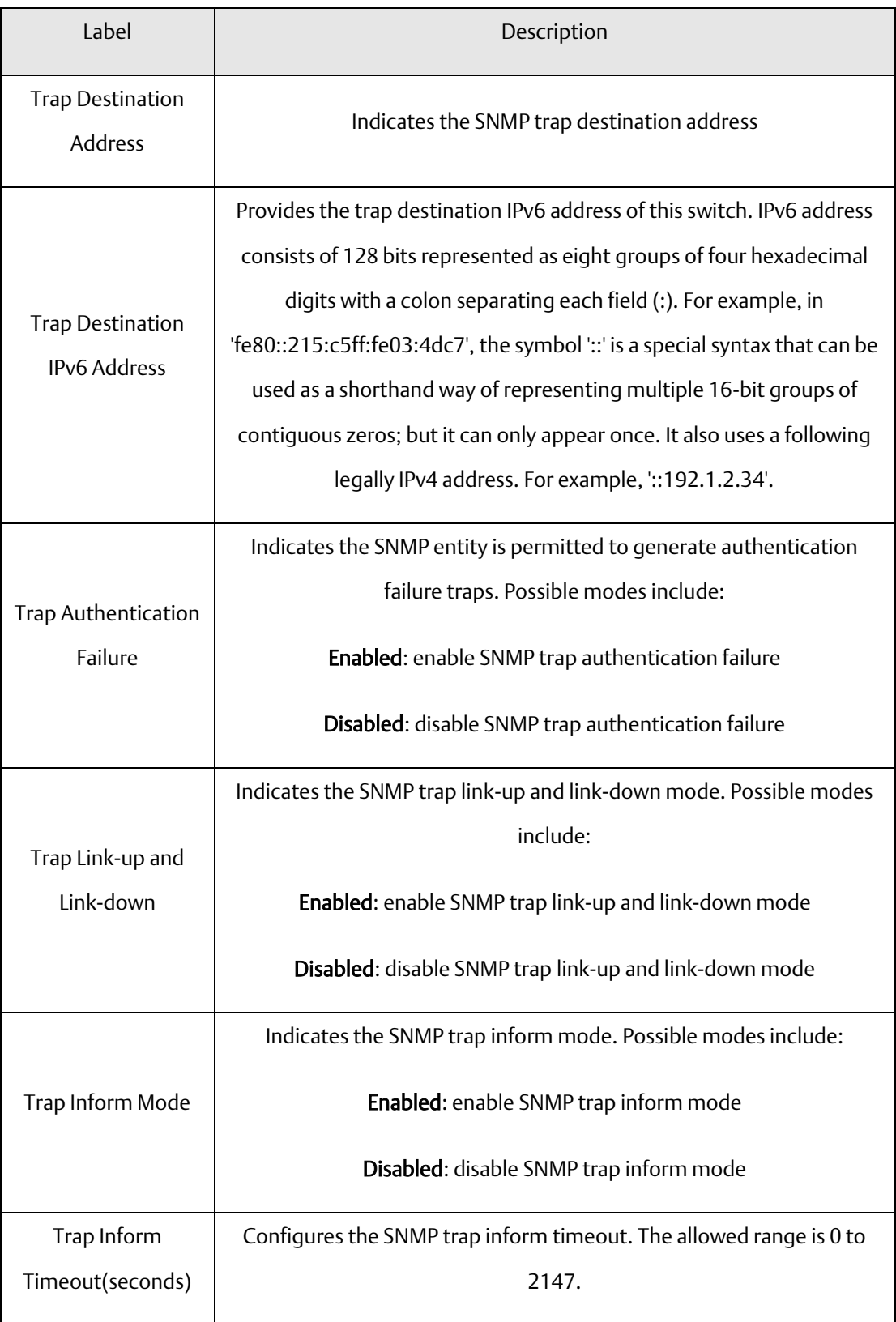

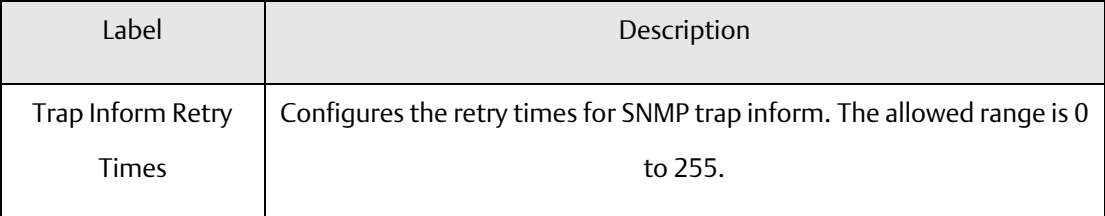

# 4.8.2 SNMP Community Configurations

This page allows you to configure SNMPv3 community table. The entry index key is Community.

**Figure 54: SNMPv3 Community Configuration**

# **SNMPv3 Community Configuration**

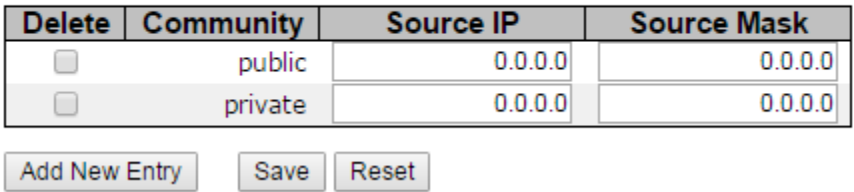

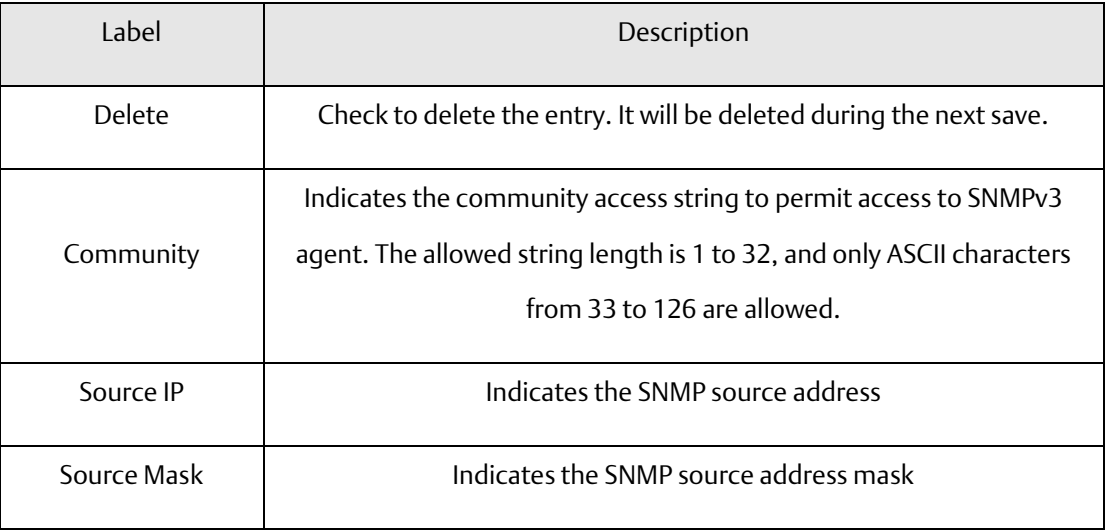

# 4.8.3 SNMP User Configurations

This page allows you to configure SNMPv3 user table. The entry index keys are Engine ID and User Name.

#### **Figure 55: SNMPv3 User Configuration**

#### **SNMPv3 User Configuration**

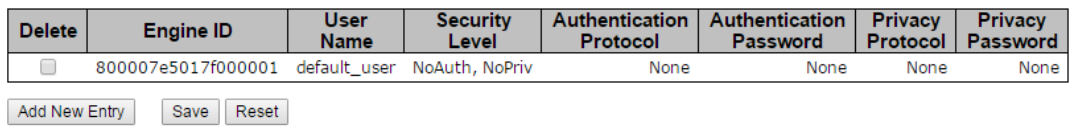

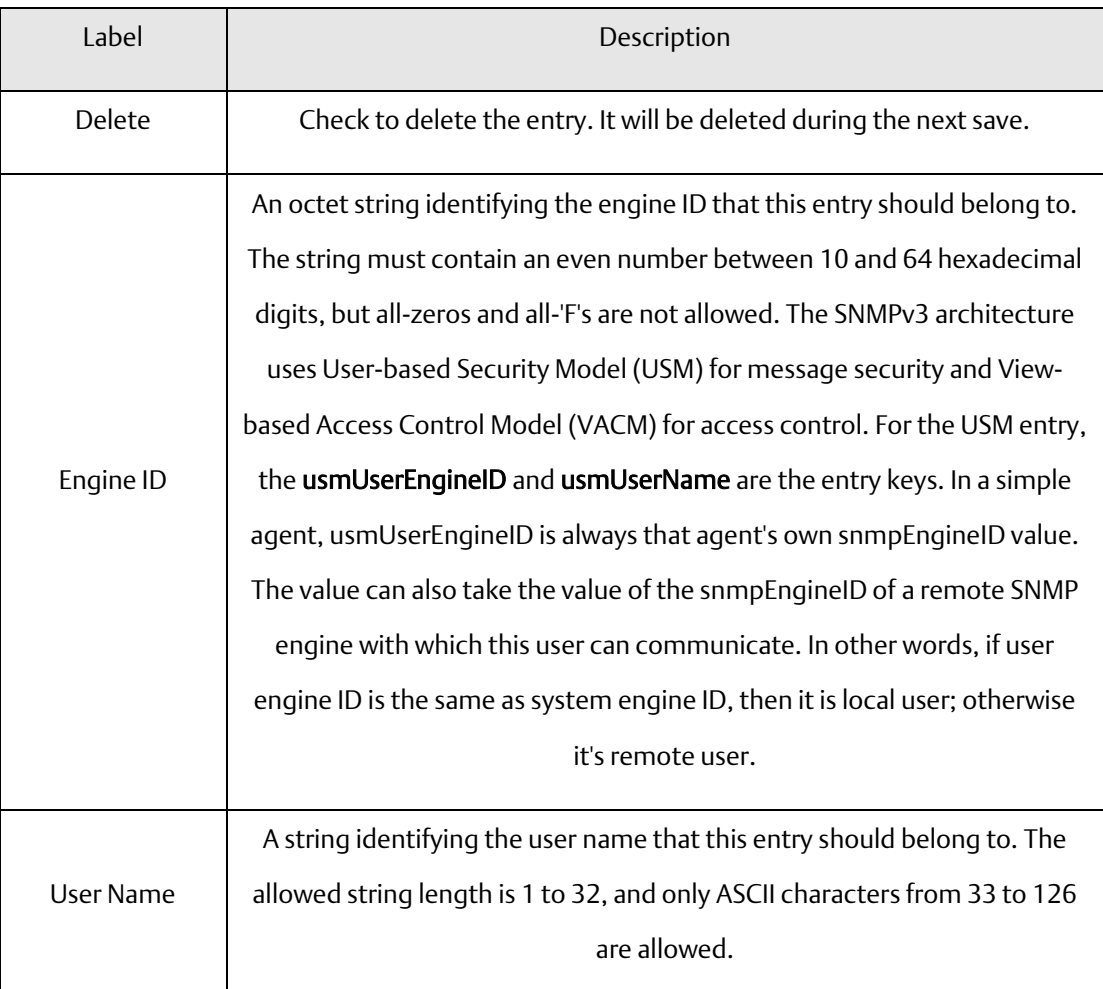

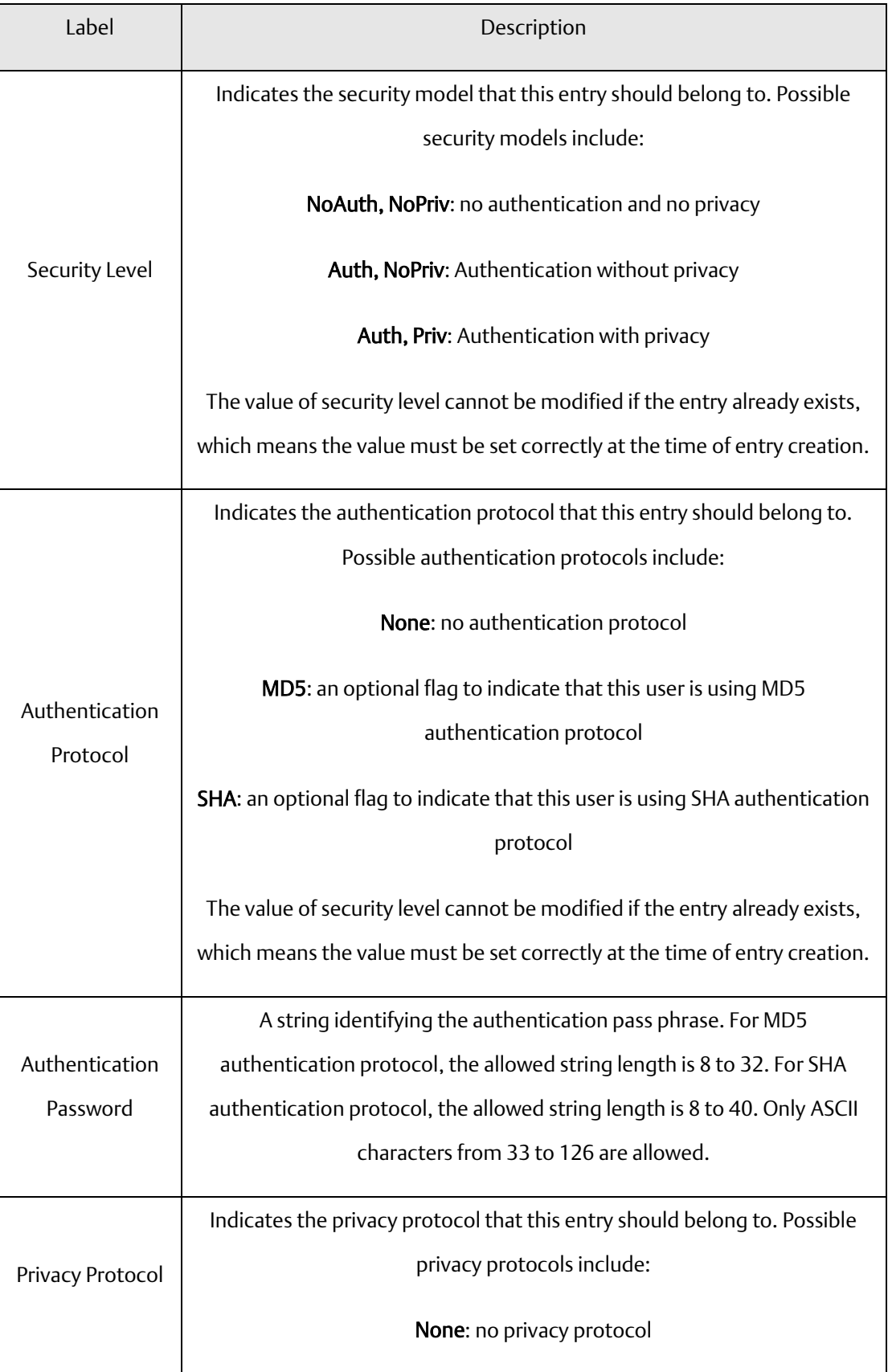

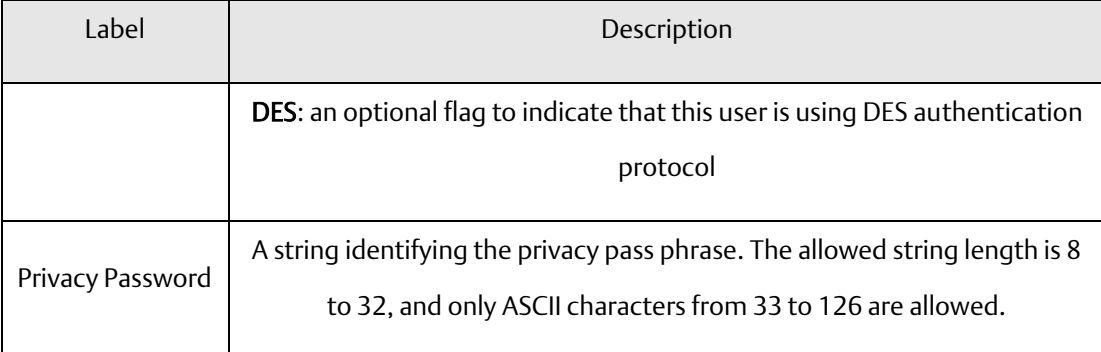

## 4.8.4 SNMP Group Configurations

This page allows you to configure SNMPv3 group table. The entry index keys are Security Model and Security Name.

**Figure 56: SNMPv3 Group Configuration**

### **SNMPv3 Group Configuration**

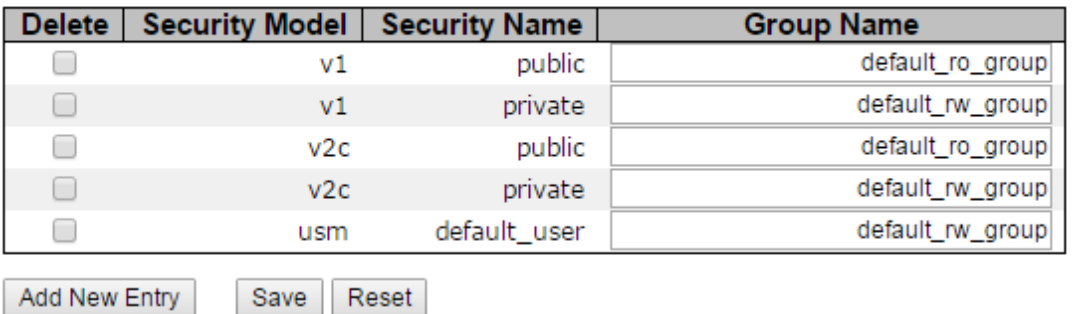

Add New Entry

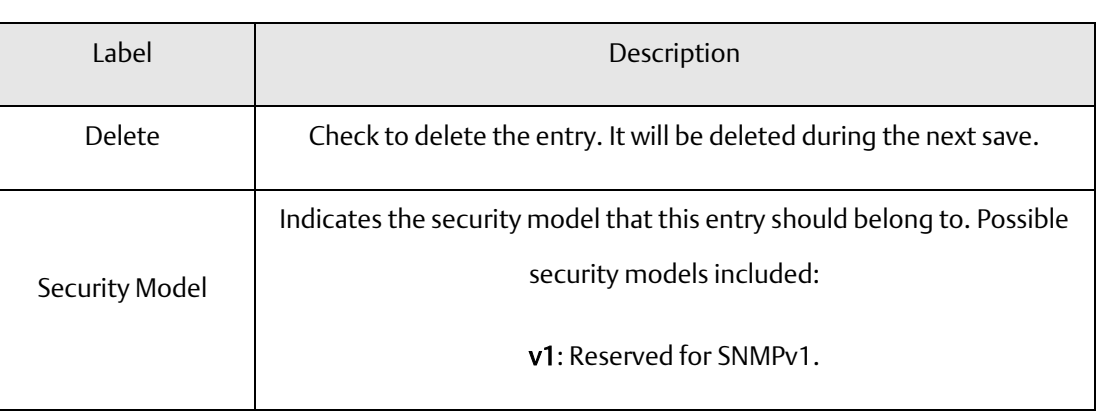

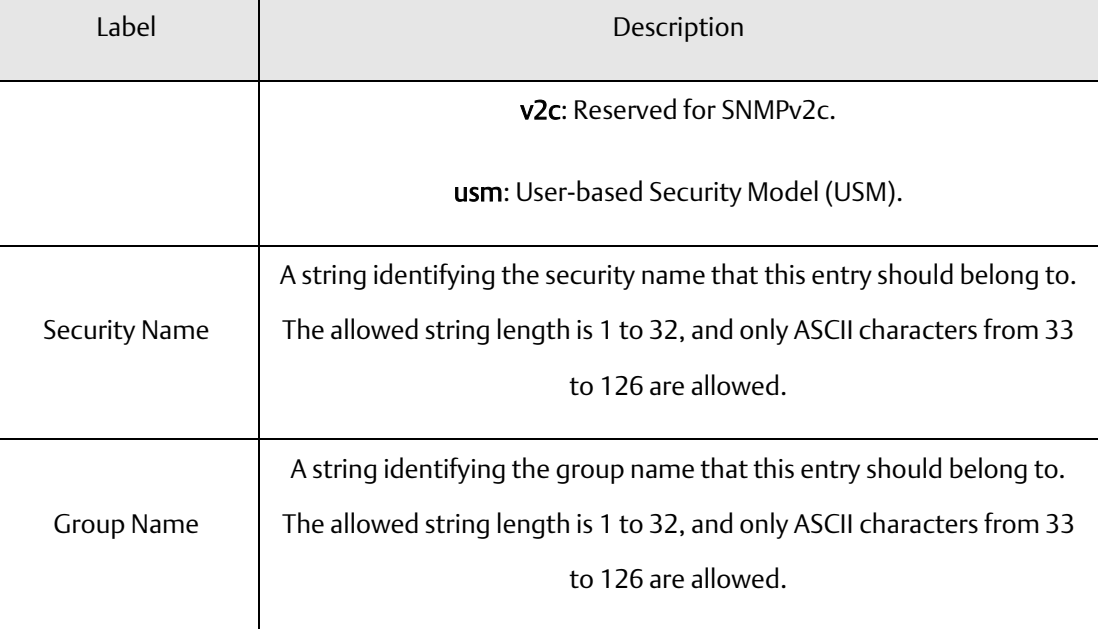

## 4.8.5 SNMP View Configurations

This page allows you to configure SNMPv3 view table. The entry index keys are View Name and OID Subtree.

**Figure 57: SNMPv3 View Configuration**

# **SNMPv3 View Configuration**

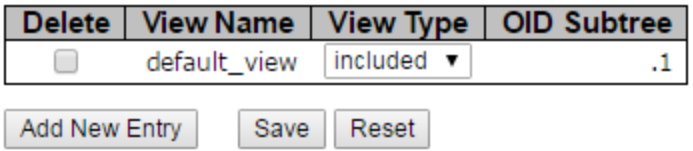

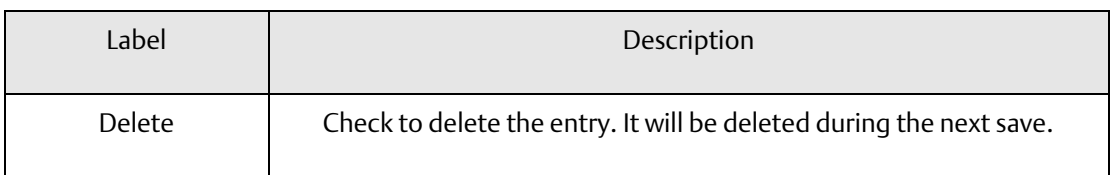

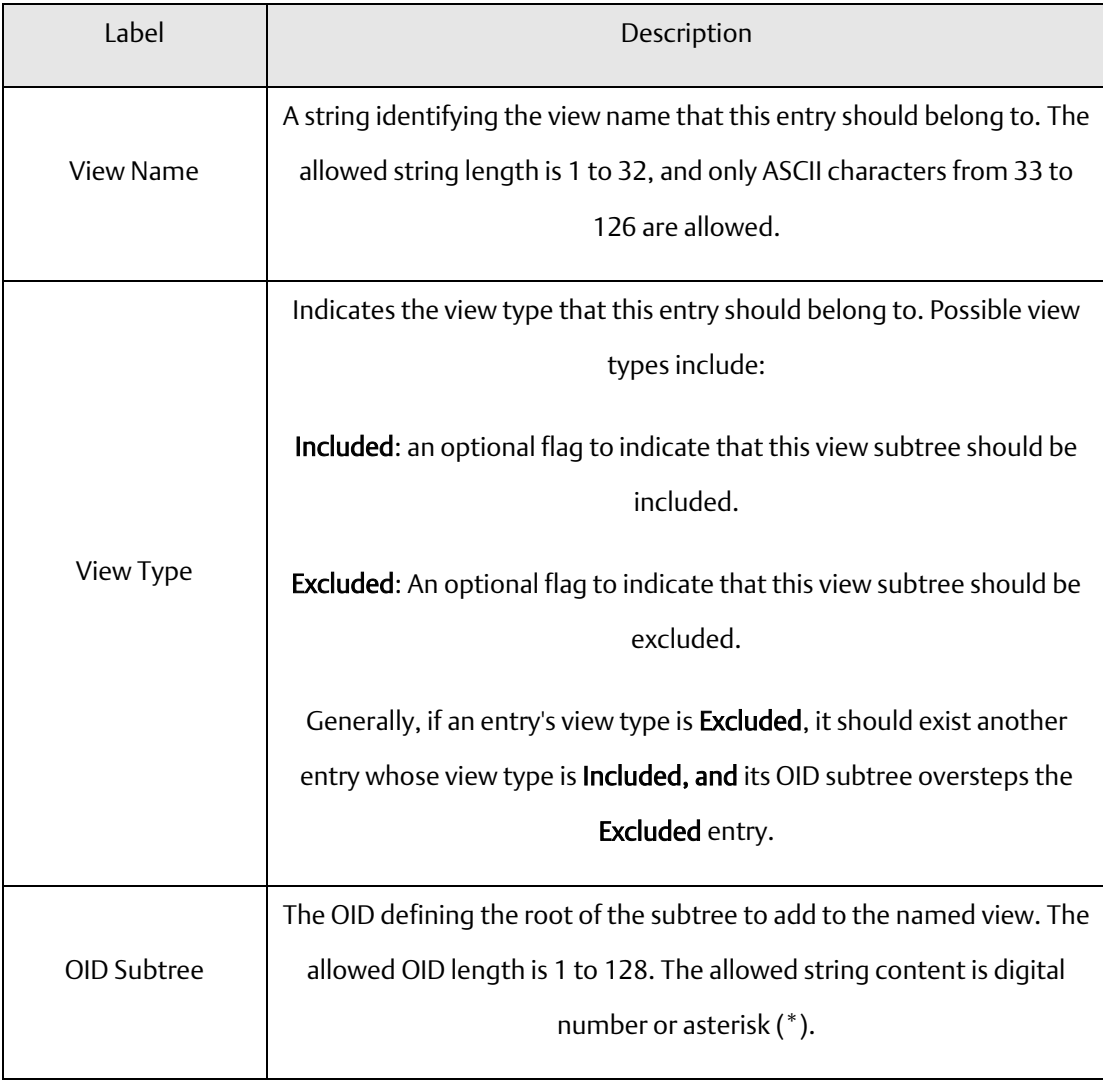

## 4.8.6 SNMP Access Configurations

This page allows you to configure SNMPv3 access table. The entry index keys are Group Name, Security Model, and Security Level.

**Figure 58: SNMPv3 Access Configuration**

### **SNMPv3 Access Configuration**

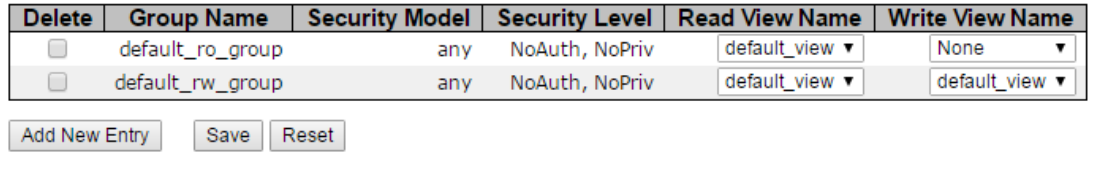

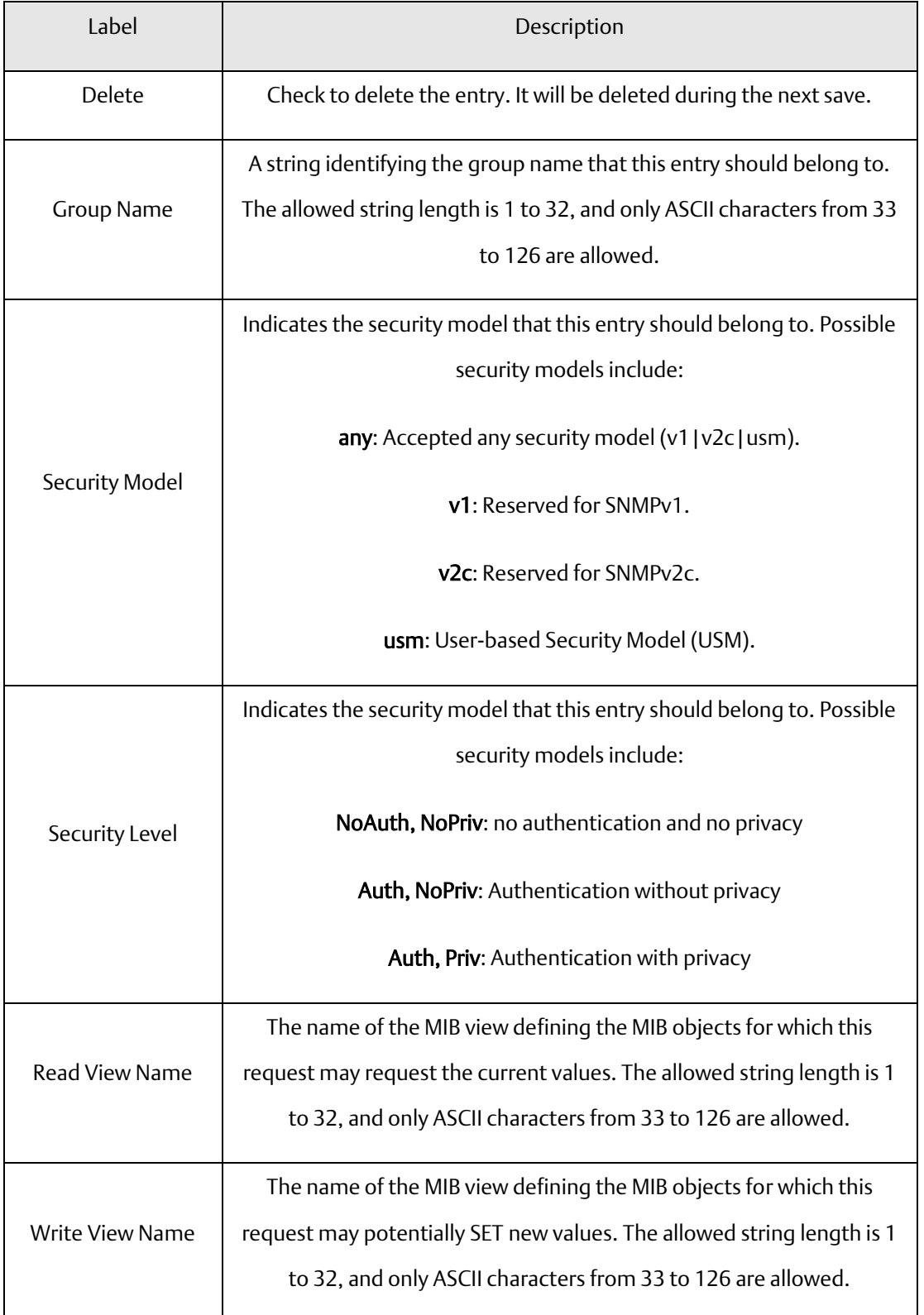

# **4.9 Traffic Prioritization**

### 4.9.1 Storm Control

There is a unicast storm rate control, multicast storm rate control, and a broadcast storm rate control. These only affect flooded frames, i.e. frames with a (VLAN ID, DMAC) pair not present on the MAC Address table.

The rate is 2^n, where n is equal to or less than 15, or "No Limit". The unit of the rate can be either pps (packets per second) or kpps (kilopackets per second). The configuration indicates the permitted packet rate for unicast, multicast, or broadcast traffic across the switch.

Note: frames sent to the CPU of the switch are always limited to approximately 4 kpps. For example, broadcasts in the management VLAN are limited to this rate. The management VLAN is configured on the IP setup page.

#### **Figure 59: QoS Port Storm Control**

#### **QoS Port Storm Control**

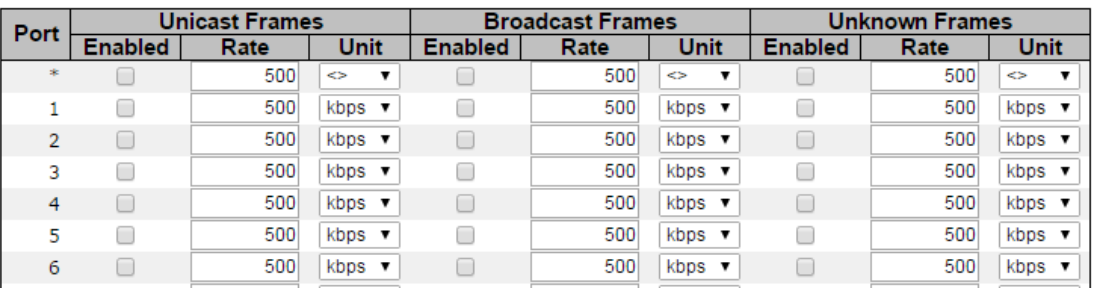

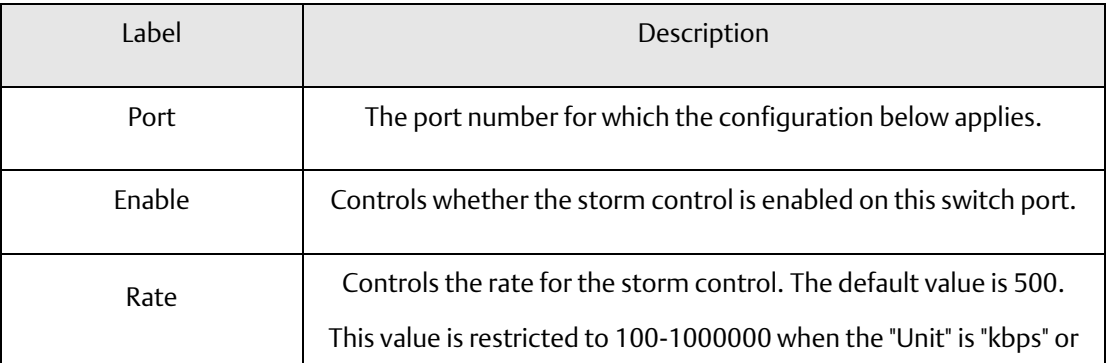

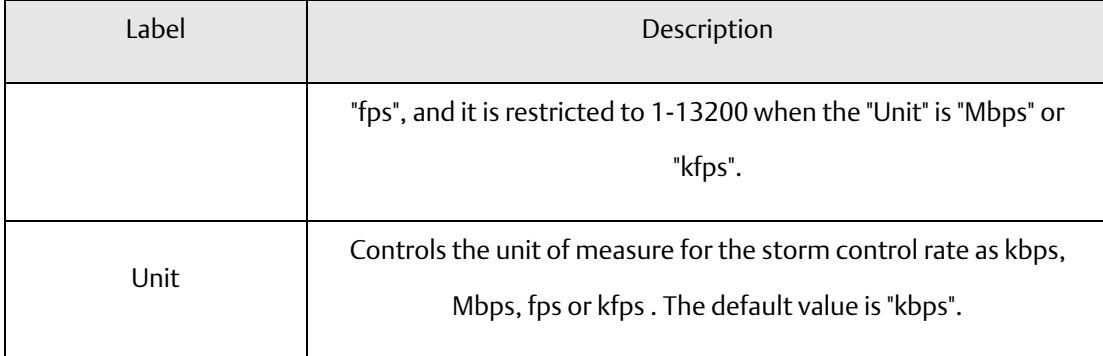

## 4.9.2 Port Classification

QoS is an acronym for Quality of Service. It is a method to achieve efficient bandwidth utilization between individual applications or protocols.

**Figure 60: QoS Ingress Port Classification**

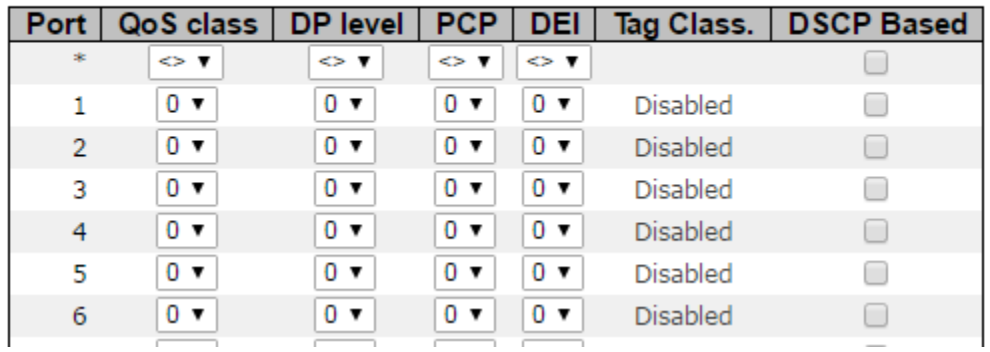

### **QoS Ingress Port Classification**

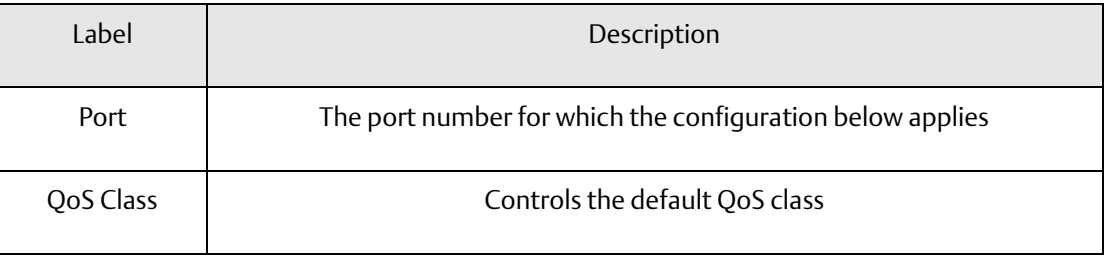

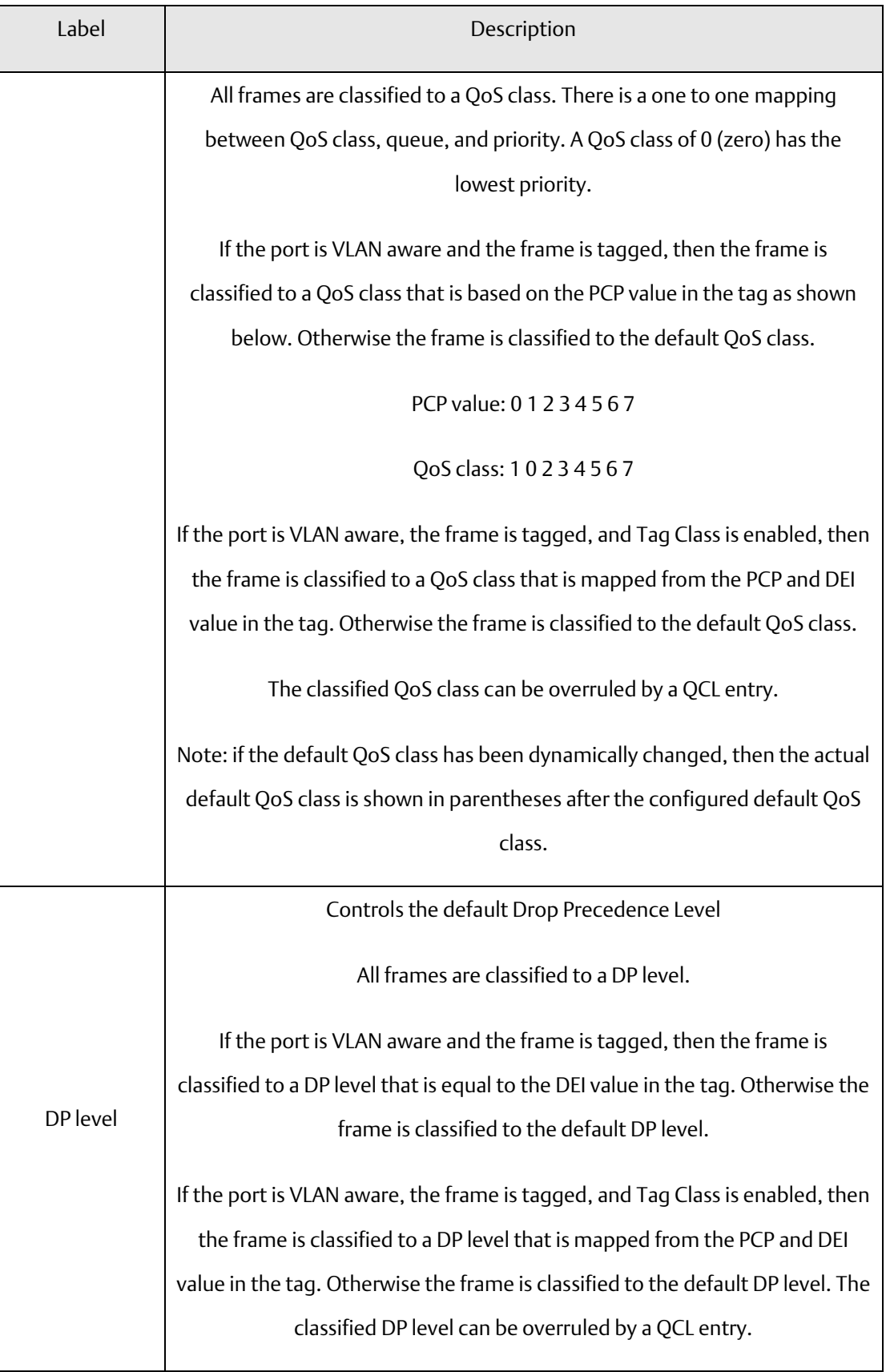

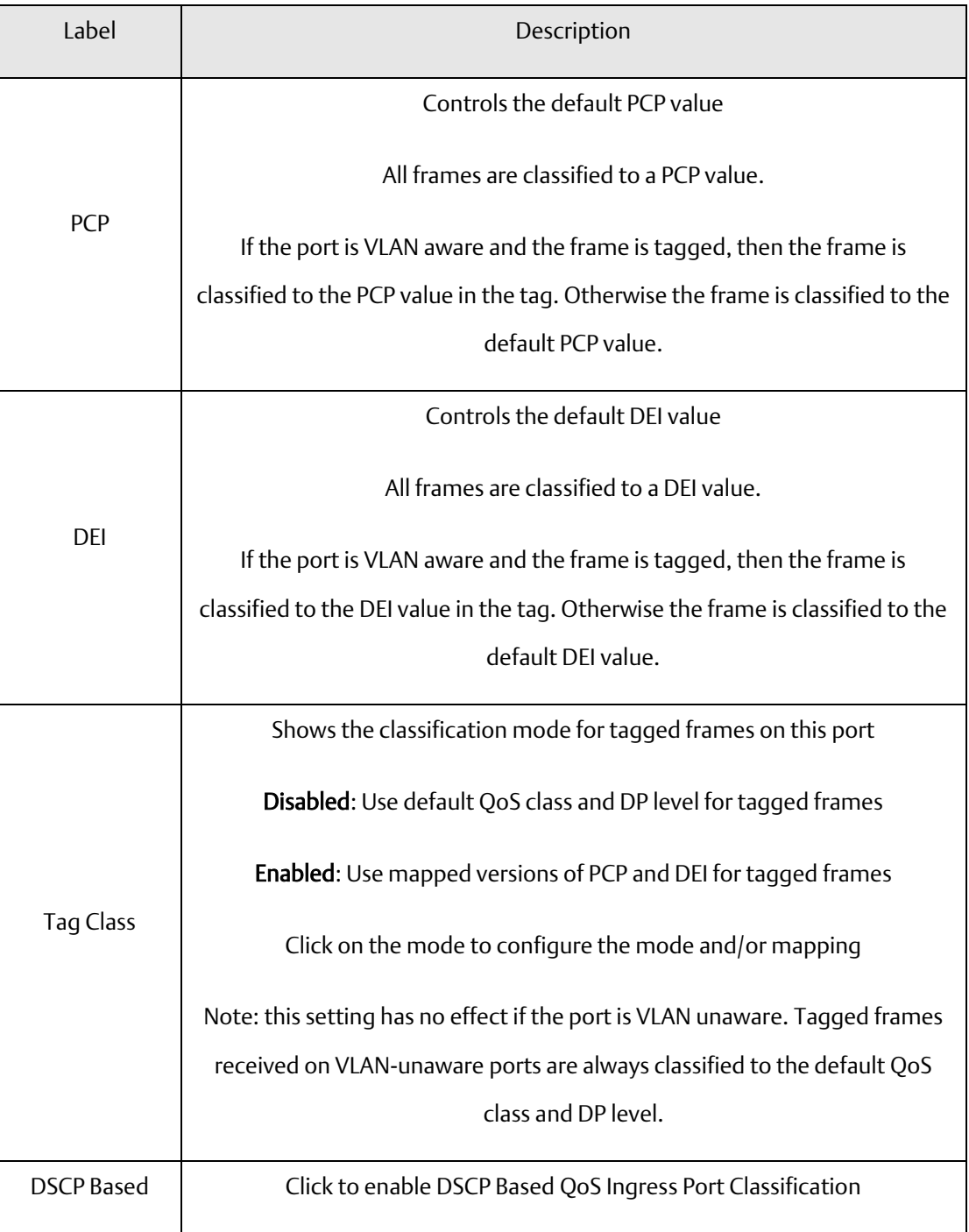

# 4.9.3 Port Tag Remaking

This page provides an overview of QoS Egress Port Tag Remarking for all switch ports.

**Figure 61: QoS Egress Port Tag Remarking**

### **QoS Egress Port Tag Remarking**

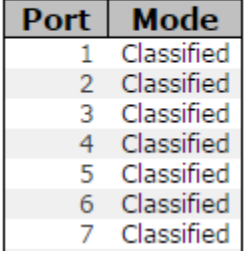

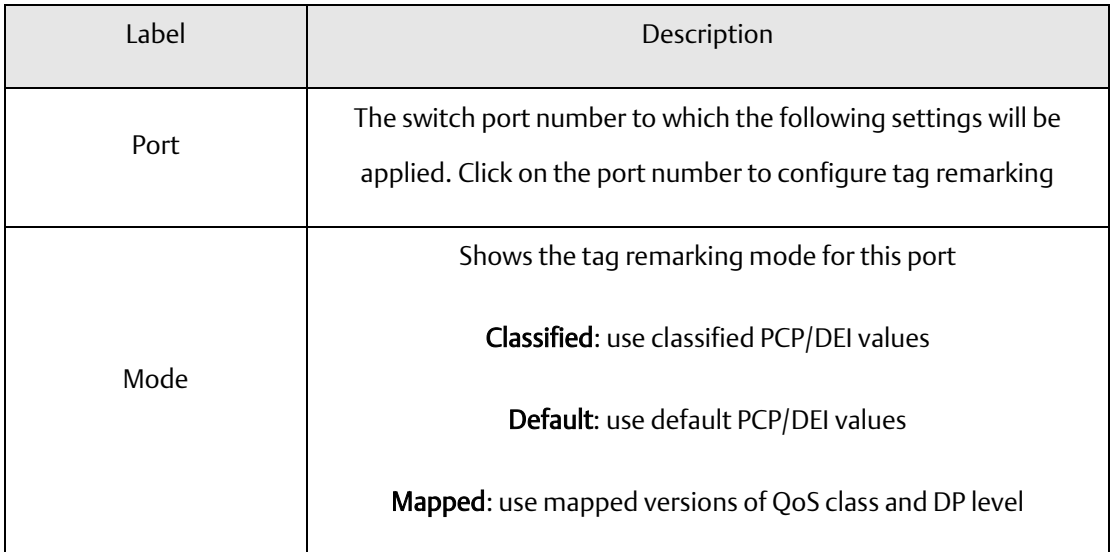

### 4.9.4 Port DSCP

This page allows you to configure basic QoS Port DSCP settings for all switch ports.

**Figure 62: QoS Port DSCP Configuration**

# **QoS Port DSCP Configuration**

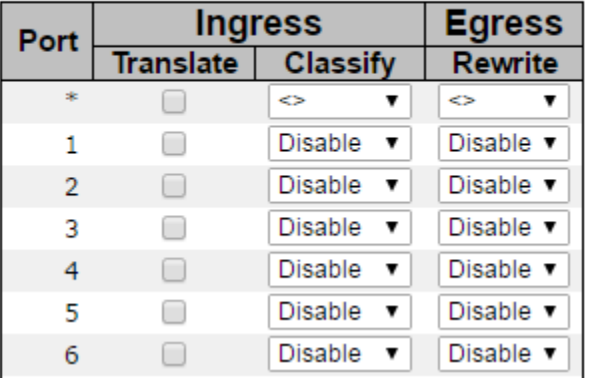

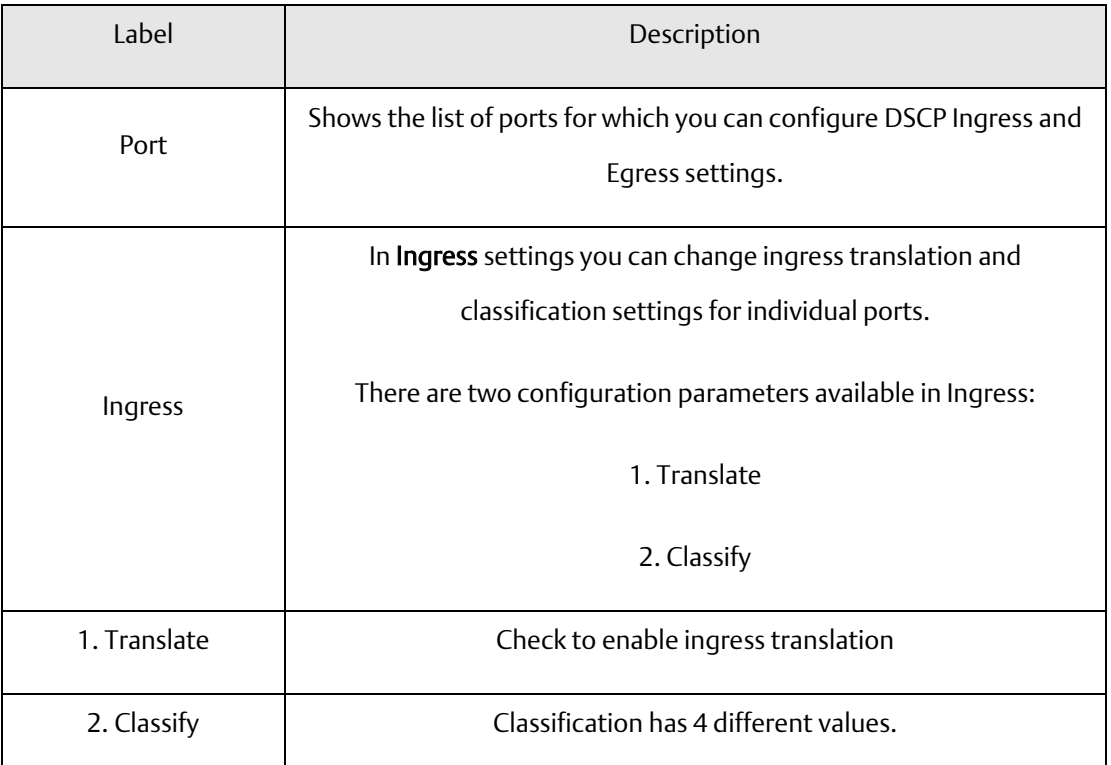

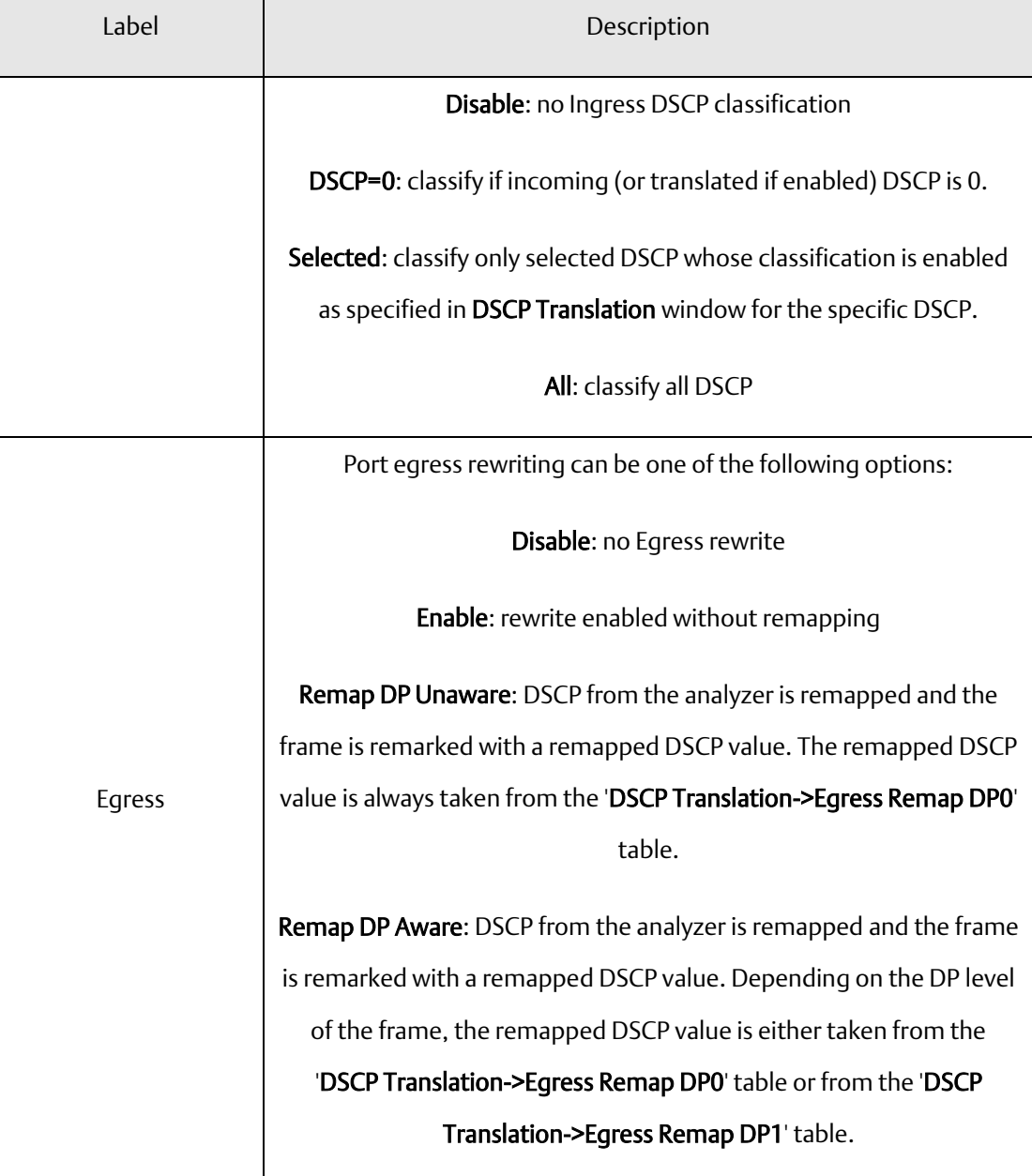

# 4.9.5 Port Policing

This page allows you to configure Policer settings for all switch ports.

#### **Figure 63: QoS Ingress Port Policers**

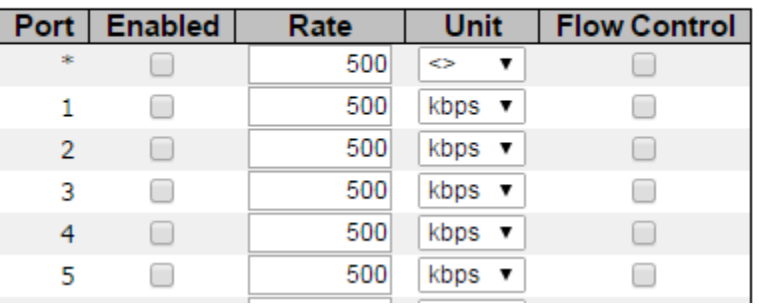

## **QoS Ingress Port Policers**

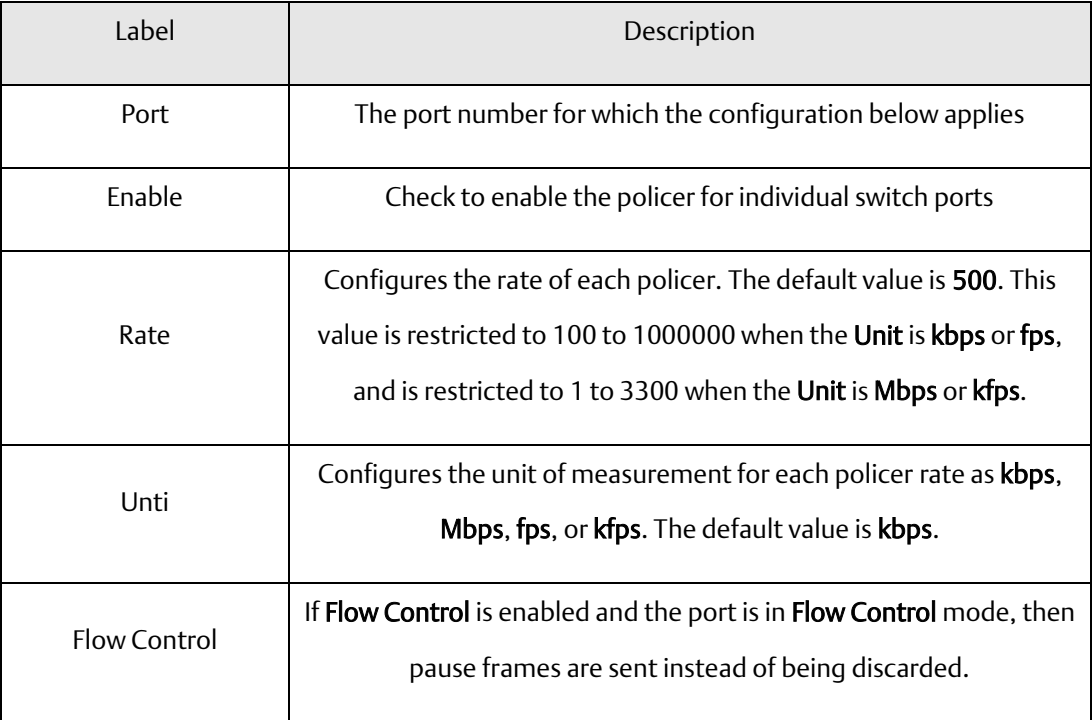

# 4.9.6 Queue Policing

This page allows you to configure Queue Policer settings for all switch ports.

#### **Figure 64: QoS Ingress Queue Policers**

### **QoS Ingress Queue Policers**

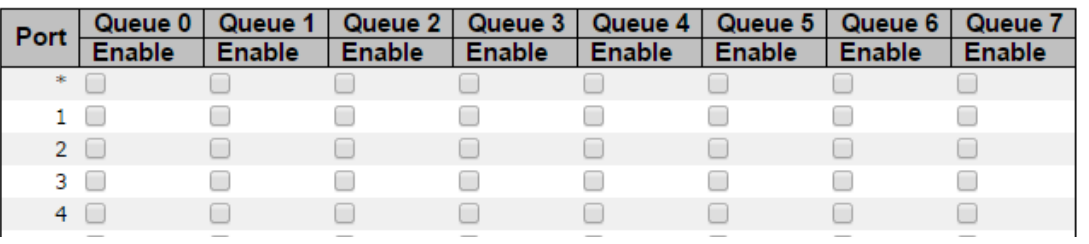

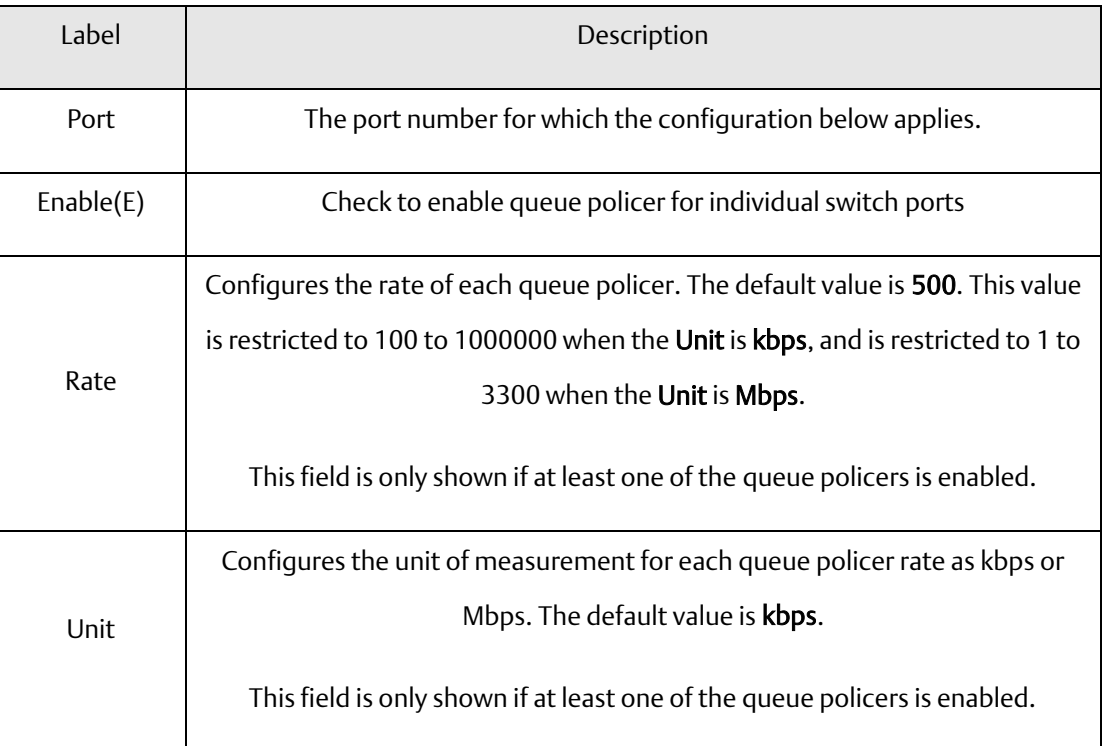

## 4.9.7 QoS Egress Port Scheduler and Shapers

This page allows you to configure Scheduler and Shapers for a specific port.

Strict Priority

**Figure 65: QoS Egress Oirt Scheduler and Shapers Port 1**

 $Port1 -$ 

#### QoS Egress Port Scheduler and Shapers Port 1

**Scheduler Mode Strict Priority** 

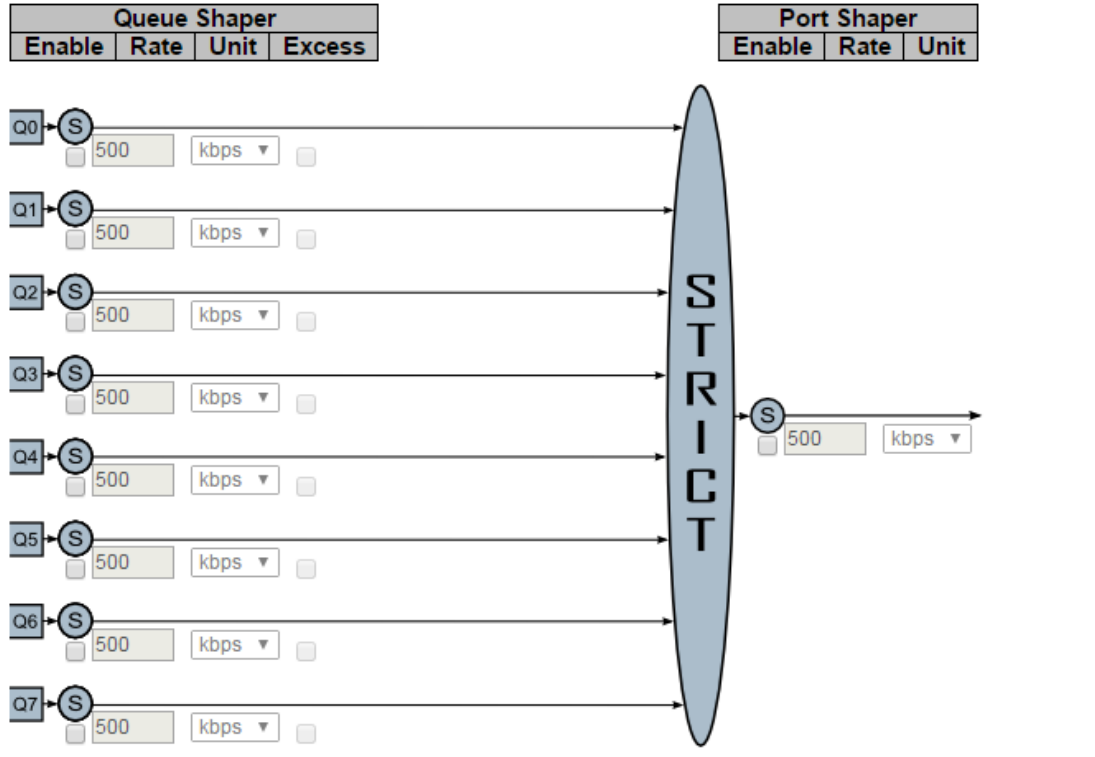

l

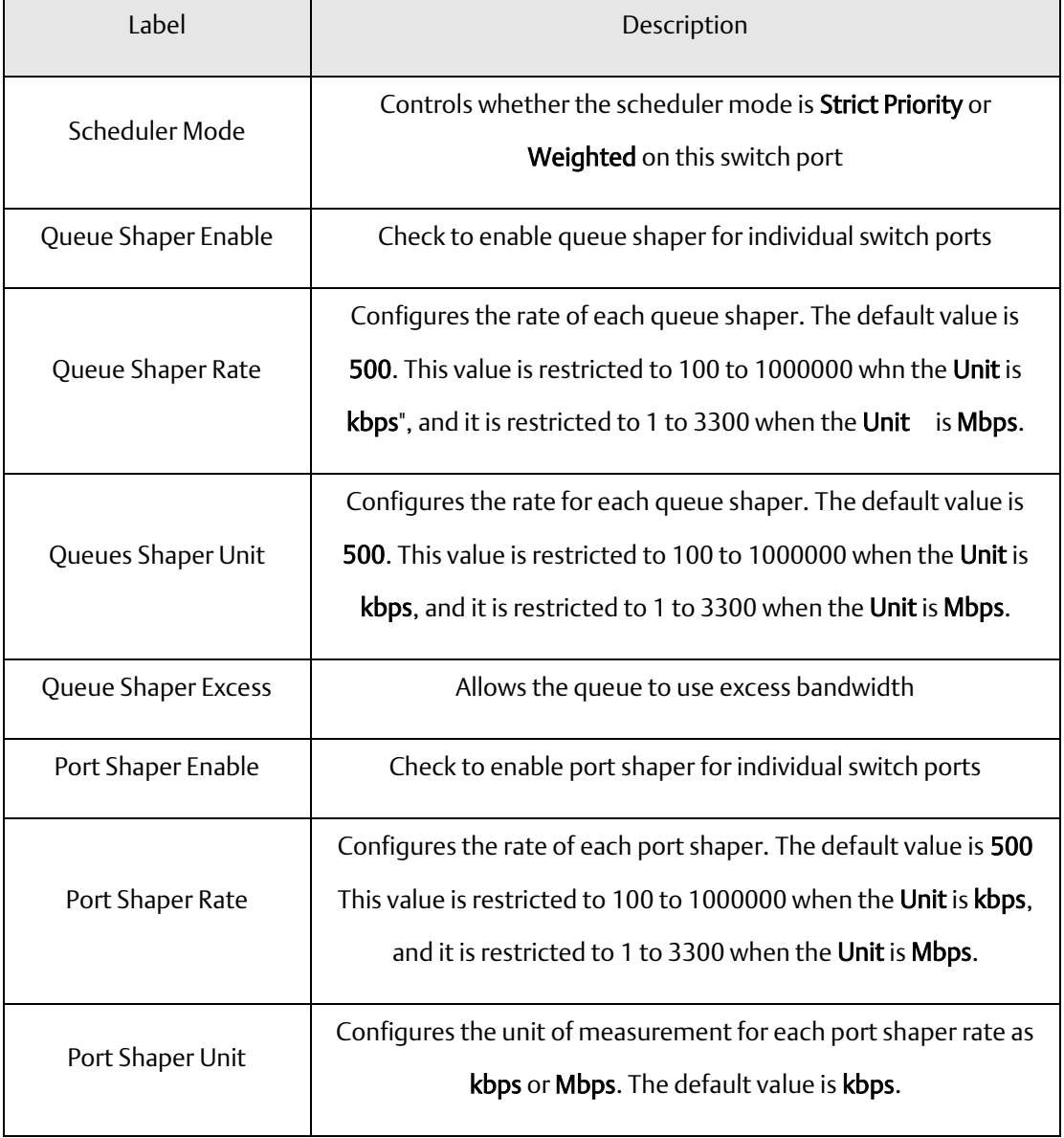

#### **Weighted**

#### **Figure 66: QoS Egress Port Scheduler and Shapers Port 1**

#### Port 1  $\bullet$

#### QoS Egress Port Scheduler and Shapers Port 1

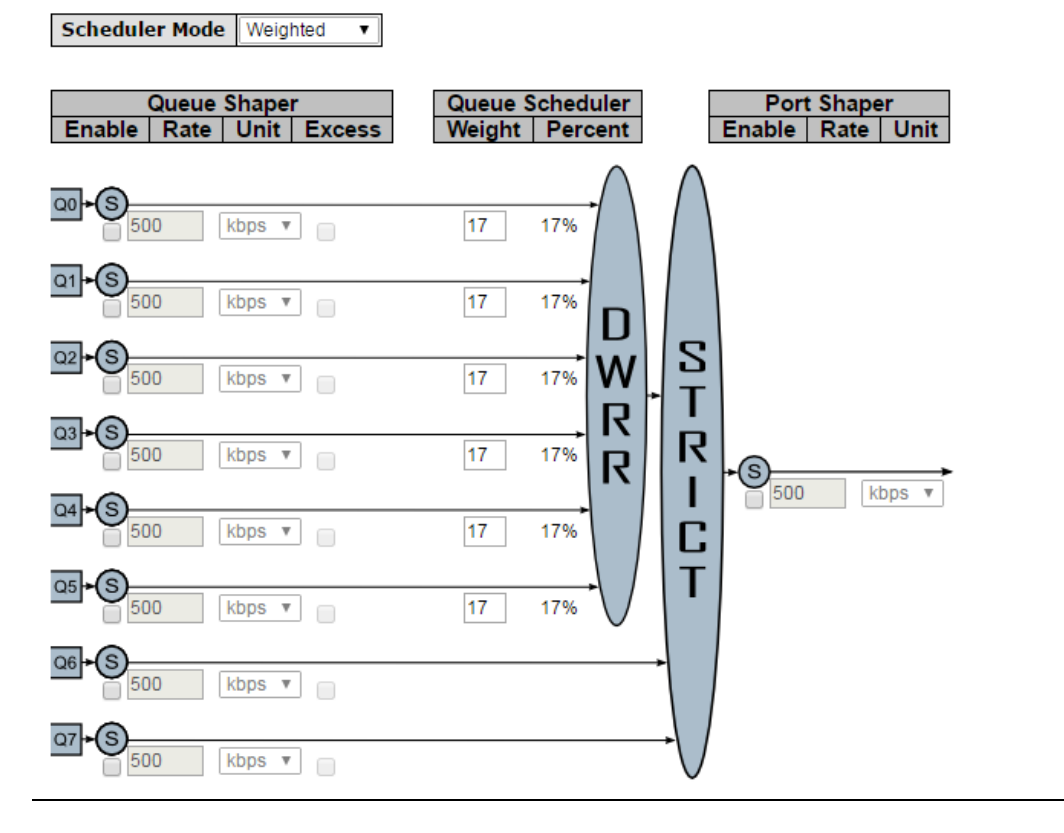

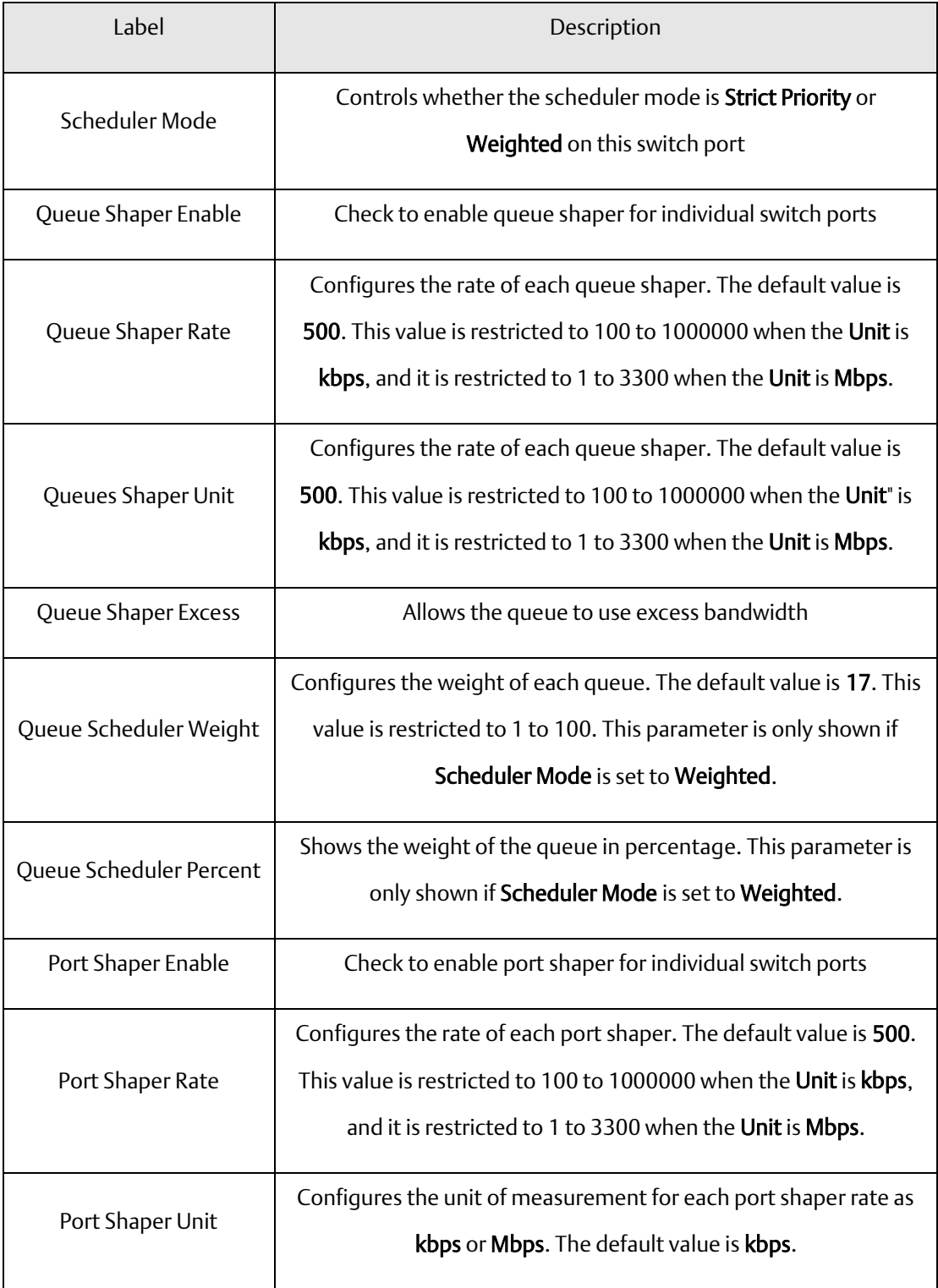

# 4.9.8 Port Scheduled

This page provides an overview of QoS Egress Port Schedulers for all switch ports.

**Figure 67: QoS Egress Port Schedulers**

## **QoS Egress Port Schedulers**

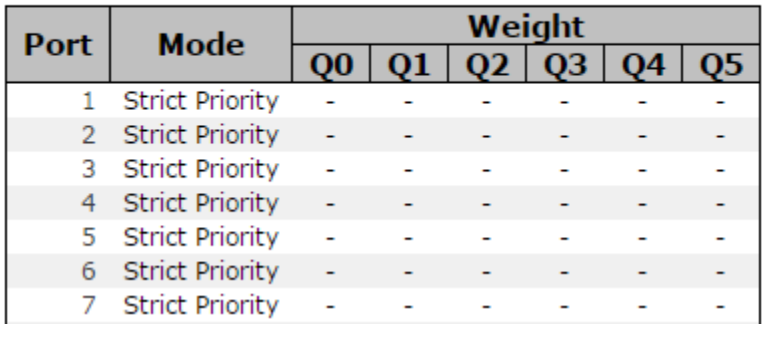

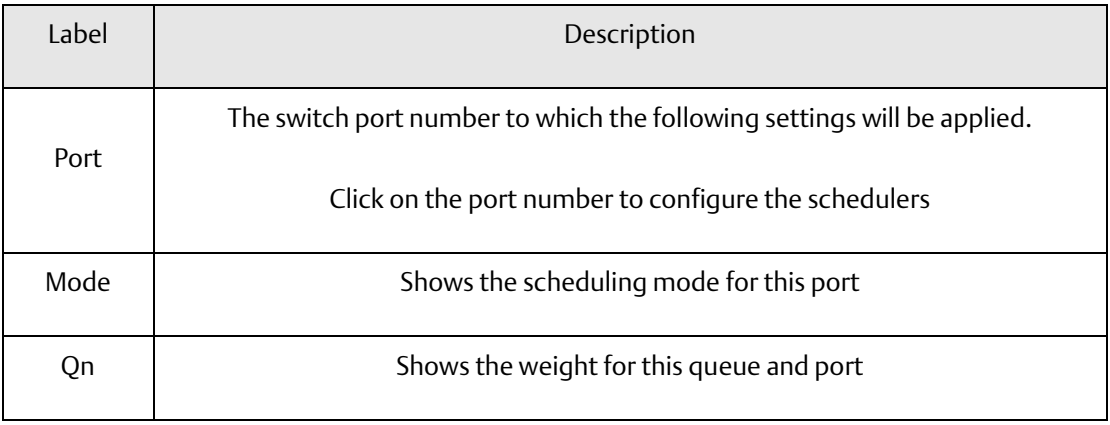

# 4.9.9 Port Shaping

This page provides an overview of QoS Egress Port Shapers for all switch ports.

#### **Figure 68: QoS Egress Port Shapers**

### **QoS Egress Port Shapers**

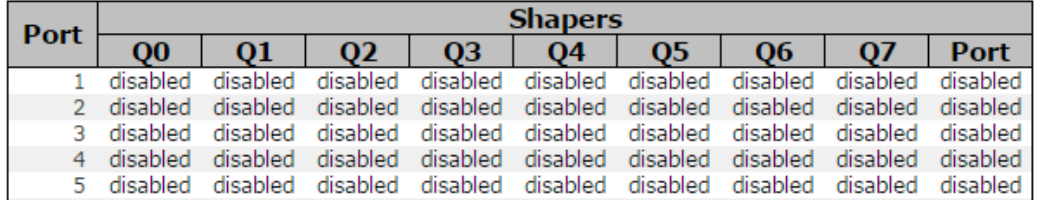

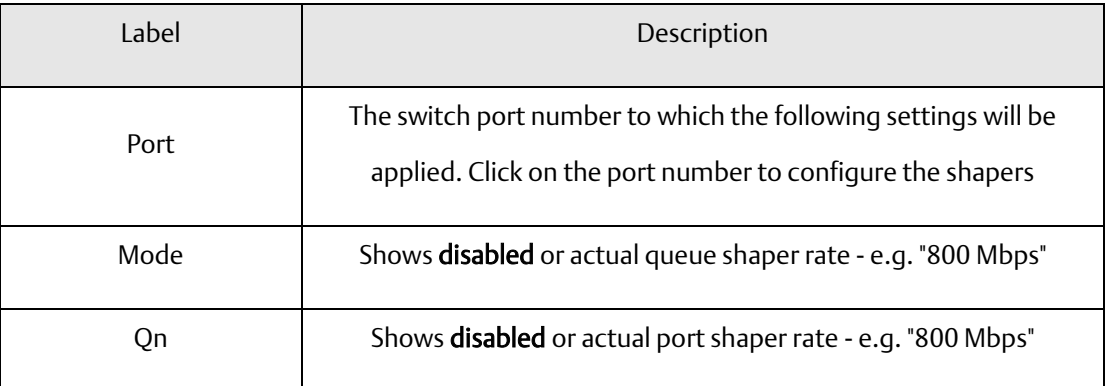

# 4.9.10 DSCP Based QoS

This page allows you to configure basic QoS DSCP-based QoS Ingress Classification settings for all switches.

**Figure 69: DSCP-Based QoS Ingress Classification**

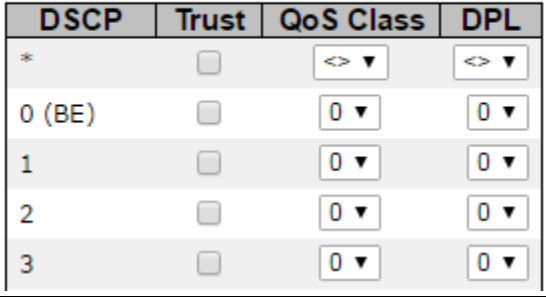

## **DSCP-Based QoS Ingress Classification**

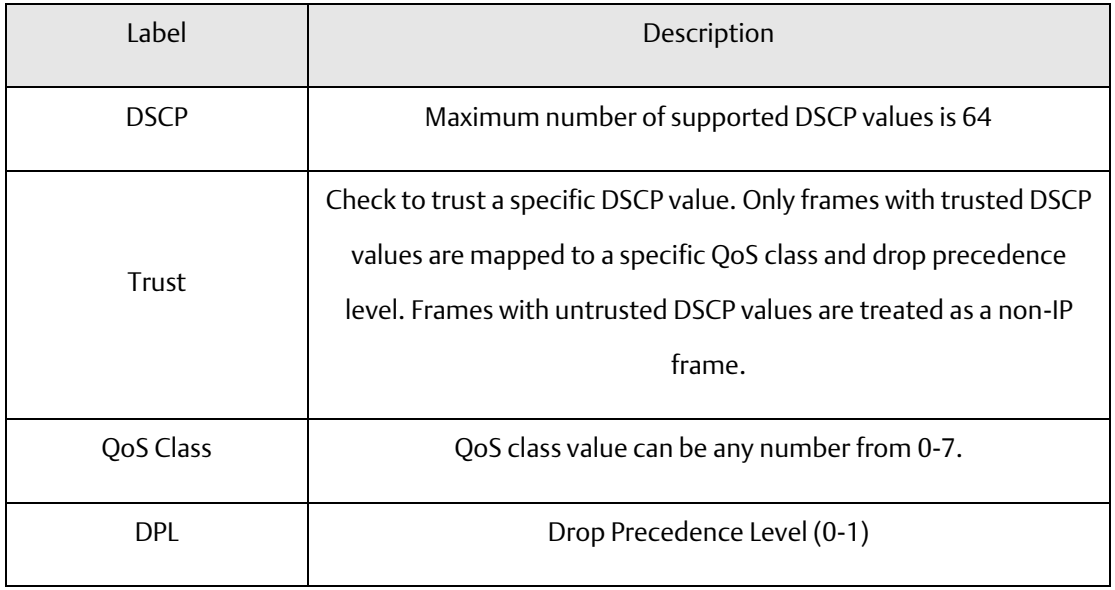

## 4.9.11 DSCP Translation

This page allows you to configure basic QoS DSCP translation settings for all switches. DSCP translation can be done in Ingress or Egress.

**Figure 70: DSCP Translation**

### **DSCP Translation**

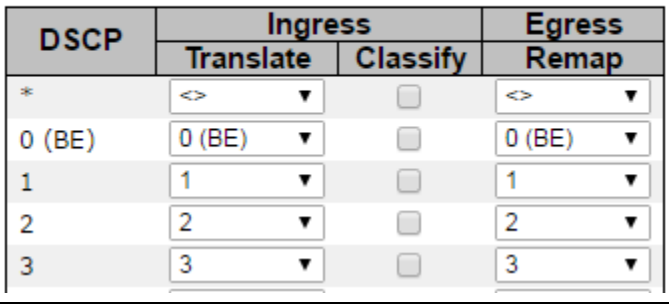

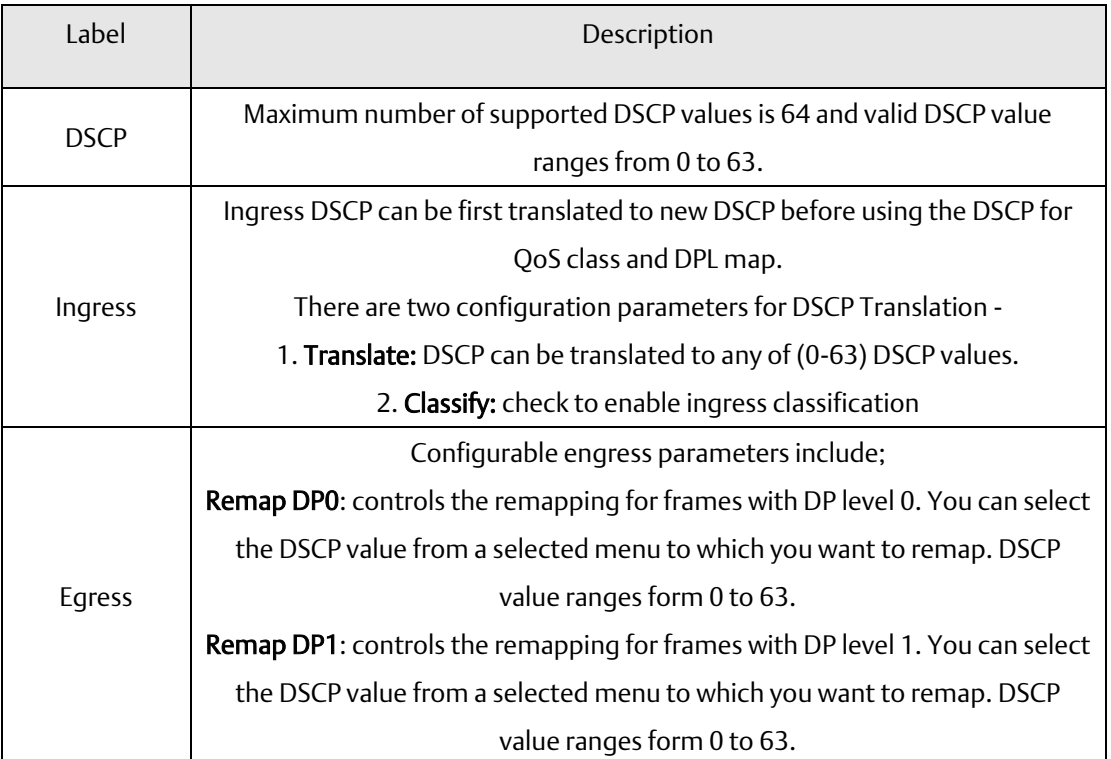

# 4.9.12 DSCP Classification

This page allows you to configure the mapping of QoS class and Drop Precedence Level to DSCP value.

**Figure 71: DSCP Classification**

### **DSCP Classification**

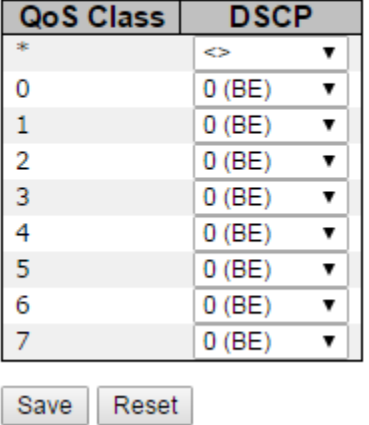

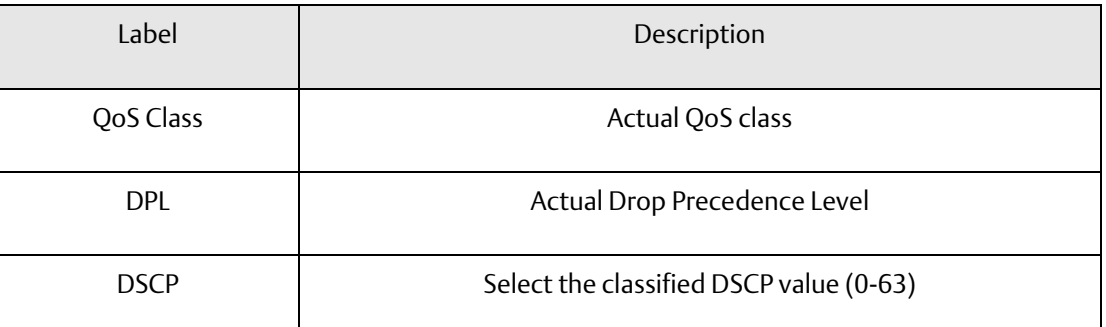

### 4.9.13 QoS Control List

This page allows you to edit or insert a single QoS control entry at a time. A QCE consists of several parameters. These parameters vary with the frame type you select.
#### **Figure 72: QCE Configuration**

#### **QCE Configuration**

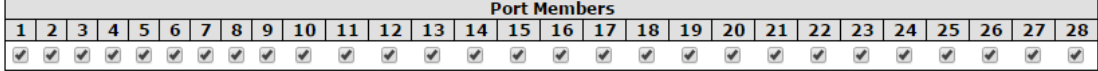

#### **Key Parameters**

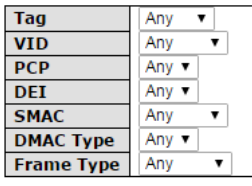

#### **Action Parameters**

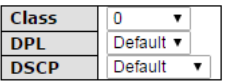

Save Reset Cancel

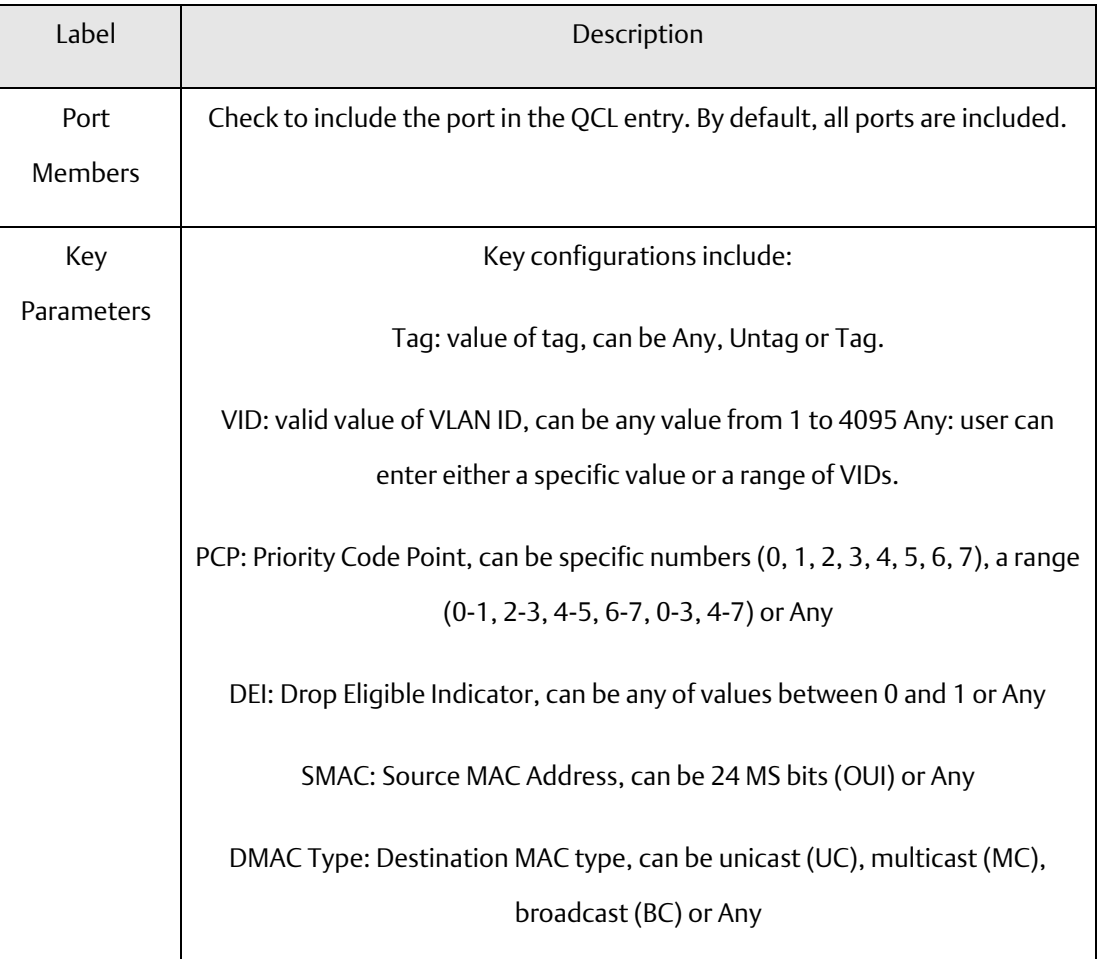

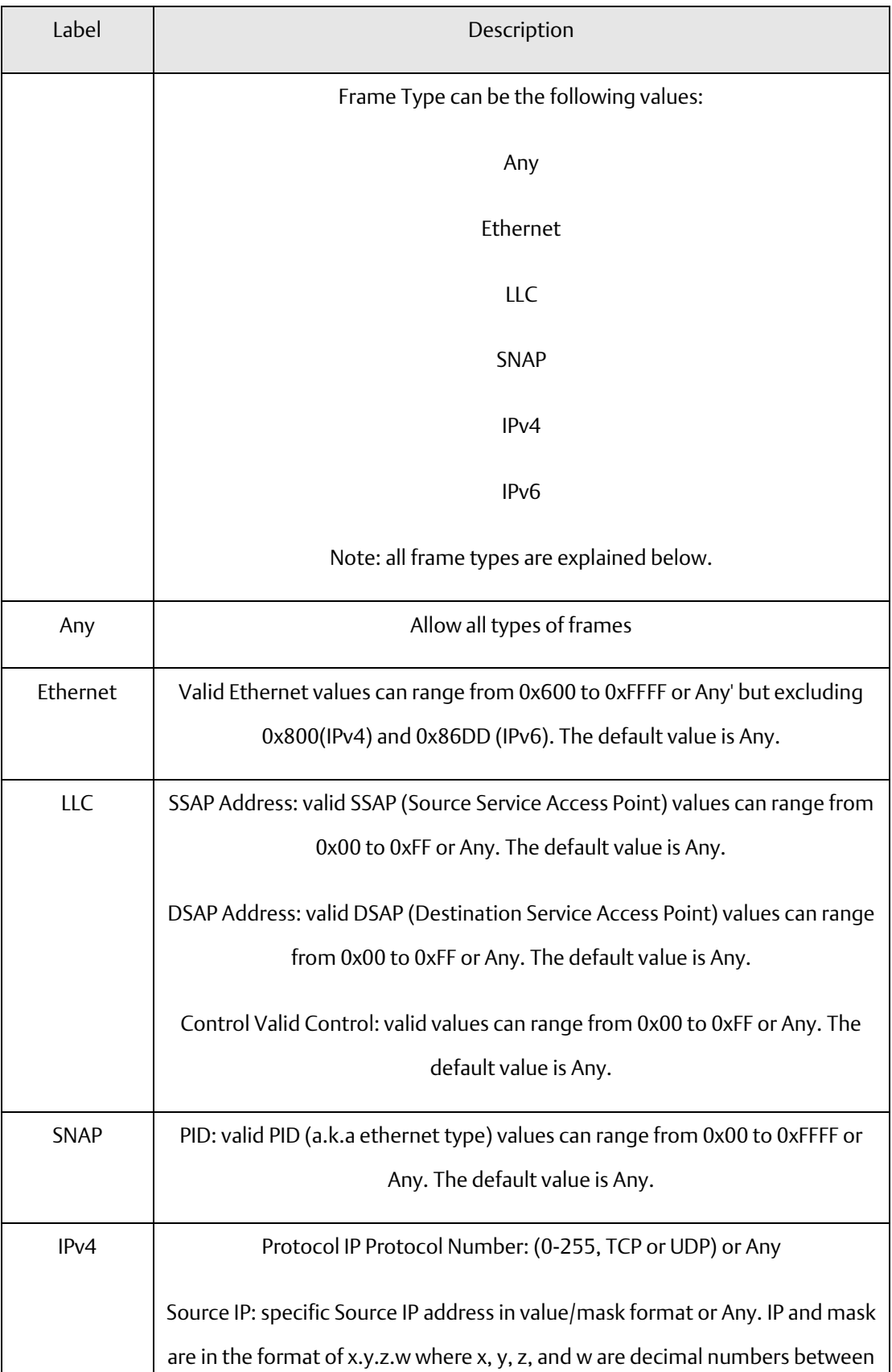

#### **PACSystems™ Ethernet Switch SLM244 User Manual Section 4 GFK-3130 Jan 2020**

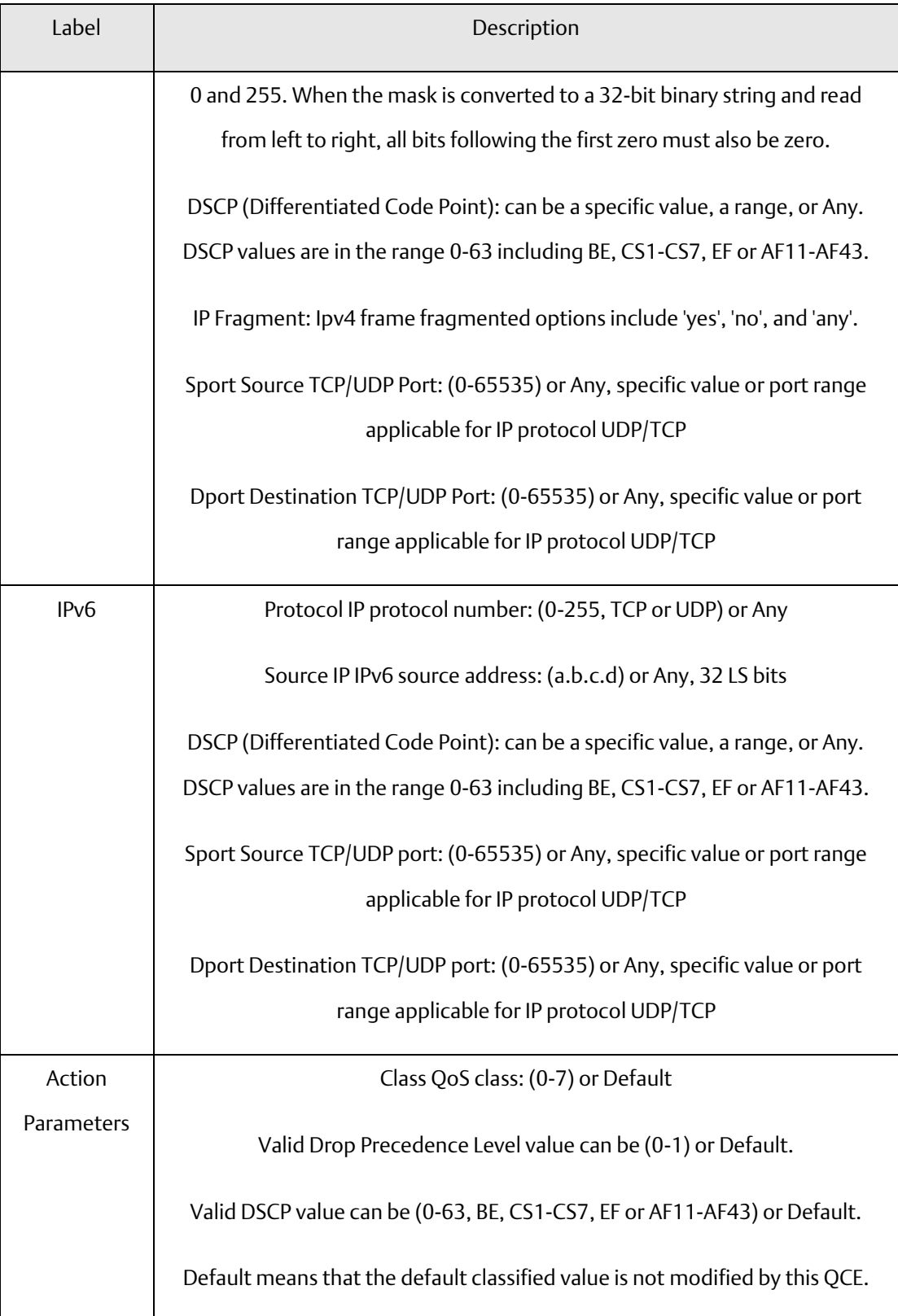

# 4.9.14 QoS Counters

This page provides the statistics of individual queues for all switch ports.

#### **Figure 73: Queuing Counters**

#### **Queuing Counters**

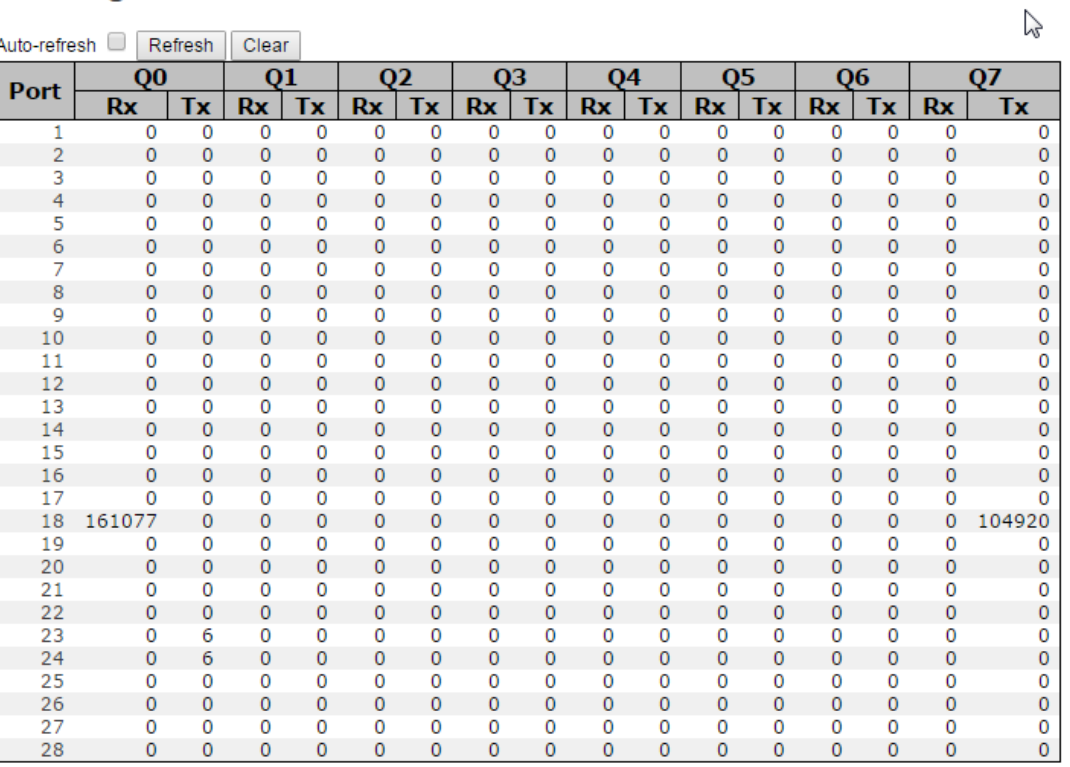

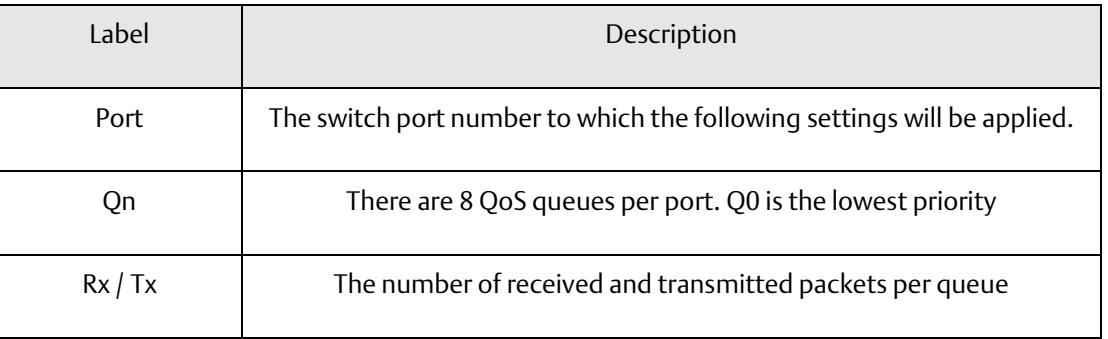

## 4.9.15 QCL Status

This page shows the QCL status by different QCL users. Each row describes the QCE that is defined. It is a conflict if a specific QCE is not applied to the hardware due to hardware limitations. The maximum number of QCEs is 256 on each switch.

#### **Figure 74: QoS Control List Status**

Combined ▼ Auto-refresh C | Resolve Conflict Refresh

### **QoS Control List Status**

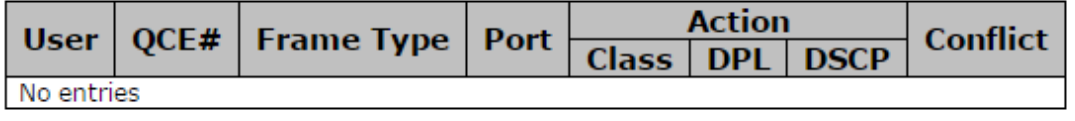

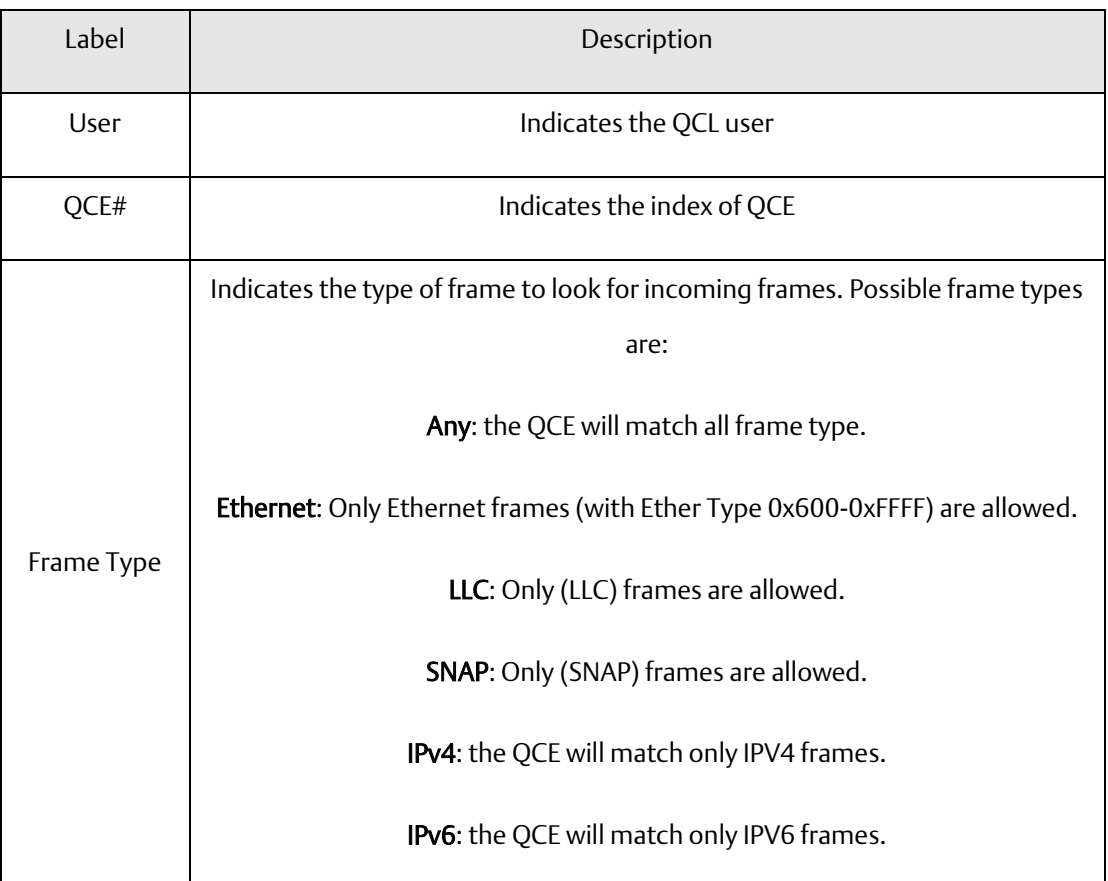

#### **PACSystems™ Ethernet Switch SLM244 User Manual Section 4 GFK-3130 Jan 2020**

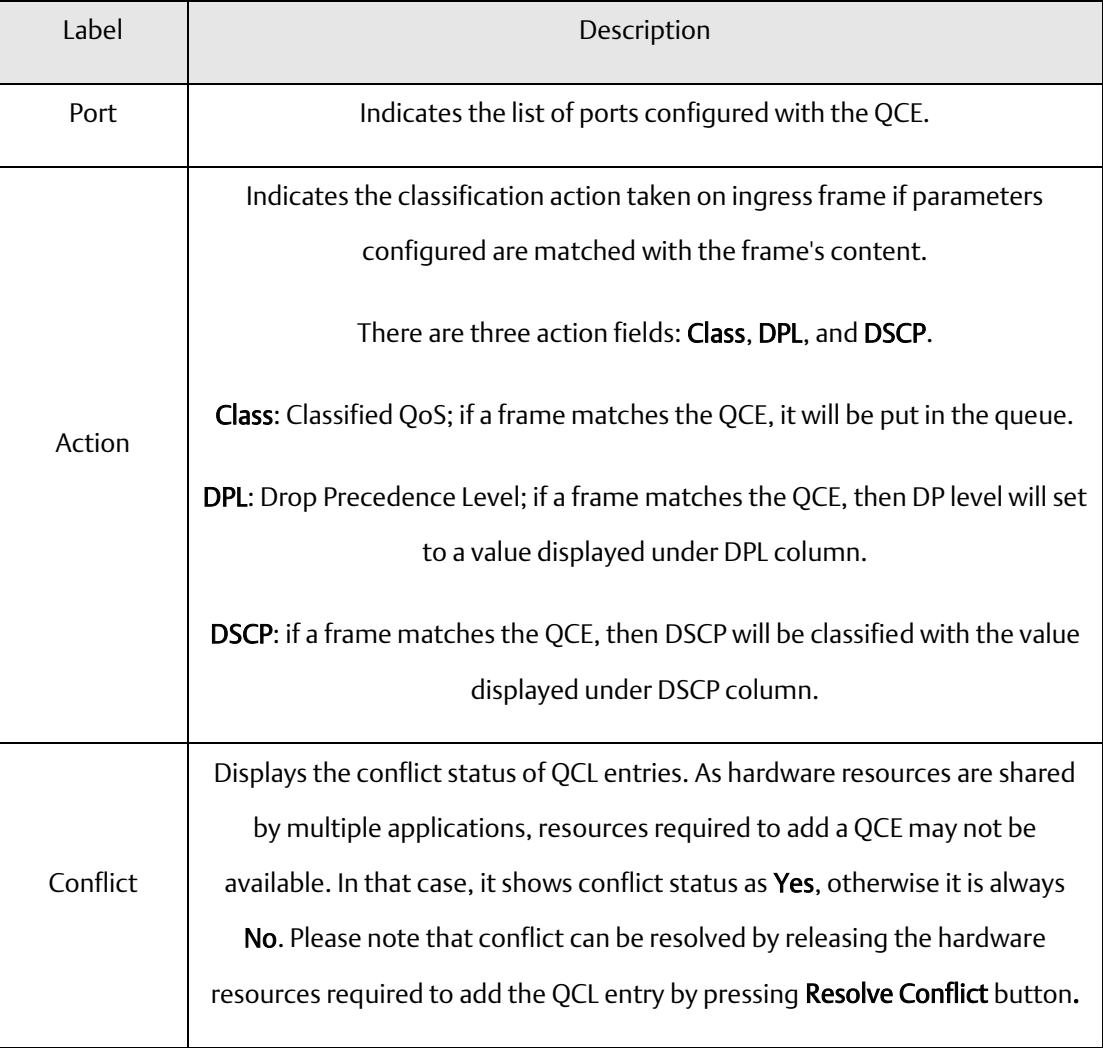

**PACSystems™ Ethernet Switch SLM244 User Manual Section 4 GFK-3130 Jan 2020**

# **4.10 Multicast**

# 4.10.1 IGMP Snooping

This page provides IGMP Snooping related configurations.

#### **Figure 75: IGMP Snooping**

# **IGMP Snooping Configuration**

**Global Configuration** Snooping Enabled 0 Unregistered IPMCv4 Flooding Enabled

### **Port Related Configuration**

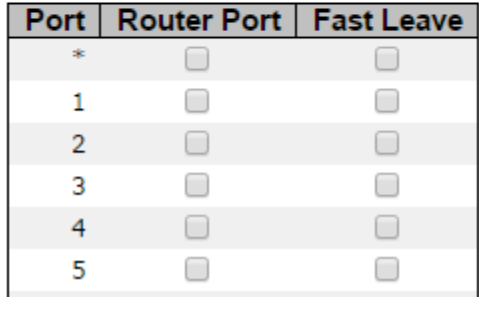

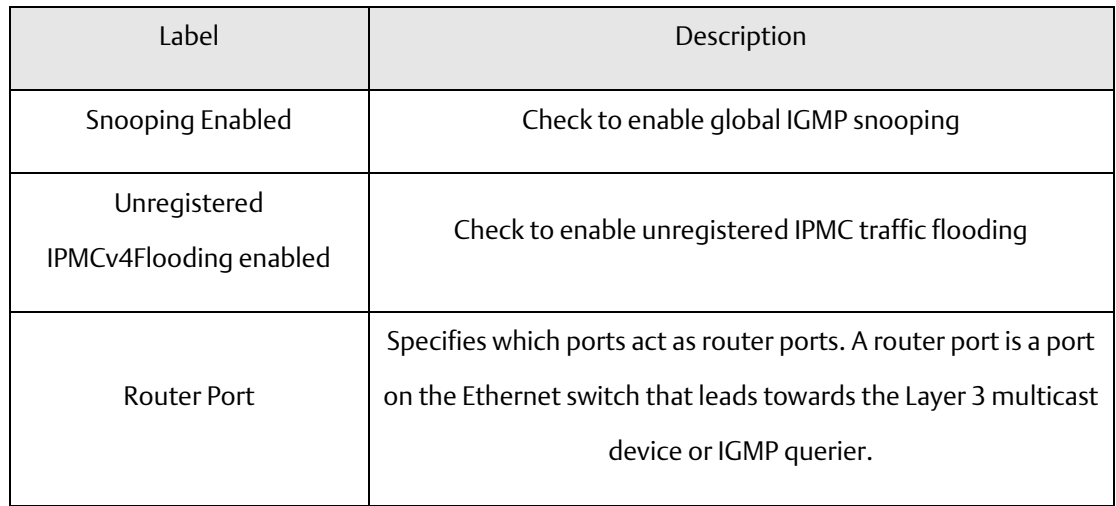

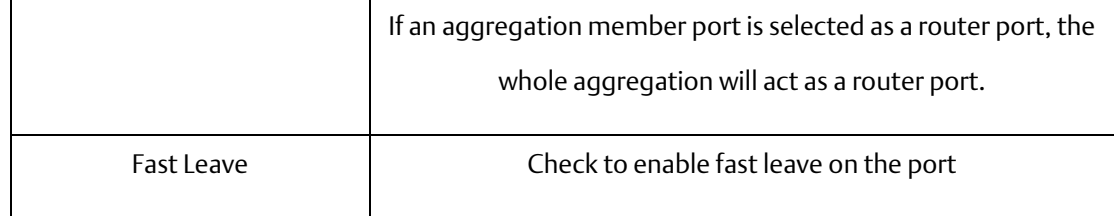

### 4.10.2 VLAN Configurations of IGMP Snooping

Each page shows up to 99 entries from the VLAN table, with a default value of 20, selected by the Entries Per Page input field. When first visited, the web page will show the first 20 entries from the beginning of the VLAN Table. The first displayed will be the one with the lowest VLAN ID found in the VLAN Table.

The VLAN input field allows the user to select the starting point in the VLAN Table. Clicking the Refresh button will update the displayed table starting from that or the next closest VLAN Table match.

The >> will use the last entry of the currently displayed entry as a basis for the next lookup. When the end is reached, the text No more entries is shown in the displayed table. Use the  $\le$  button to start over.

#### **Figure 76: IGMP Snooping VLAN Configuration**

### **IGMP Snooping VLAN Configuration**

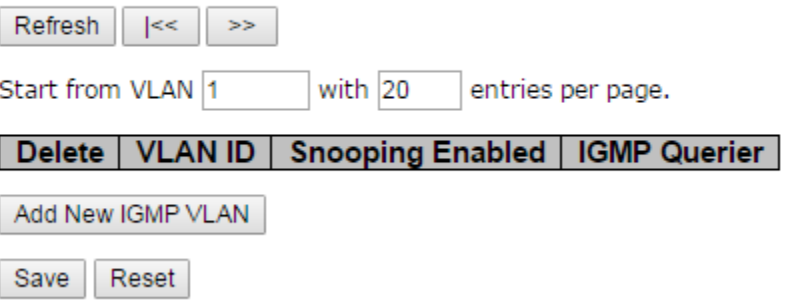

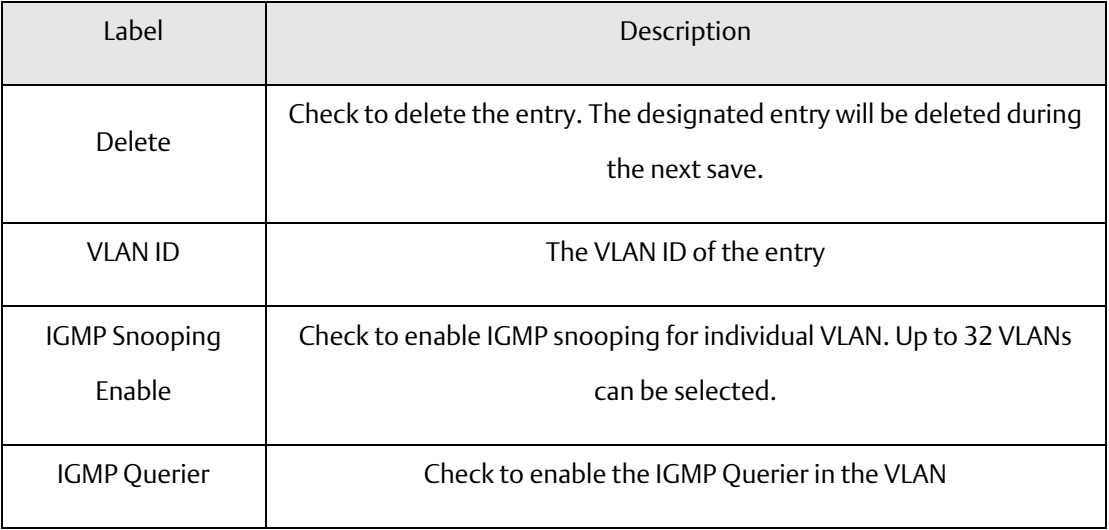

### **4.8.1 IGMP Snooping Status**

This page provides IGMP snooping status.

#### **Figure 77: IGMP Snooping Status**

Auto-refresh Refresh Clear

**IGMP Snooping Status** 

**Statistics** 

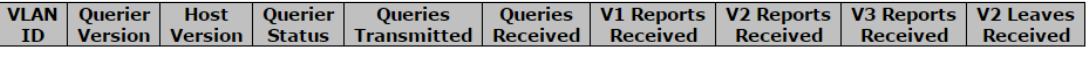

**Router Port** 

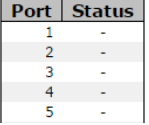

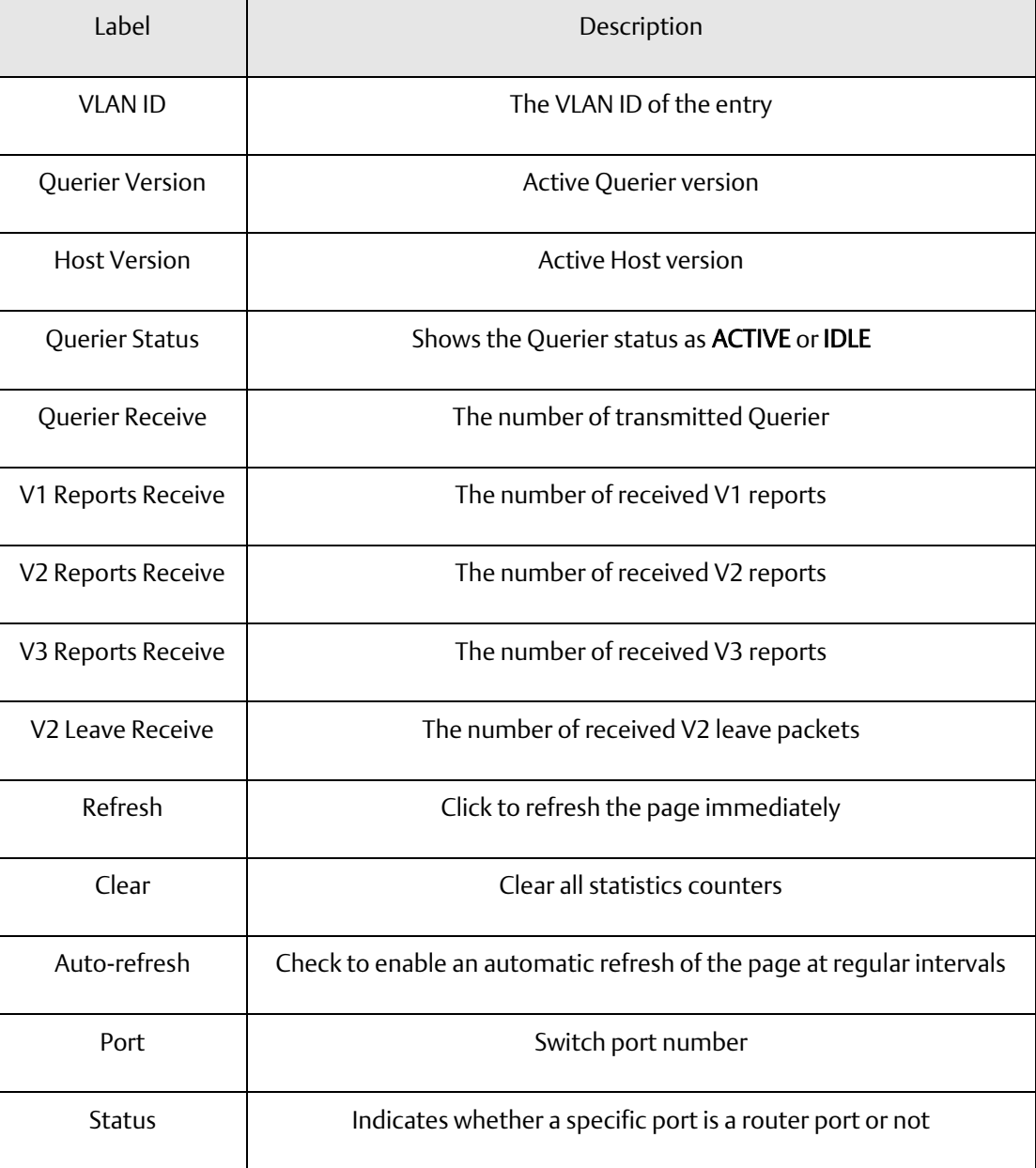

**PACSystems™ Ethernet Switch SLM244 User Manual Section 4 GFK-3130 Jan 2020**

# 4.10.3 Groups Information of IGMP Snooping

Entries in the IGMP Group Table are shown on this page. The IGMP Group Table is sorted first by VLAN ID, and then by group.

#### **Figure 78: IGMP Snooping Group Information**

#### **IGMP Snooping Group Information**

Auto-refresh Refresh | |<< | >> and group address 224.0.0.0 with  $20$ Start from VLAN 1 entries per page. **Port Members** VLAN ID | Groups 123456789101121213141516171819202122232425262728 No more entries

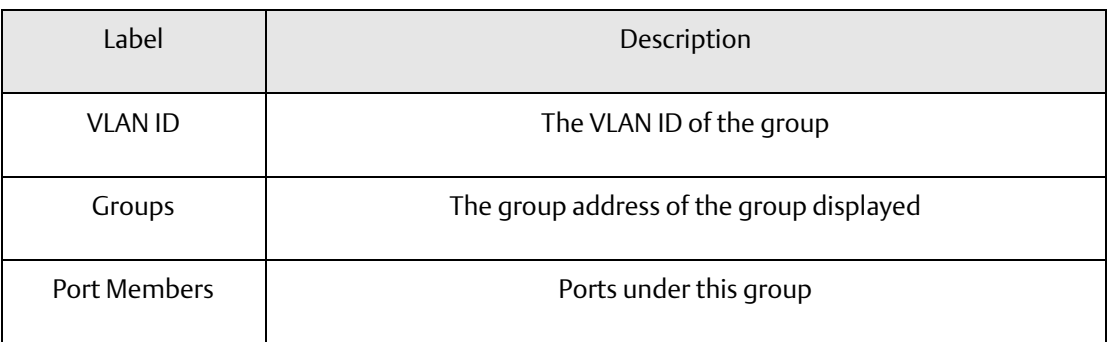

# Section 5: Security

# **5.1 Remote Control Security Configurations**

Remote Control Security allows you to limit the remote access to the management interface. When enabled, requests of the client which is not in the allow list will be rejected.

**Figure 79: Remote Control Security Configuration**

### **Remote Control Security Configuration**

Mode Disable v

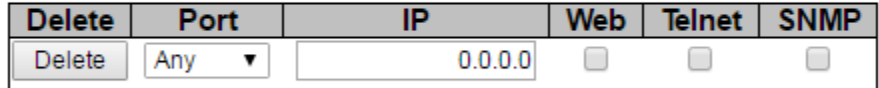

Save Reset Add new entry

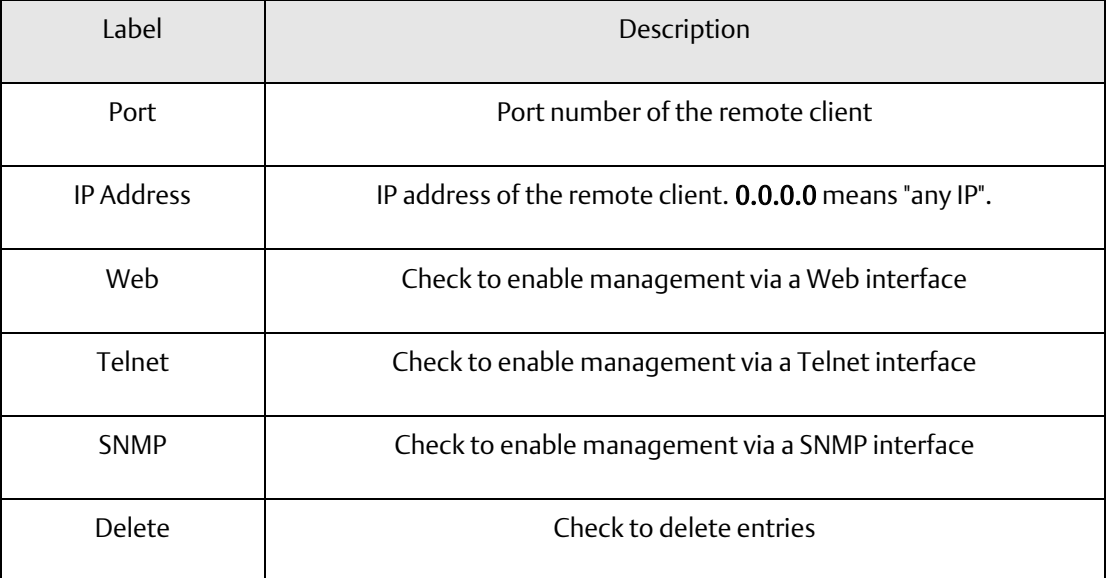

# **5.2 ACL Ports**

This page allows you to configure the ACL parameters (ACE) of each switch port. These parameters will affect frames received on a port unless the frame matches a specific ACE.

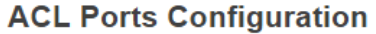

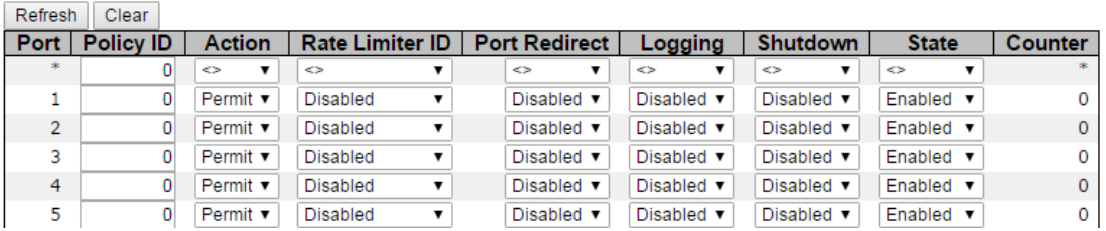

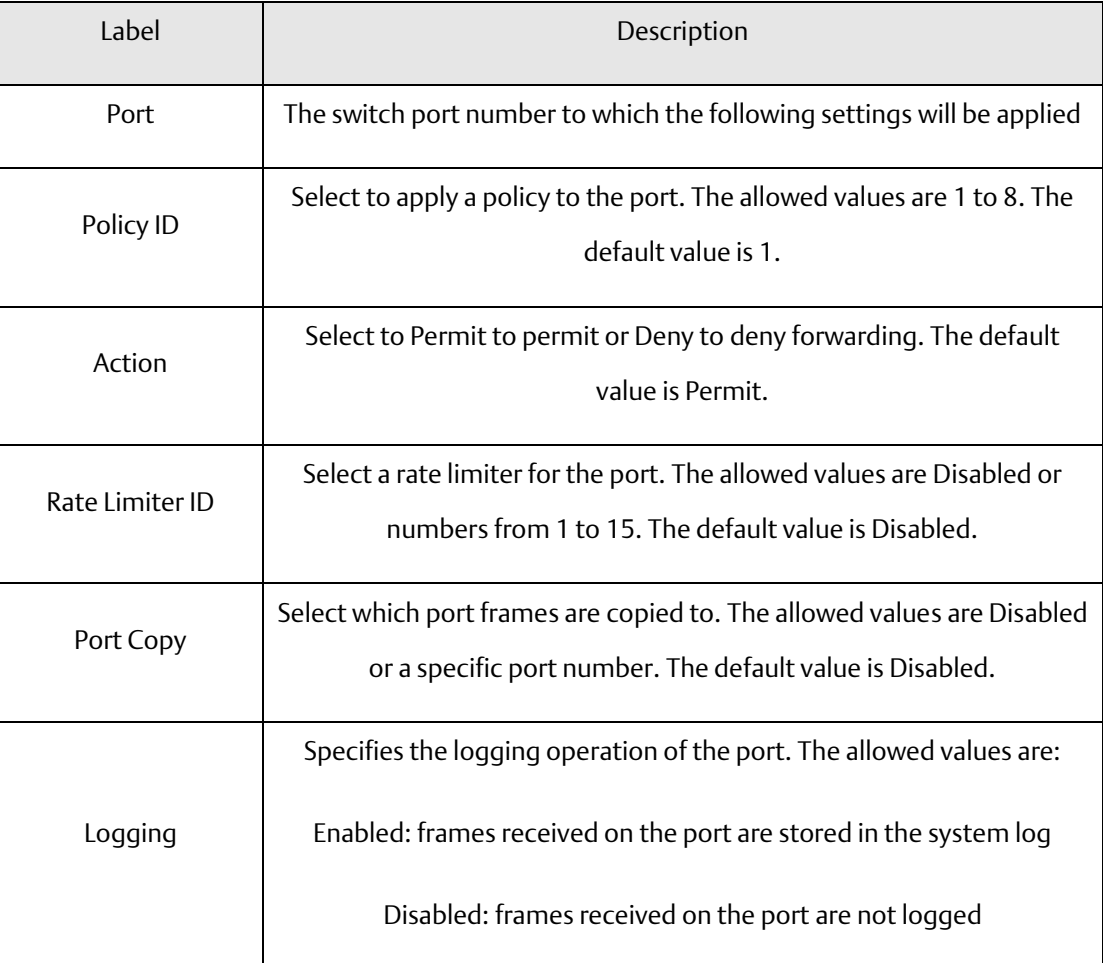

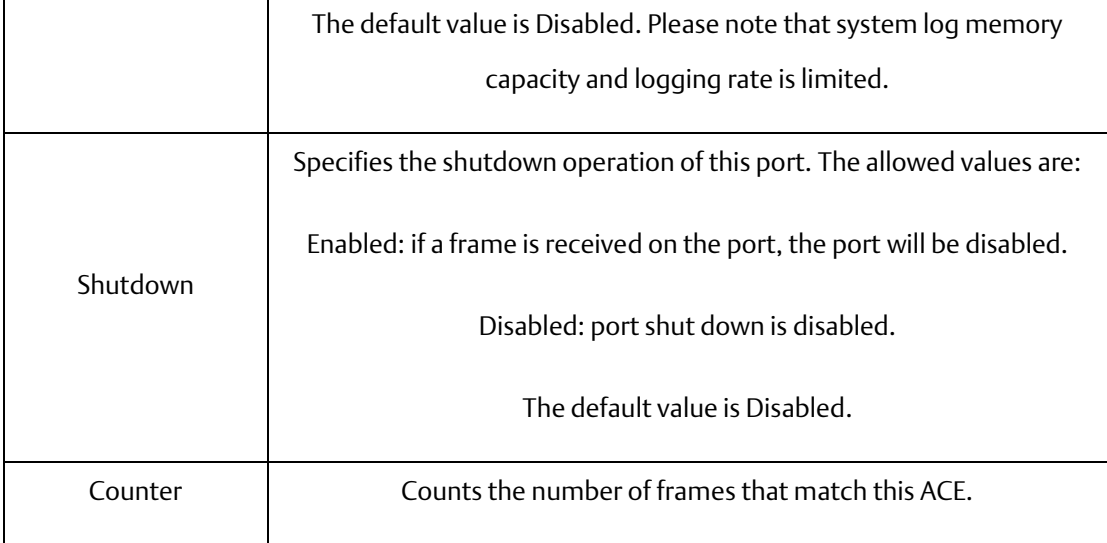

#### Rate Limiters

This page allows you to configure the rate limiter for the ACL of the switch.

**Figure 80: ACL Rate Limiter Configuration**

# **ACL Rate Limiter Configuration**

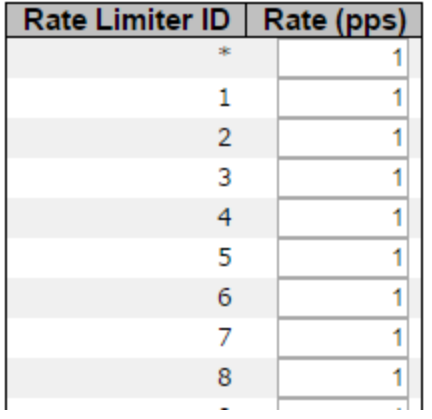

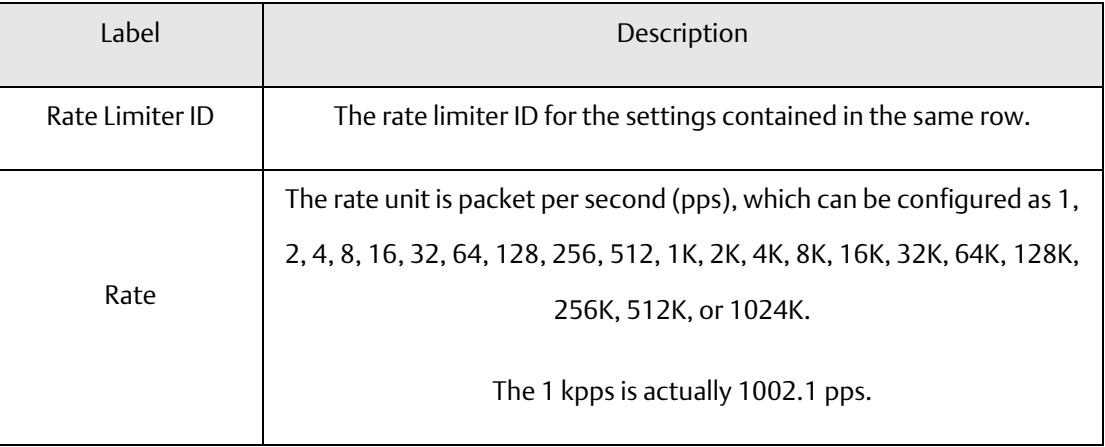

# 5.2.1 ACL Control List

This page allows you to configure ACE (Access Control Entry).

An ACE consists of several parameters. These parameters vary with the frame type you have selected. First select the ingress port for the ACE, and then the frame type. Different parameter options are displayed according to the frame type you have selected.

A frame matching the ACE can be configured here.

#### **Figure 81: ACE Configuration**

# **ACE Configuration**

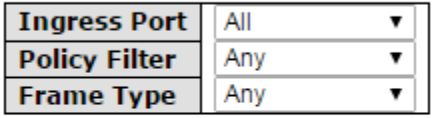

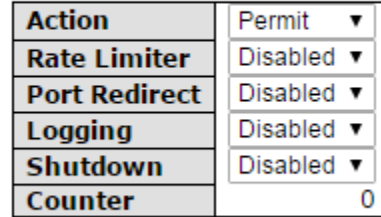

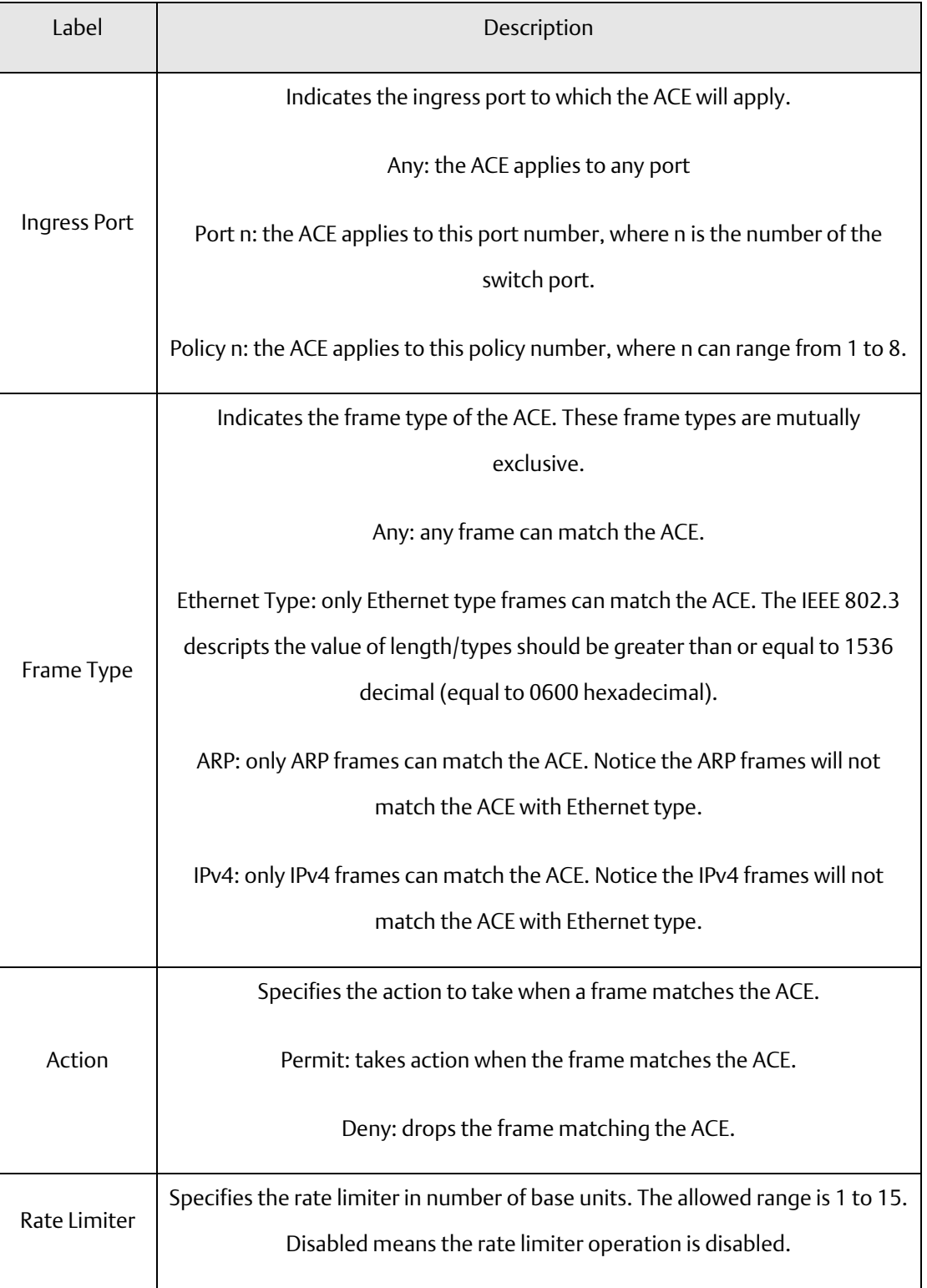

#### **PACSystems™ Ethernet Switch SLM244 User Manual Section 5 GFK-3130 Jan 2020**

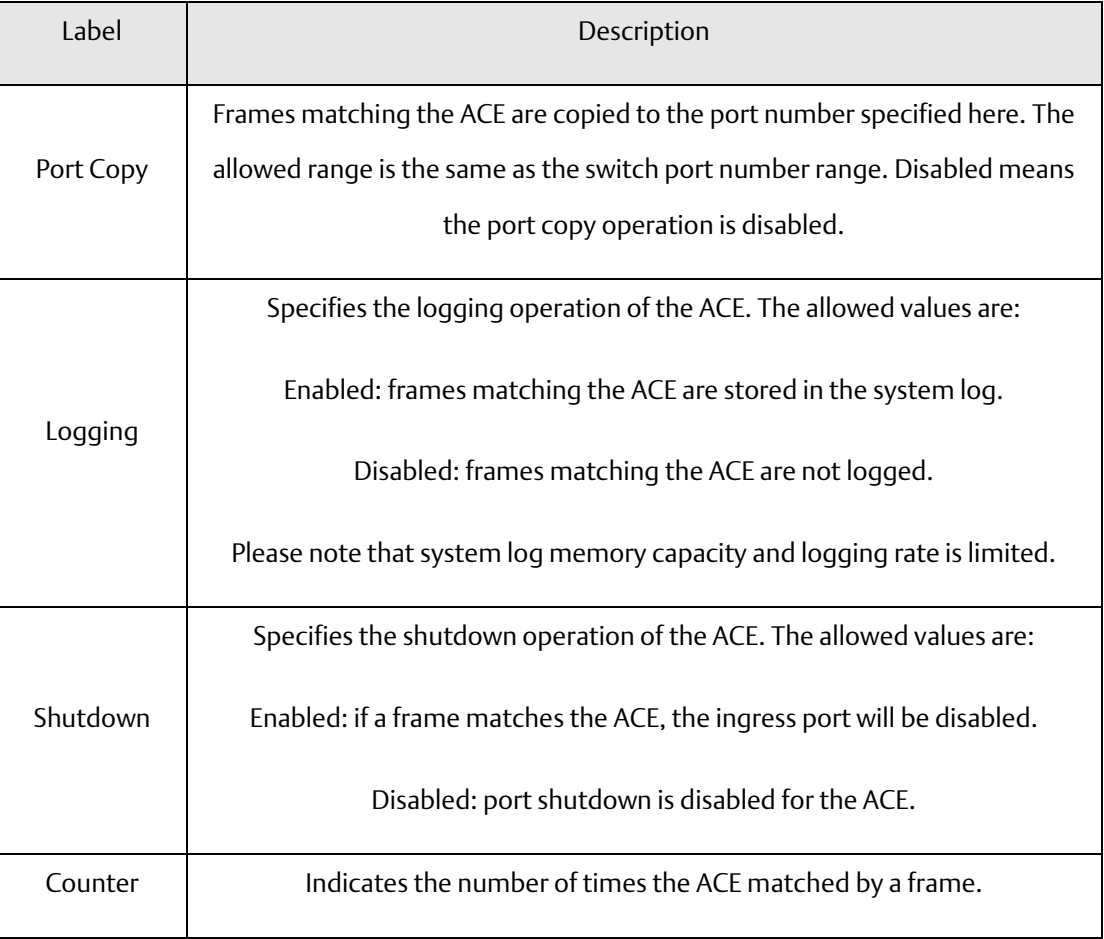

#### **Figure 82: MAC Parameters**

# **MAC Parameters**

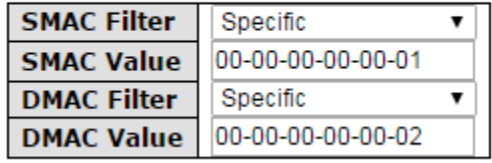

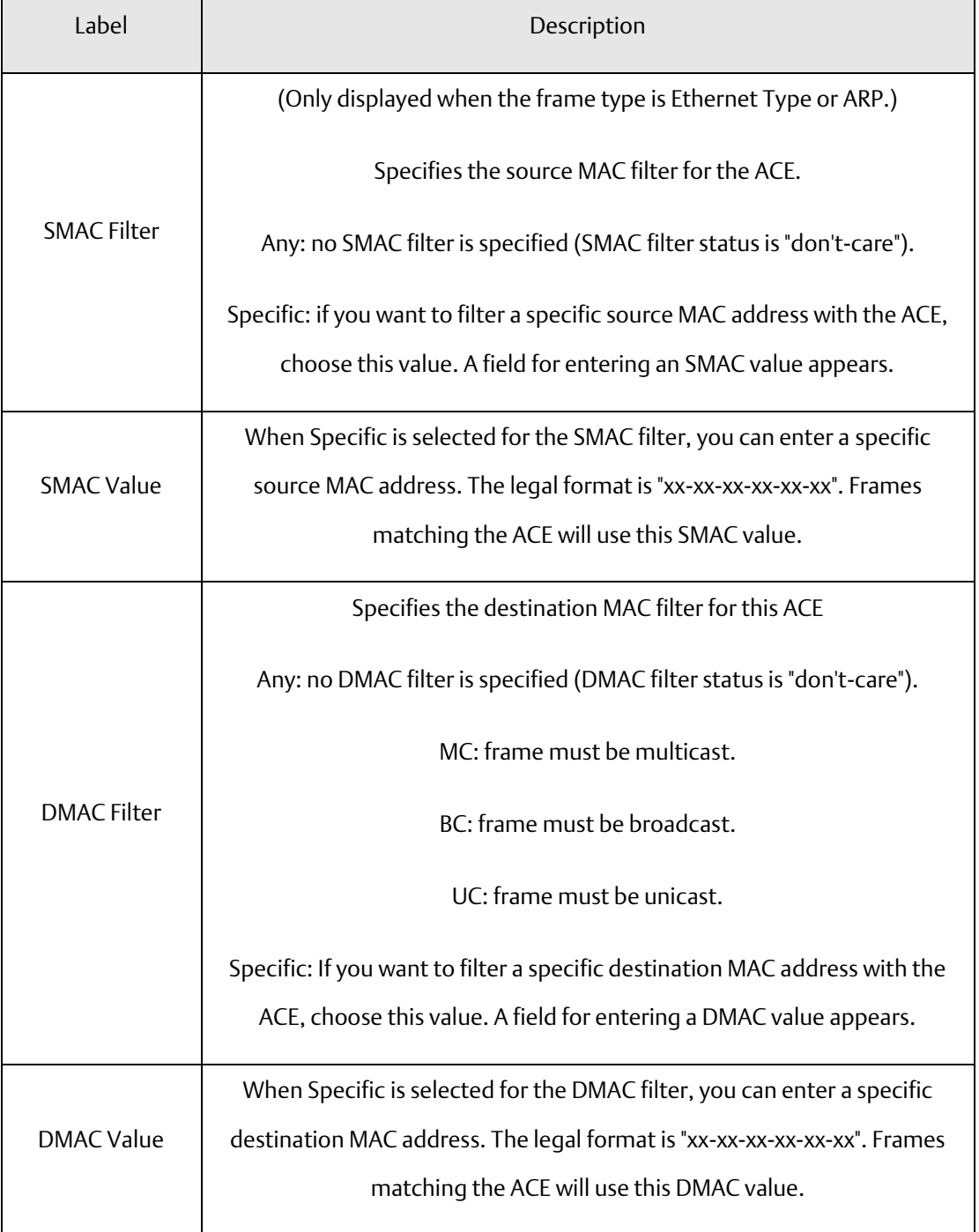

**Figure 83: VLAN Parameters**

### **VLAN Parameters**

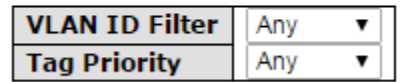

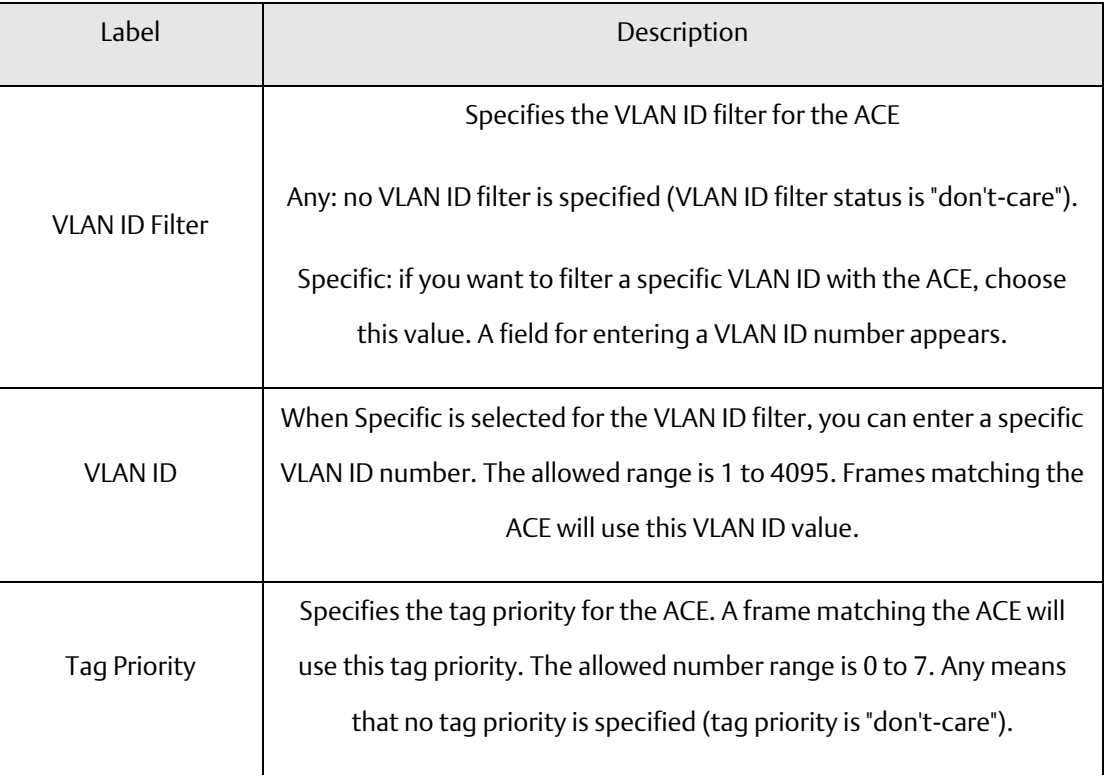

**Figure 84: IP Parameters**

### **IP Parameters**

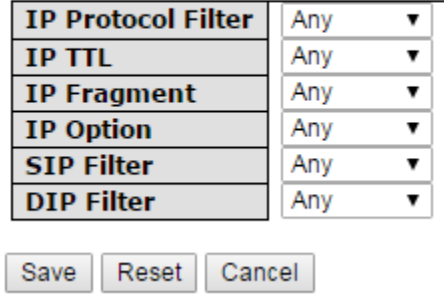

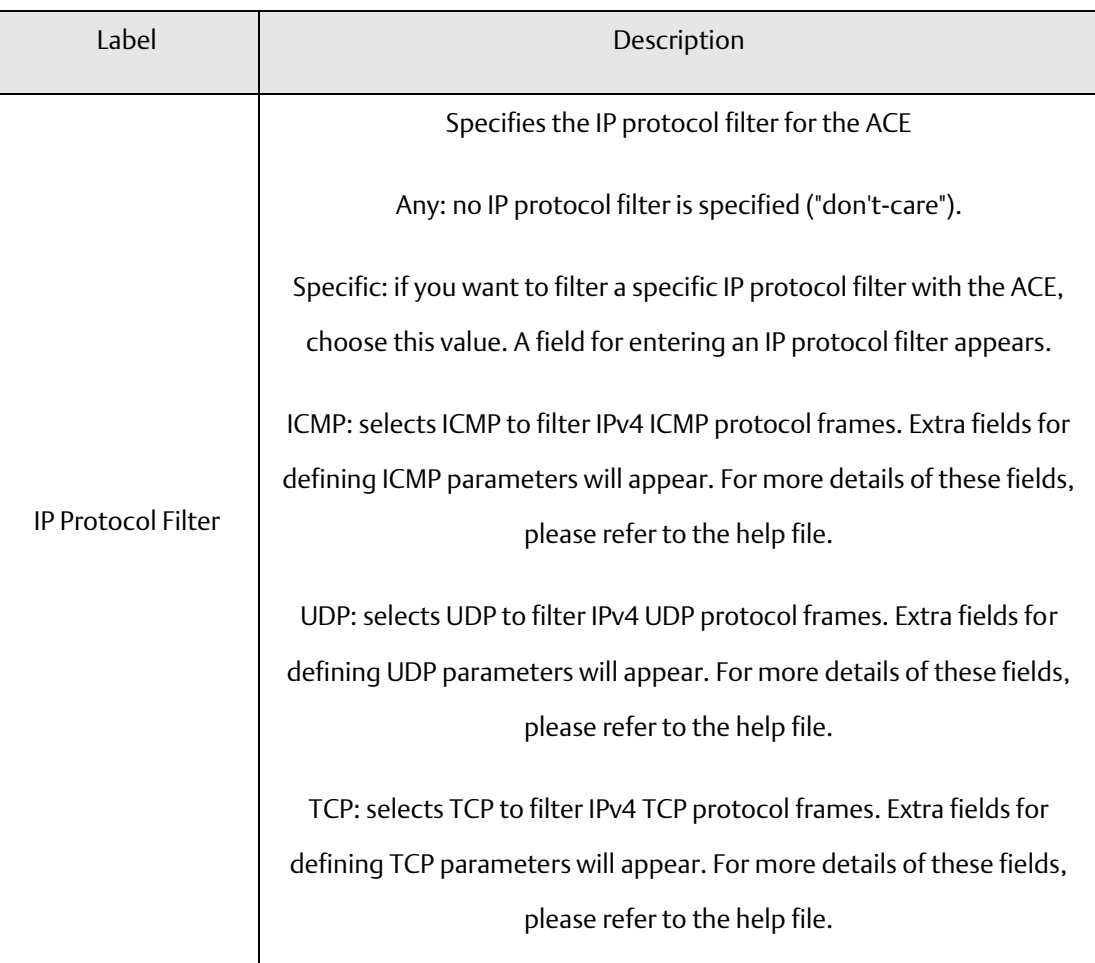

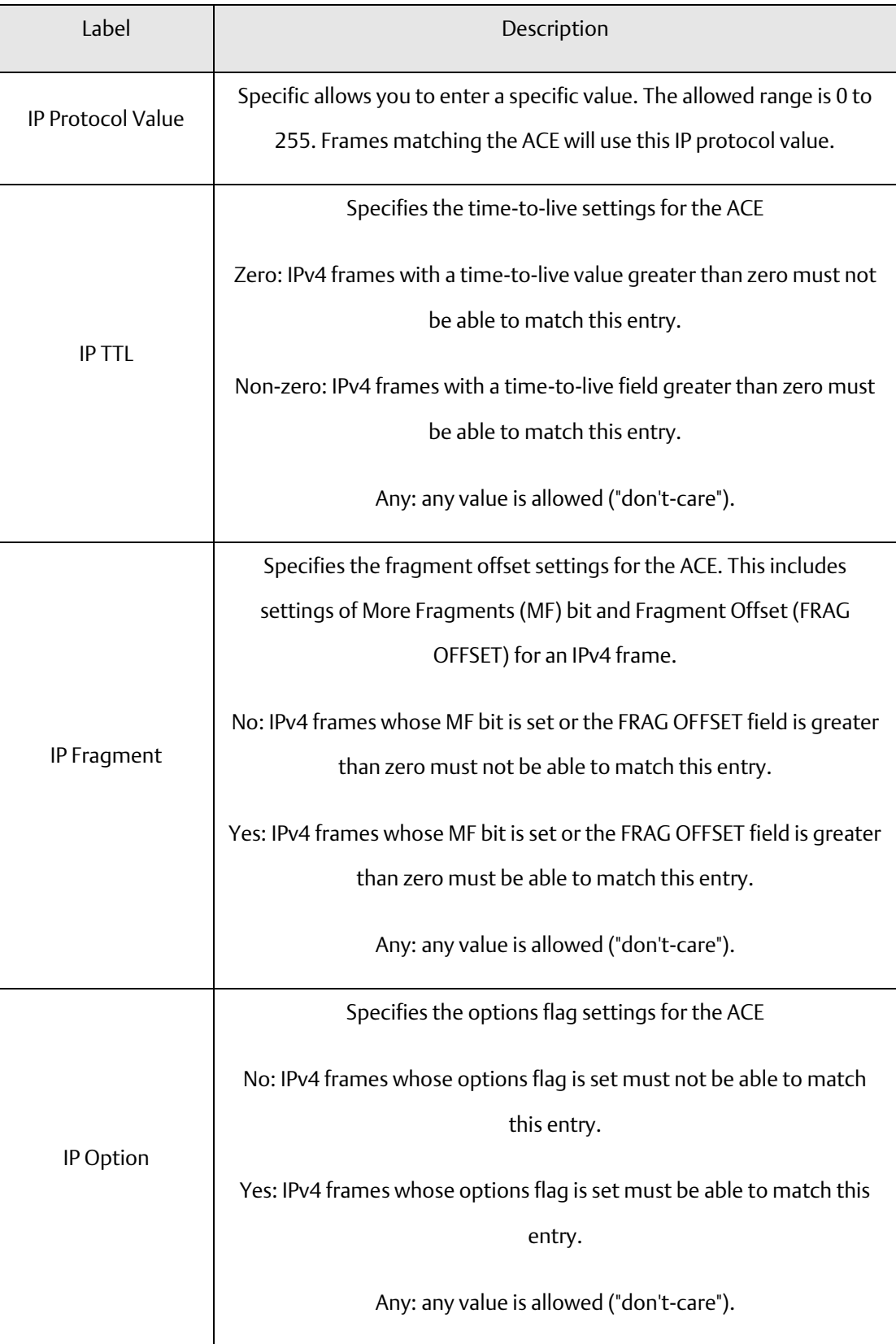

#### **PACSystems™ Ethernet Switch SLM244 User Manual Section 5 GFK-3130 Jan 2020**

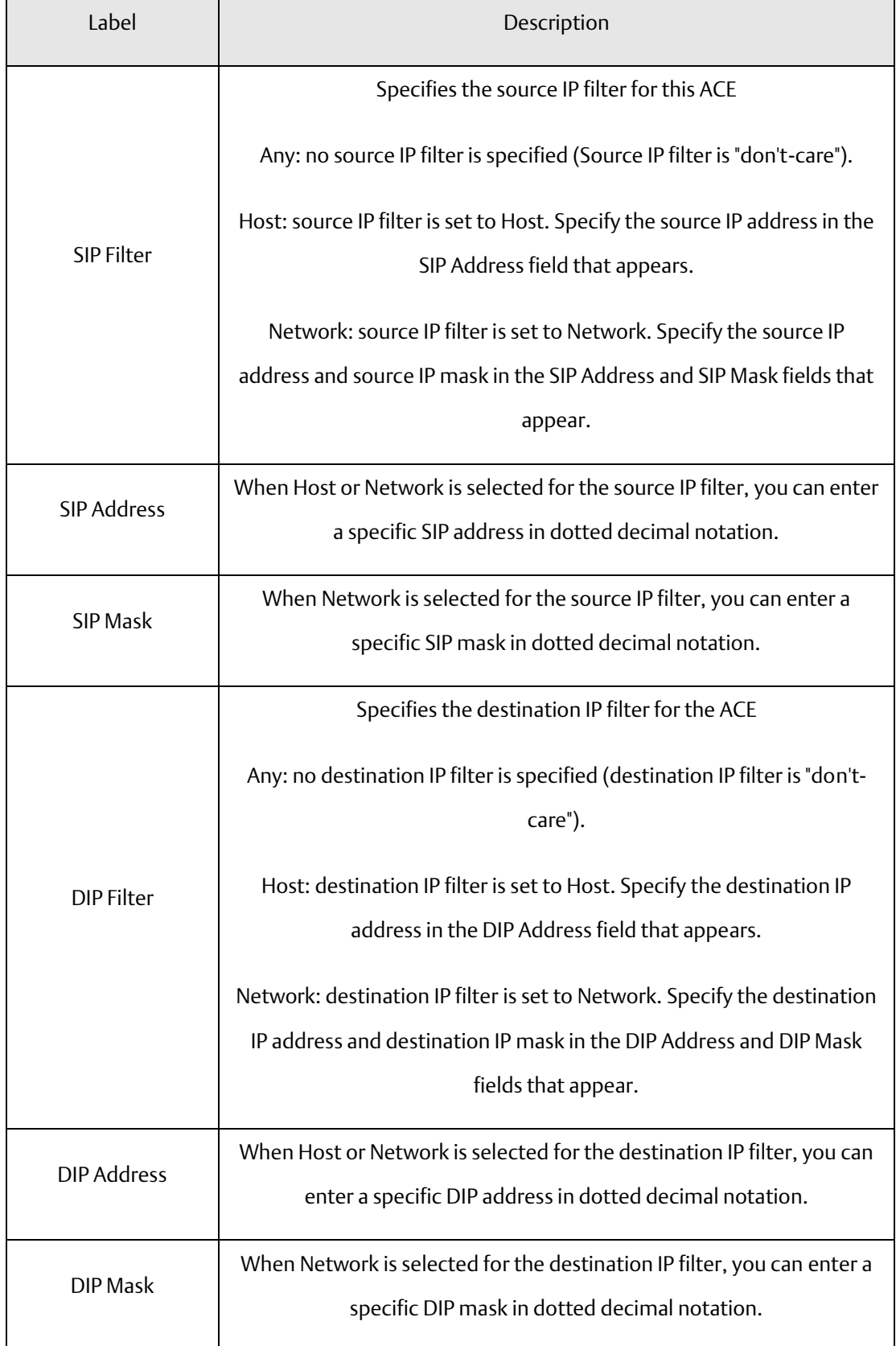

#### **Figure 85: ARP Parameters**

### **ARP Parameters**

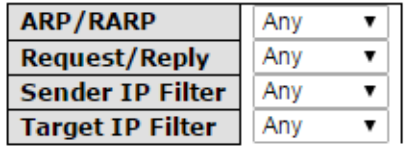

 $Save$ Reset Cancel

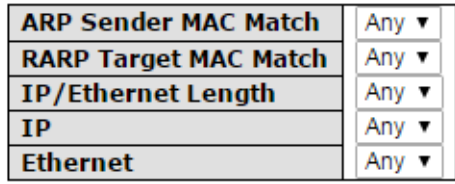

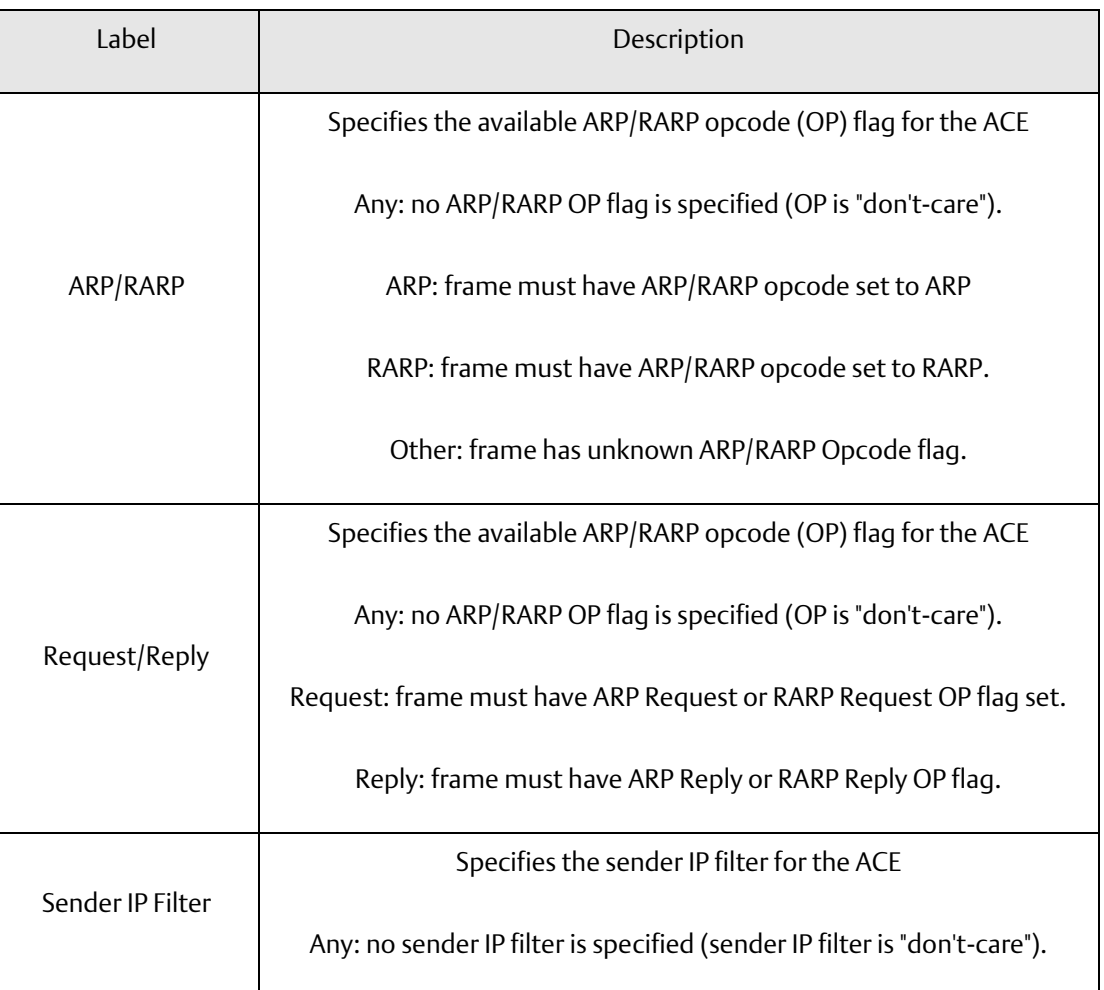

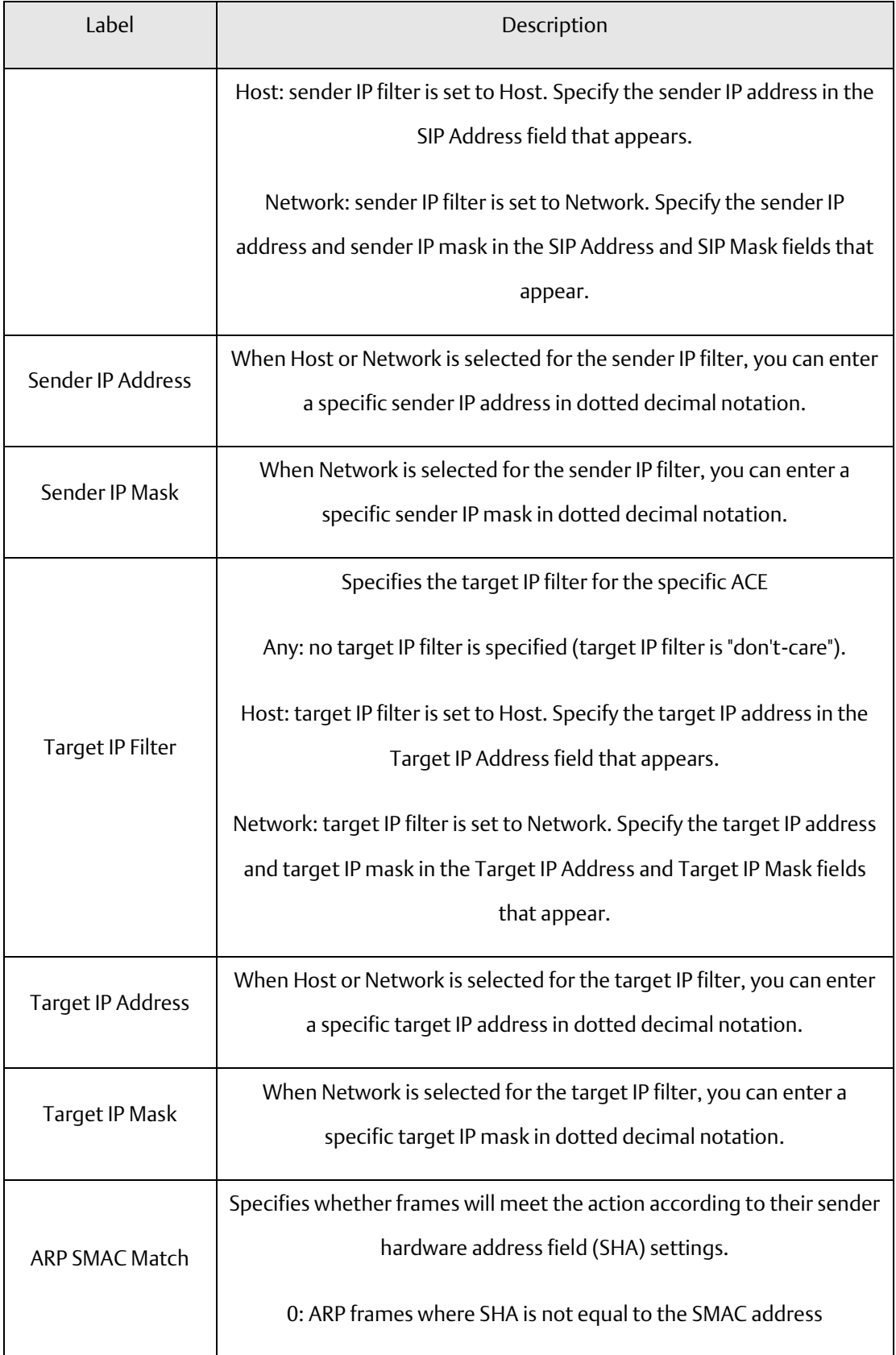

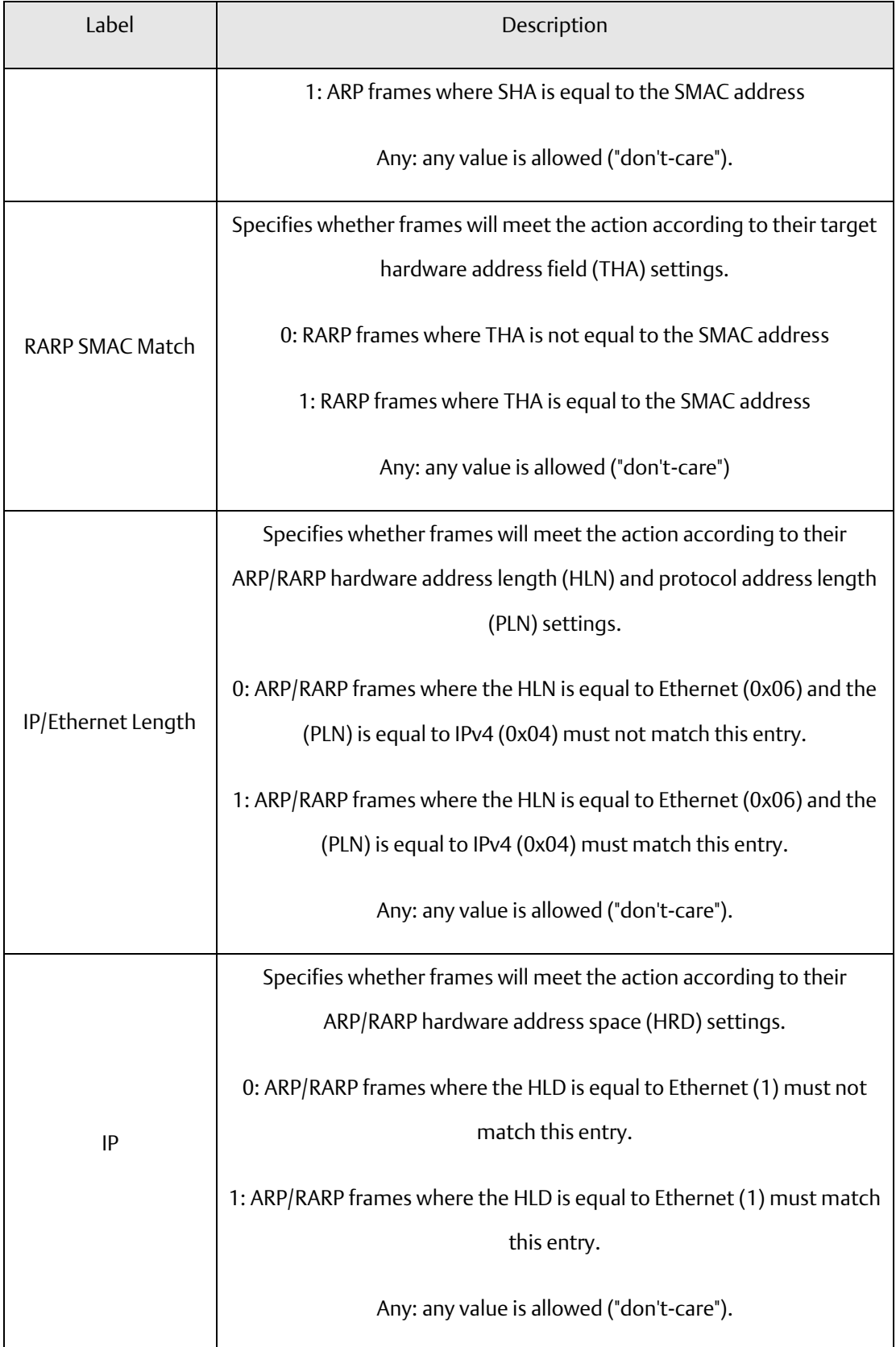

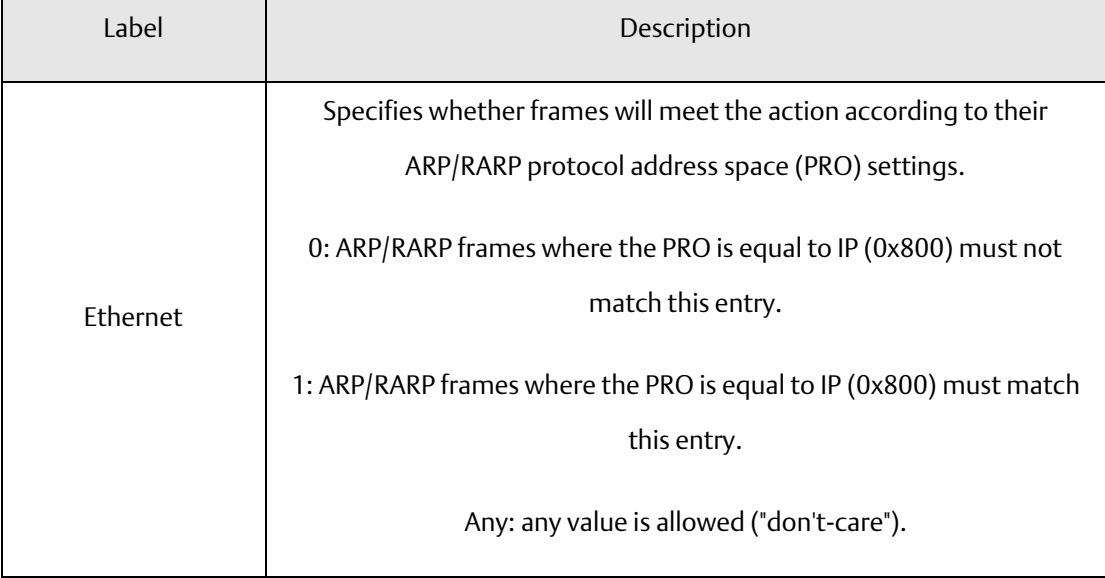

#### **Figure 86: ICMP Parameters**

## **ICMP Parameters**

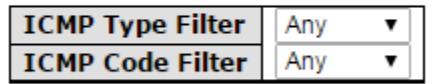

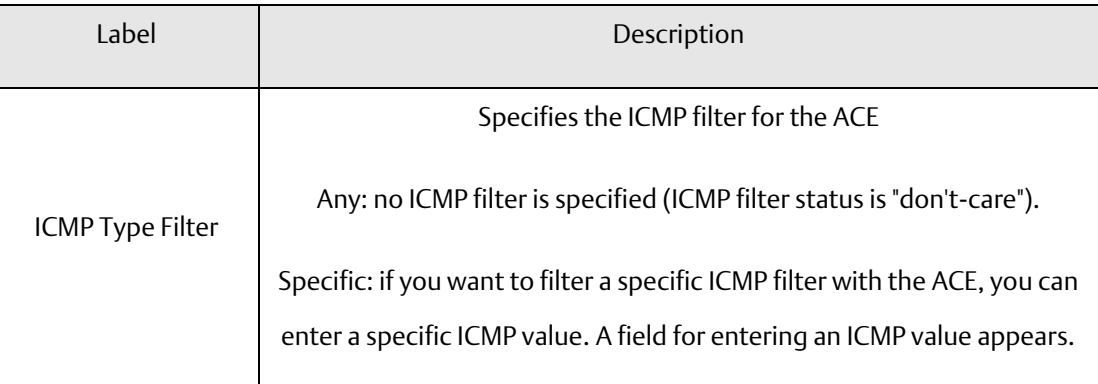

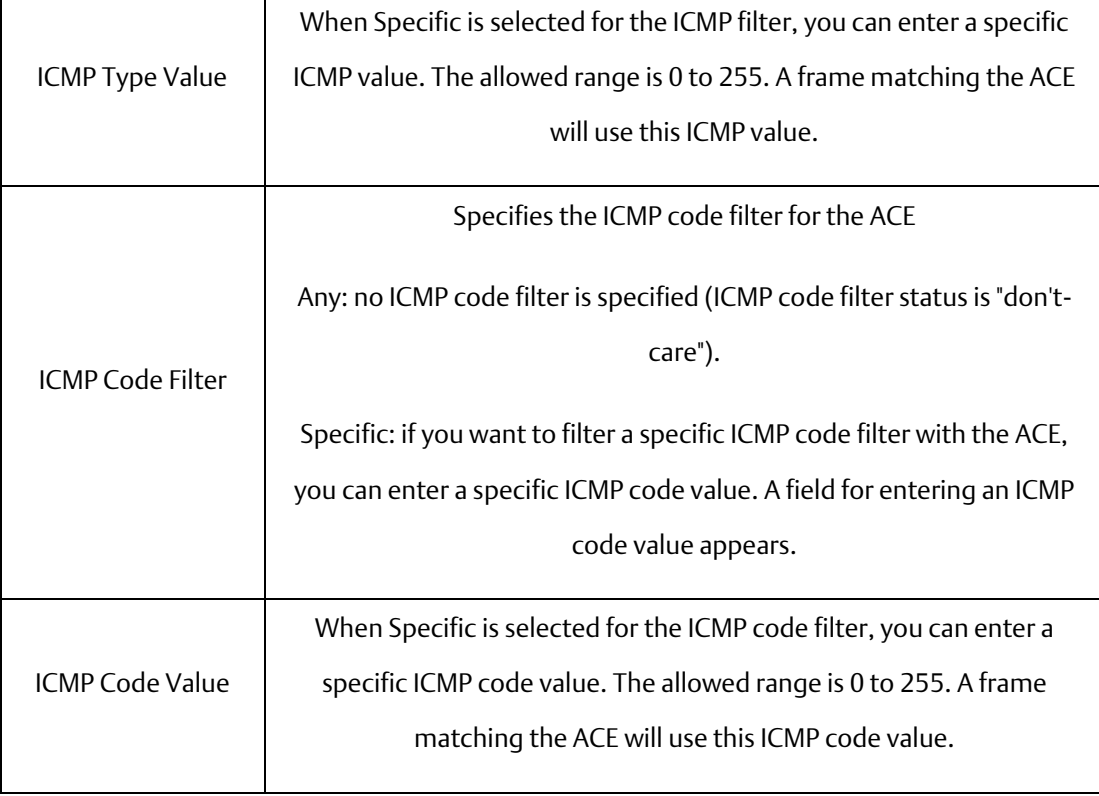

#### **Figure 87: TCP Parameters**

## **TCP Parameters**

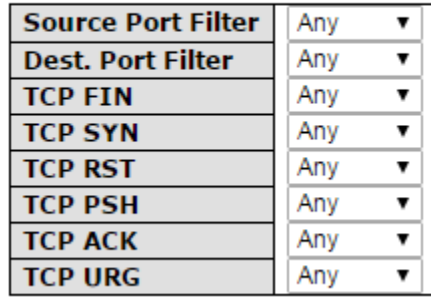

### **UDP Parameters**

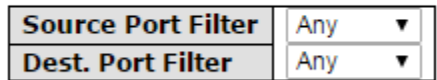

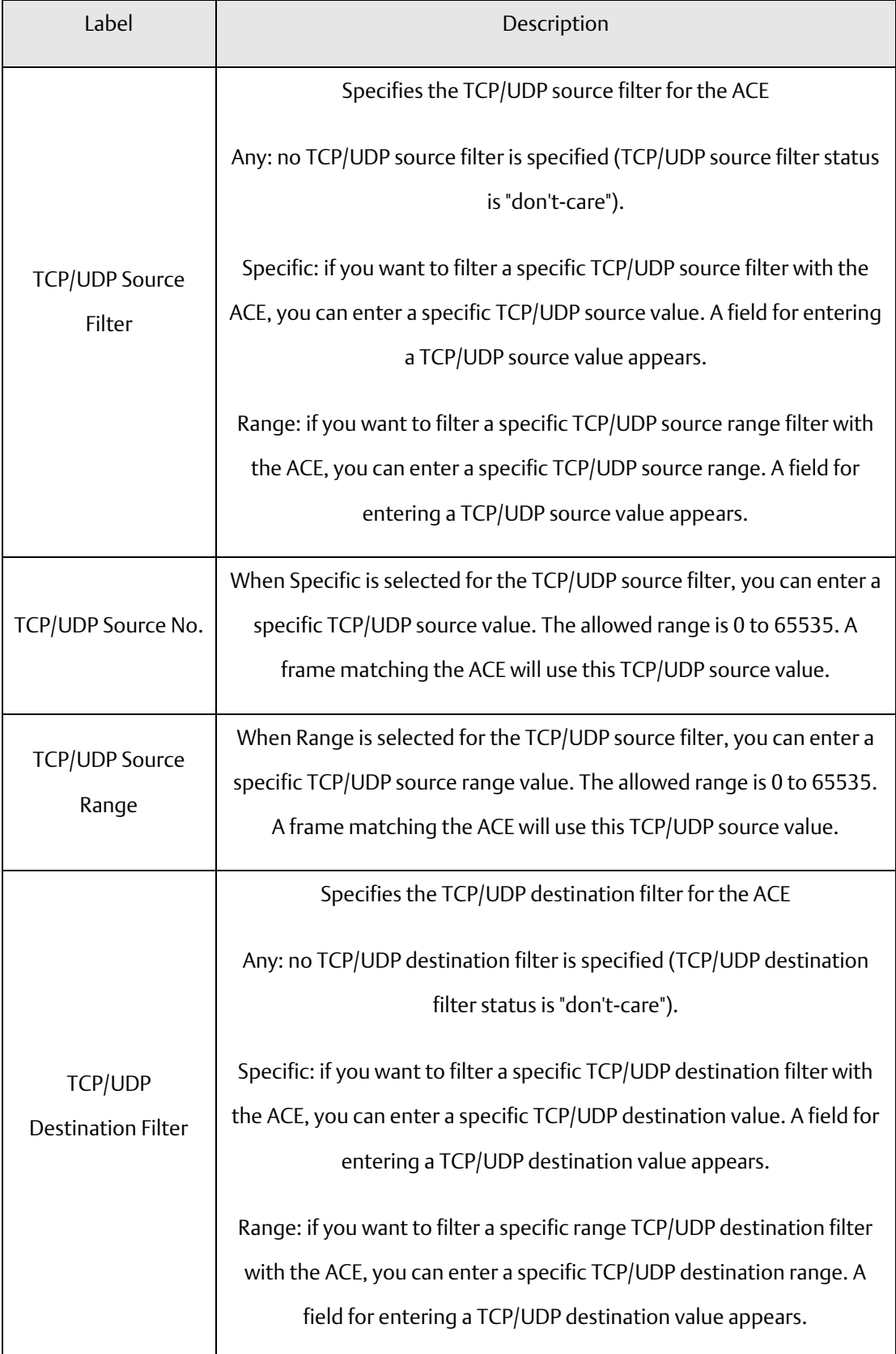

#### **PACSystems™ Ethernet Switch SLM244 User Manual Section 5 GFK-3130 Jan 2020**

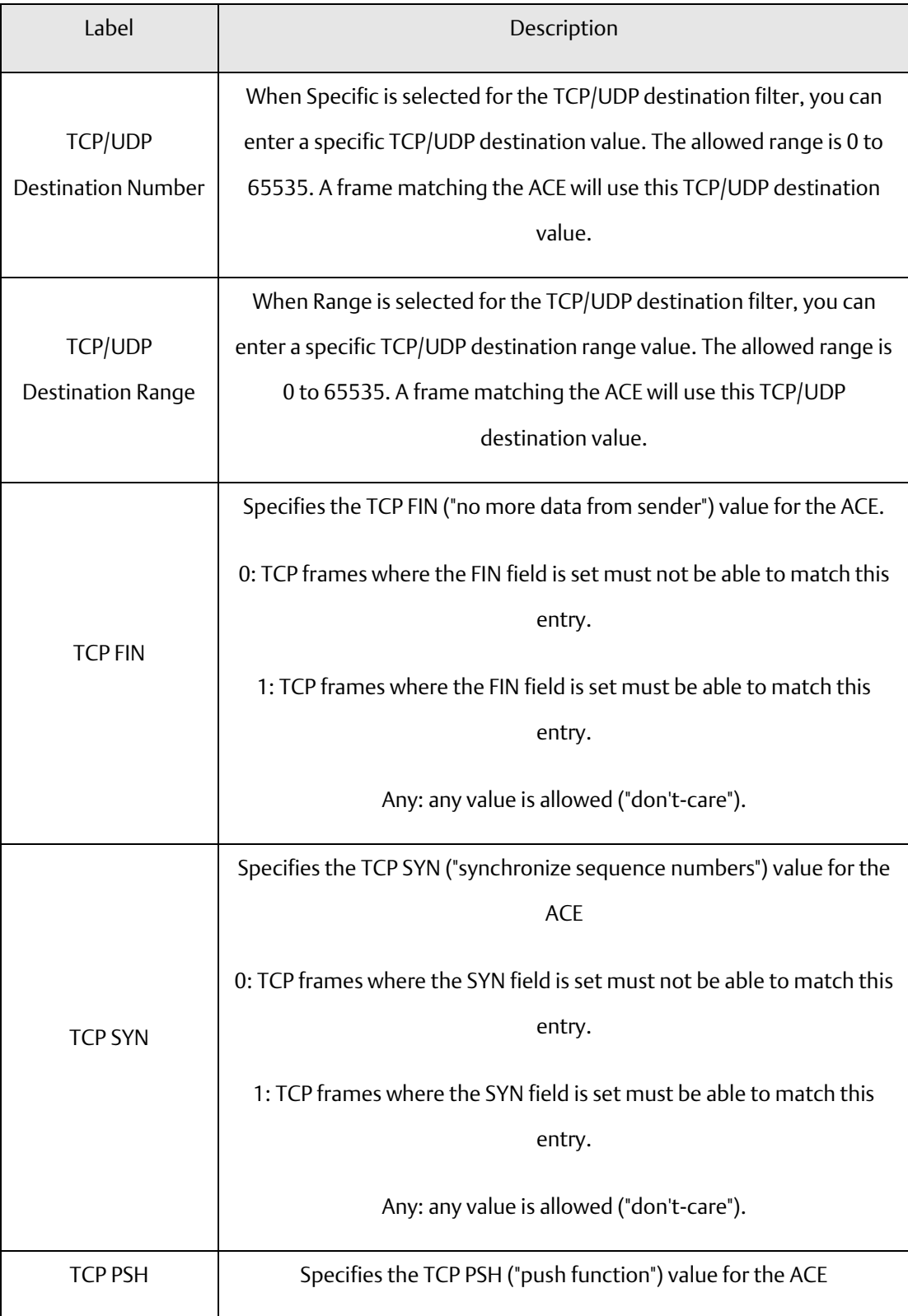

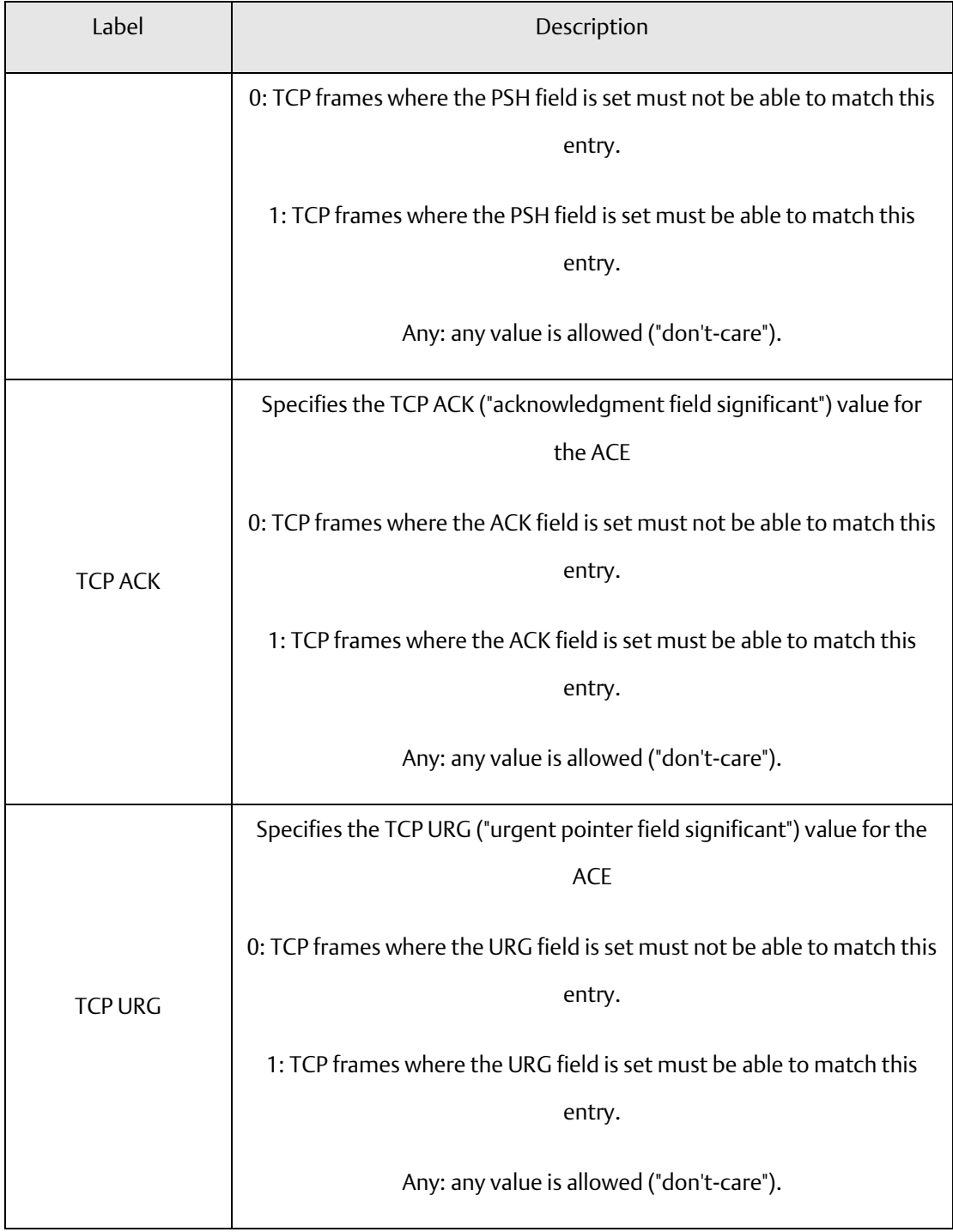

**PACSystems™ Ethernet Switch SLM244 User Manual Section 5 GFK-3130 Jan 2020**

# 5.2.2 Authentication Server Configuration

Common Server Configurations

This page allows you to configure authentication servers.

**Figure 88: Authentication Server Configuration**

# **Authentication Server Configuration**

**Common Server Configuration** 

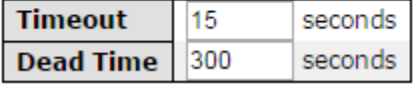

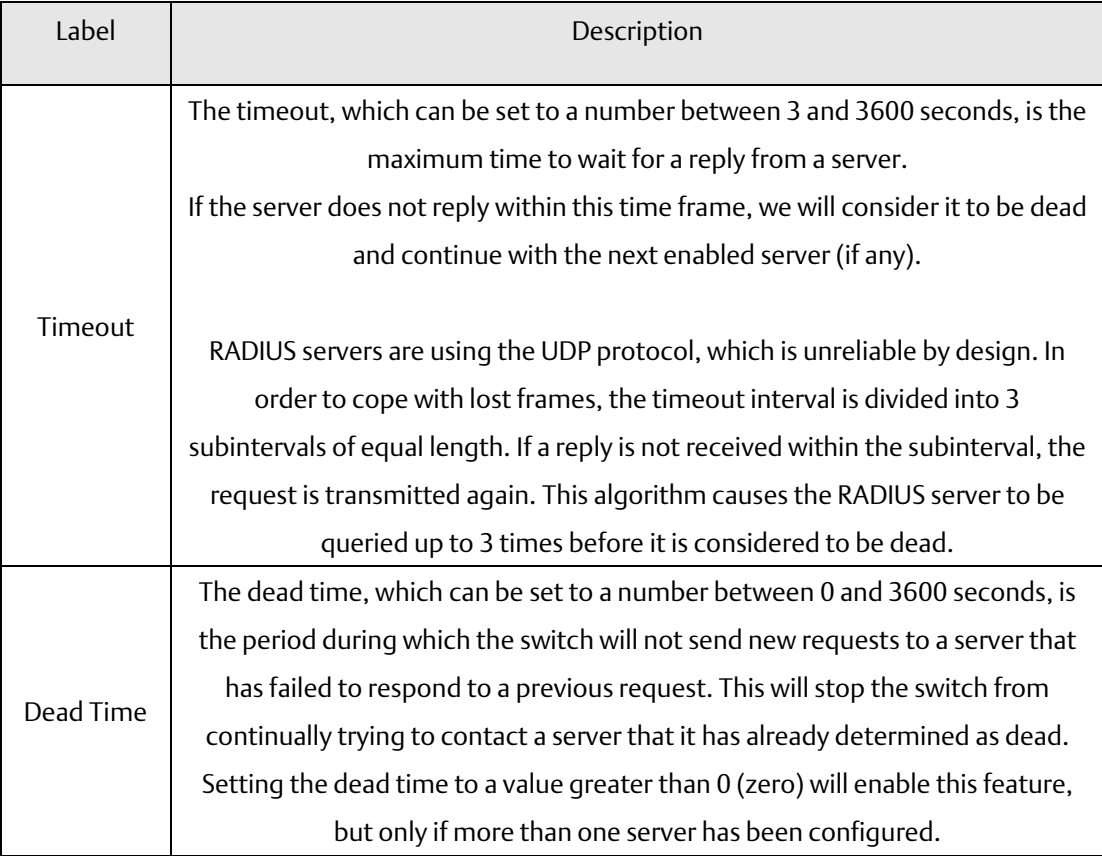

#### RADIUS

Authentication and Accounting Server Configurations

The table has one row for each RADIUS authentication server and a number of columns, which are:

#### **Figure 89: RADIUS**

### **RADIUS Authentication Server Configuration**

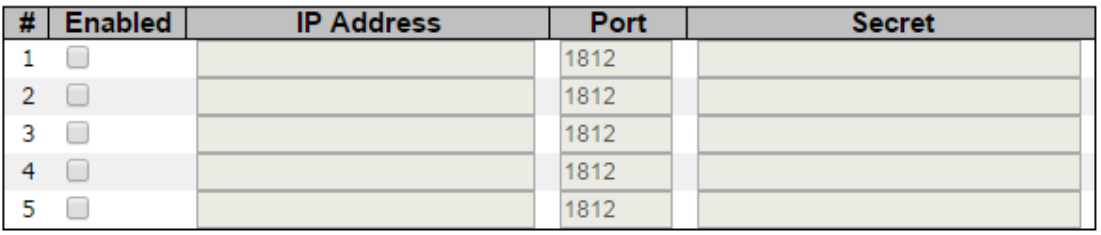

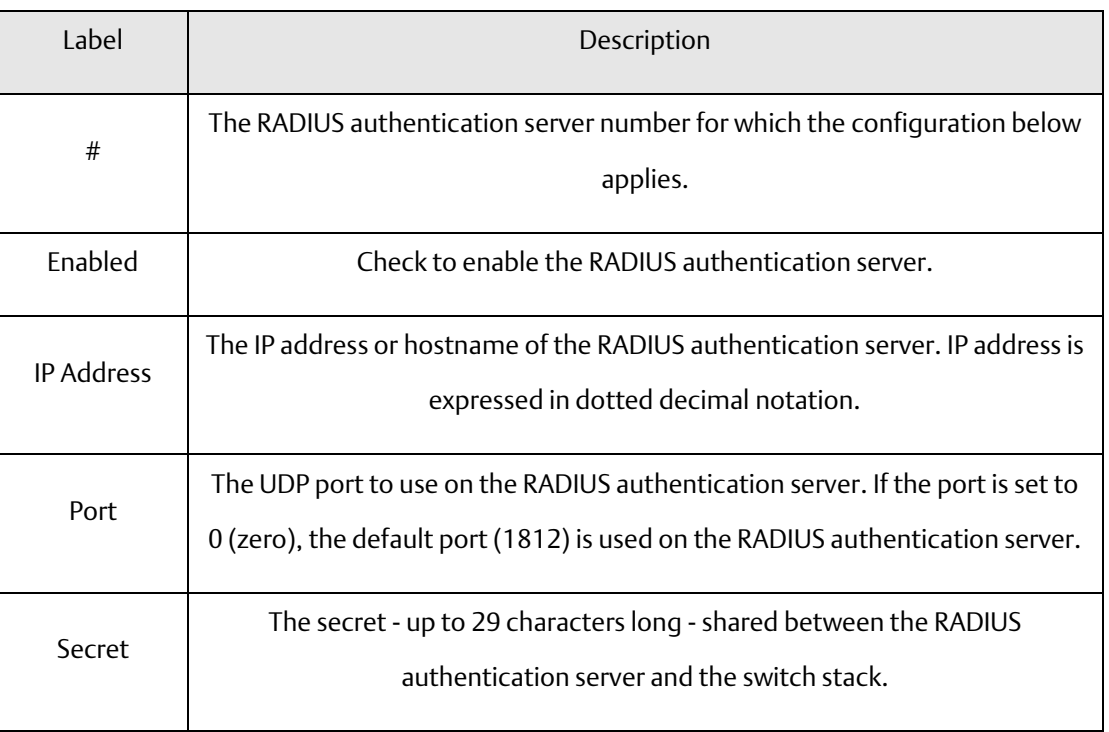

#### **Figure 90: RADIUS Accounting Server Configuration**

## **RADIUS Accounting Server Configuration**

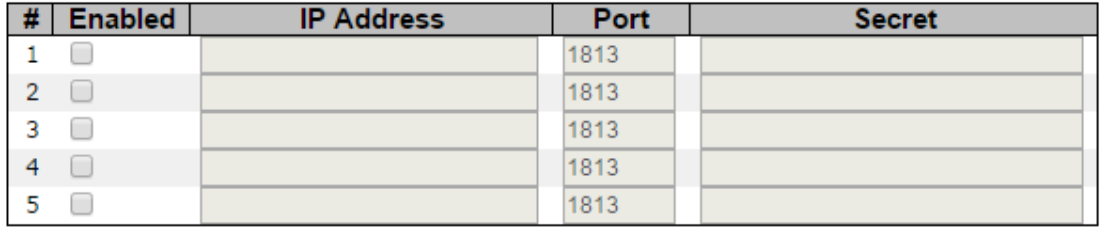

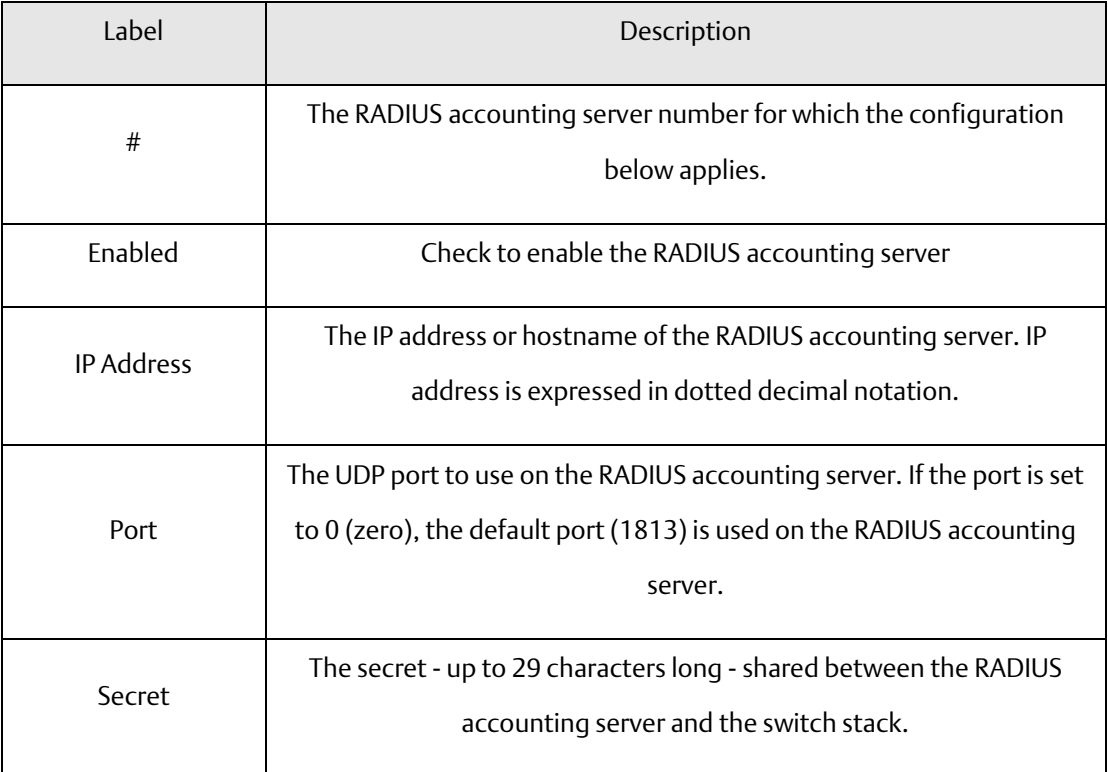

#### Authentication and Accounting Server Status Overview

This page provides an overview of the status of the RADIUS servers configurable on the authentication configuration page.

**Figure 91: RADIUS Authentication Server Status Overvview**

# **RADIUS Authentication Server Status Overview**

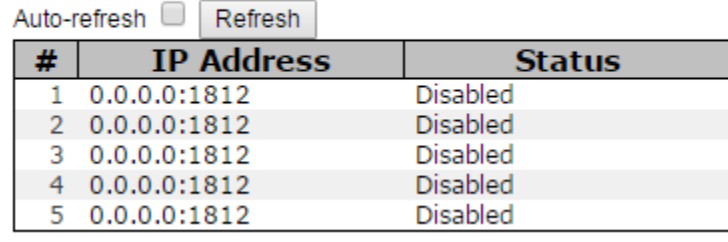

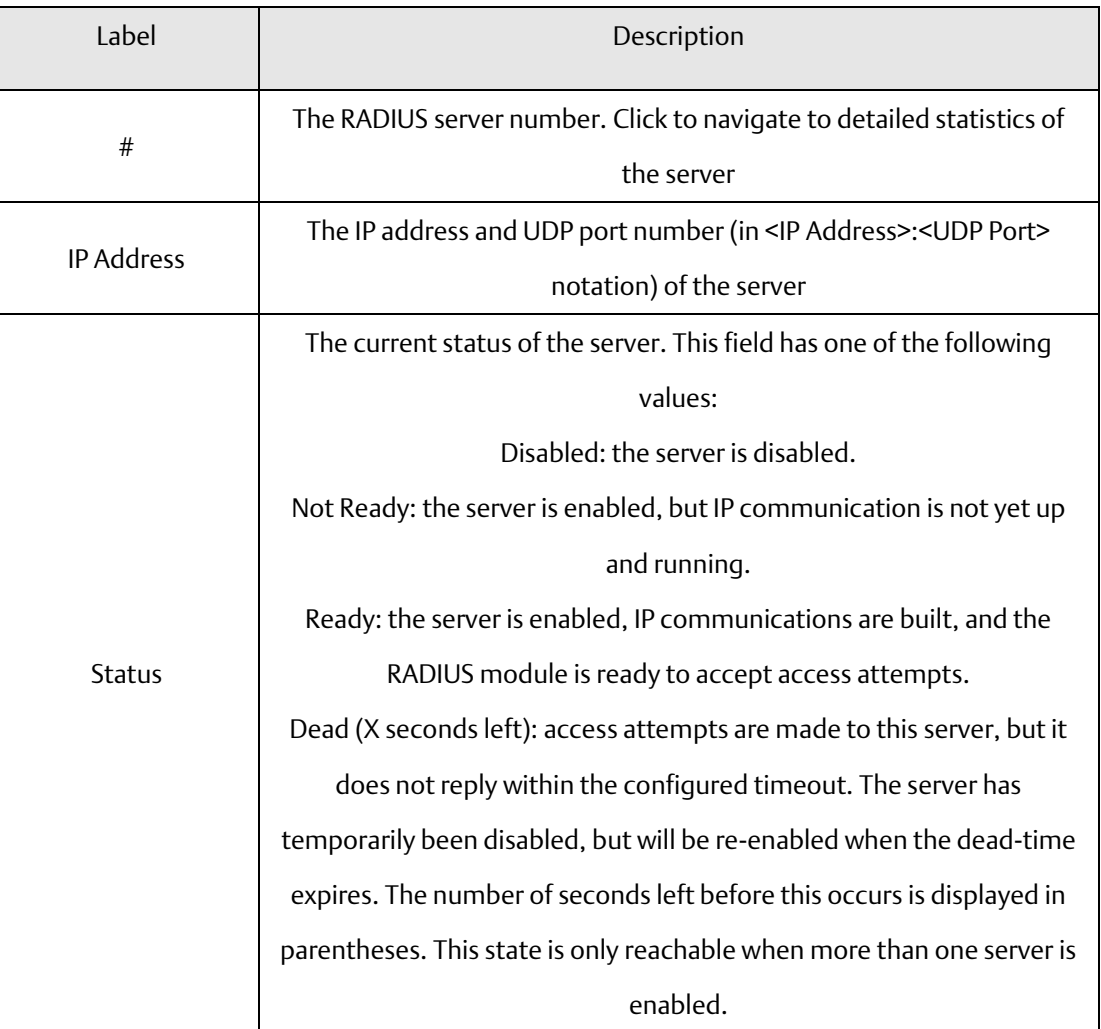

#### **Figure 92: RADIUS Accounting Server Status Overview**

# **RADIUS Accounting Server Status Overview**

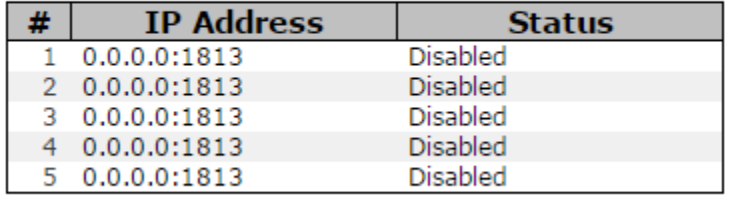

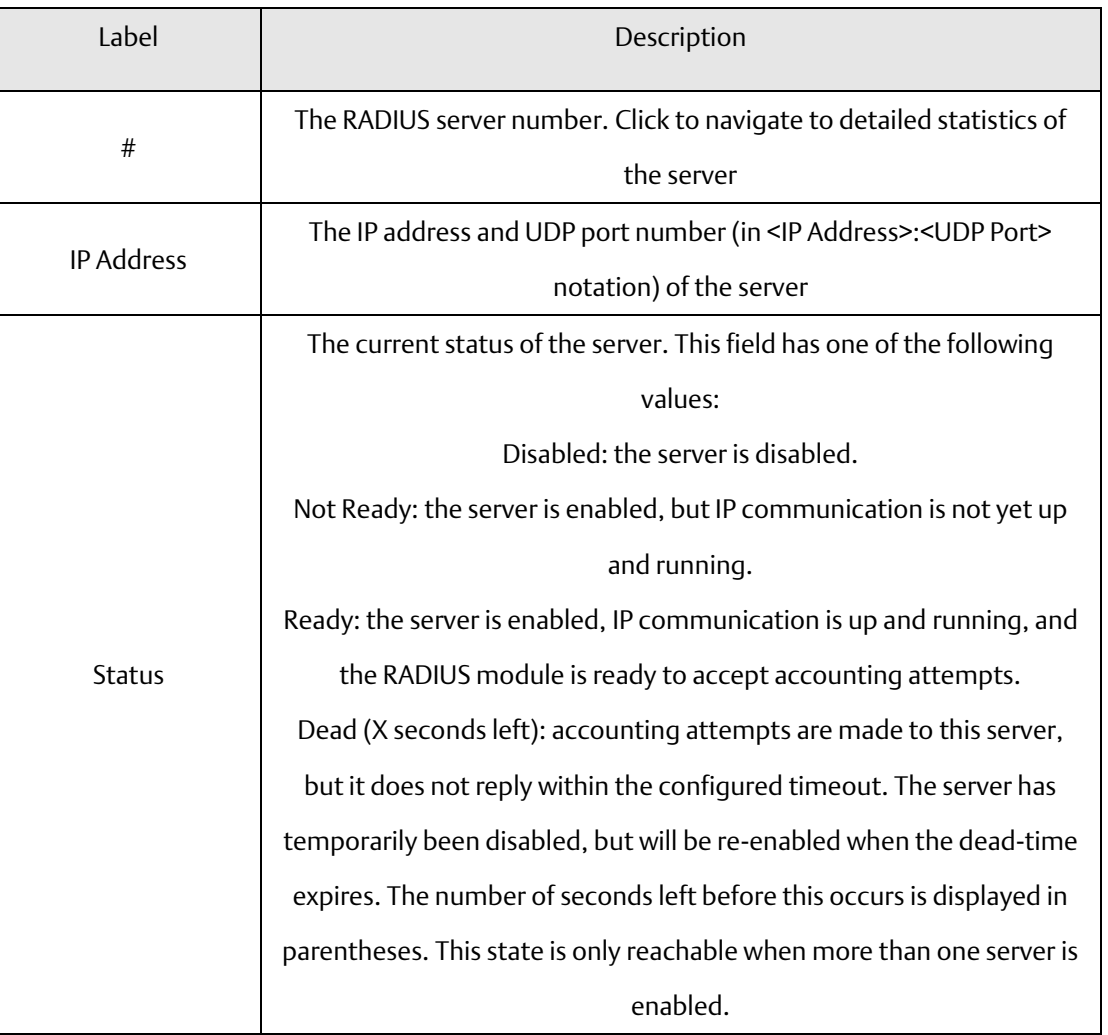

#### Authentication and Accounting Server Statistics

The statistics map closely to those specified in RFC4668 - RADIUS Authentication Client MIB.

Use the server drop-down list to switch between the backend servers to show related details.

**Figure 93: RADIUS Authentication Statistics for Server #1**

### **RADIUS Authentication Statistics for Server #1**

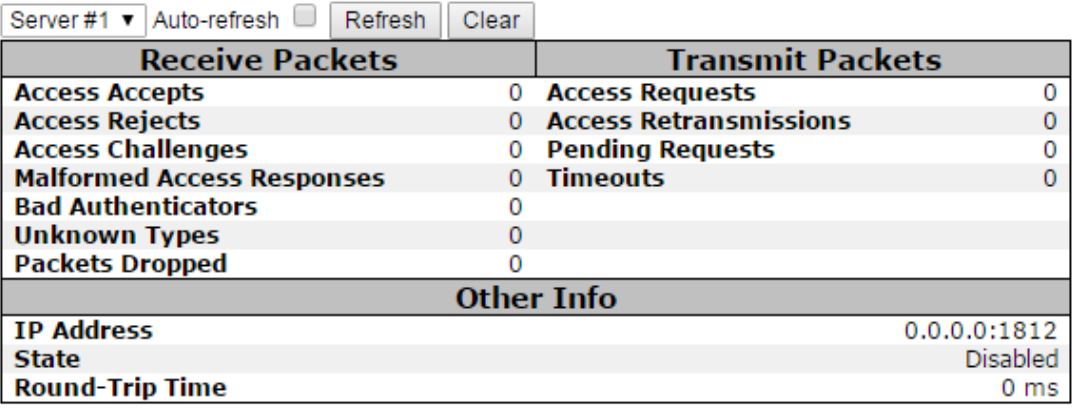
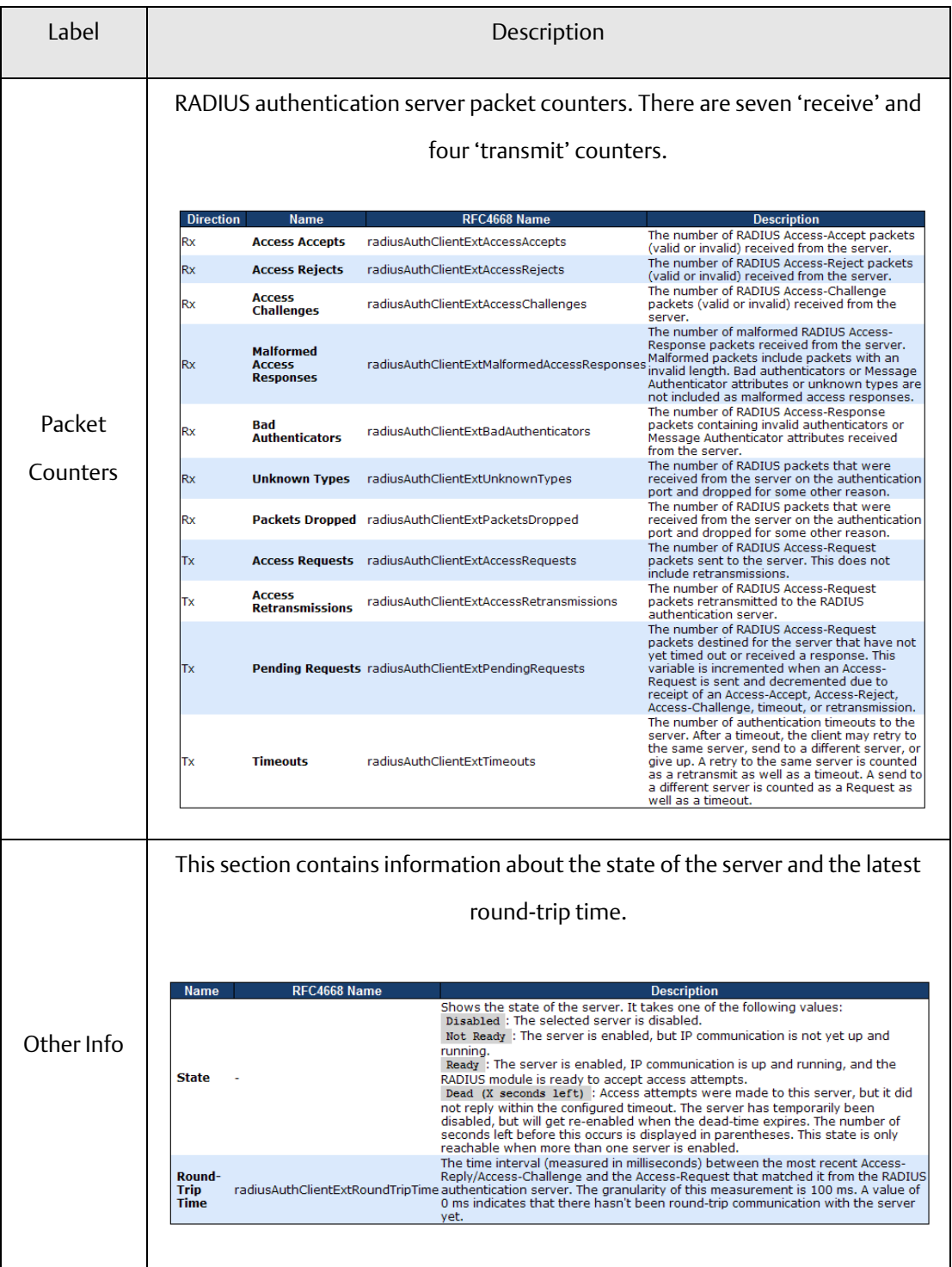

**Figure 94: RADIUS Accounting Statistics for Server #1**

# **RADIUS Accounting Statistics for Server #1**

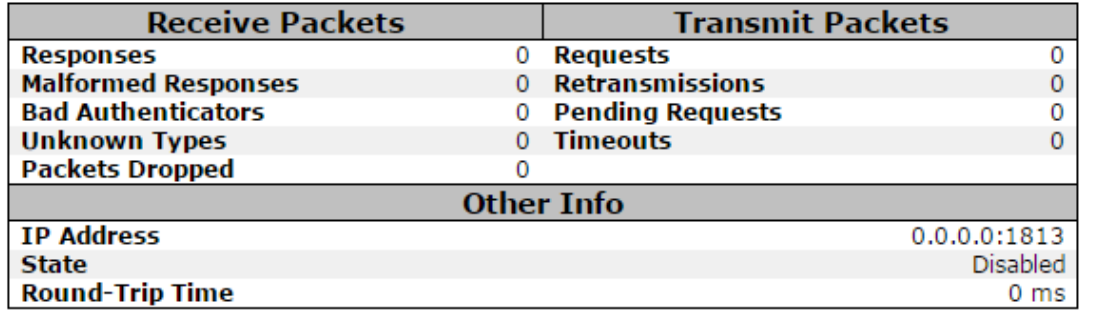

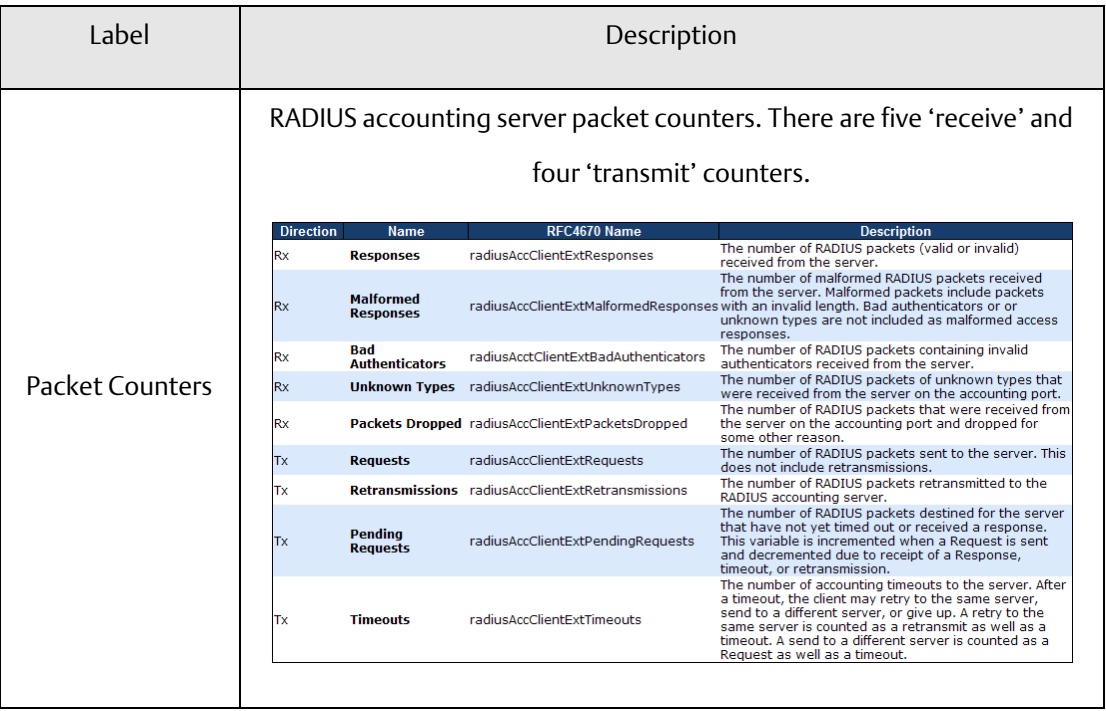

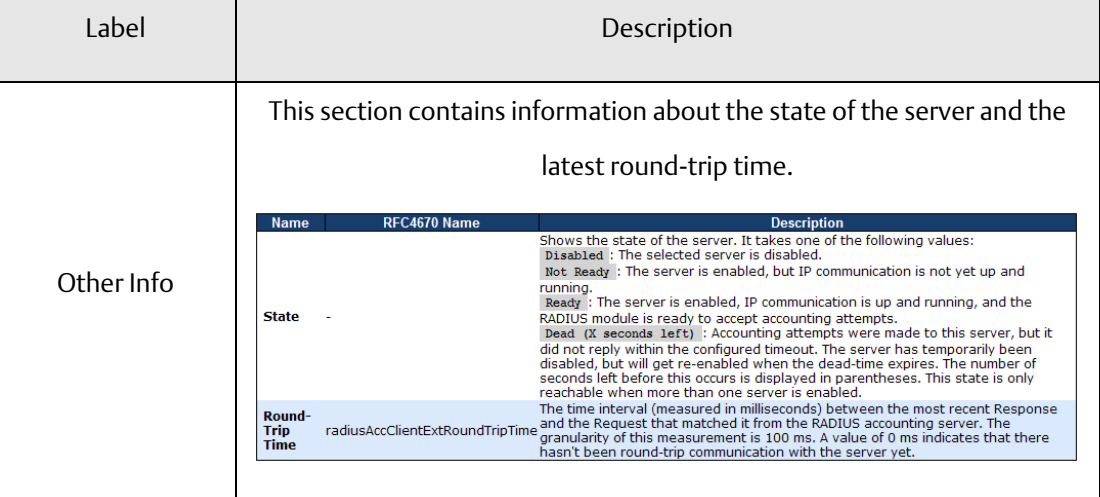

### 5.2.3 NAS (802.1x)

This page allows you to configure the IEEE 802.1X and MAC-based authentication system and port settings.

The IEEE 802.1X standard defines a port-based access control procedure that prevents unauthorized access to a network by requiring users to first submit credentials for authentication. One or more central servers (the backend servers) determine whether the user is allowed access to the network. These backend (RADIUS) servers are configured on the authentication configuration page.

MAC-based authentication allows for authentication of more than one user on the same port, and does not require the users to have special 802.1X software installed on their system. The switch uses the users' MAC addresses to authenticate against the backend server. As intruders can create counterfeit MAC addresses, MAC-based authentication is less secure than 802.1X authentication.

#### Overview of 802.1X (Port-Based) Authentication

In an 802.1X network environment, the user is called the supplicant, the switch is the authenticator, and the RADIUS server is the authentication server. The switch acts as the man-inthe-middle, forwarding requests and responses between the supplicant and the authentication server. Frames sent between the supplicant and the switch are special 802.1X frames, known as EAPOL (EAP Over LANs) frames which encapsulate EAP PDUs (RFC3748). Frames sent between the switch and the RADIUS server are RADIUS packets. RADIUS packets also encapsulate EAP PDUs together with other attributes like the switch's IP address, name, and the supplicant's port number on the switch. EAP is very flexible as it allows for different authentication methods, like MD5- Challenge, PEAP, and TLS. The important thing is that the authenticator (the switch) does not need to know which authentication method the supplicant and the authentication server are using, or how many information exchange frames are needed for a particular method. The switch simply encapsulates the EAP part of the frame into the relevant type (EAPOL or RADIUS) and forwards it.

When authentication is complete, the RADIUS server sends a special packet containing a success or failure indication. Besides forwarding the result to the supplicant, the switch uses it to open up or block traffic on the switch port connected to the supplicant.

Note: in an environment where two backend servers are enabled, the server timeout is configured to X seconds (using the authentication configuration page), and the first server in the list is currently down (but not considered dead), if the supplicant retransmits EAPOL Start frames at a rate faster than X seconds, it will never be authenticated because the switch will cancel on-going backend authentication server requests whenever it receives a new EAPOL Start frame from the supplicant. Since the server has not failed (because the X seconds have not expired), the same server will be contacted when the next backend authentication server requests from the switch. This scenario will loop forever. Therefore, the server timeout should be smaller than the supplicant's EAPOL Start frame retransmission rate.

#### Overview of MAC-Based Authentication

Unlike 802.1X, MAC-based authentication is not a standard, but merely a best-practices method adopted by the industry. In MAC-based authentication, users are called clients, and the switch acts as the supplicant on behalf of clients. The initial frame (any kind of frame) sent by a client is snooped by the switch, which in turn uses the client's MAC address as both username and password in the subsequent EAP exchange with the RADIUS server. The 6-byte MAC address is converted to a string in the following form "xx-xx-xx-xx-xx-xx", that is, a dash (-) is used as separator between the lower-cased hexadecimal digits. The switch only supports the MD5-Challenge authentication method, so the RADIUS server must be configured accordingly.

When authentication is complete, the RADIUS server sends a success or failure indication, which in turn causes the switch to open up or block traffic for that particular client, using static entries into the MAC Table. Only then will frames from the client be forwarded on the switch. There are no EAPOL frames involved in this authentication, and therefore, MAC-based authentication has nothing to do with the 802.1X standard.

The advantage of MAC-based authentication over 802.1X is that several clients can be connected to the same port (e.g. through a 3rd party switch or a hub) and still require individual authentication, and that the clients do npt need special supplicant software to authenticate. The disadvantage is that MAC addresses can be spoofed by malicious users, equipment whose MAC address is a valid RADIUS user can be used by anyone, and only the MD5-Challenge method is supported.

802.1X and MAC-Based authentication configurations consist of two sections: system- and portwide.

**Figure 95: Network Access Server Configuration**

### **Network Access Server Configuration**

### **System Configuration**

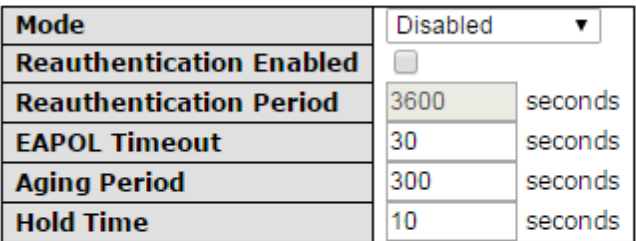

### **Port Configuration**

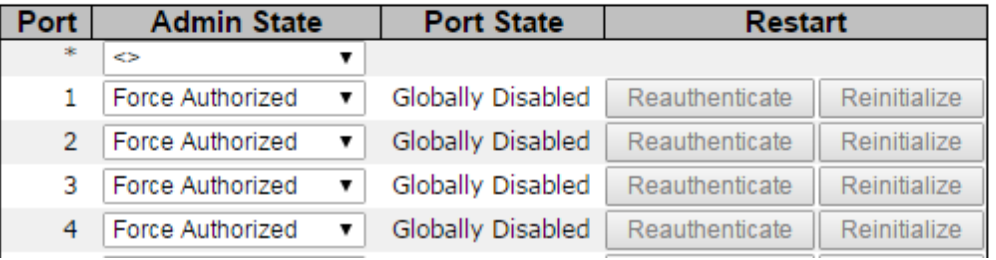

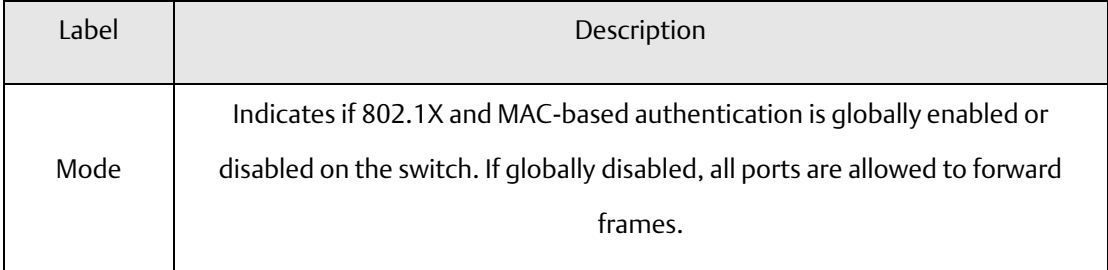

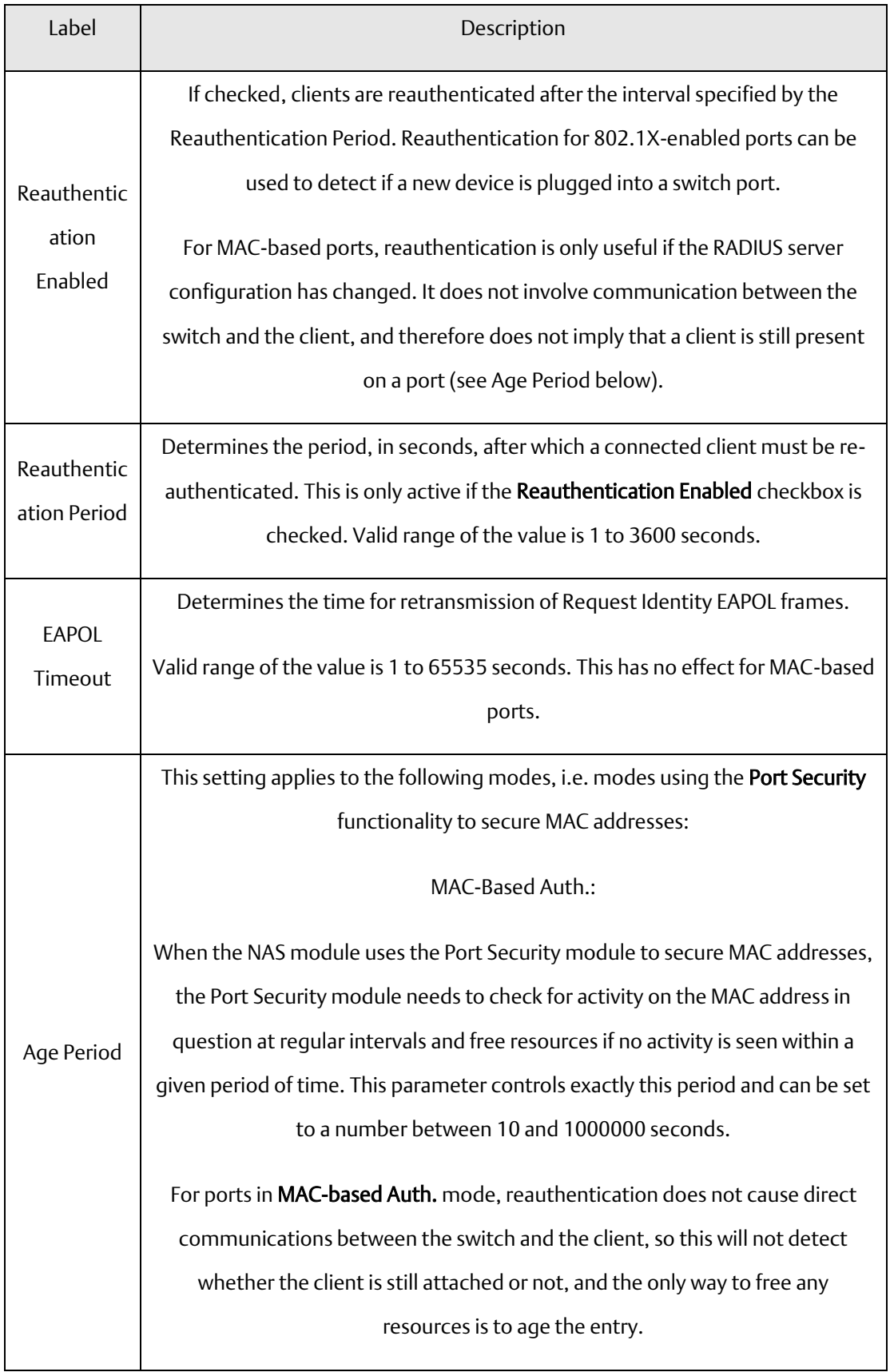

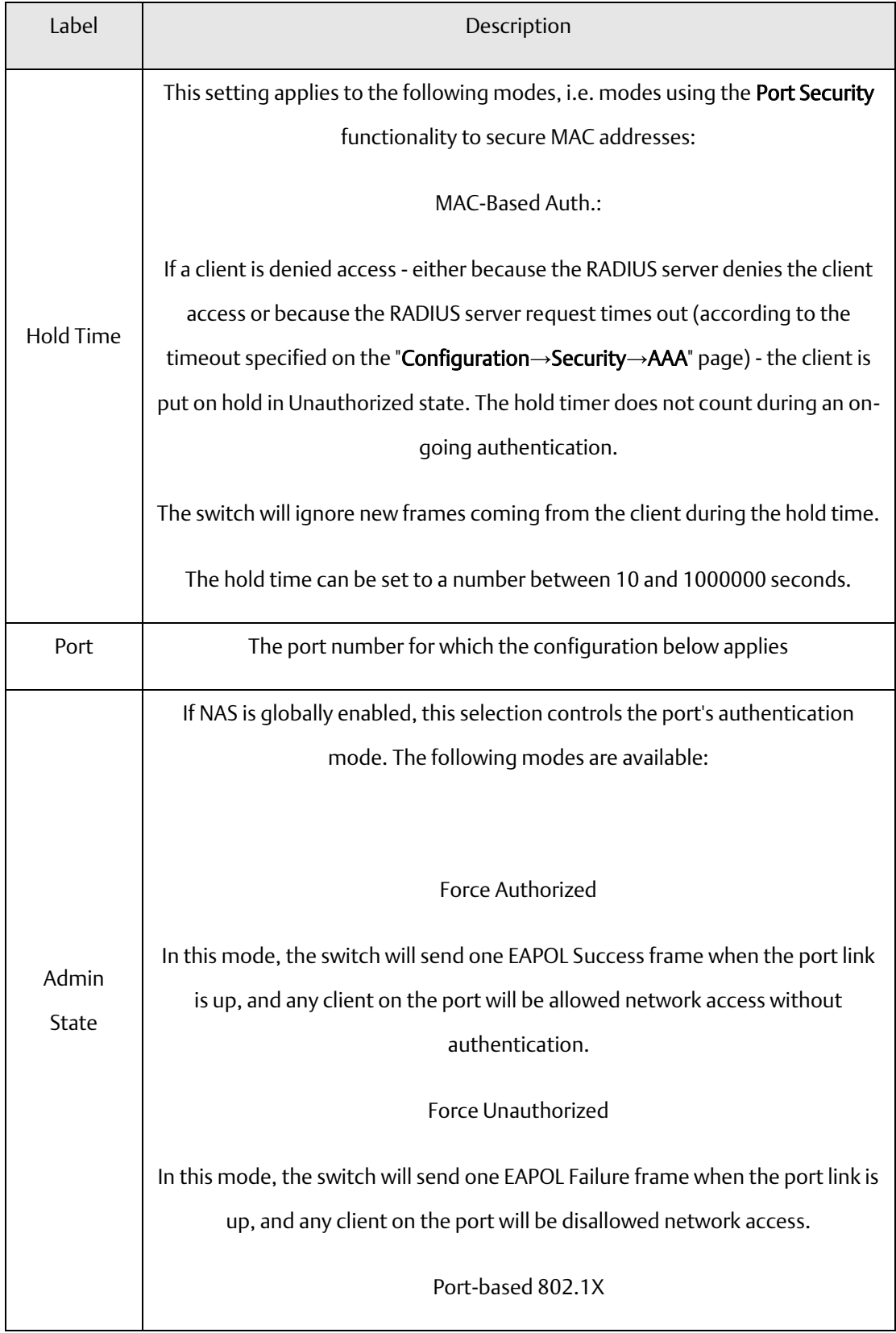

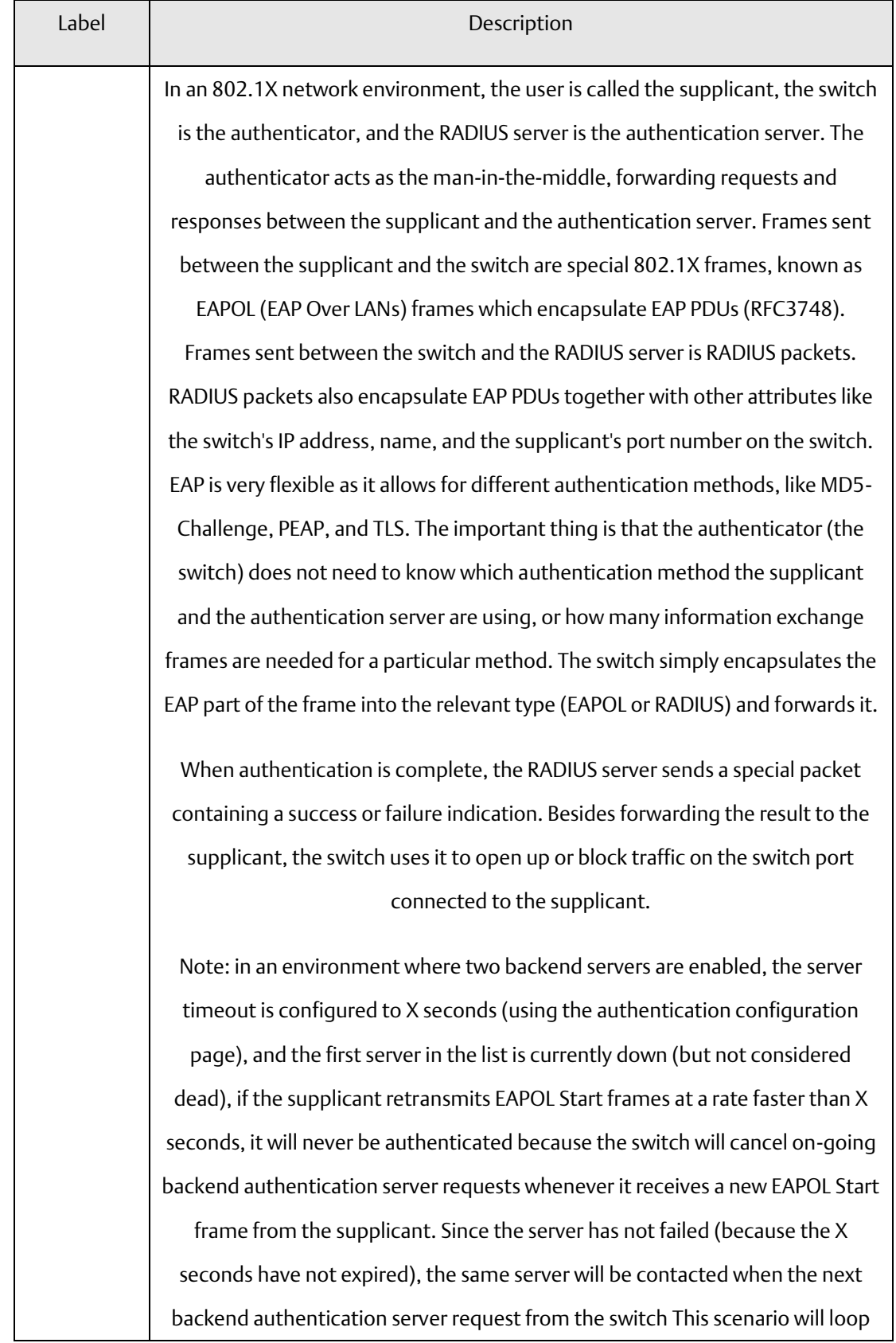

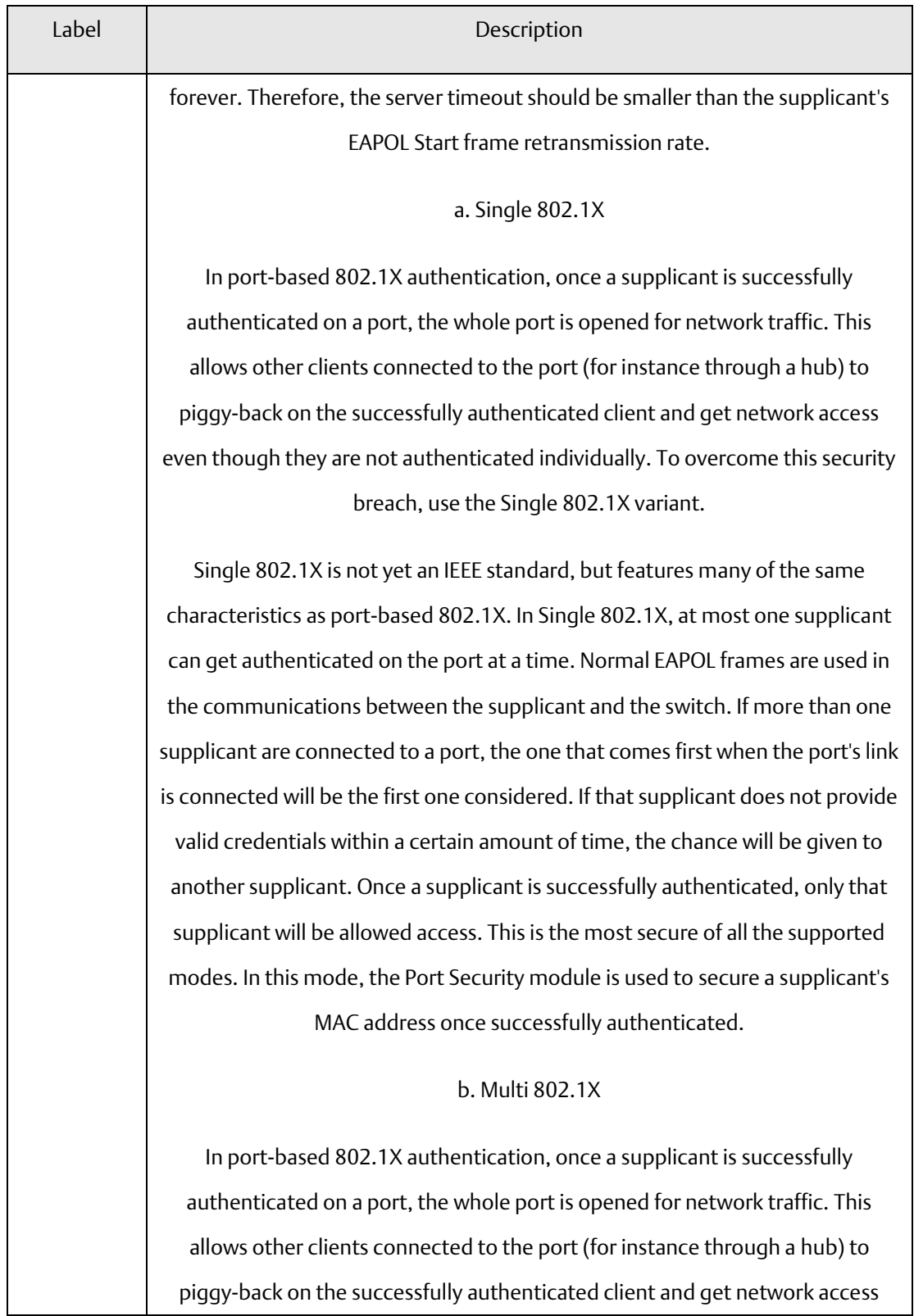

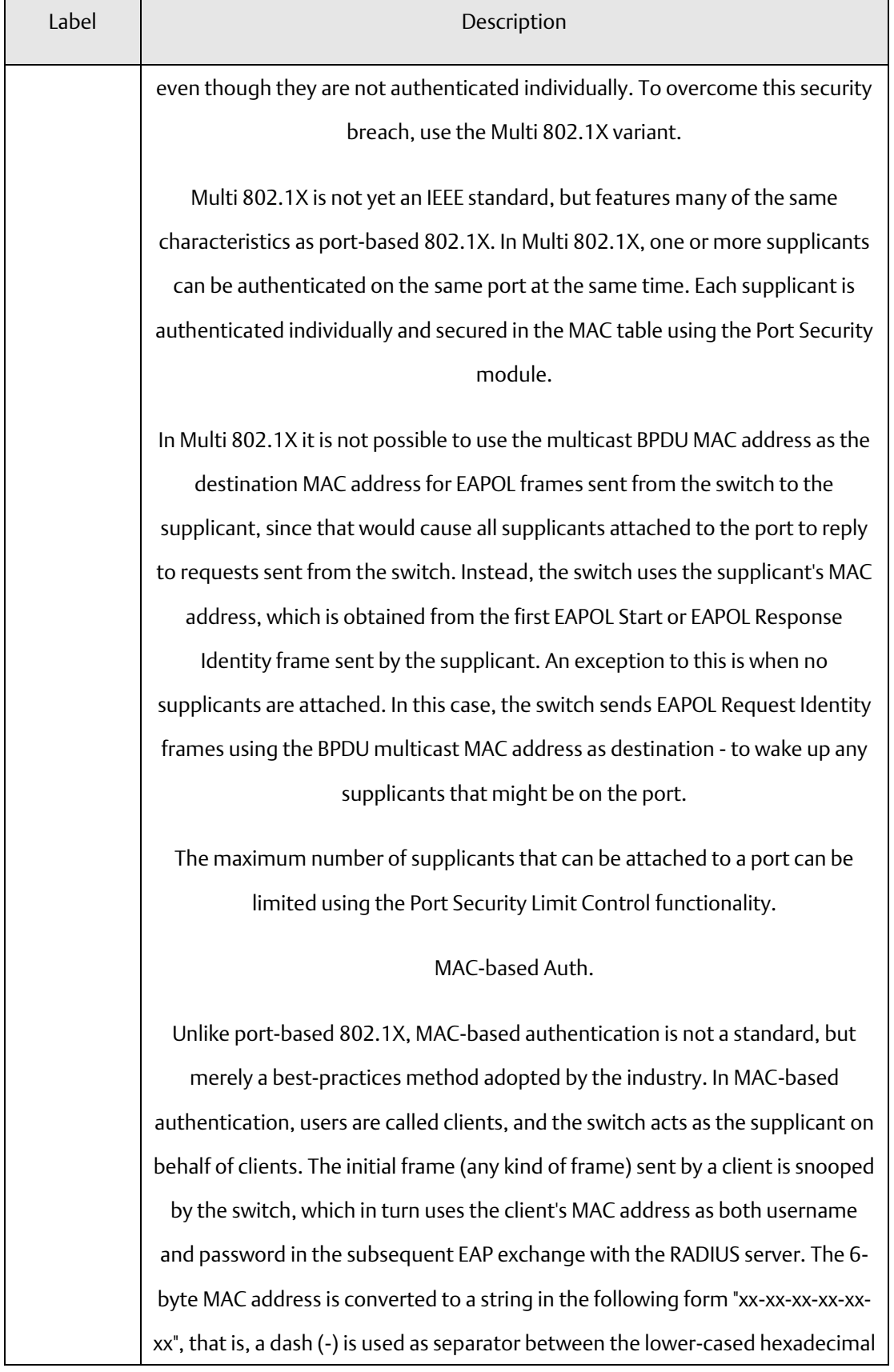

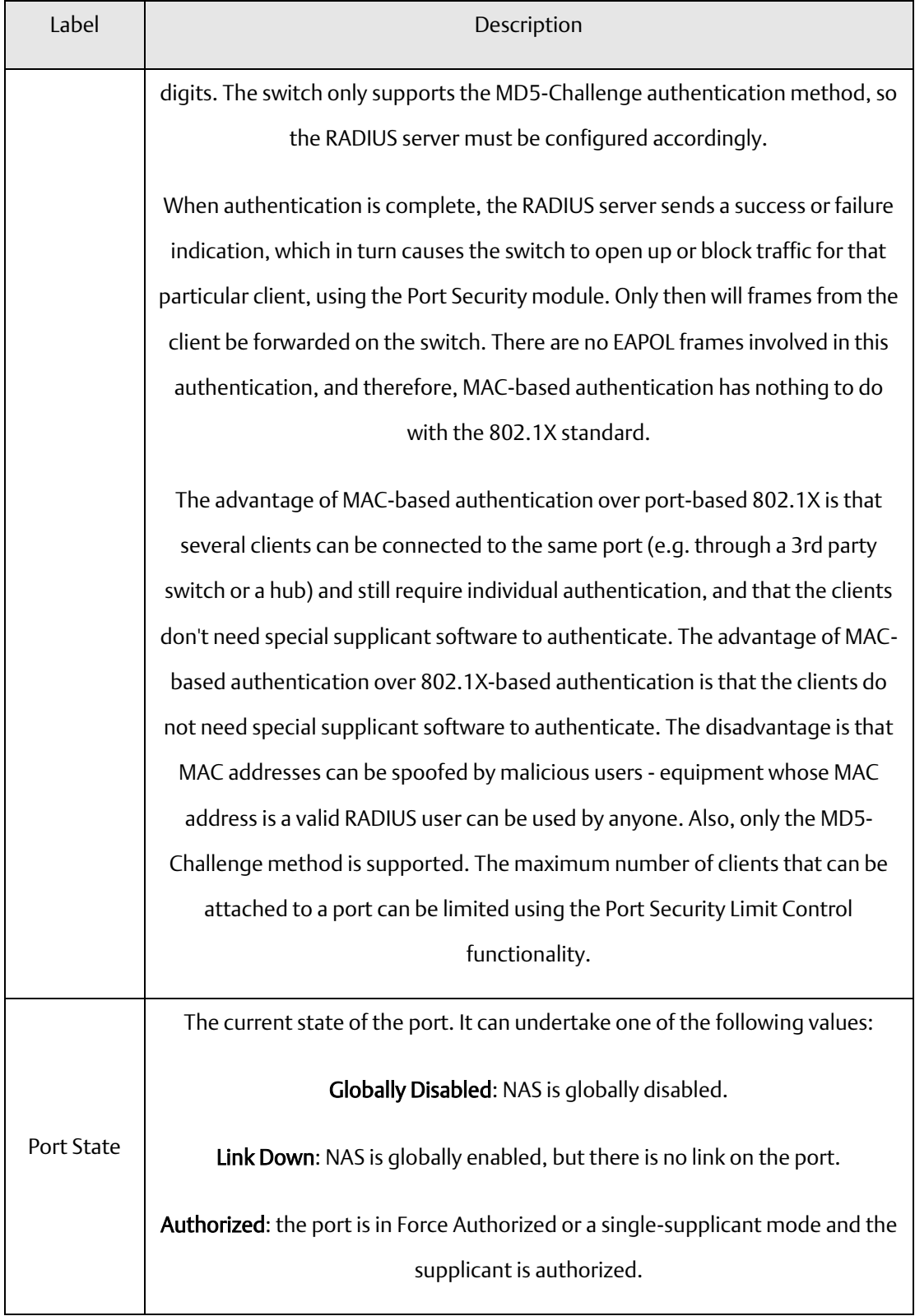

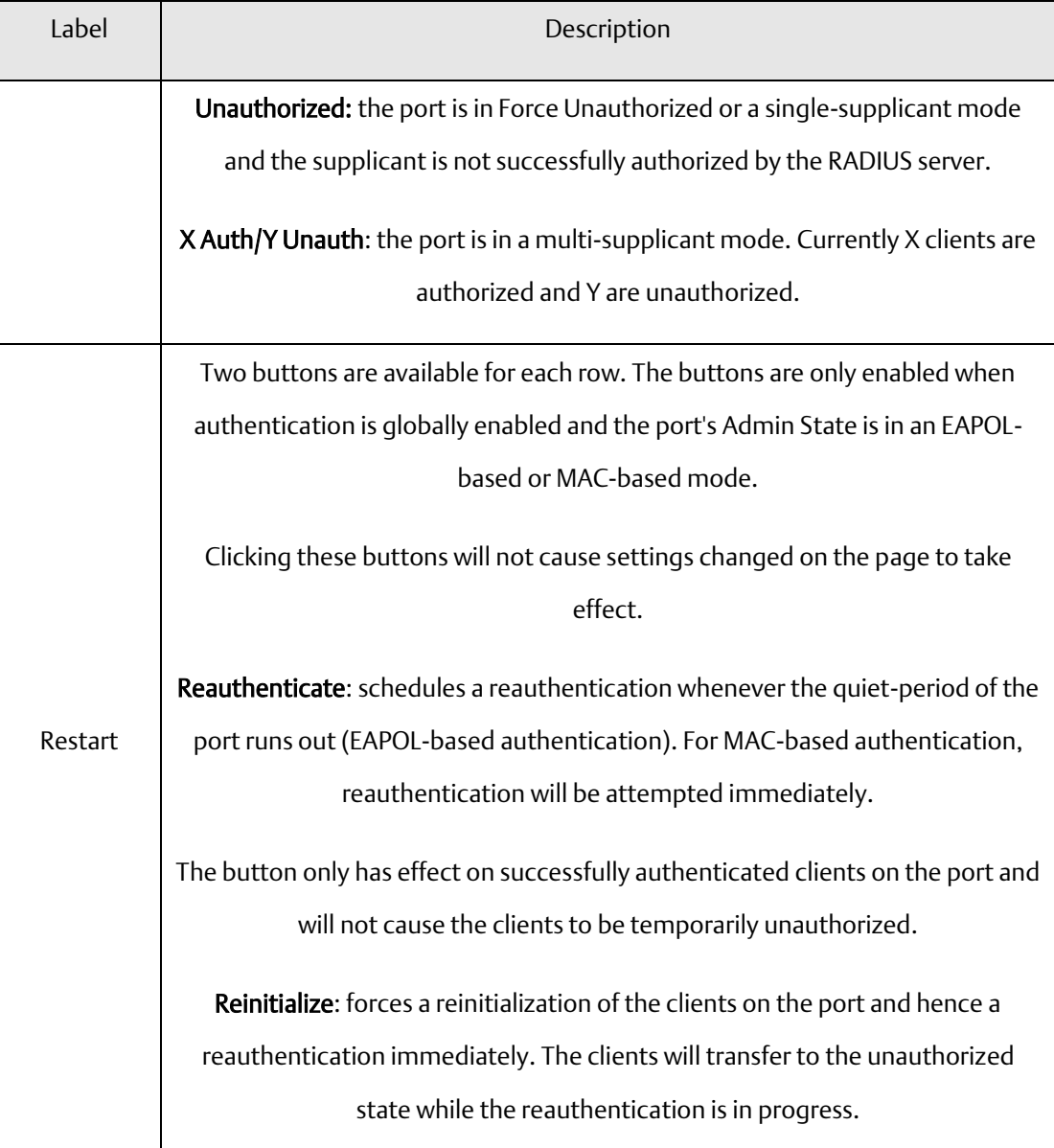

### NAS Status

This page provides an overview of the current NAS port states.

**Figure 96: Network Access Server Switch Status**

### **Network Access Server Switch Status**

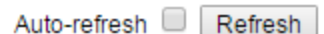

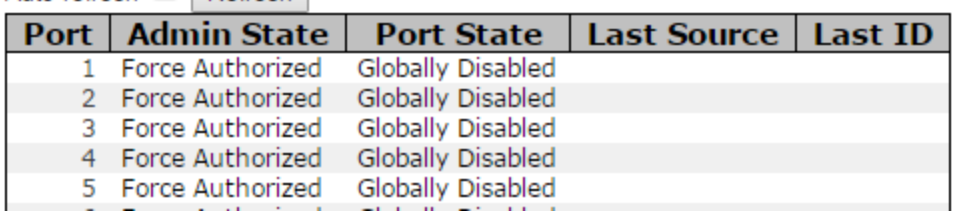

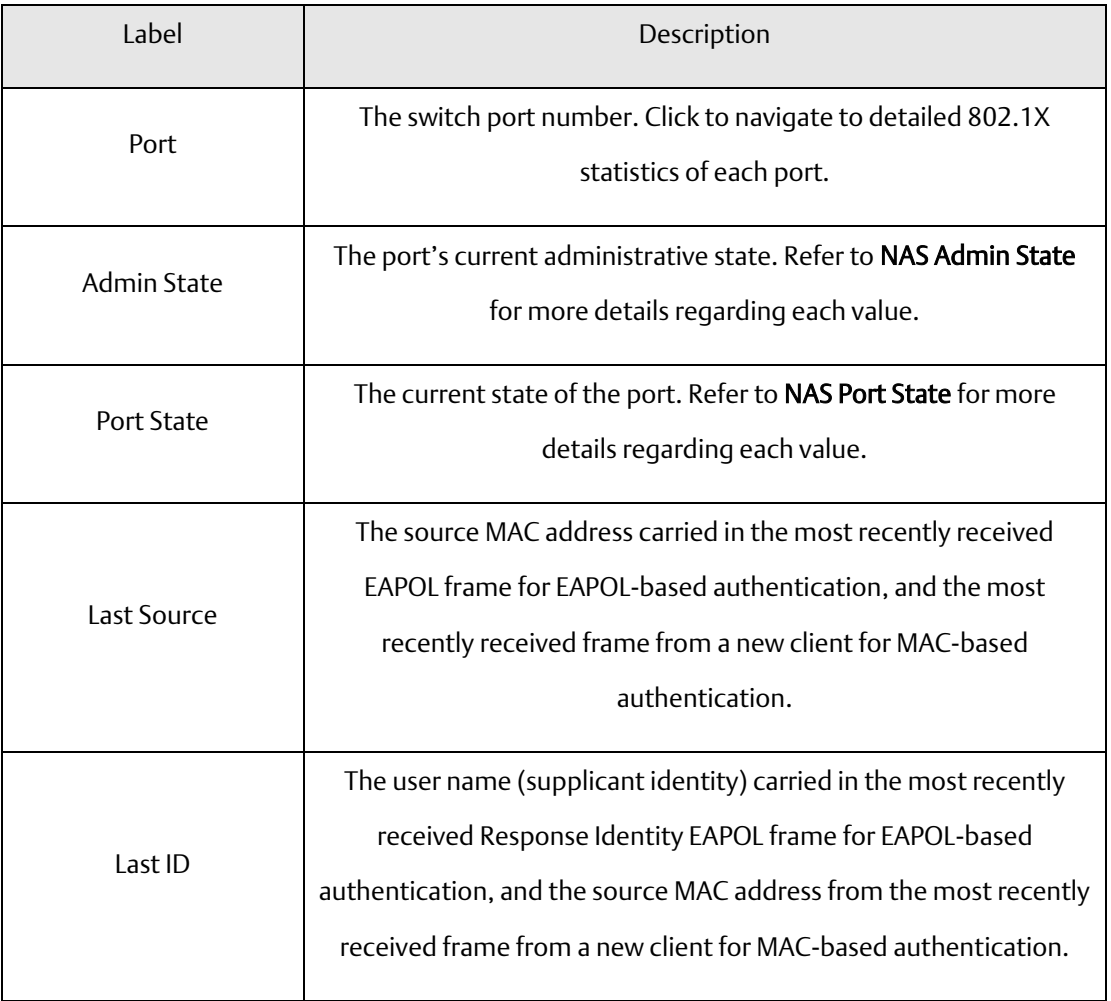

This page provides detailed IEEE 802.1X statistics for a specific switch port using port-based authentication. For MAC-based ports, only selected backend server (RADIUS Authentication Server) statistics is showed. Use the port drop-down list to select which port details to be displayed.

### **Figure 97: NAS Statistics Port 1**

### **NAS Statistics Port 1**

Port 1 ▼ Auto-refresh □ Refresh

**Port State** 

Admin State Force Authorized **Port State** Globally Disabled

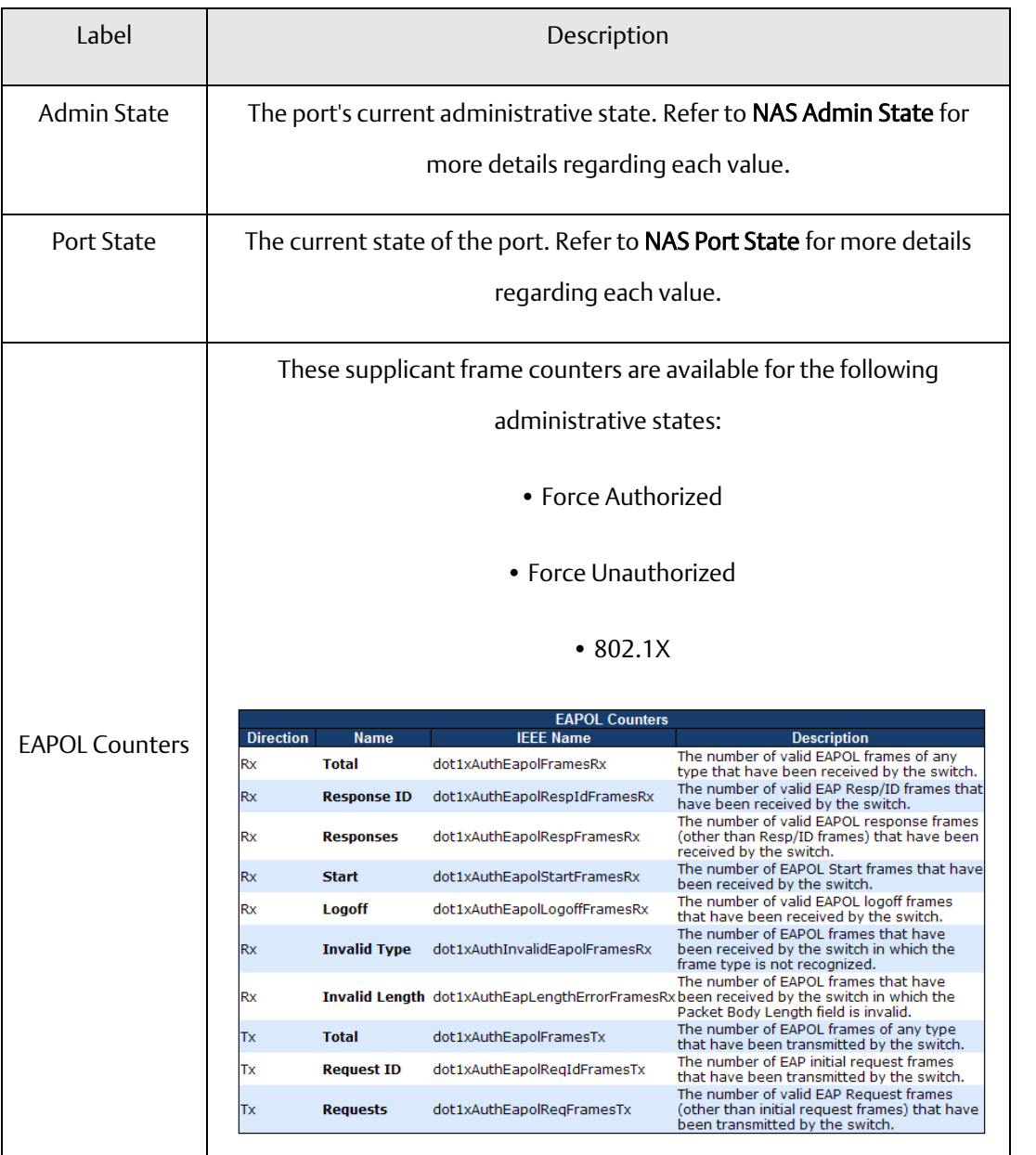

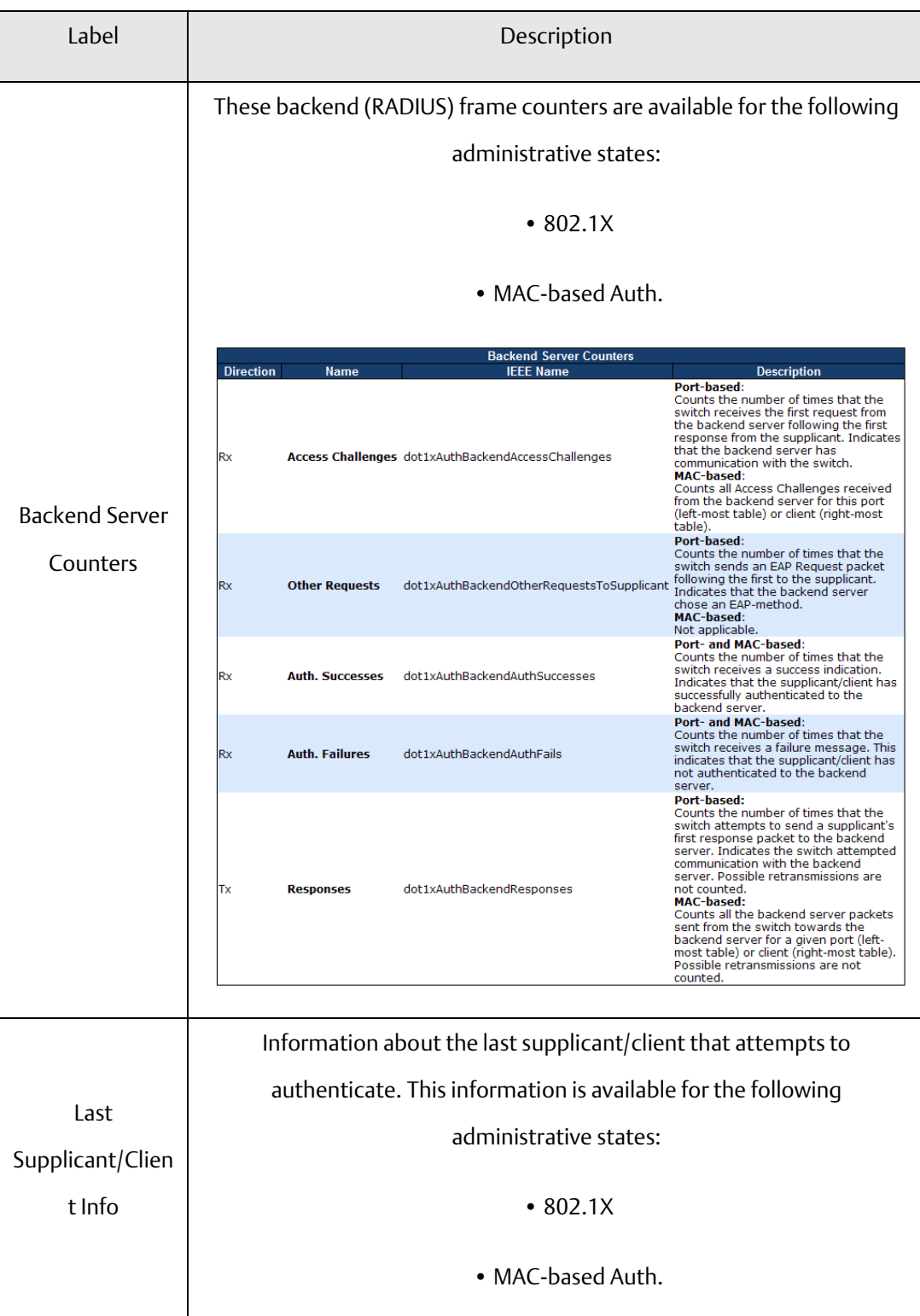

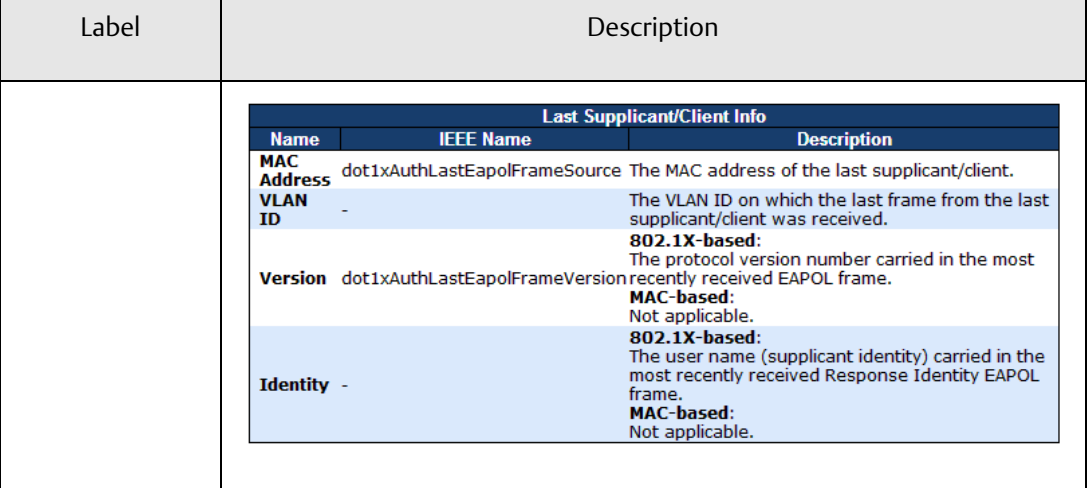

# **5.3 Alerts**

# 5.3.1 Fault Alarm

When any selected fault event happens, the Fault LED on the switch panel will light up and the electric relay will signal at the same time.

**Figure 98: Fault Alarm**

### **Fault Alarm**

**Port Link Down/Broken** 

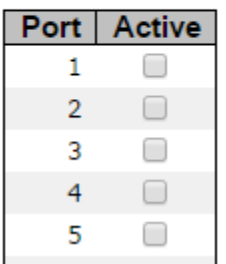

# 5.3.2 System Warning

SYSLOG Setting

The SYSLOG is a protocol that transmits event notifications across networks. For more details, please refer to RFC 3164 - The BSD SYSLOG Protocol.

**Figure 99: System Log Configuration** 

# **System Log Configuration**

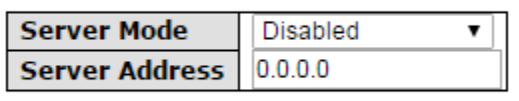

Save Reset

### Event Selection

SYSLOG and SMTP are two warning methods supported by the system. Check the corresponding box to enable the system event warning method you want. Please note that the checkbox cannot be checked when SYSLOG or SMTP is disabled.

**Figure 100: System Warning – Event Selection** 

# **System Warning - Event Selection**

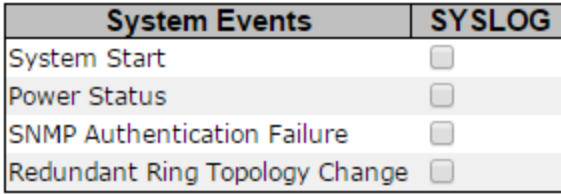

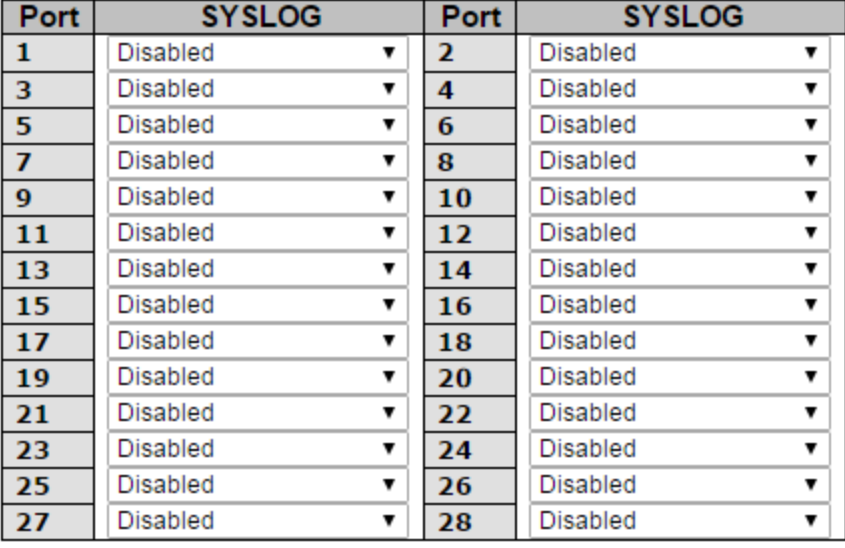

Reset Save ı

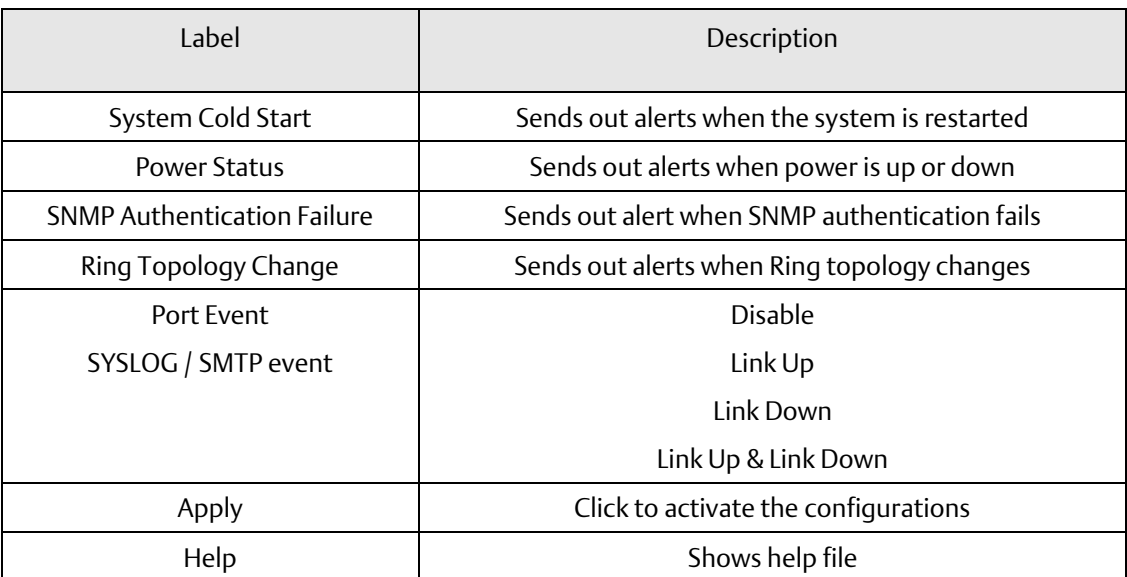

# **5.4 Monitor and Diag**

## 5.4.1 MAC Table

The MAC address table can be configured on this page. You can set timeouts for entries in the dynamic MAC table and configure the static MAC table here.

**Figure 101: MAC Address Table Configuration**

#### **MAC Address Table Configuration**

**Aging Configuration** 

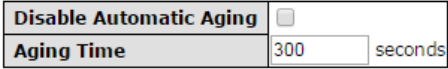

**MAC Table Learning** 

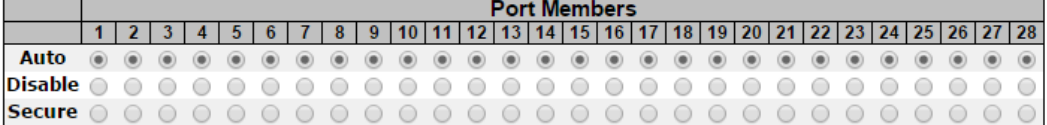

**Static MAC Table Configuration** 

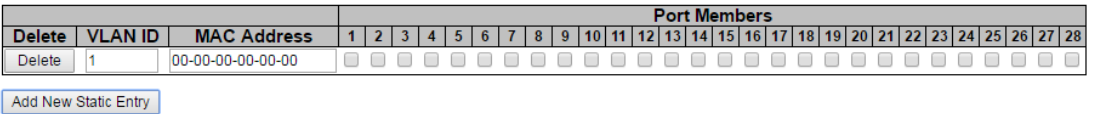

#### Aging Configuration

By default, dynamic entries are removed from the MAC after 300 seconds. This removal is called aging. You can configure aging time by entering a value in the box of Age Time. The allowed range is 10 to 1000000 seconds. You can also disable the automatic aging of dynamic entries by checking Disable Automatic Aging.

#### MAC Table Learning

If the learning mode for a given port is grayed out, it means another module is in control of the mode, and thus the user cannot change the configurations. An example of such a module is MAC-Based authentication under 802.1X.

You can configure the port to dynamically learn the MAC address based upon the following settings:

### **Figure 102: MAC Table Learning**

#### **MAC Table Learning**

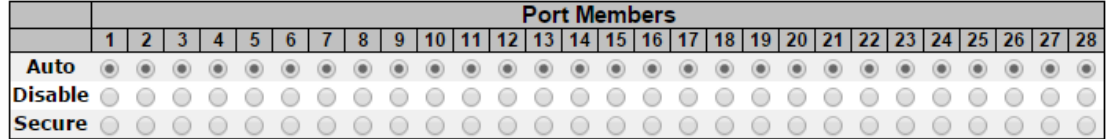

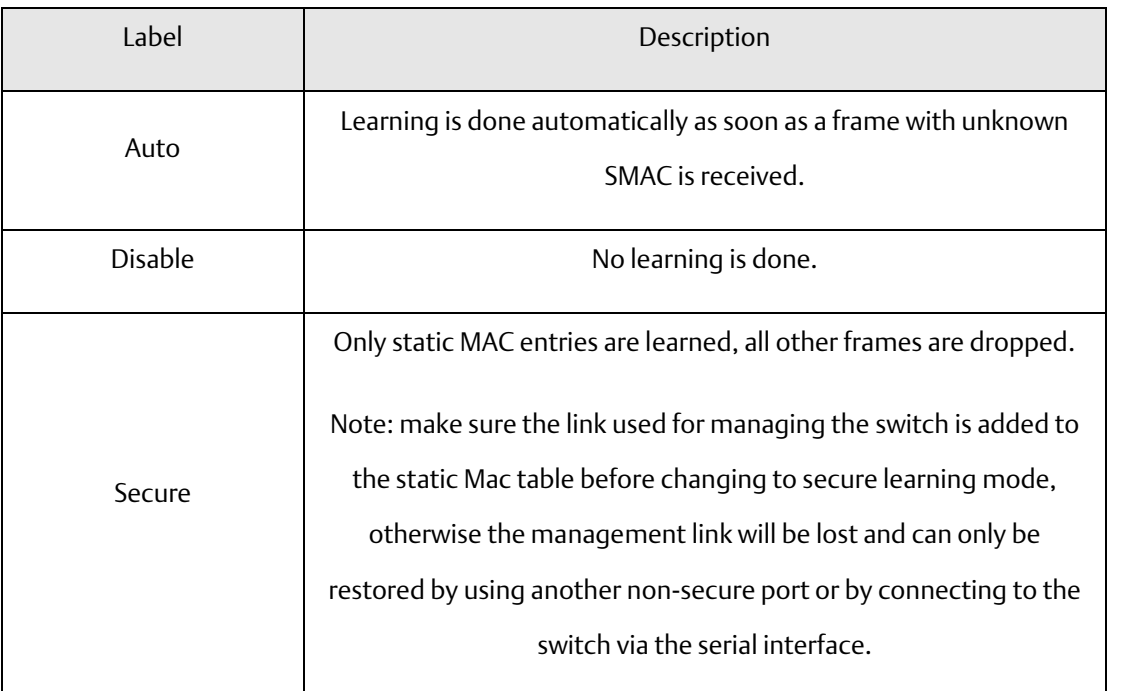

#### Static MAC Table Configurations

The static entries in the MAC table are shown in this table. The static MAC table can contain up to 64 entries. The entries are for the whole stack, not for individual switches. The MAC table is sorted first by VLAN ID and then by MAC address.

#### **Figure 103: Static MAC Table Configuration**

**Static MAC Table Configuration** 

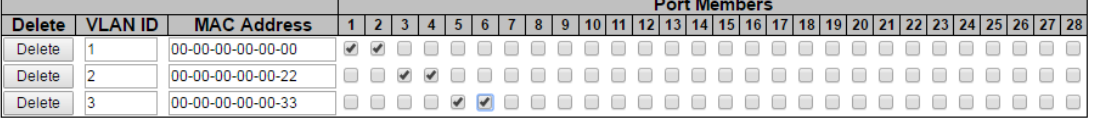

Add New Static Entry

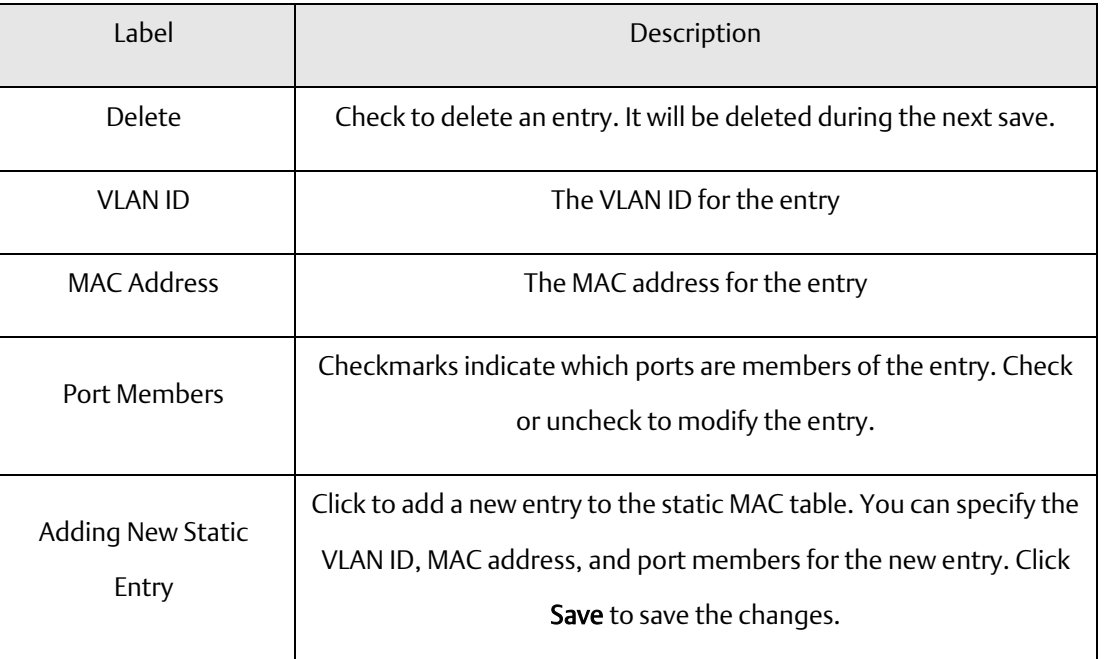

# **5.5 MAC Table**

Each page shows up to 999 entries from the MAC table, with a default value of 20, selected by the Entries Per Page input field. When first visited, the web page will show the first 20 entries from the beginning of the MAC Table. The first displayed will be the one with the lowest VLAN ID and the lowest MAC address found in the MAC Table.

Each page shows up to 999 entries from the MAC table, with a default value of 20, selected by the Entries Per Page input field. When first visited, the web page will show the first 20 entries from the beginning of the MAC Table. The first displayed will be the one with the lowest VLAN ID and the lowest MAC address found in the MAC Table.

The Start from MAC address and VLAN fields allow the user to select the starting point in the MAC table. Clicking the Refresh button will update the displayed table starting from that or the closest next MAC table match. In addition, the two input fields will - upon clicking Refresh - assume the value of the first displayed entry, allows for continuous refresh with the same start address.

The >> will use the last entry of the currently displayed VLAN/MAC address pairs as a basis for the next lookup. When it reaches the end, the text "no more entries" is shown in the displayed table. Use the  $\vert$  << button to start over.

#### **Figure 104: MAC Address Table**

#### **MAC Address Table**

Auto-refresh Refresh Clear | << | >> | Start from VLAN 1 and MAC address 00-00-00-00-00-00 with 20 entries per page.

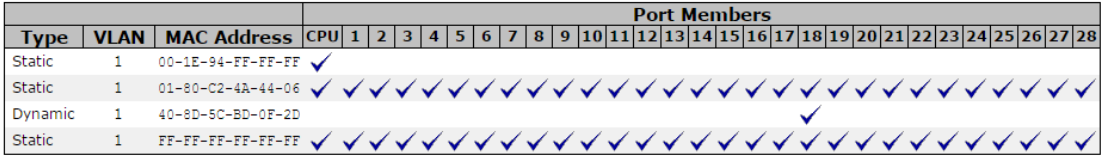

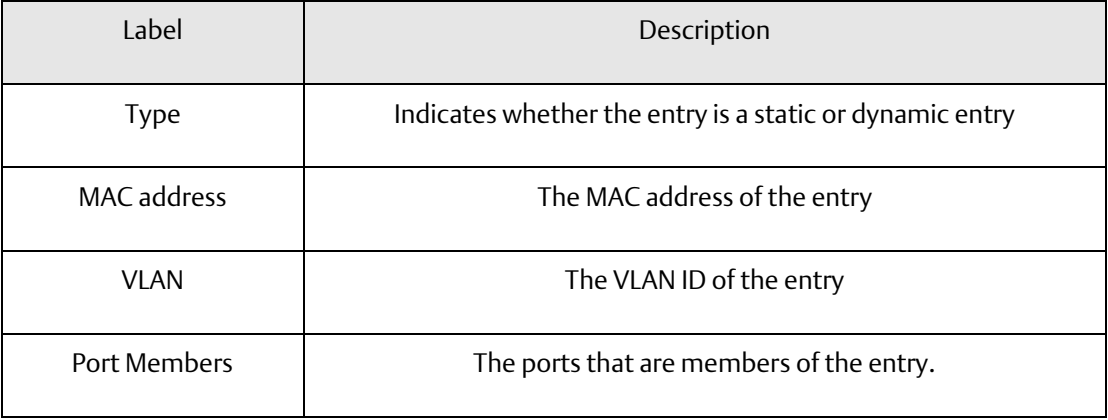

### 5.5.1 Port Statistics

#### Traffic Overview

This page provides an overview of general traffic statistics for all switch ports.

### **Figure 105: Port Statistics Overview**

#### **Port Statistics Overview**

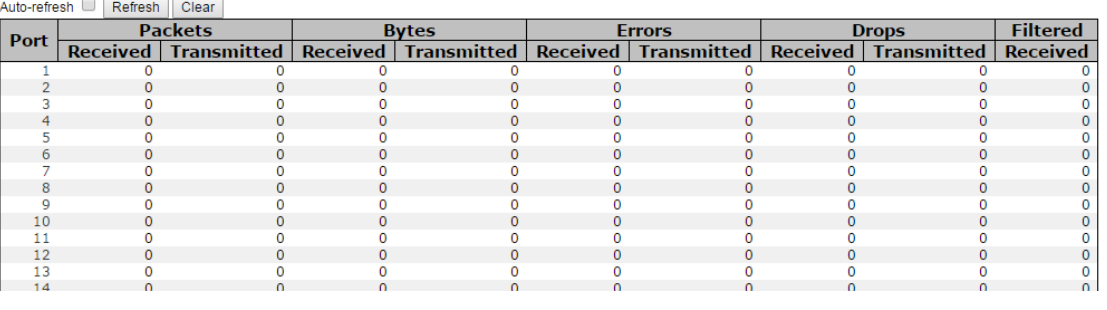

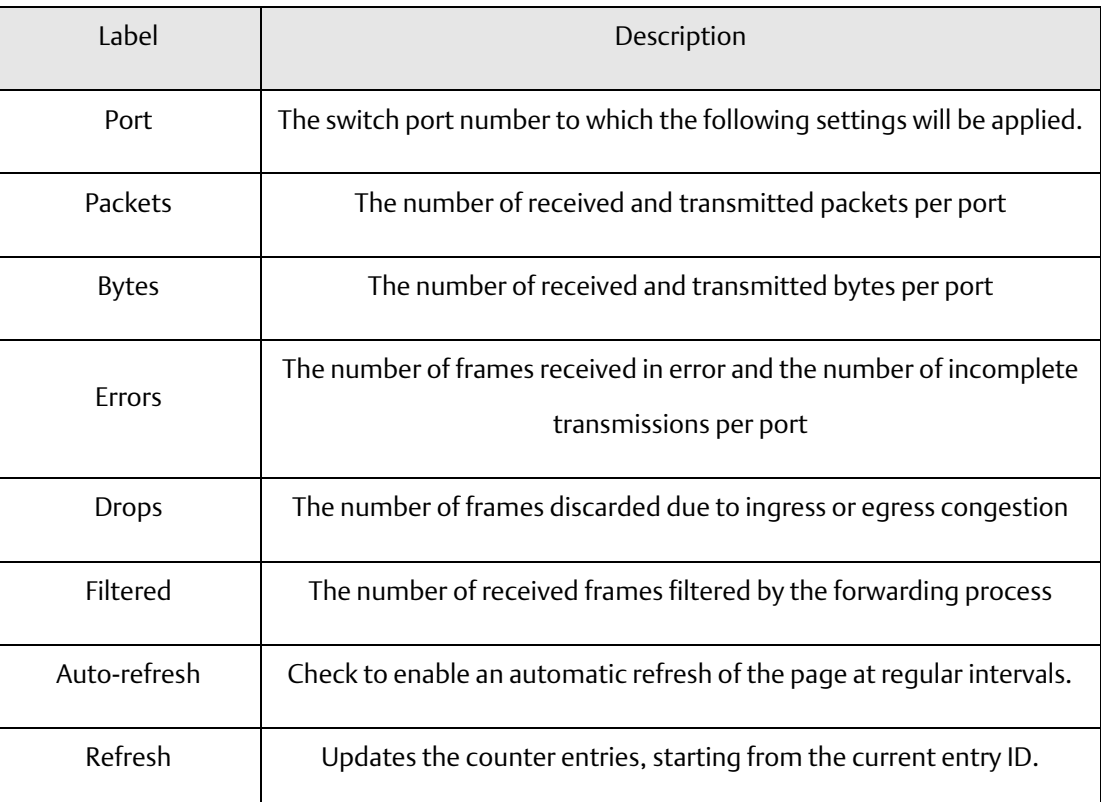

*Web Management 47*

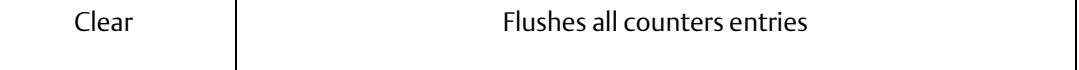

#### Detailed Statistics

This page provides detailed traffic statistics for a specific switch port. Use the port drop-down list to decide the details of which switch port to be displayed.

The displayed counters include the total number for receive and transmit, the size for receive and transmit, and the errors for receive and transmit.

#### Detailed Statistics – Total Receive & Transmit

#### **Figure 106: Detailed Port Statistics Port 1**

#### **Detailed Port Statistics Port 1**

Port 1 v Auto-refresh Refresh Clear

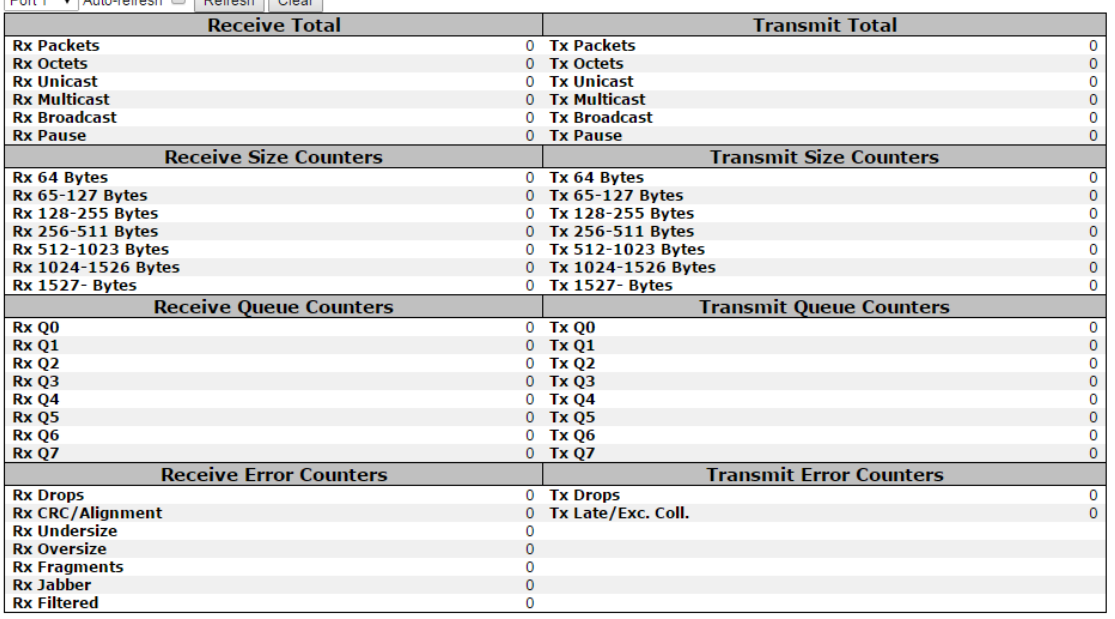

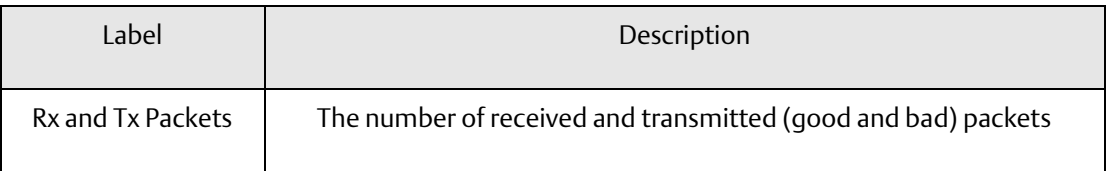

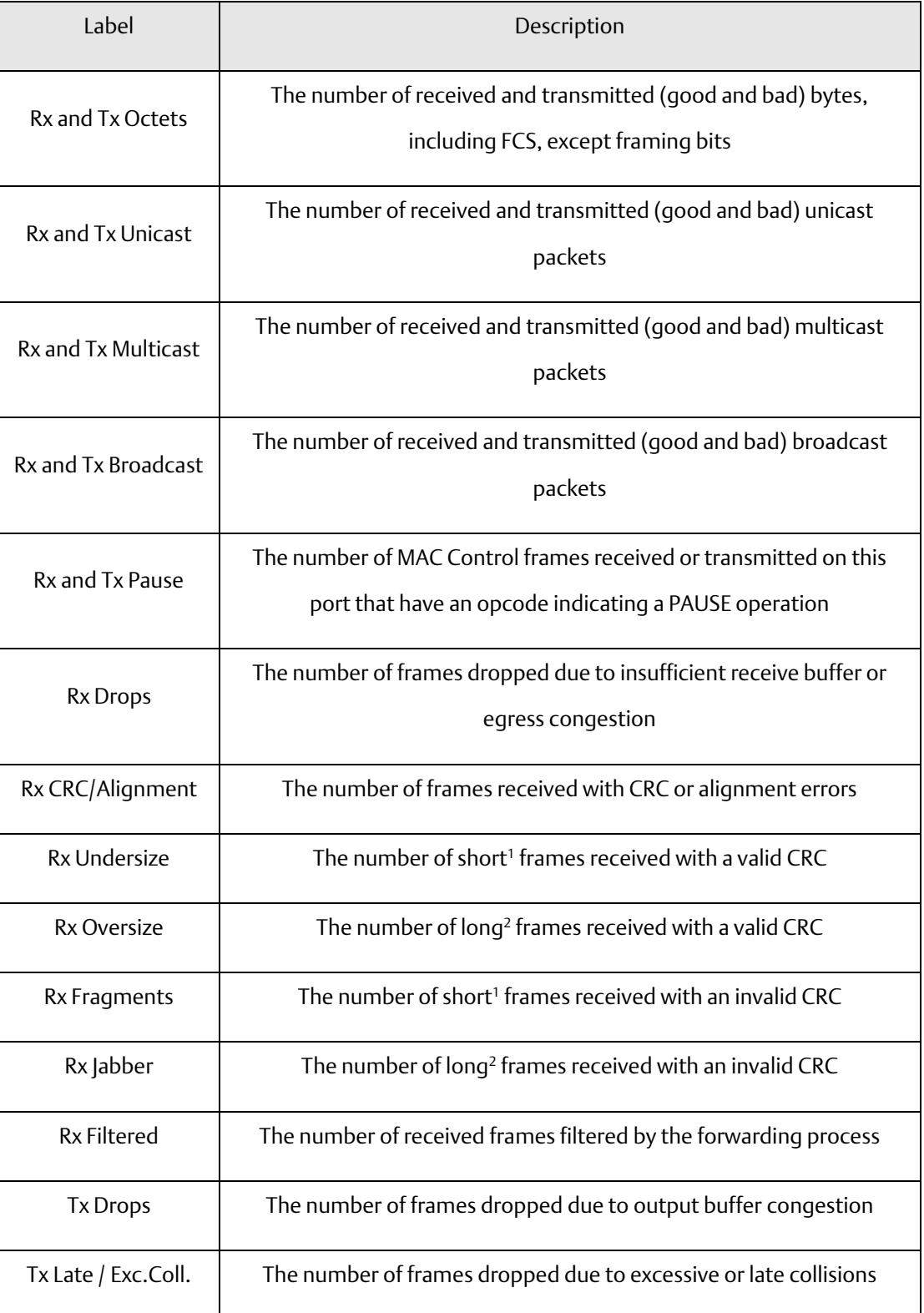

1. Short frames are frames smaller than 64 bytes.

2. Long frames are frames longer than the maximum frame length configured for this port.

# 5.5.2 Port Mirroring

You can configure port mirroring on this page.

To solve network problems, selected traffic can be copied, or mirrored, to a mirror port where a frame analyzer can be attached to analyze the frame flow.

The traffic to be copied to the mirror port is selected as follows:

All frames received on a given port (also known as ingress or source mirroring).

All frames transmitted on a given port (also known as egress or destination mirroring).

Port to mirror is also known as the mirror port. Frames from ports that have either source (rx) or destination (tx) mirroring enabled are mirrored to this port. Disabled option disables mirroring.

### **Figure 107: Mirror Configuration**

### **Mirror Configuration**

Port to mirror to **Disabled** 7

### **Mirror Port Configuration**

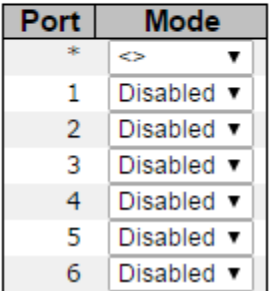

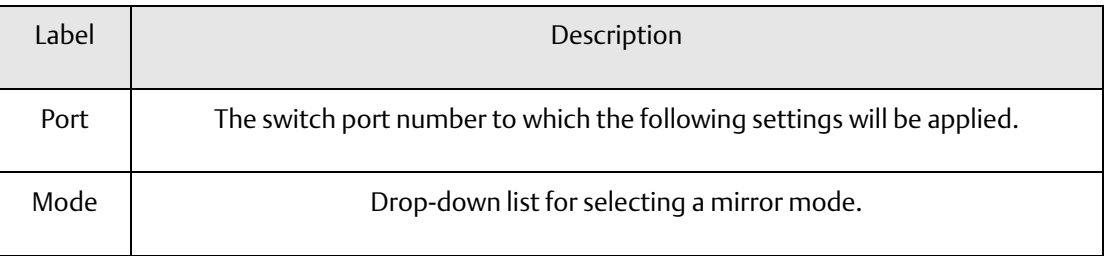

#### **PACSystems™ Ethernet Switch SLM244 User Manual and Section 5**<br>1 Section 5<br>1 Jan 2020 **GFK-3130 Jan 2020**

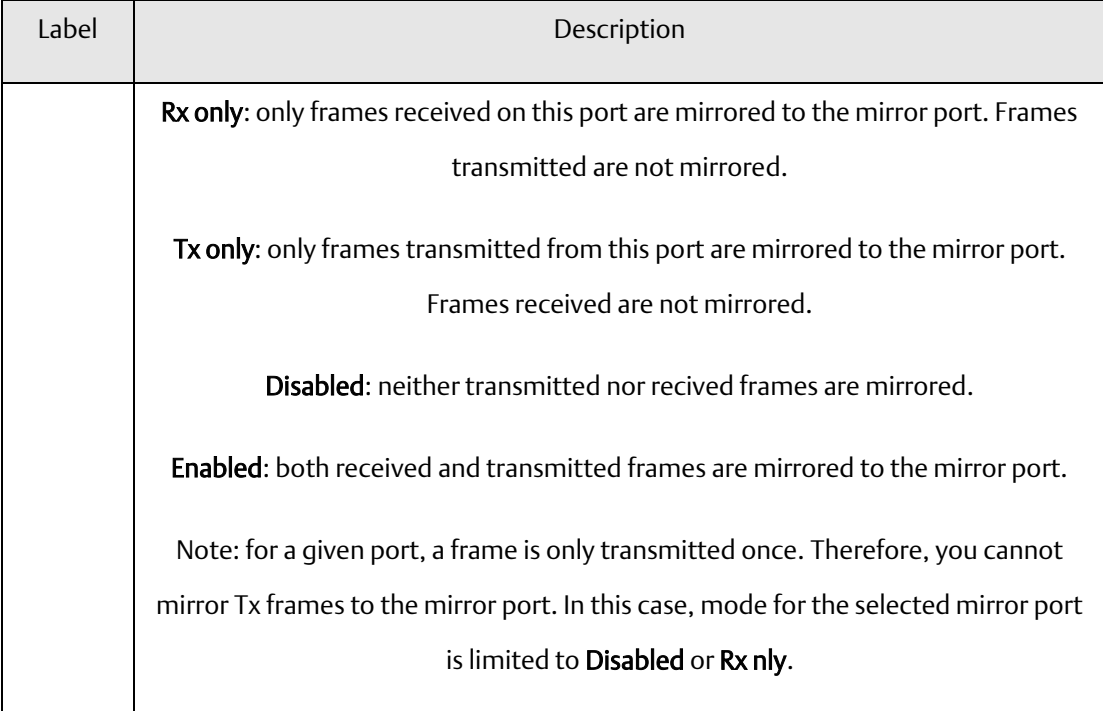

# 5.5.3 System Log Information

This page provides switch system log information.

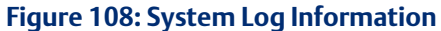

# **System Log Information**

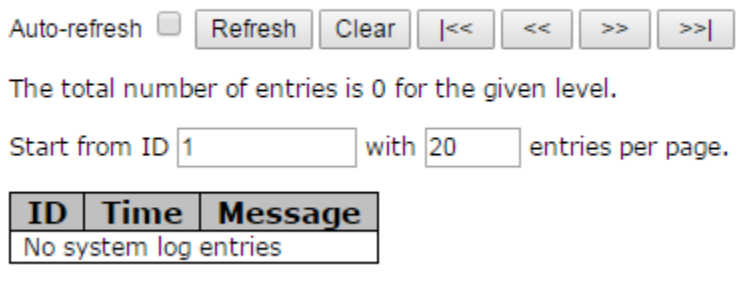

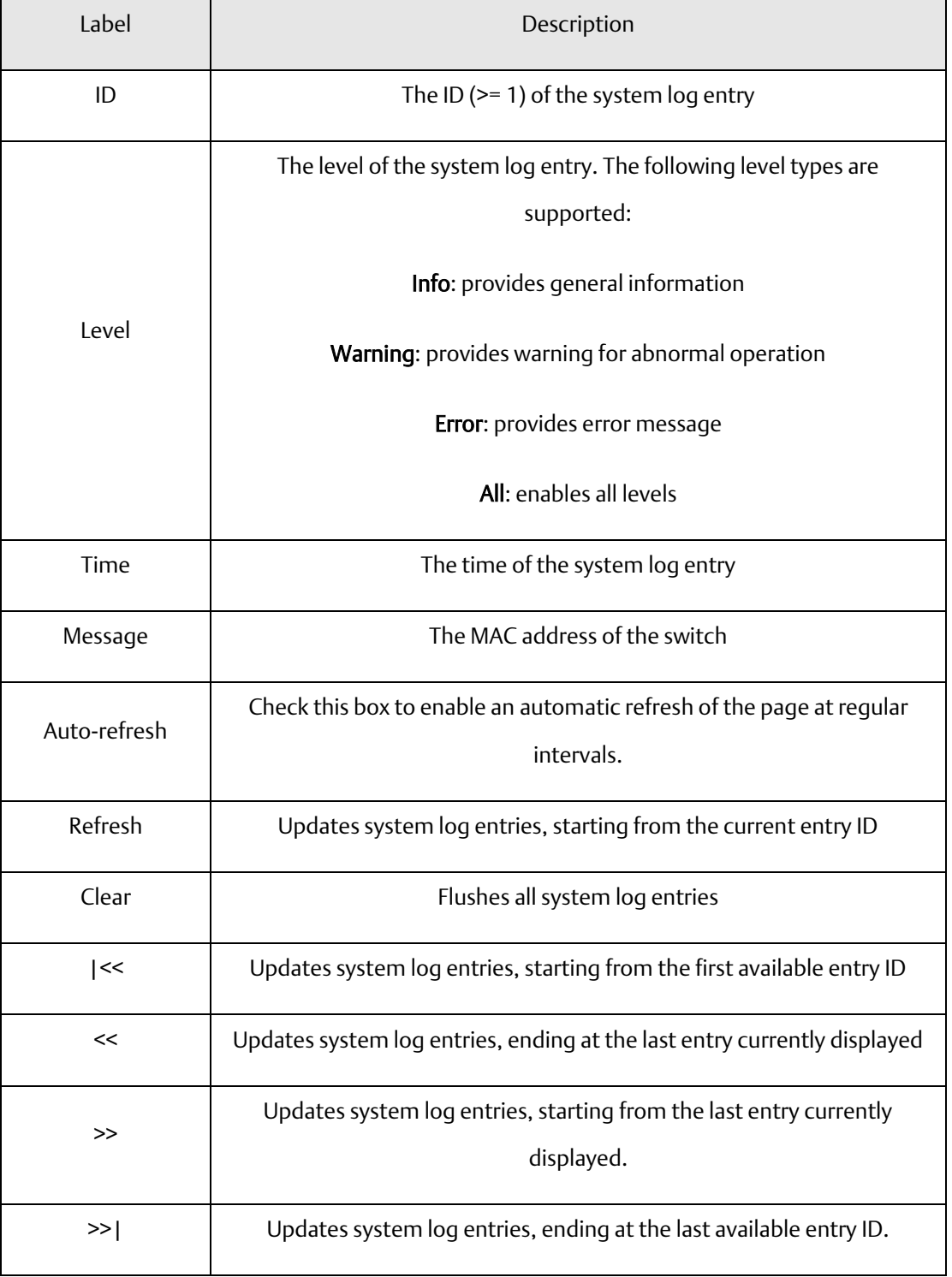

# 5.5.4 Cable Diagnostics

This page allows you to perform VeriPHY cable diagnostics.

#### **Figure 109: VeriPHY Cable Diagnostics**

### **VeriPHY Cable Diagnostics**

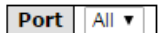

Start

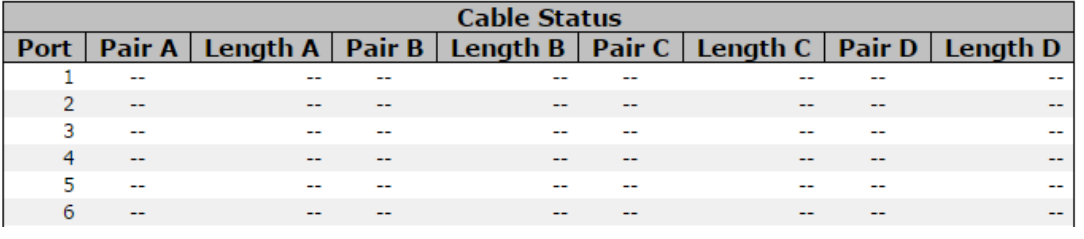

Press Start to run the diagnostics. This will take approximately 5 seconds. If all ports are selected, this can take approximately 15 seconds. When completed, the page refreshes automatically, and you can view the cable diagnostics results in the cable status table. Note that VeriPHY diagnostics is only accurate for cables 7 - 140 meters long.

10 and 100 Mbps ports will be disconnected while running VeriPHY diagnostics. Therefore, running VeriPHY on a 10 or 100 Mbps management port will cause the switch to stop responding until VeriPHY is complete.

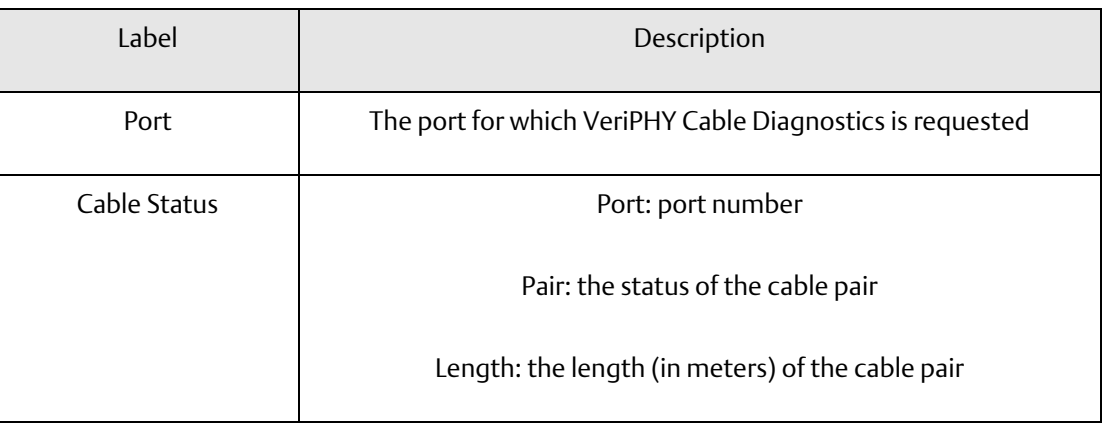

### 5.5.5 SFP Monitor

SFP modules with DDM (Digital Diagnostic Monitoring) function can measure the temperature of the apparatus, helping you monitor the status of connection and detect errors immediately. You can manage and set up event alarms through DDM Web interface.

### **Figure 110: SFP Monitor**

### **SFP Monitor**

Auto-refresh Refresh

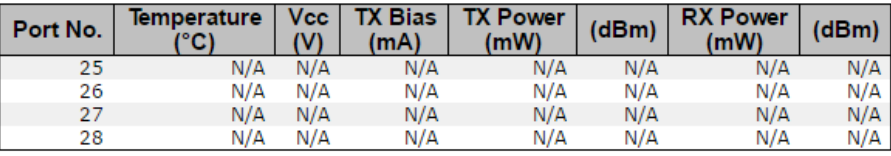

**Warning Temperature:** 

85  $°C(0~100)$ 

**Event Alarm:** 

Syslog

Save

## 5.5.6 Ping

This page allows you to issue ICMP PING packets to troubleshoot IP connectivity issues.

**Figure 111: ICMP Ping**

### **ICMP Ping**

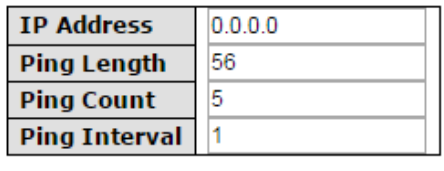

Start

After you press Start, five ICMP packets will be transmitted, and the sequence number and roundtrip time will be displayed upon reception of a reply. The page refreshes automatically until responses to all packets are received, or until a timeout occurs.

PING6 server ::10.10.132.20

64 bytes from ::10.10.132.20: icmp\_seq=0, time=0ms

64 bytes from ::10.10.132.20: icmp\_seq=1, time=0ms

64 bytes from ::10.10.132.20: icmp\_seq=2, time=0ms

64 bytes from ::10.10.132.20: icmp\_seq=3, time=0ms

64 bytes from ::10.10.132.20: icmp\_seq=4, time=0ms

Sent 5 packets, received 5 OK, 0 bad

You can configure the following properties of the issued ICMP packets:

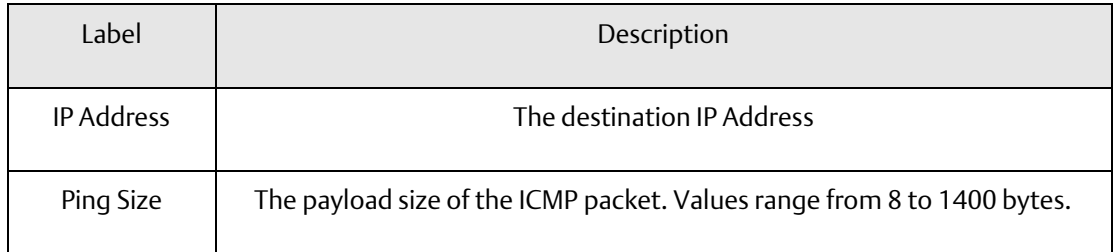

PACSystems™ Ethernet Switch SLM244 User Manual **Section 5**<br>Section 5<sub>1</sub> an 2020 **GFK-3130 Jan 2020**

# **5.6 Troubleshooting**

# 5.6.1 Factory Defaults

You can reset the configuration of the stack switch on this page. Only the IP configuration is retained.

### **Figure 112: Factory Defaults**

#### **Factory Defaults**

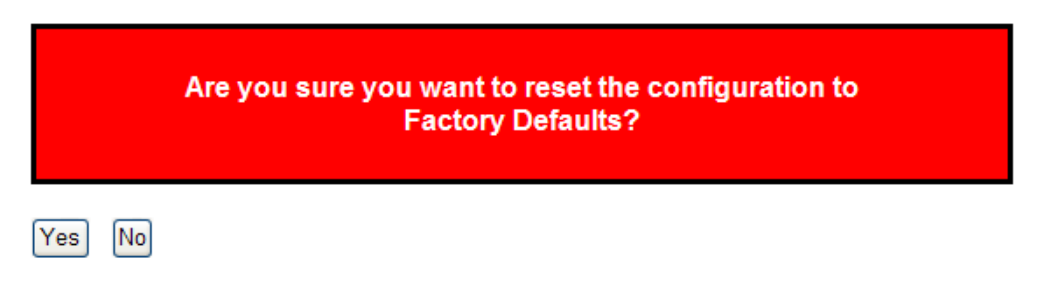

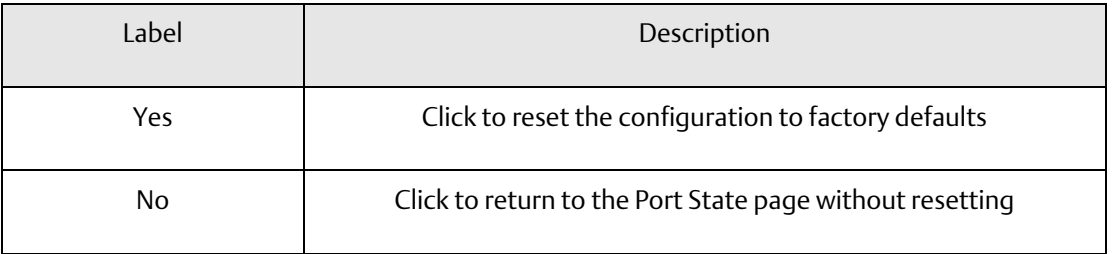

# 5.6.2 System Reboot

You can reset the stack switch on this page. After reset, the system will boot normally as if you have powered on the devices.

**Figure 113: Restart Device**

### **Restart Device**

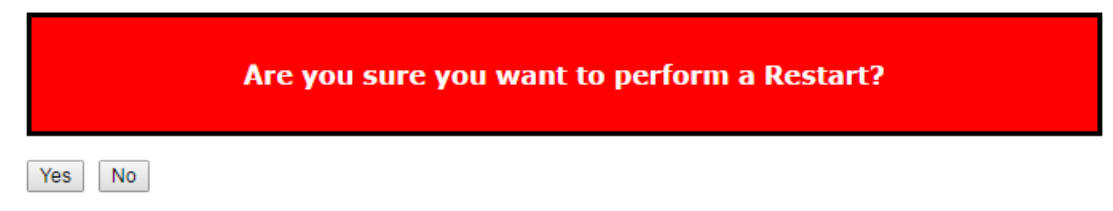

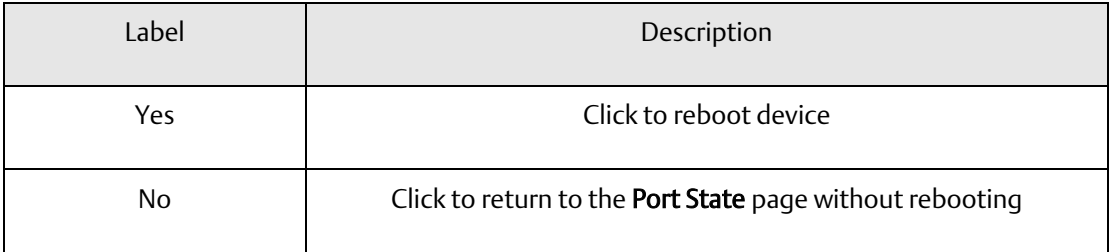

# Section 6: Command Line Interface Management

Besides Web-based management, the device also support CLI management. You can use console or telnet to manage the switch by CLI.

#### CLI Management by RS-232 Serial Console (115200, 8, none, 1, none)

Before configuring RS-232 serial console, connect the RS-232 port of the switch to your PC Com port using a RJ45 to DB9-F cable.

Follow the steps below to access the console via RS-232 serial cable.

- 1. On Windows desktop, click on Start -> Programs -> Accessories -> Communications -> Hyper Terminal
- 2. Input a name for the new connection.

#### **Figure 114: Input Name**

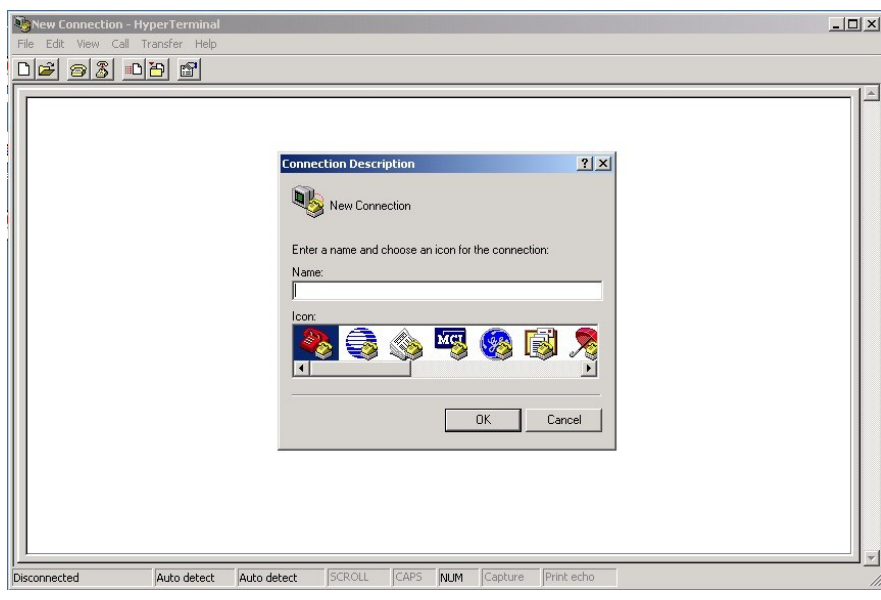

3. Select a COM port in the drop-down list.

### **Figure 115: COM1**

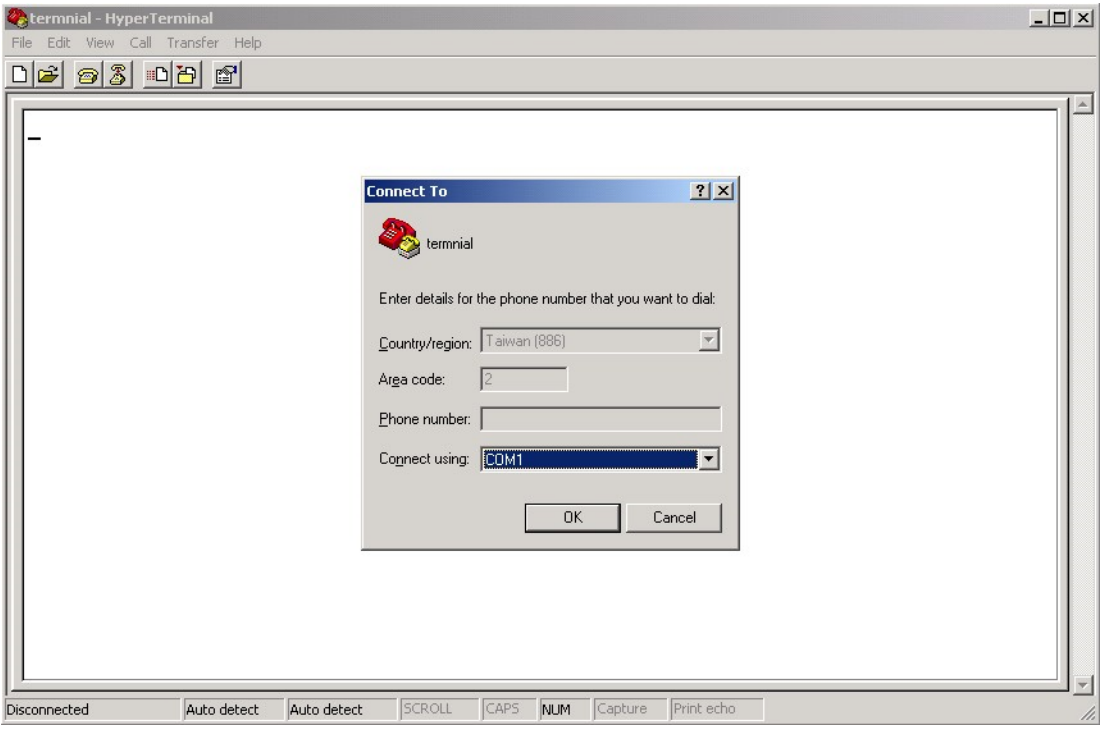

4. A pop-up window that indicates COM port properties appears, including bits per second, data bits, parity, stop bits, and flow control.

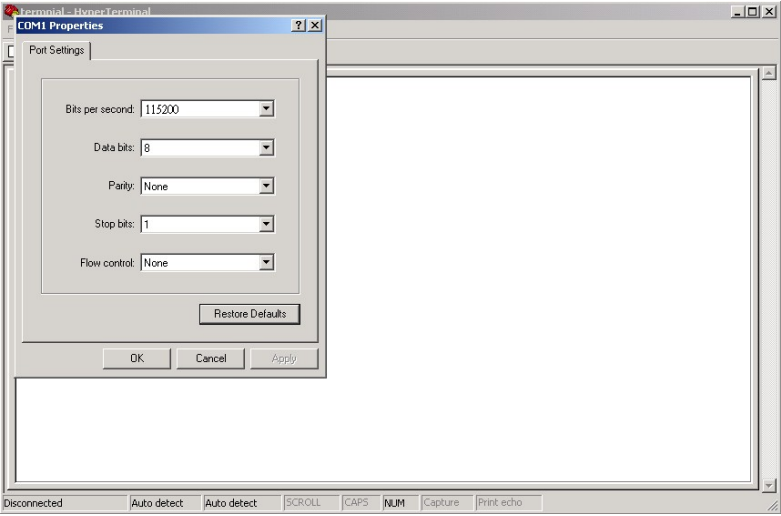

5. The console login screen will appear. Use the keyboard to enter the Username and Password (same as the password for Web browsers), then press Enter.

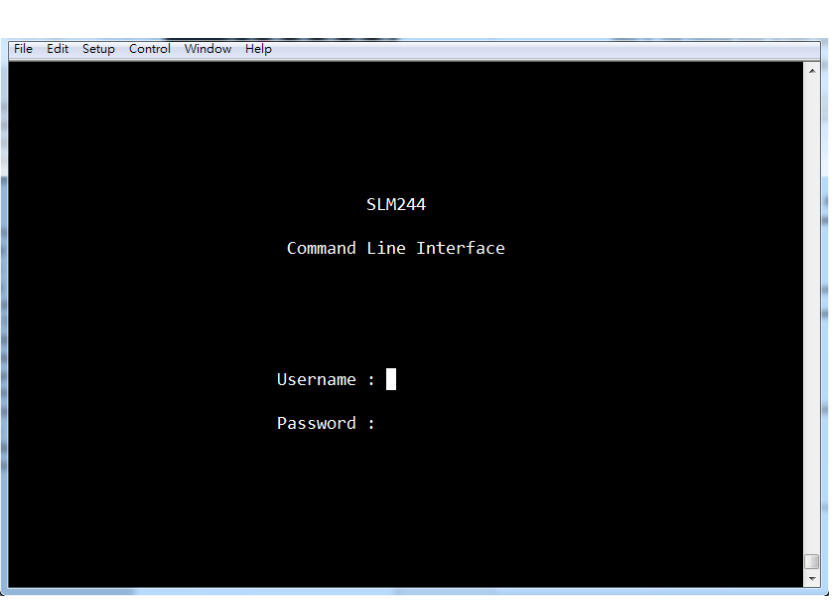

**Figure 116: Command Line interface**

**Figure 117: Command Groups**
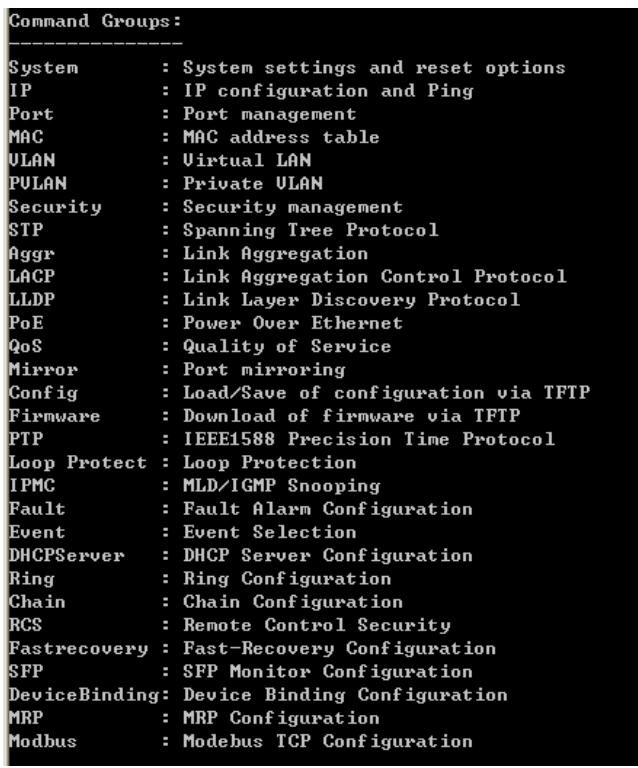

# System

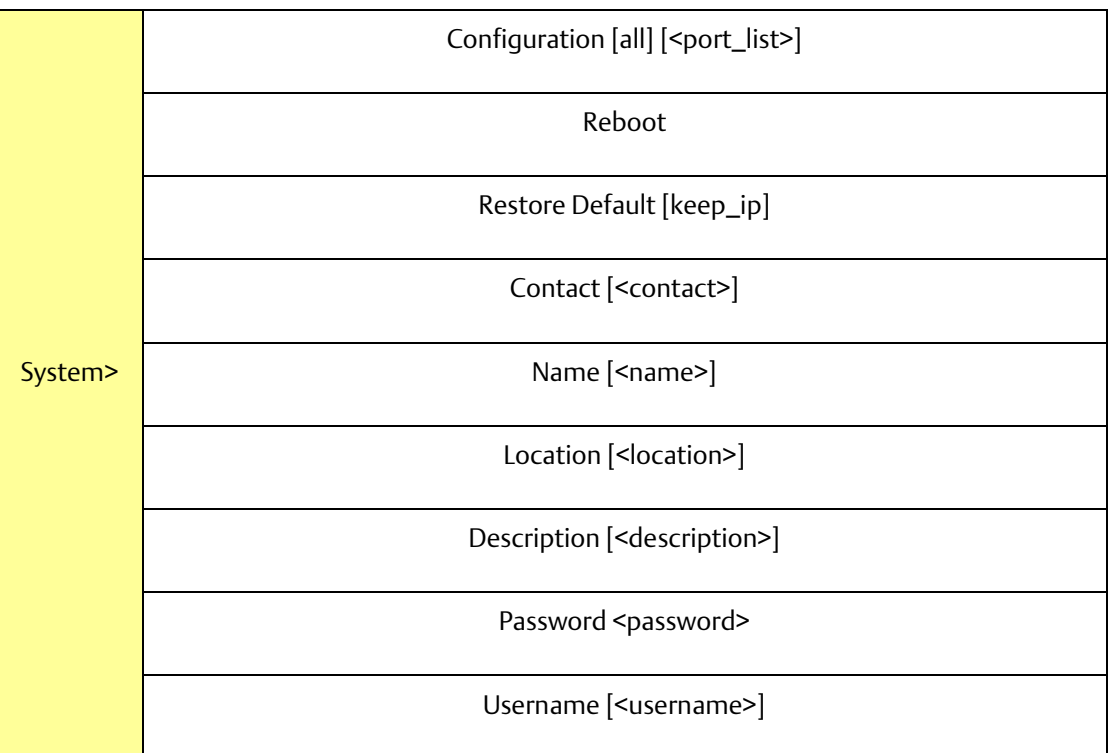

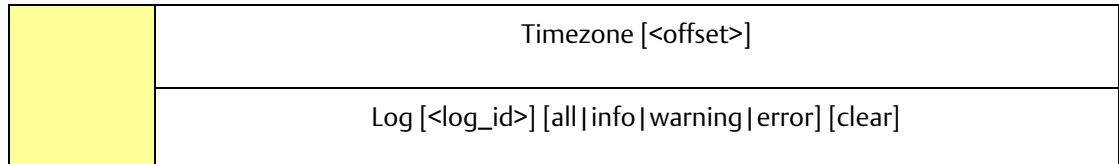

IP

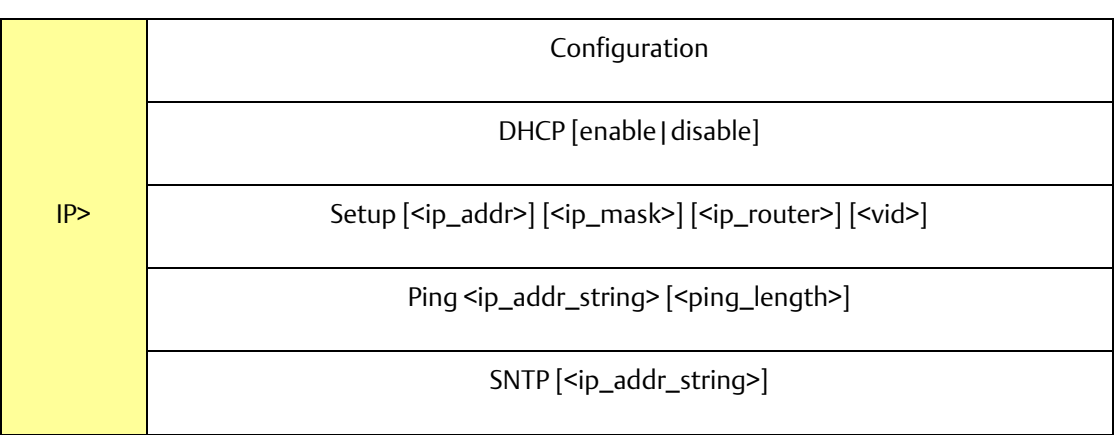

#### Port

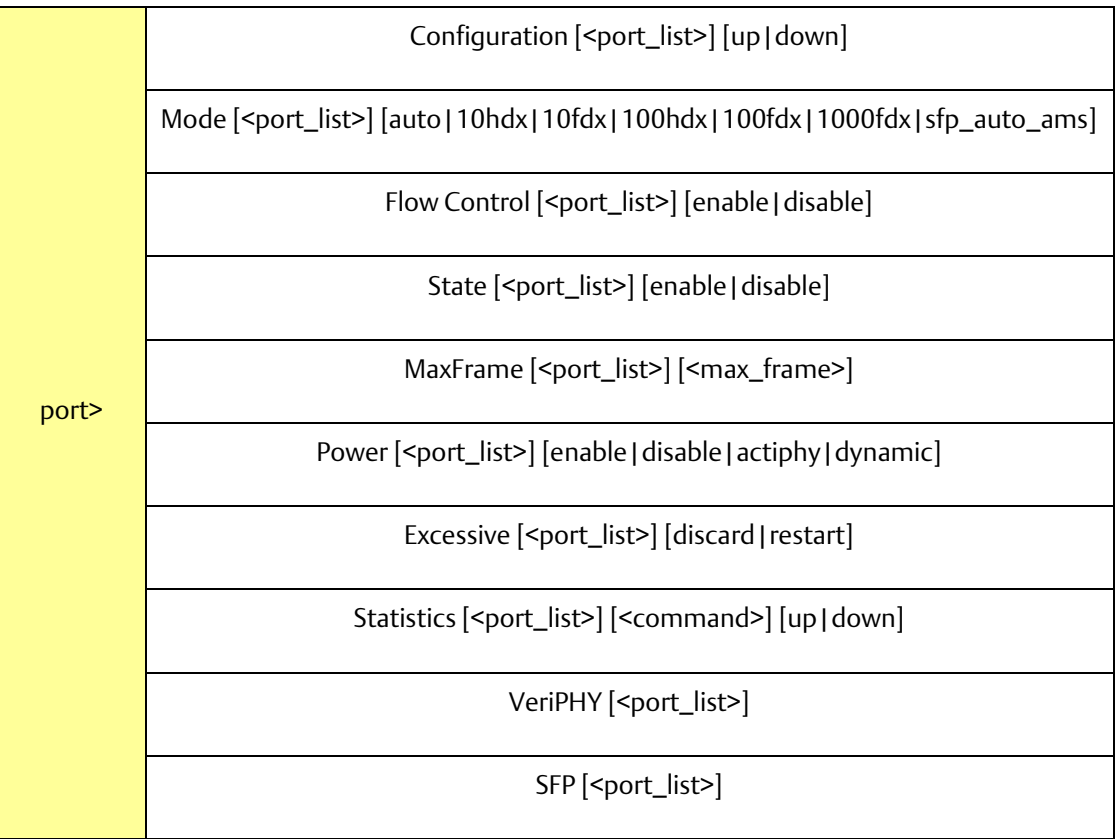

#### **PACSystems™ Ethernet Switch SLM244 User Manual and Section 6**<br>1 Section 6<br>1 Jan 2020 **GFK-3130 Jan 2020**

MAC

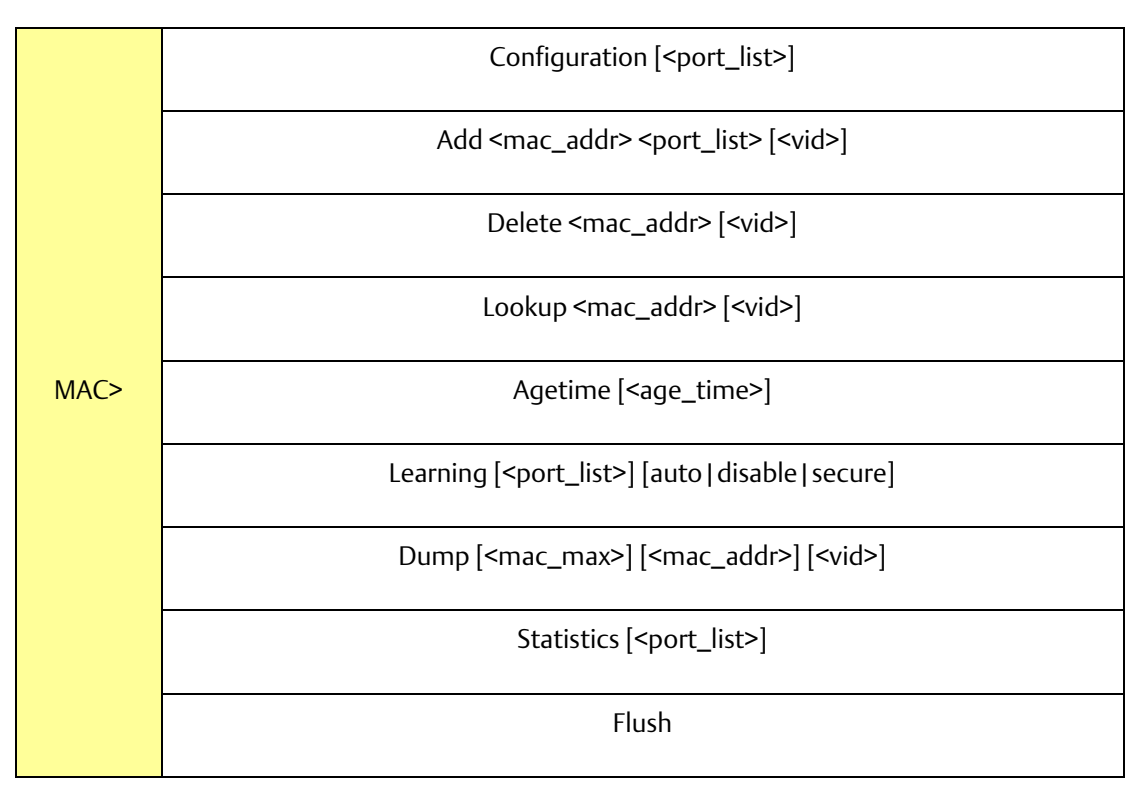

# VLAN

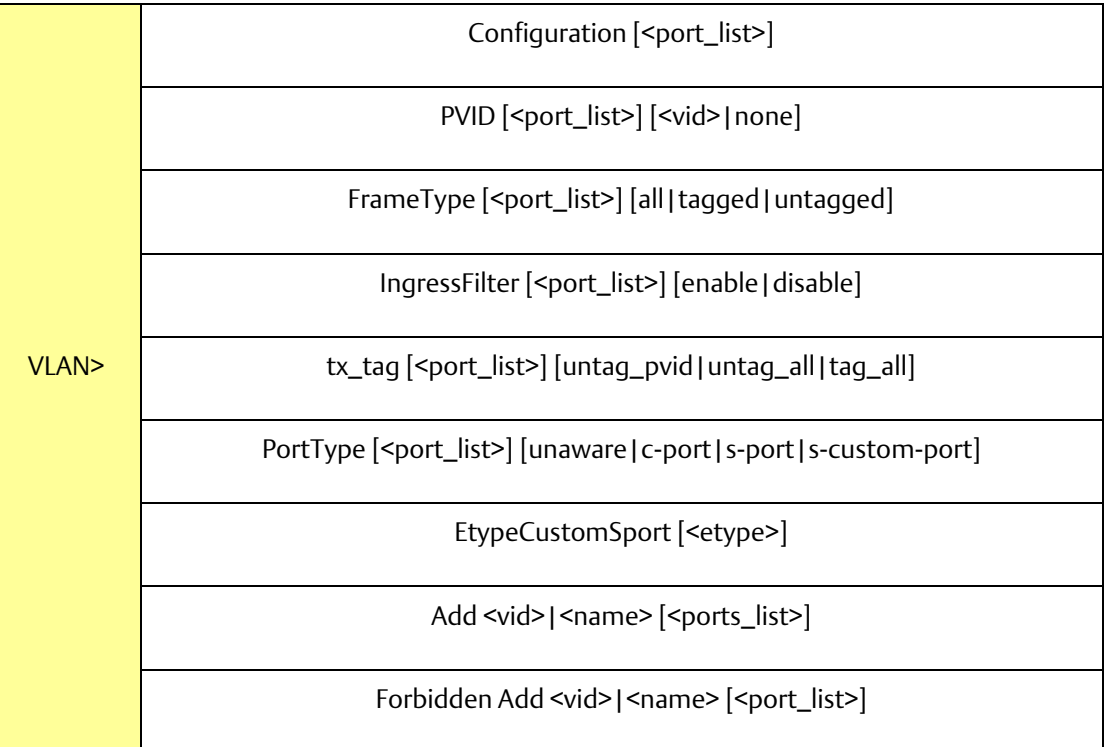

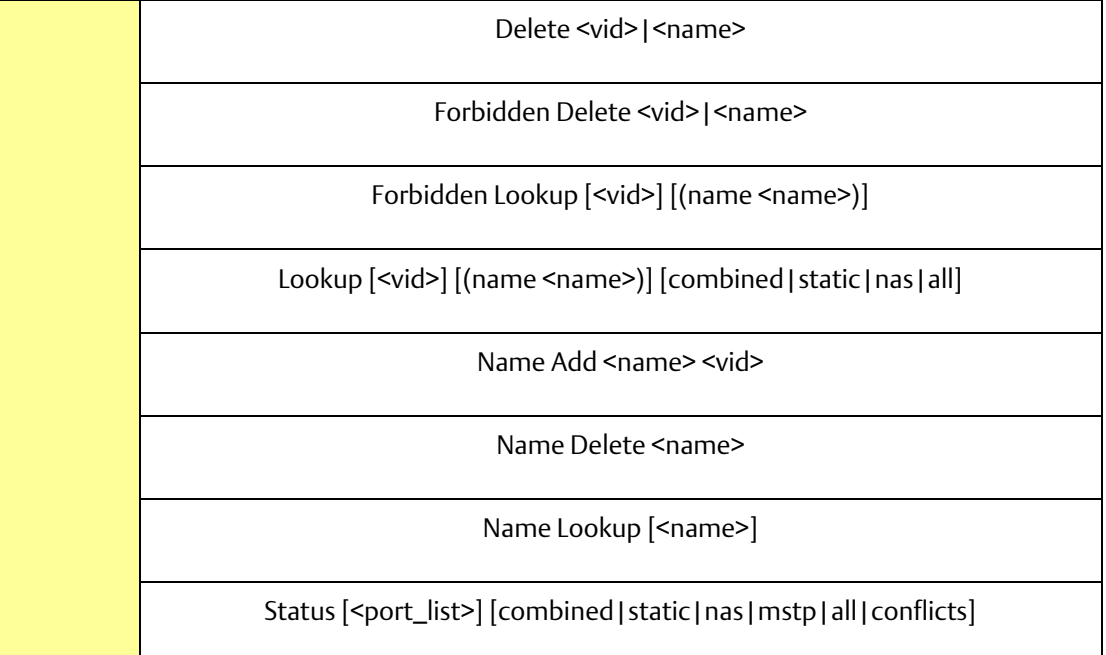

#### Private VLAN

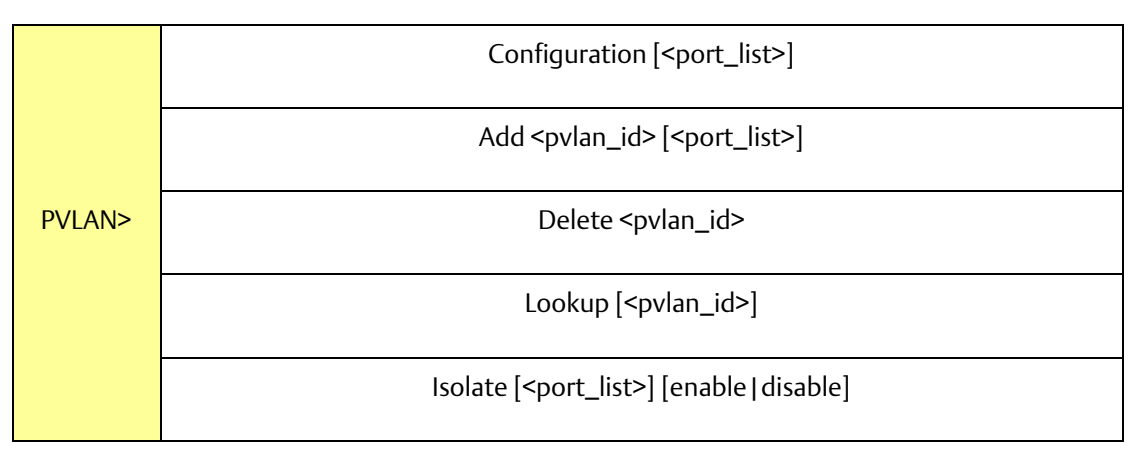

# Security

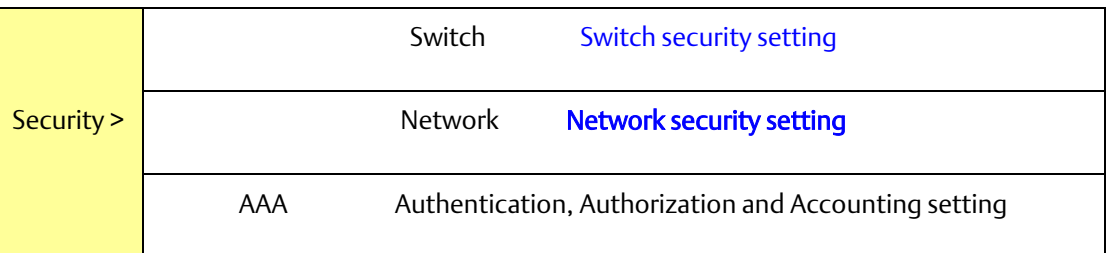

#### Security Switch

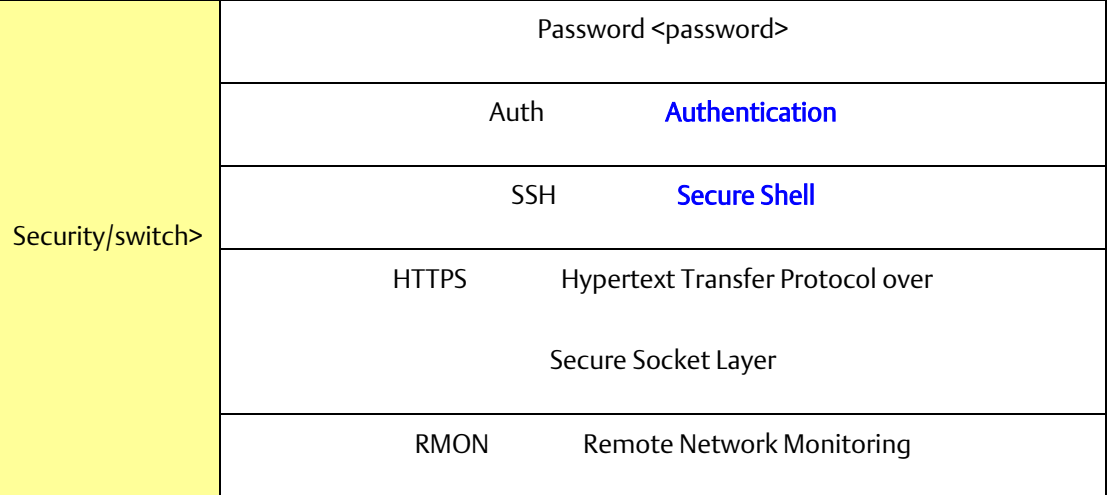

### Security Switch Authentication

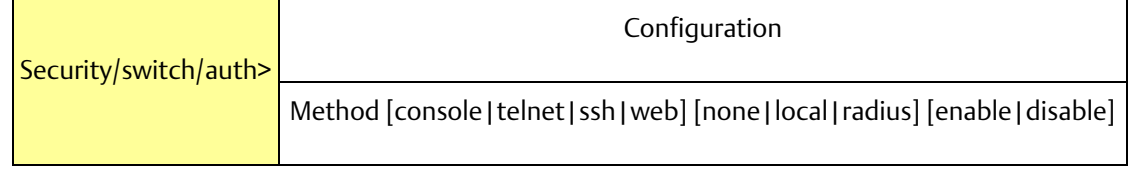

# Security Switch SSH

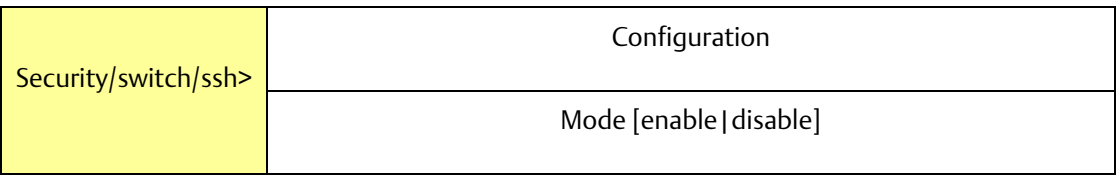

### Security Switch HTTPS

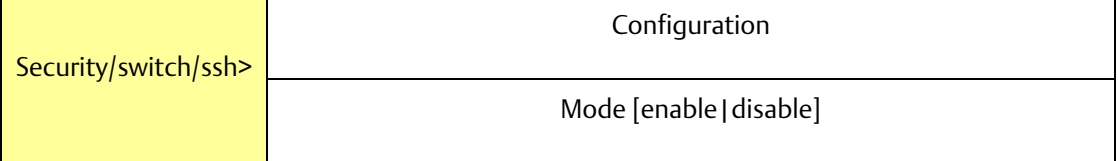

Security Switch RMON

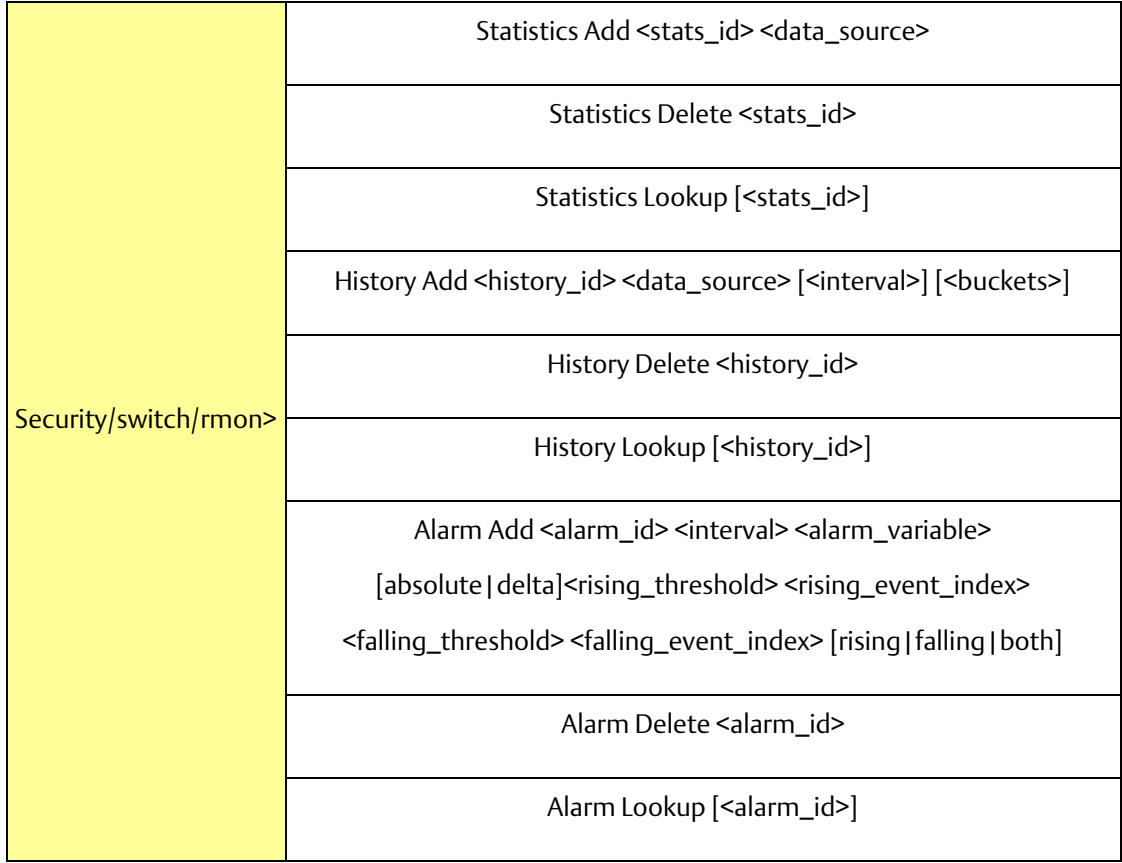

Security Network

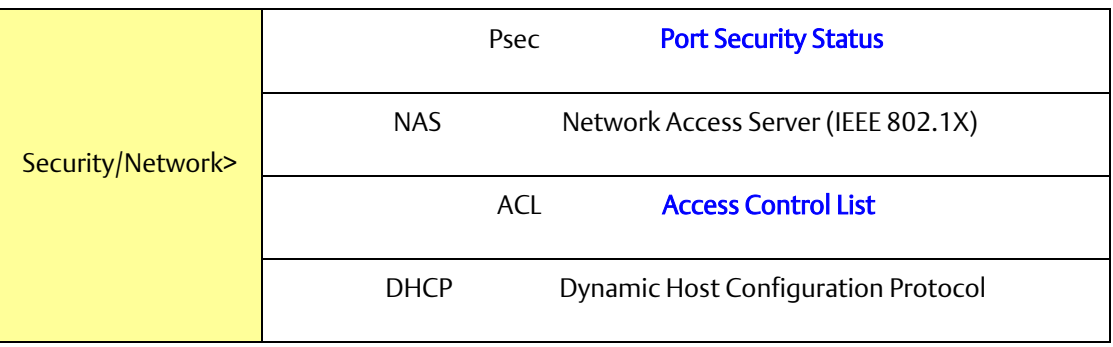

#### Security Network Psec

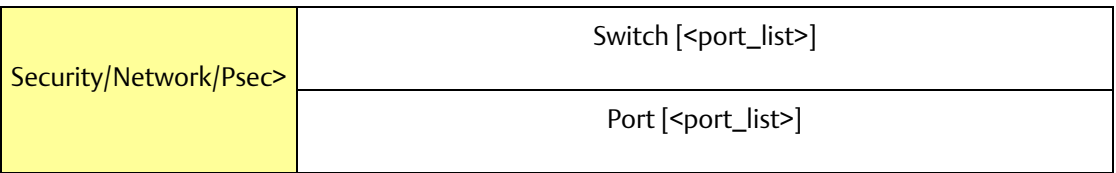

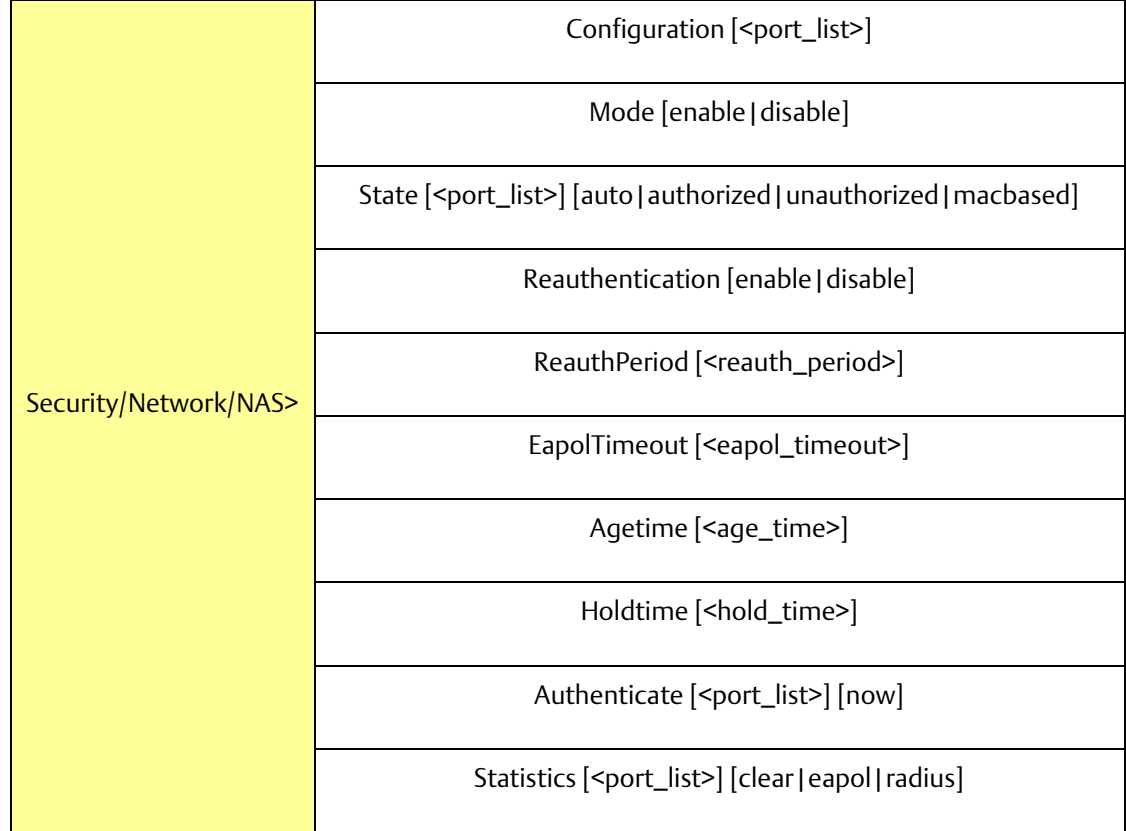

Security Network ACL

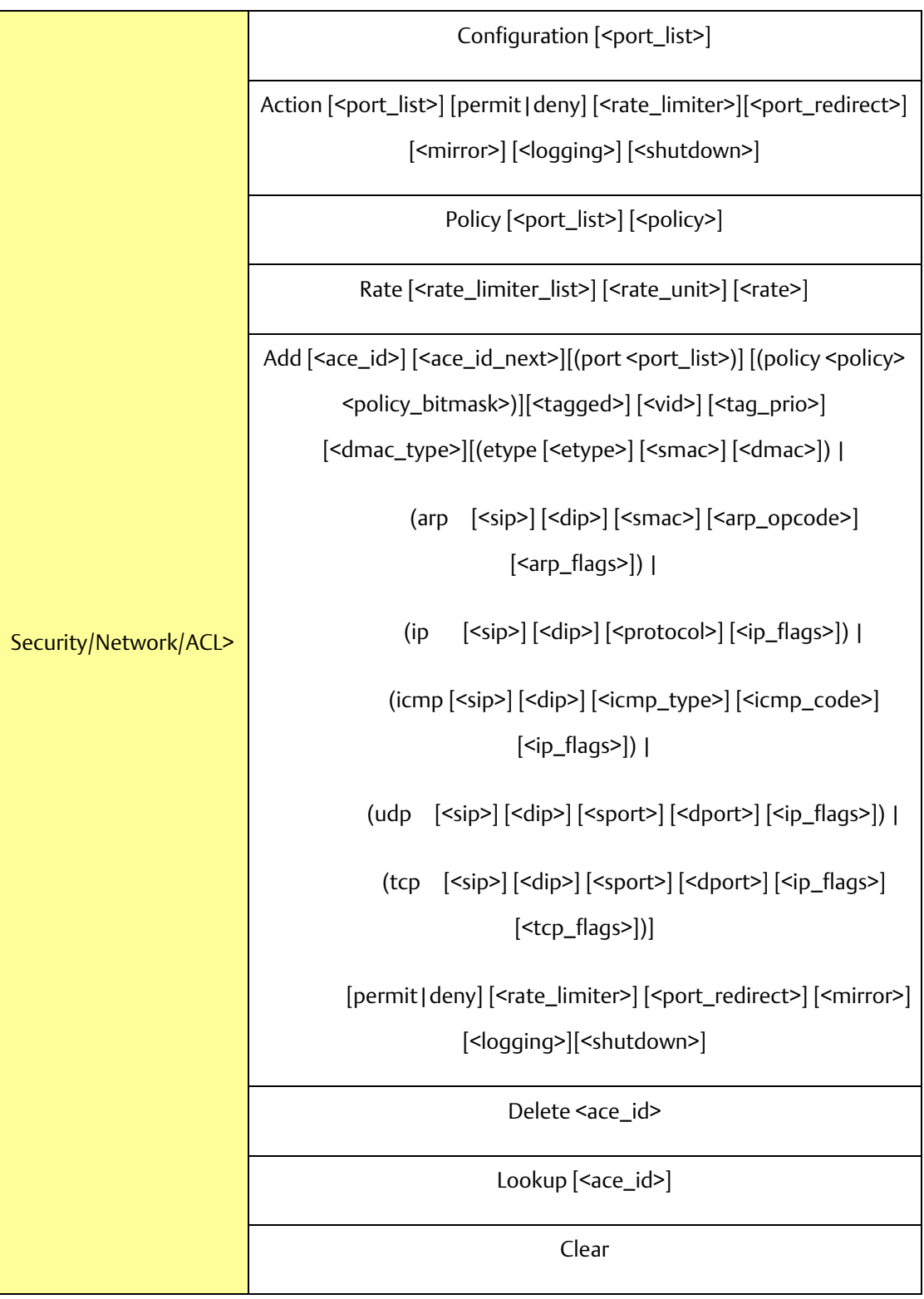

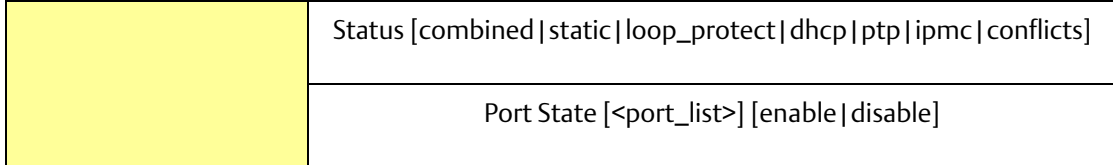

# Security Network DHCP

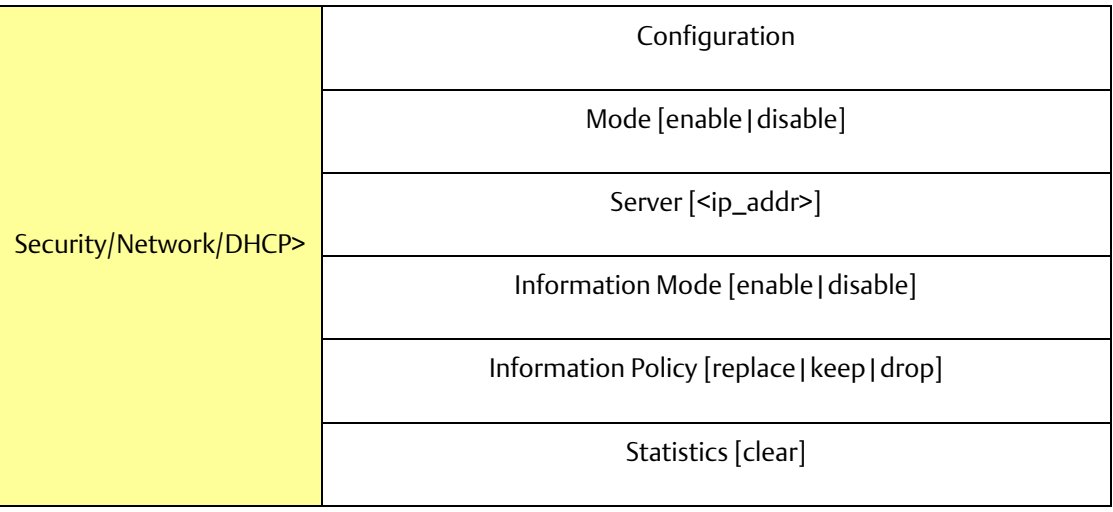

# Security Network AAA

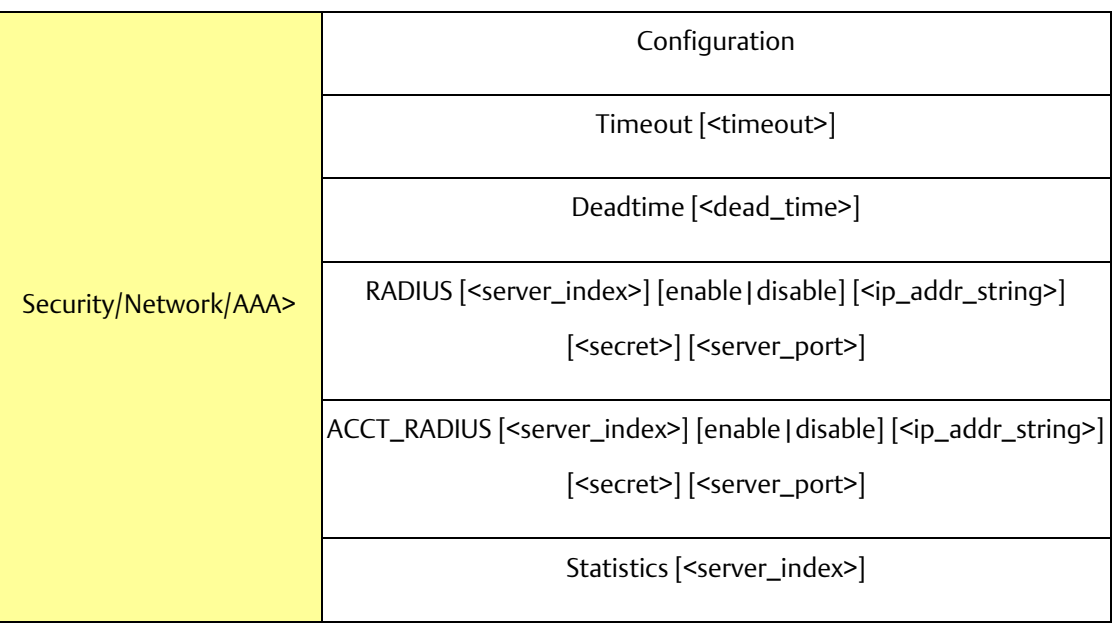

STP

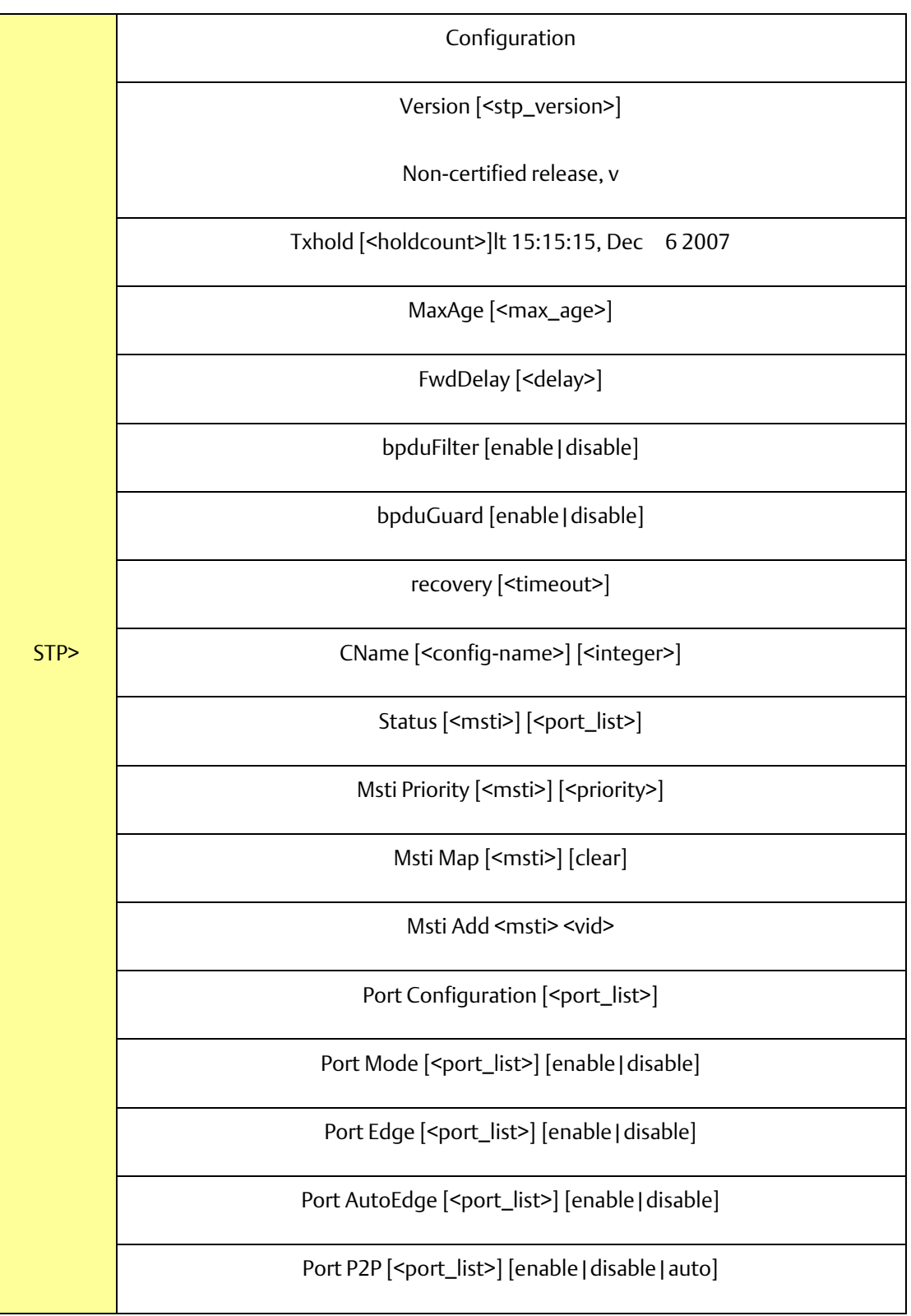

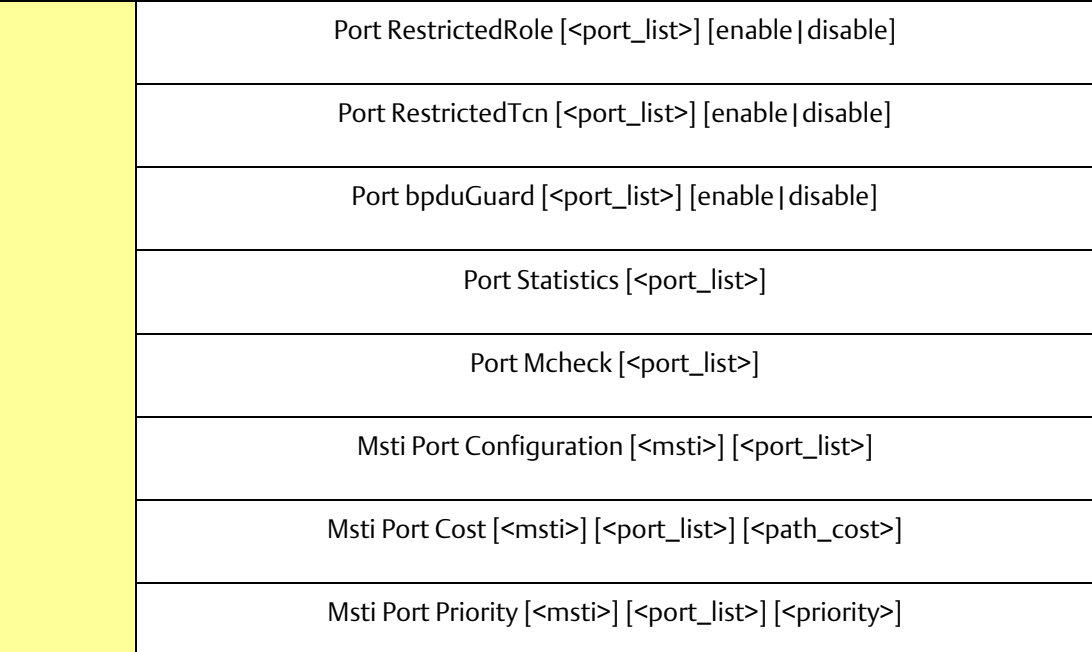

# Aggr

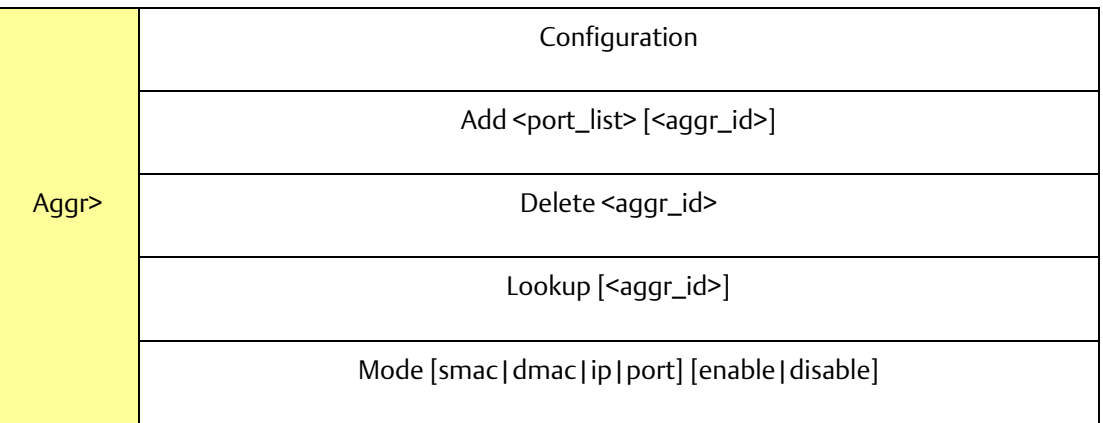

#### LACP

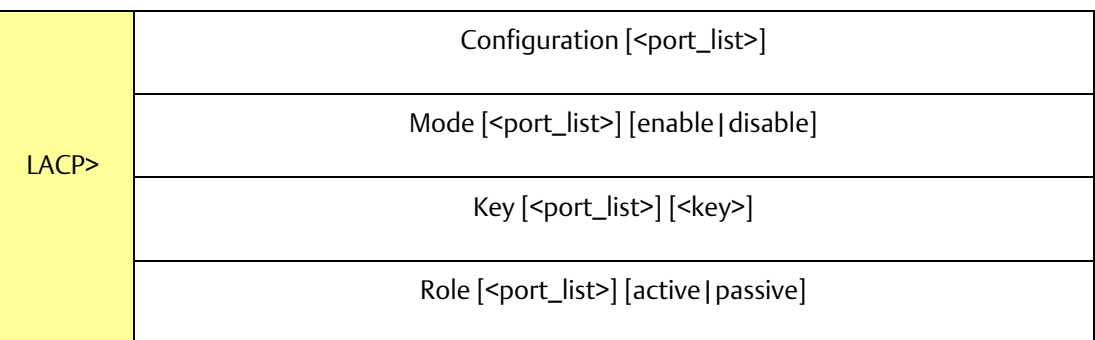

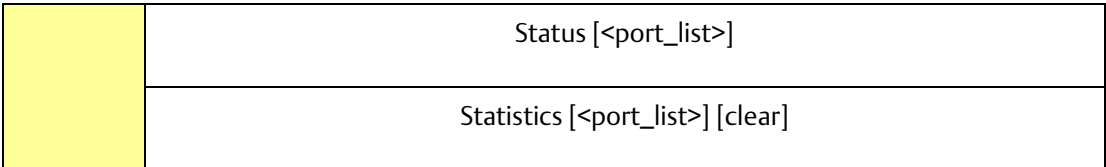

LLDP

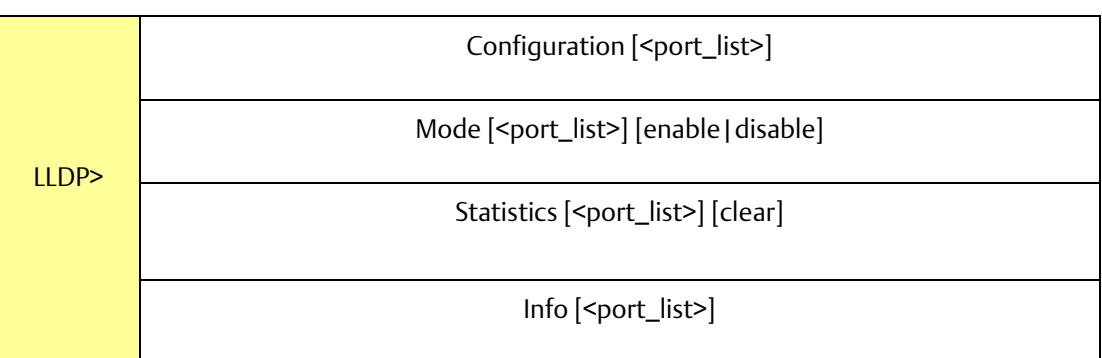

QoS

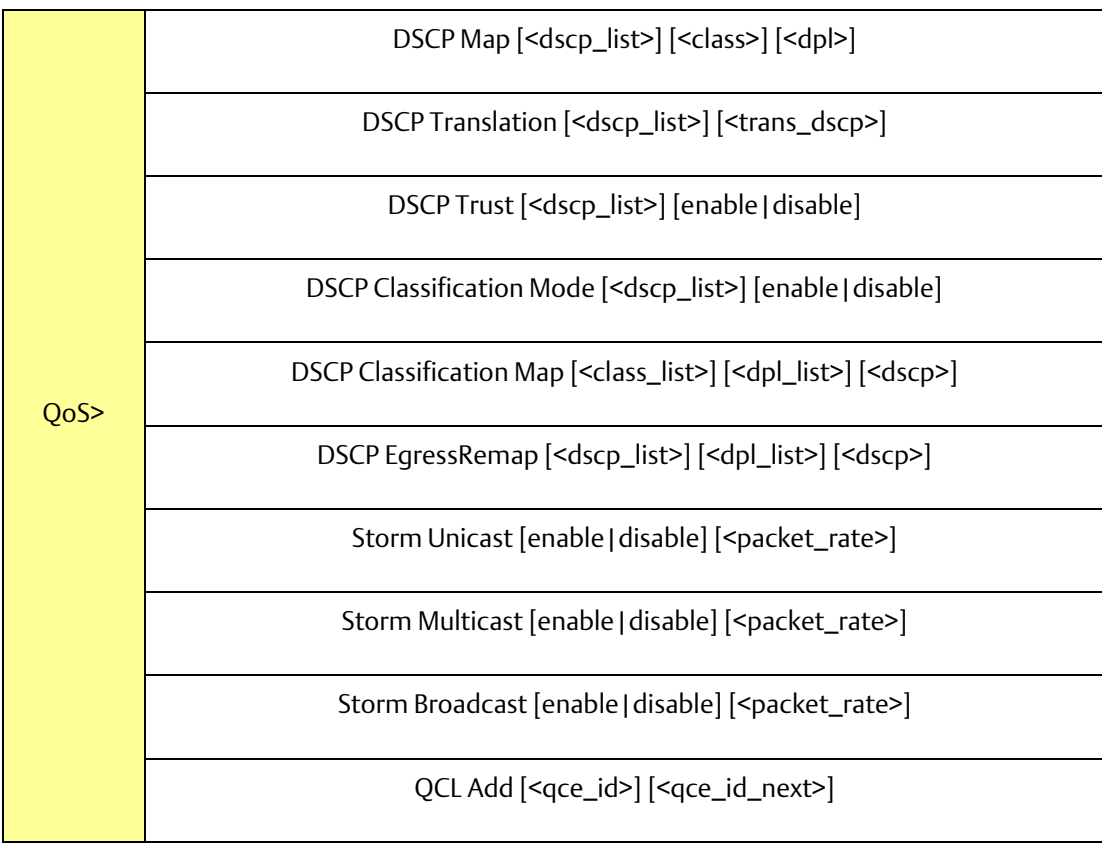

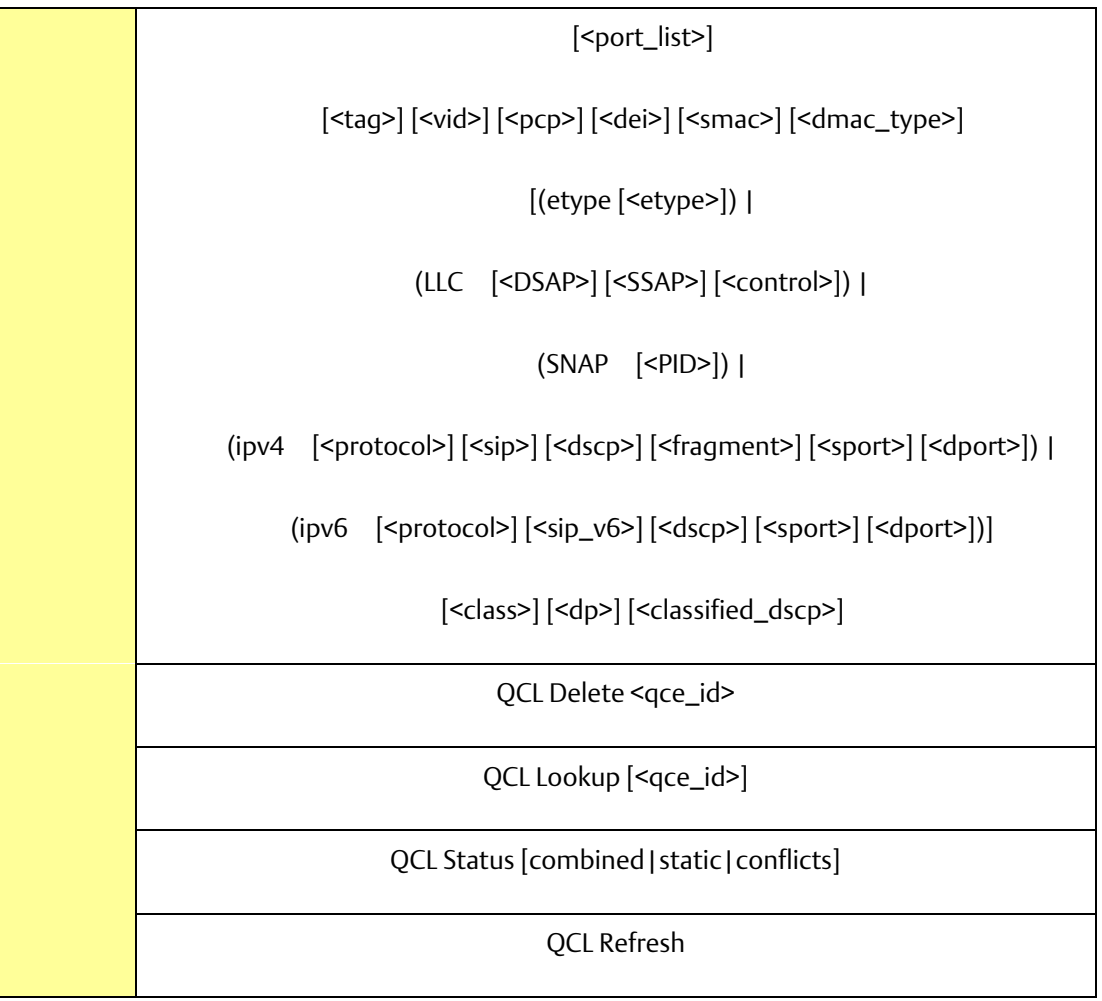

Mirror

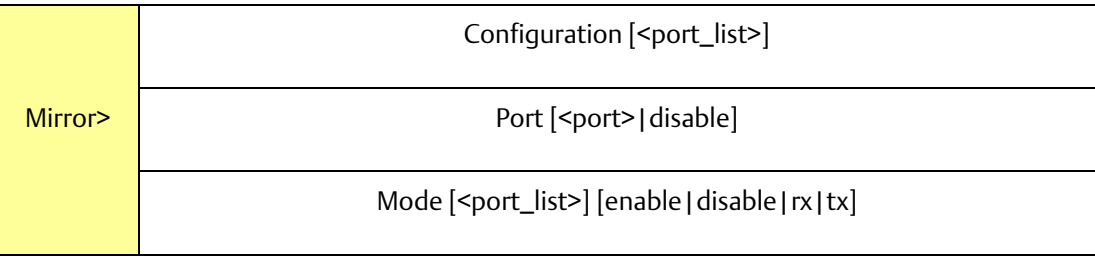

Dot1x

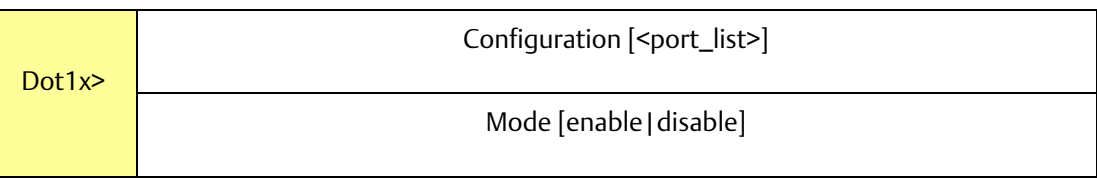

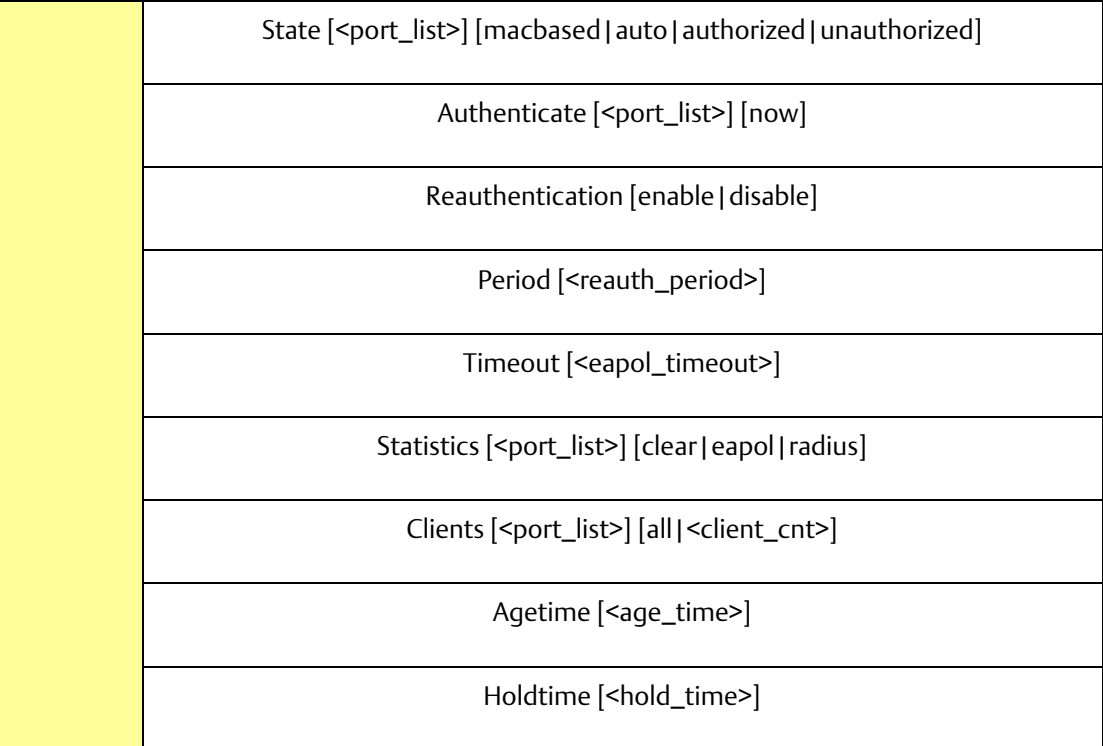

IGMP

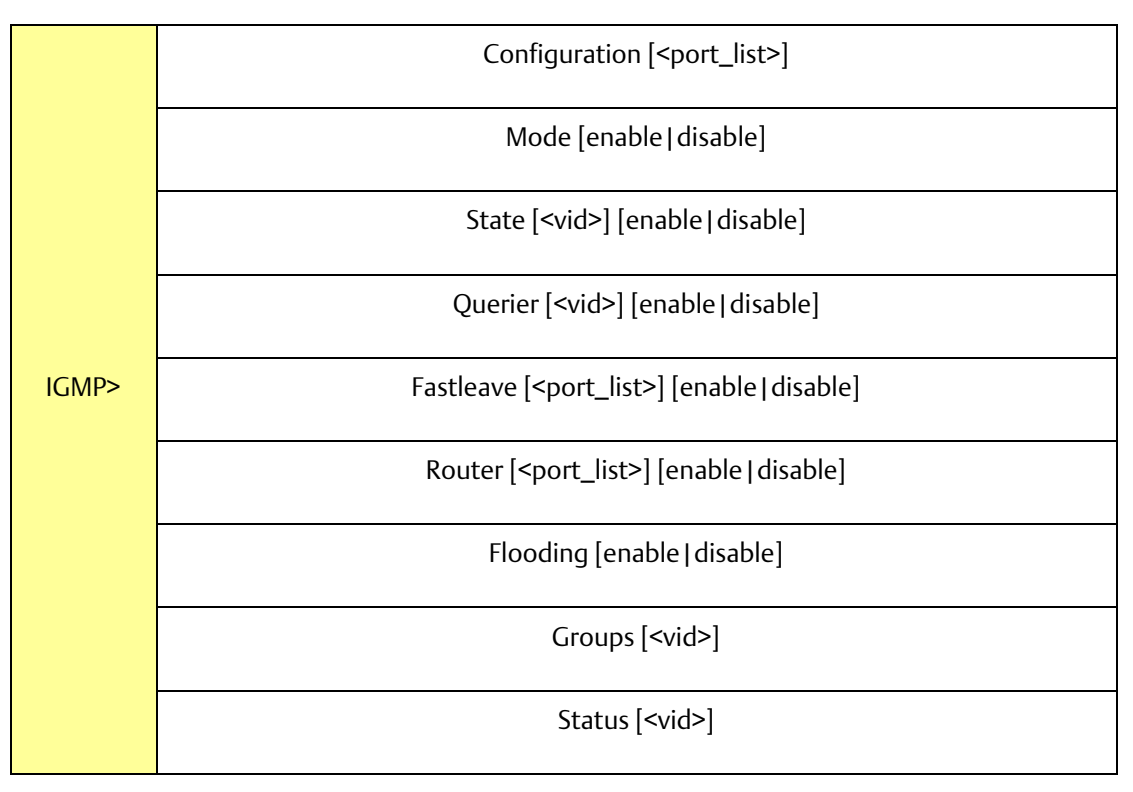

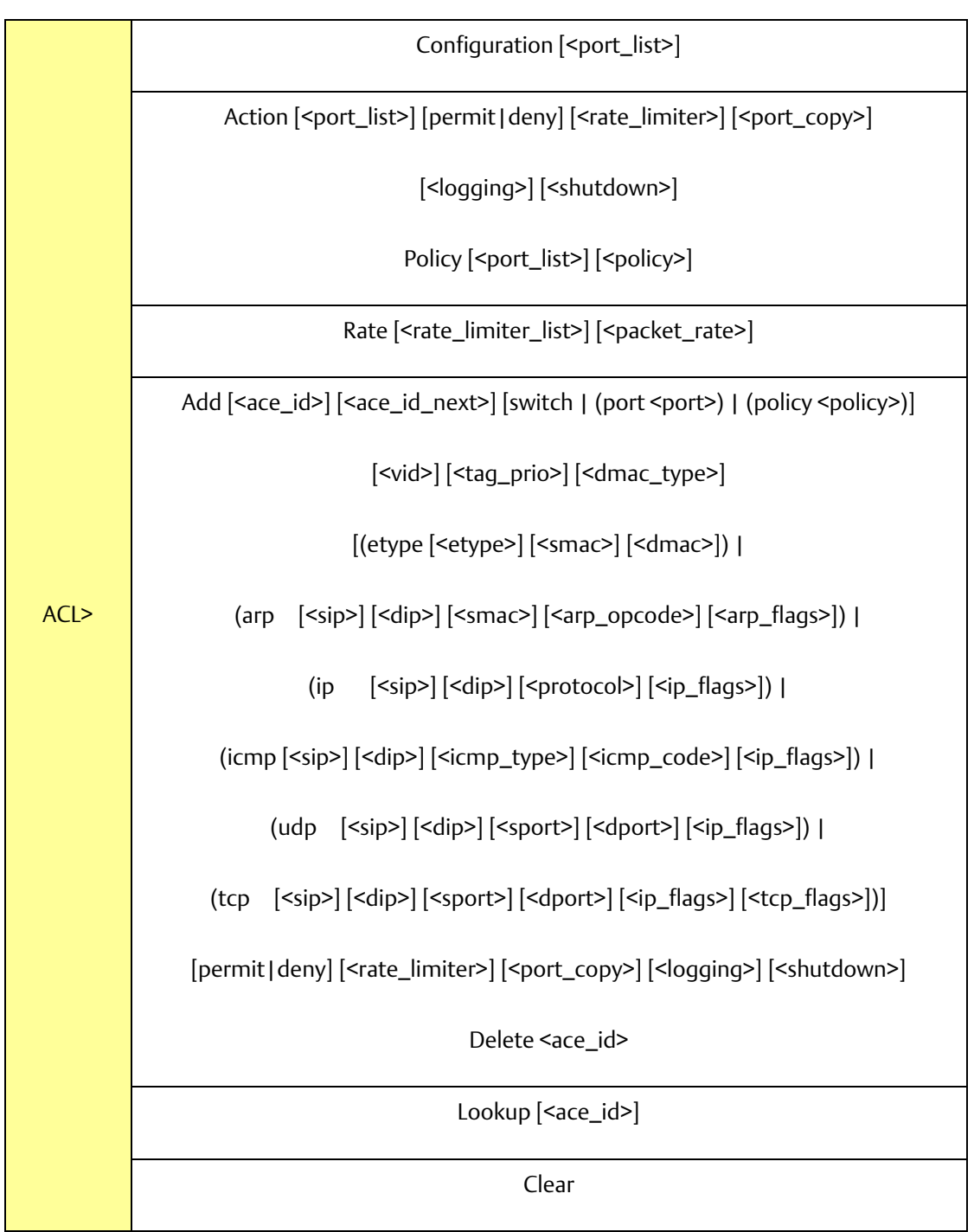

ACL

Mirror

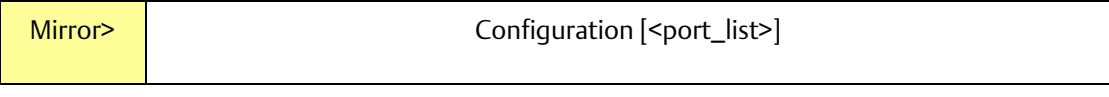

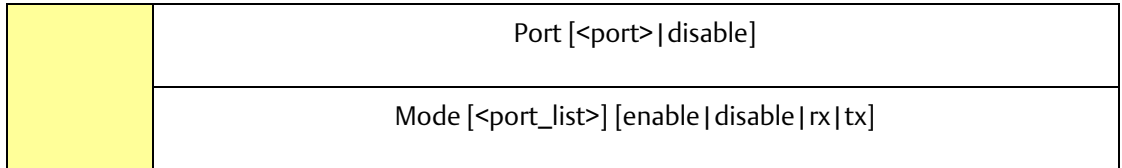

# Config

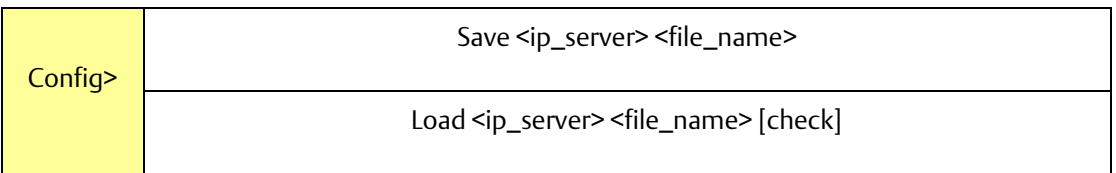

#### Firmware

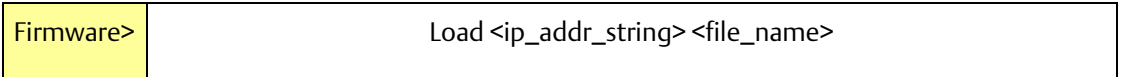

#### SNMP

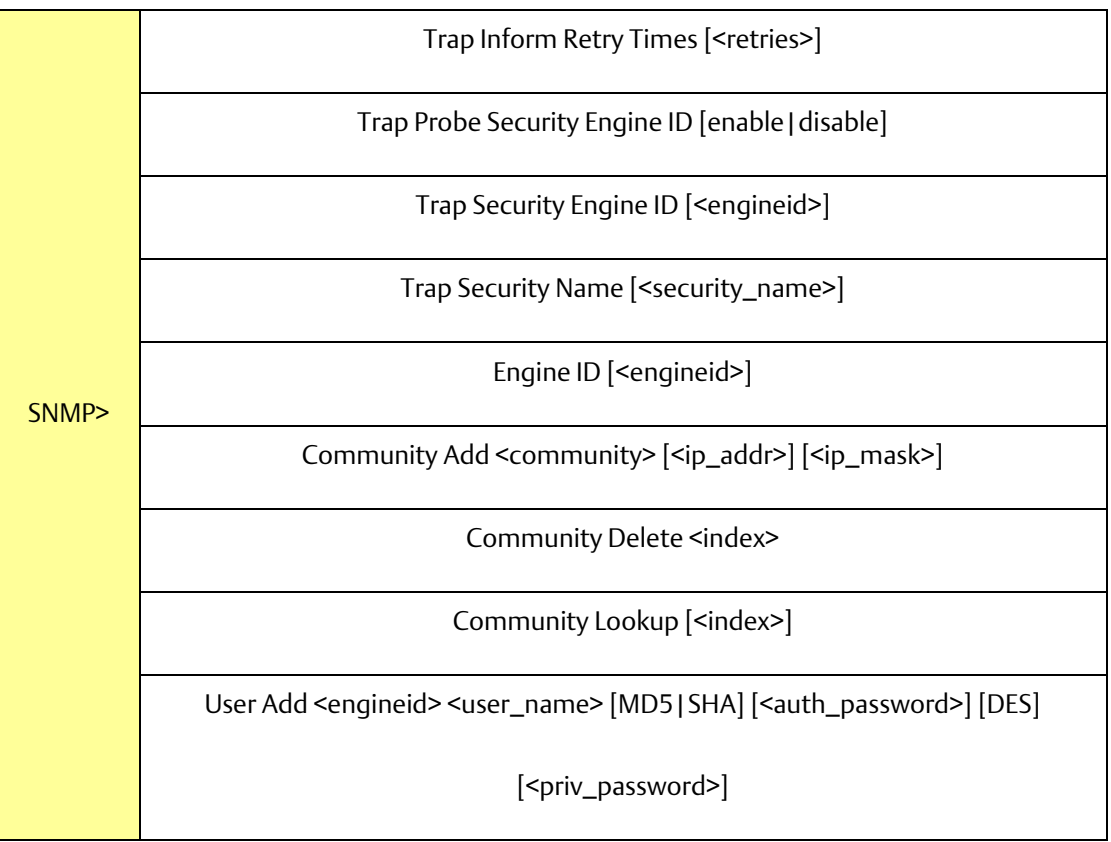

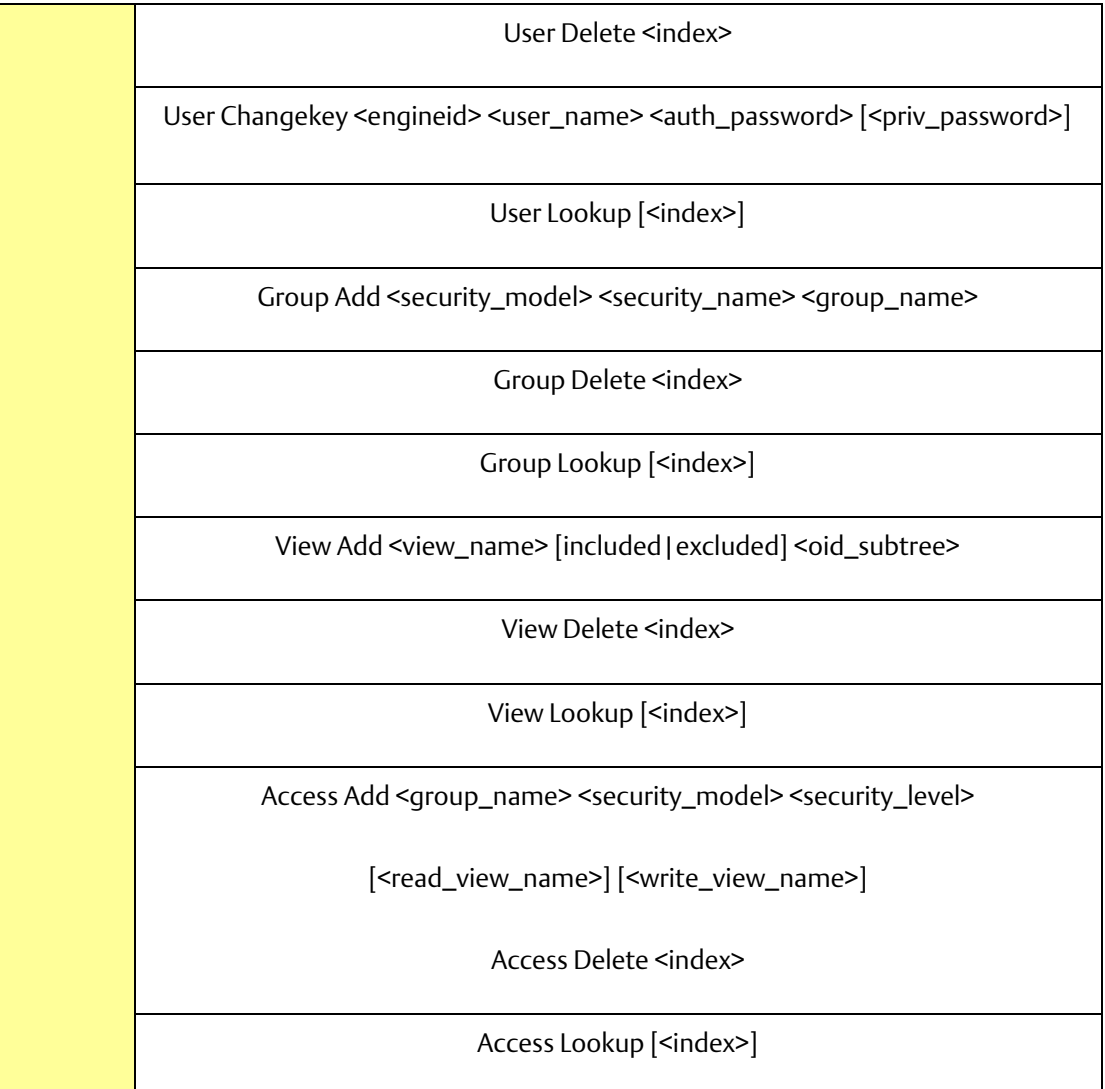

# Firmware

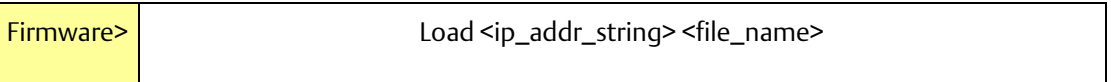

PTP

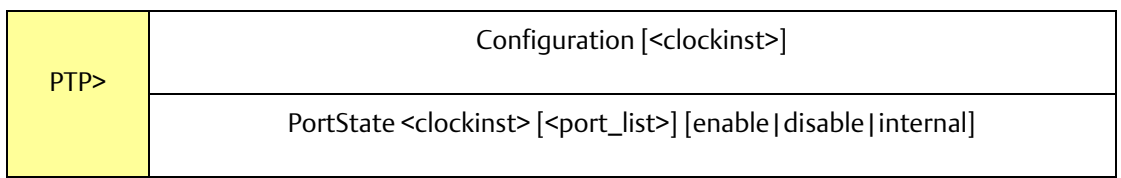

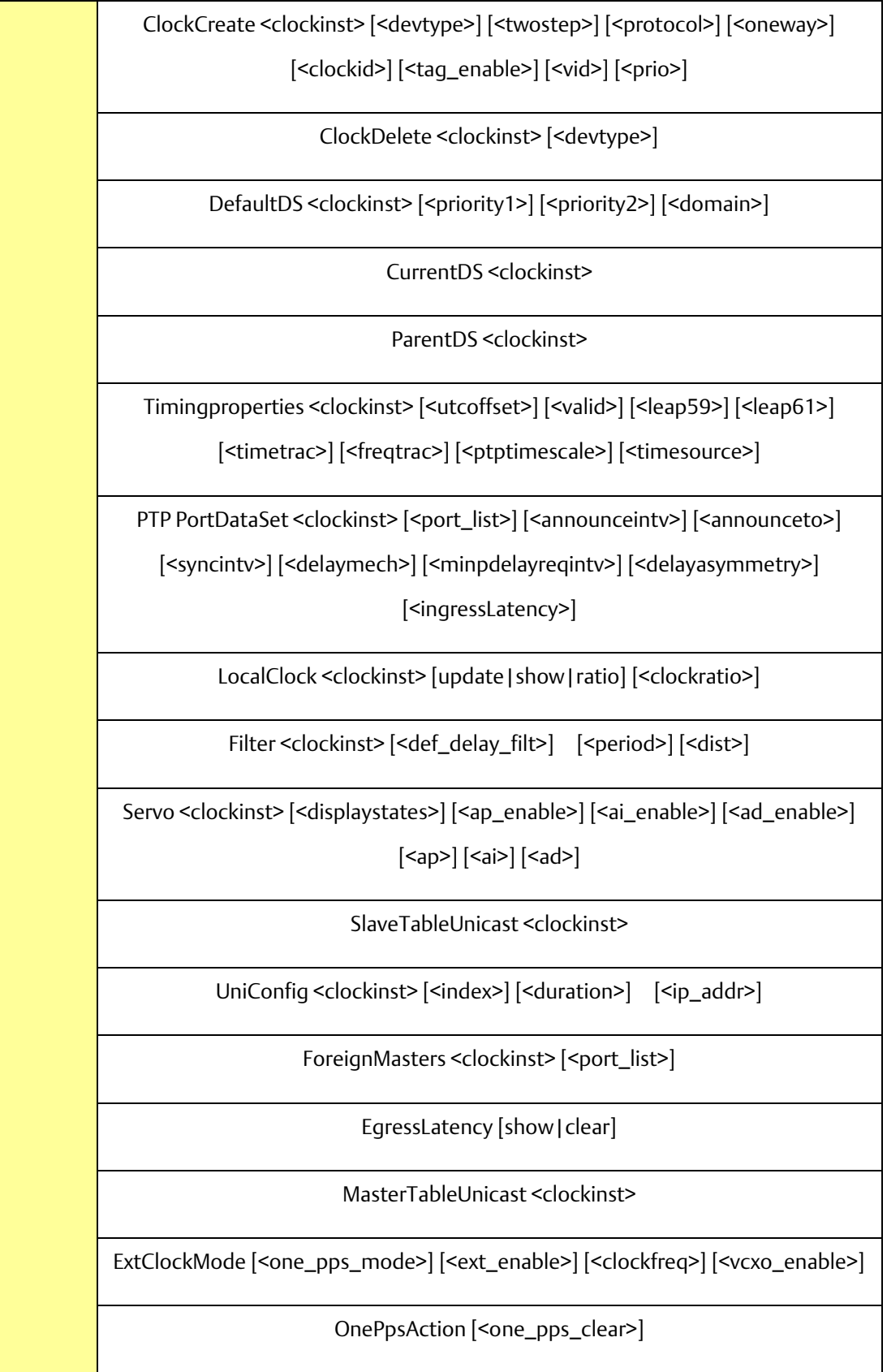

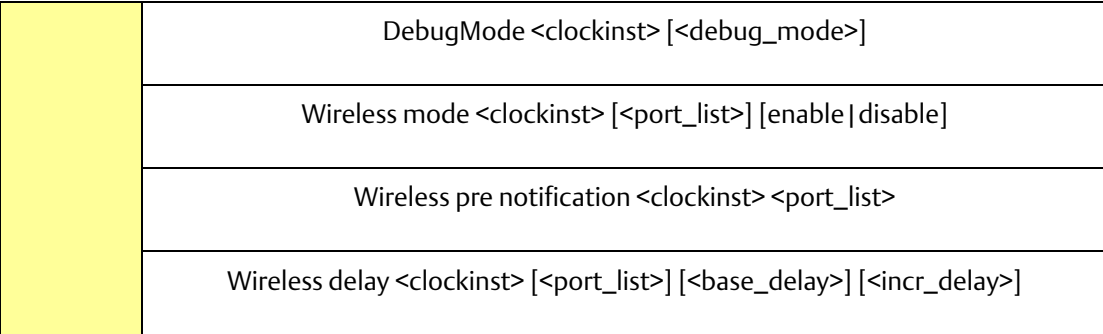

#### Loop Protect

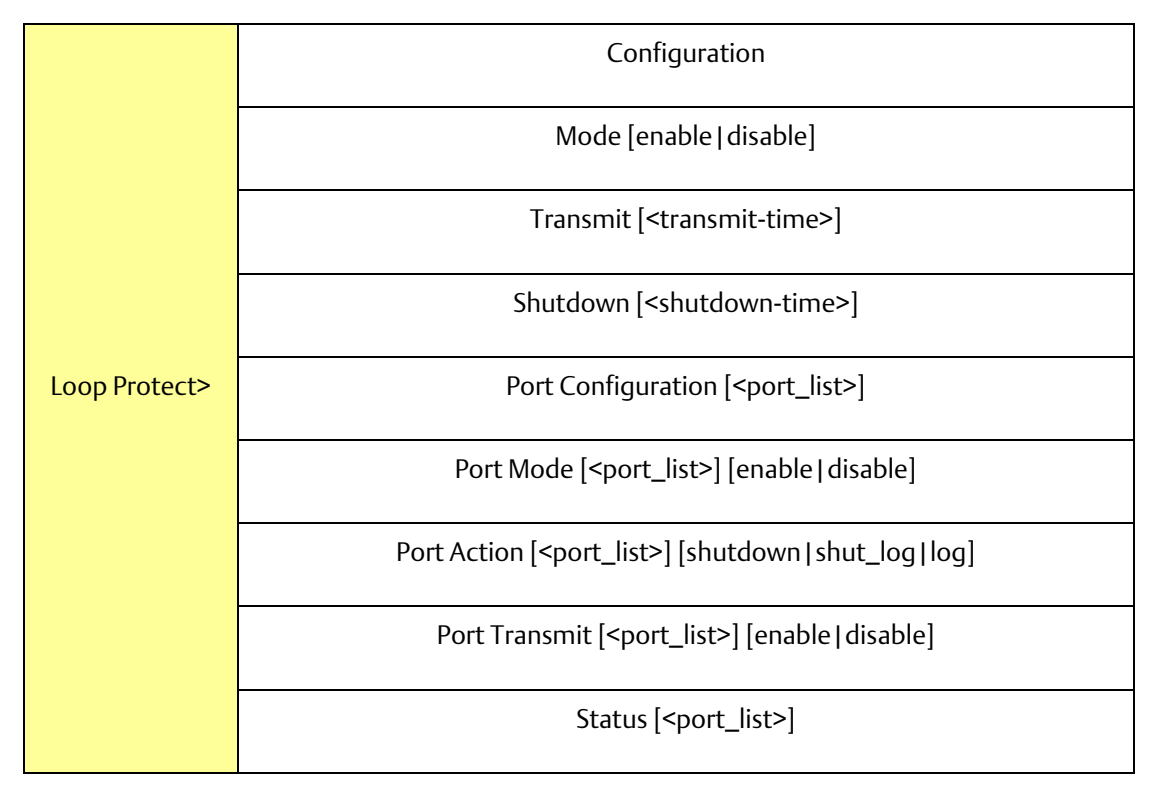

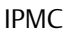

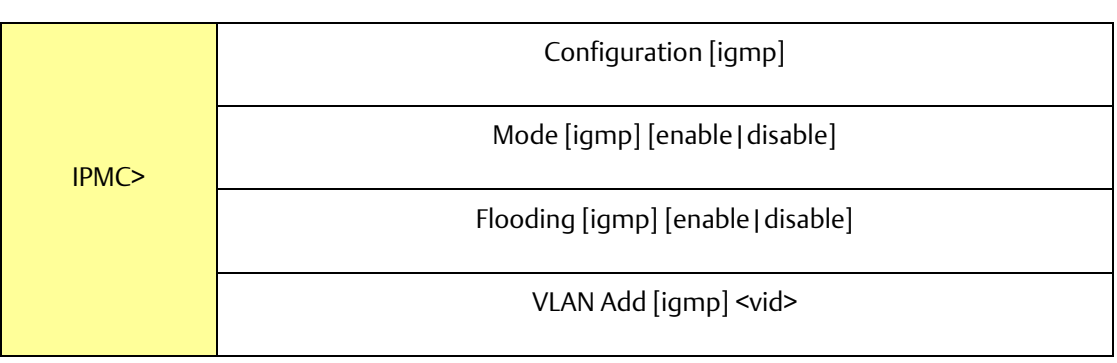

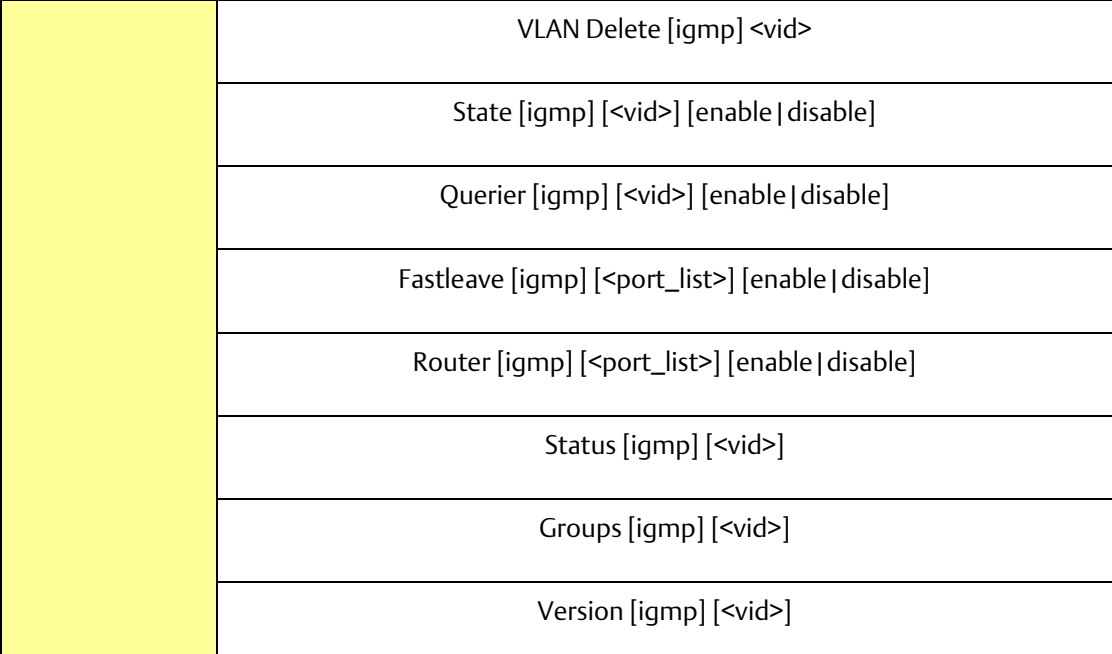

Fault

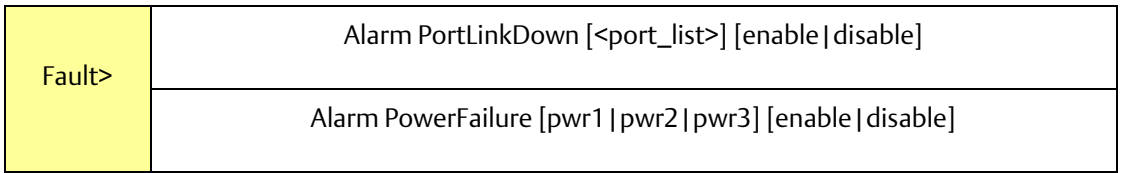

Event

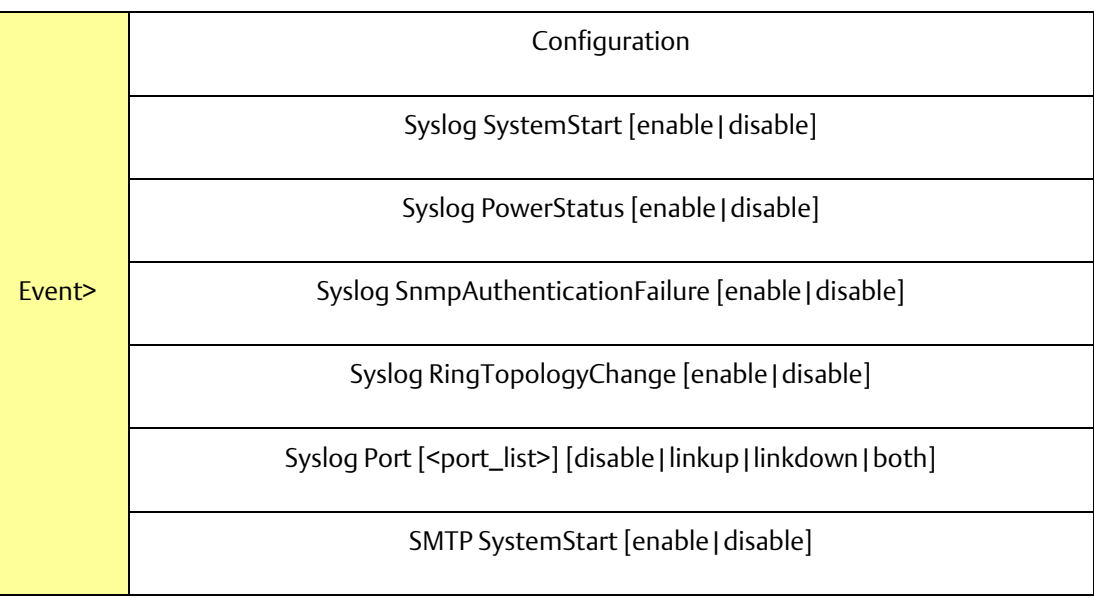

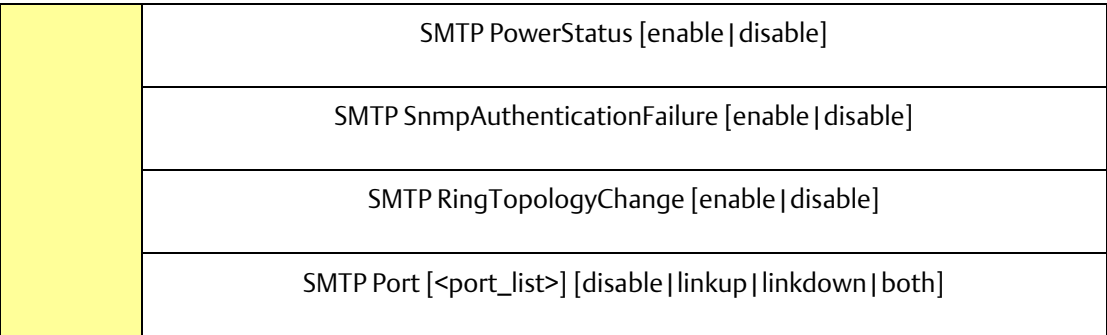

#### DHCP Server

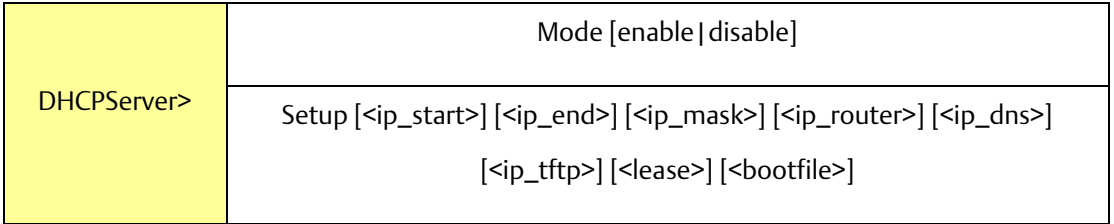

#### Ring

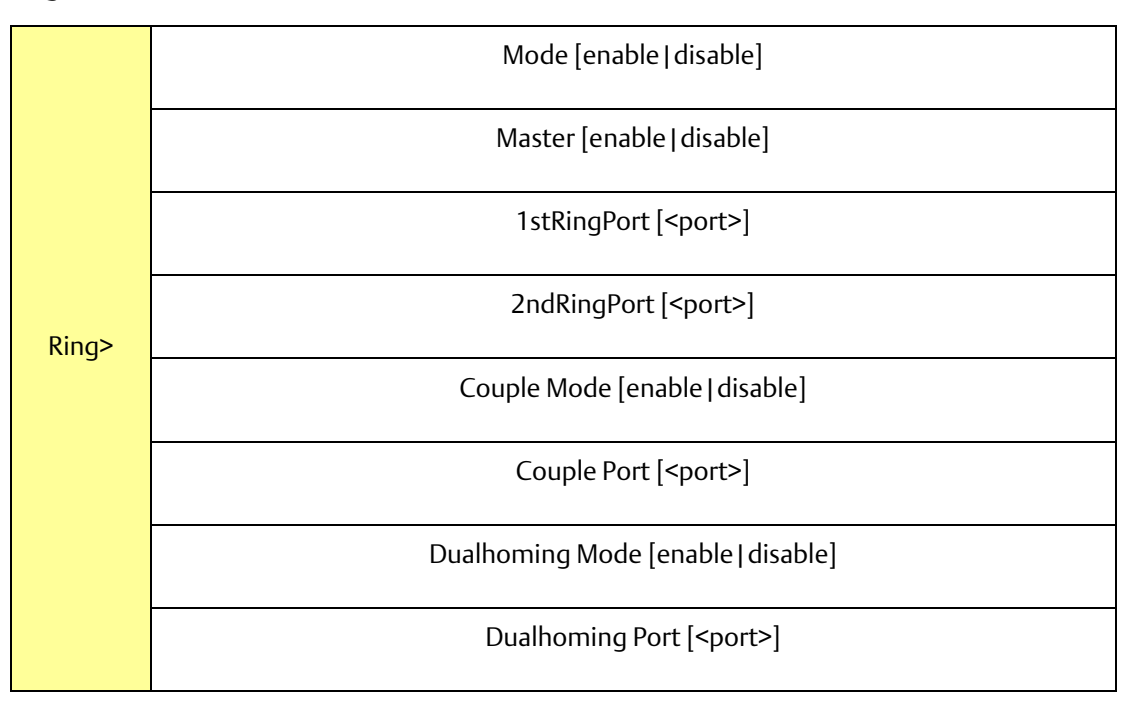

Chain

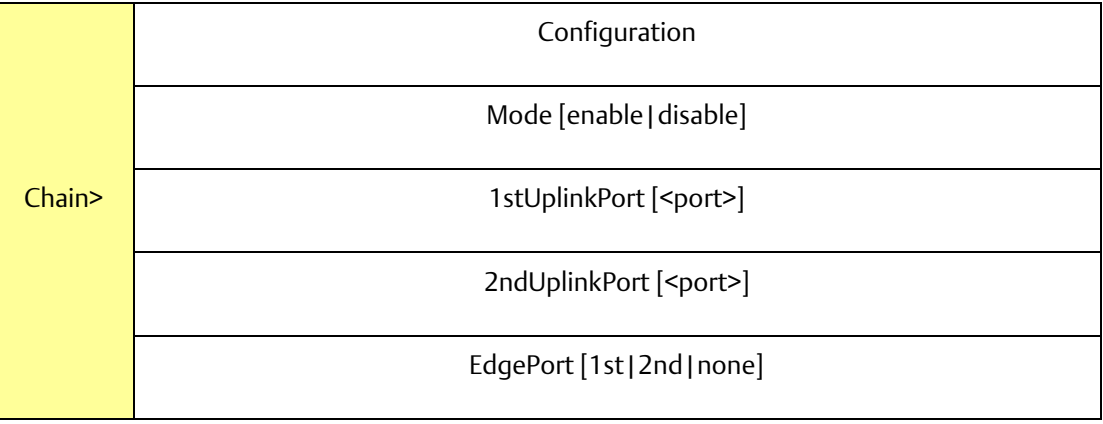

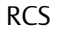

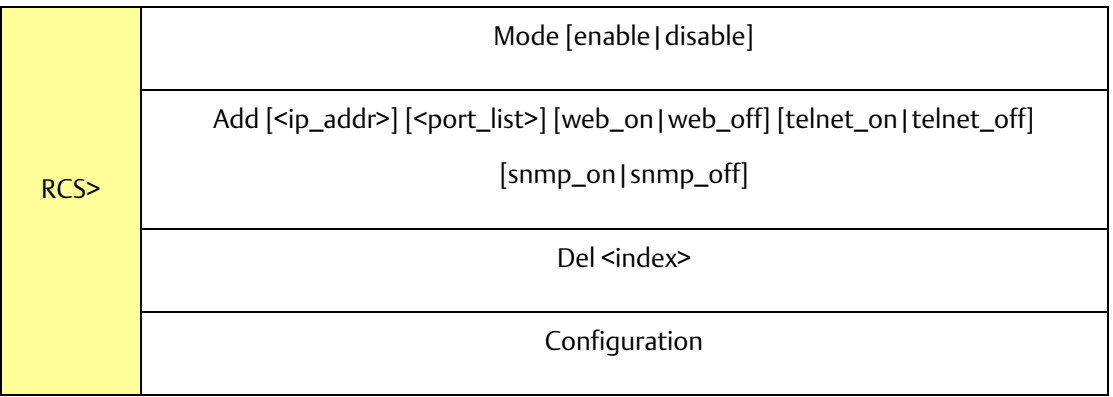

# FastReocvery

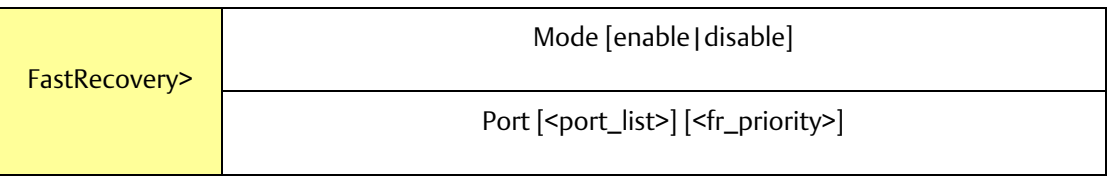

SFP

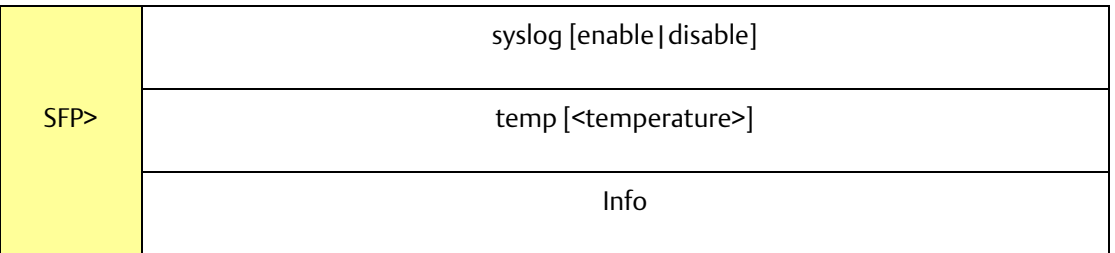

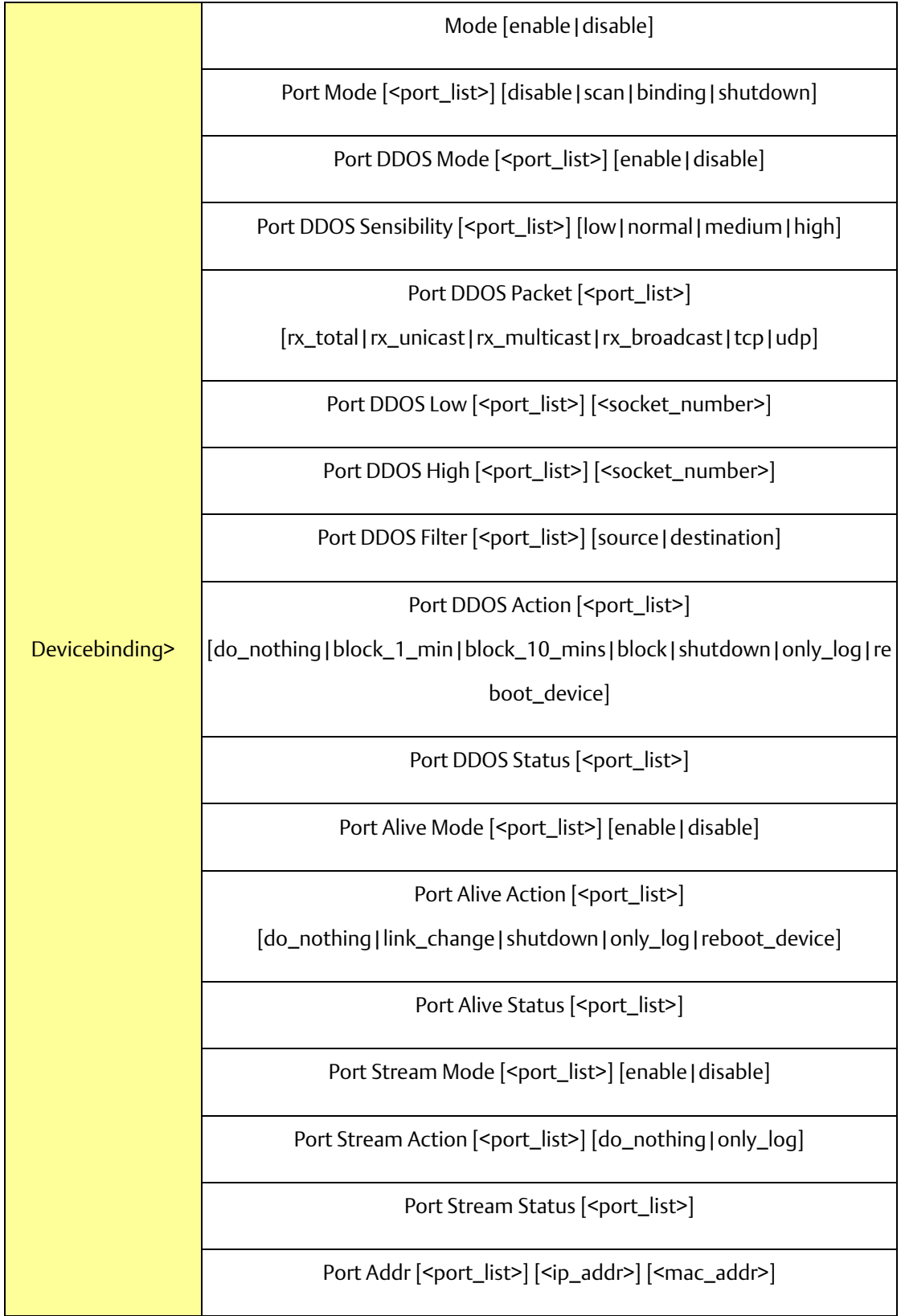

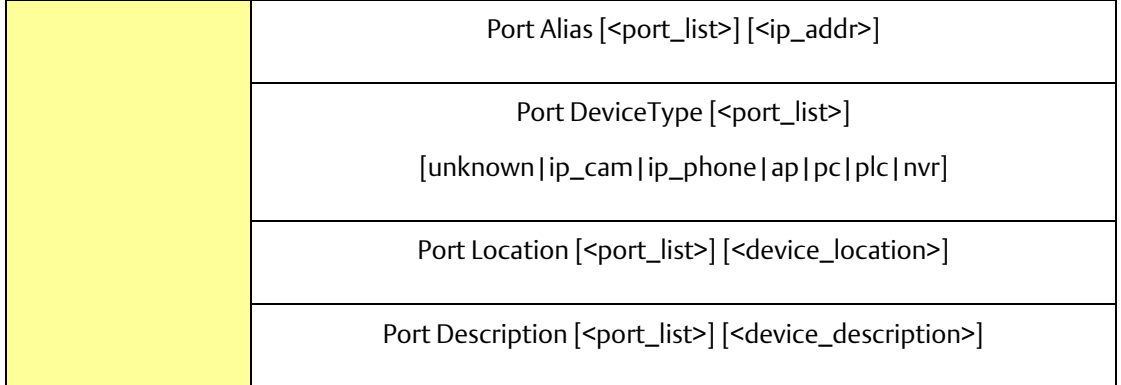

MRP

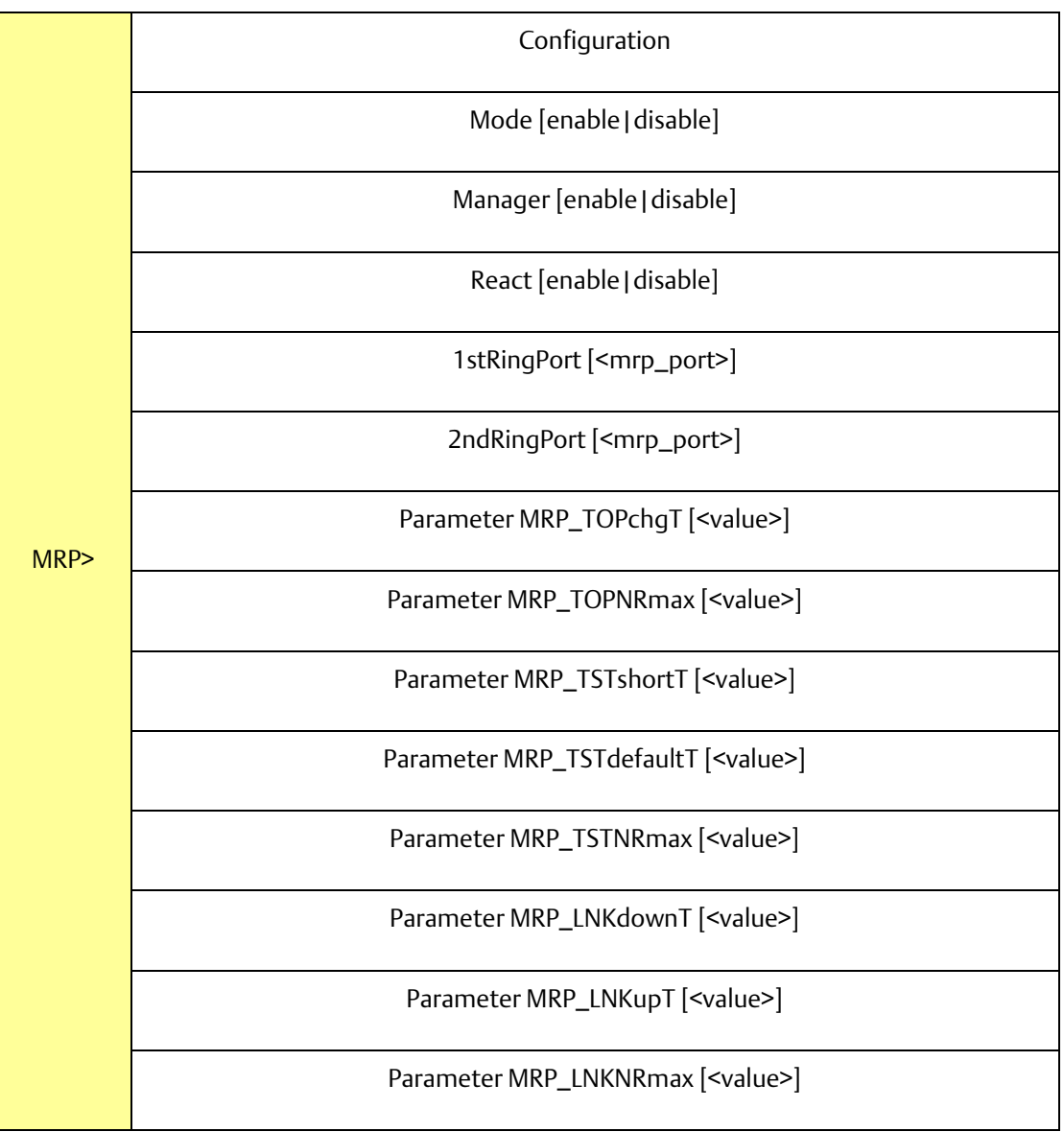

#### **Modbus**

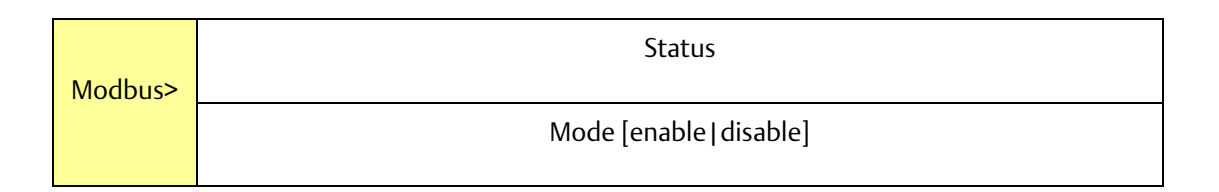

# Section 7: Technical Specifications

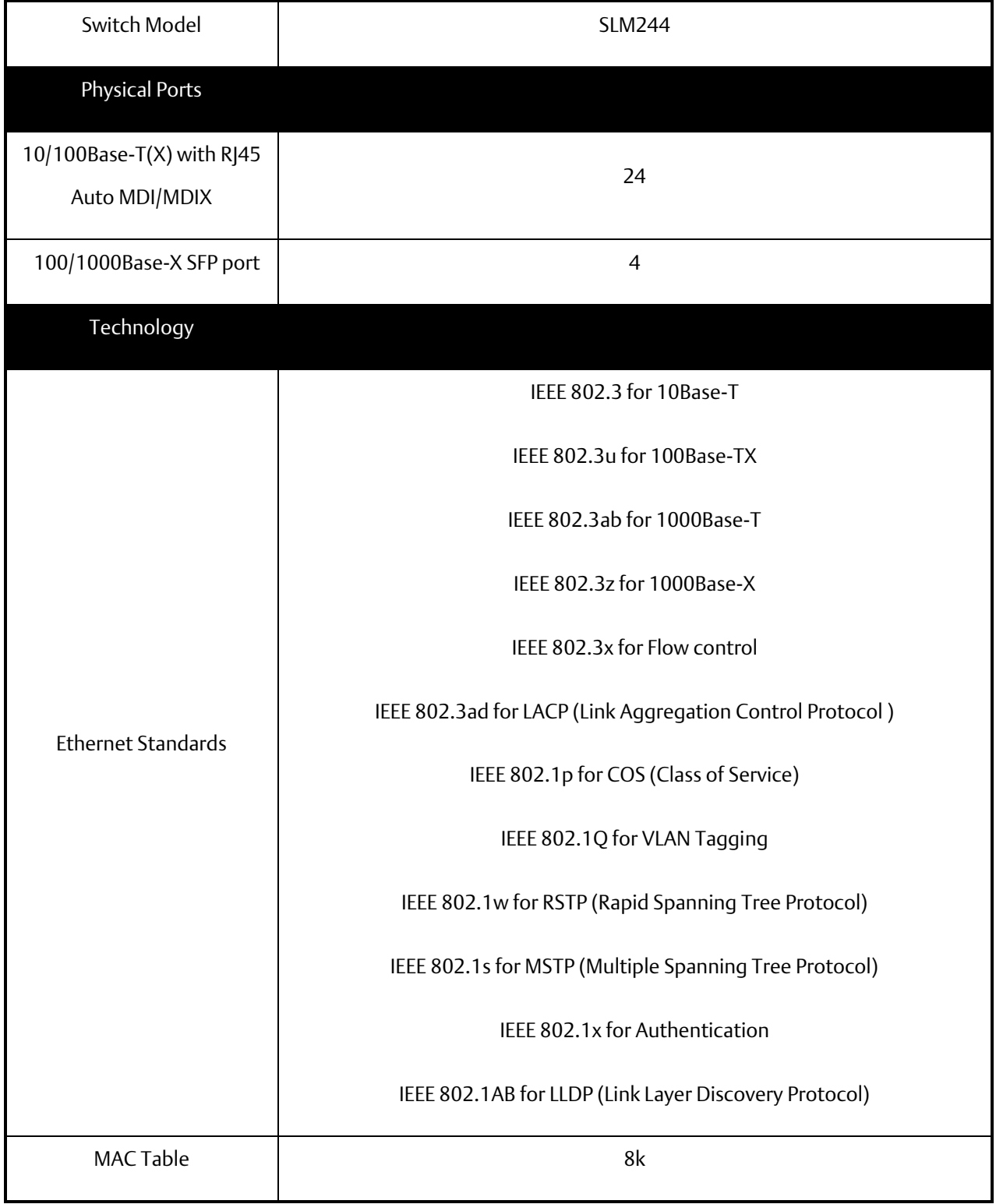

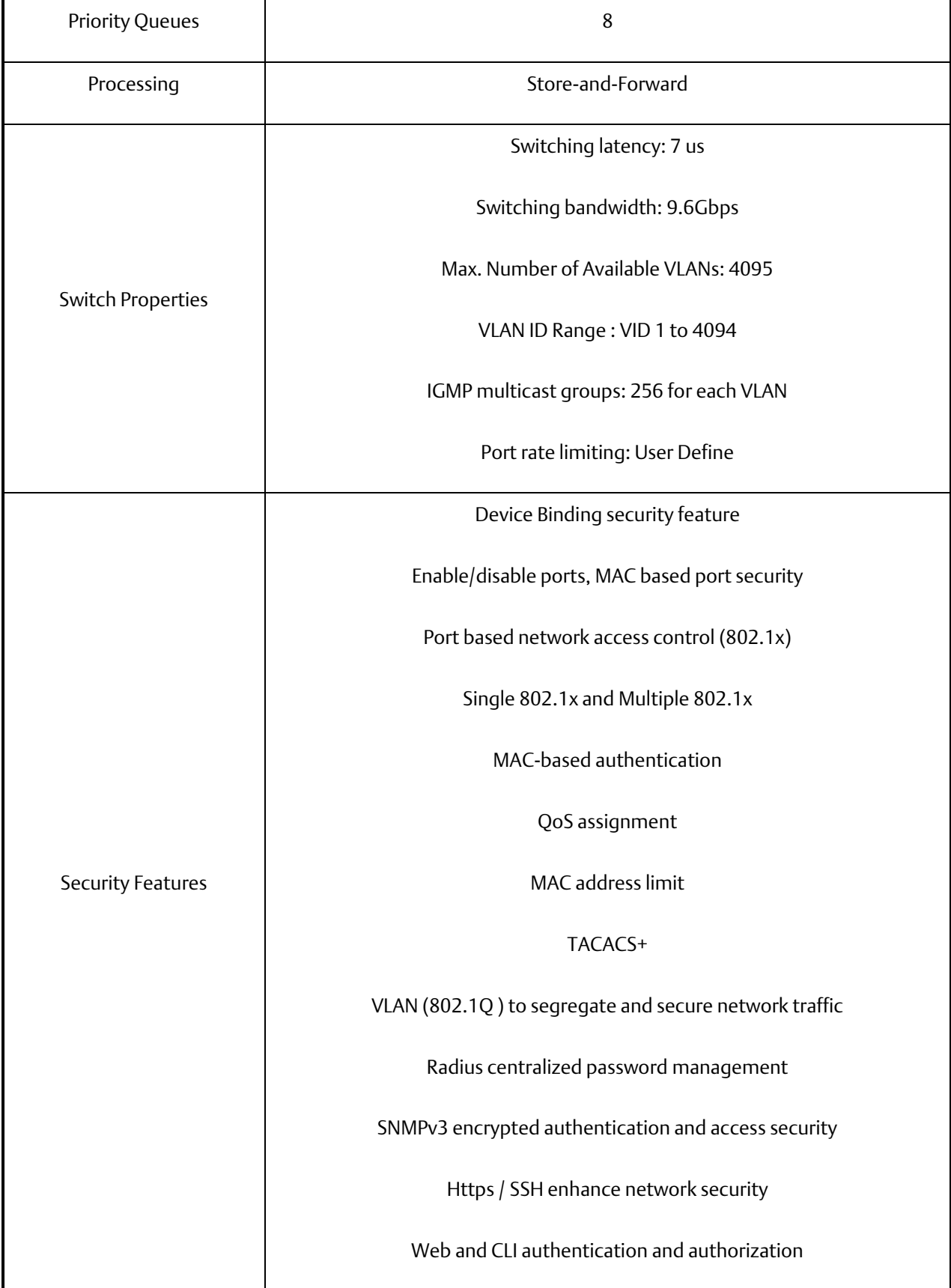

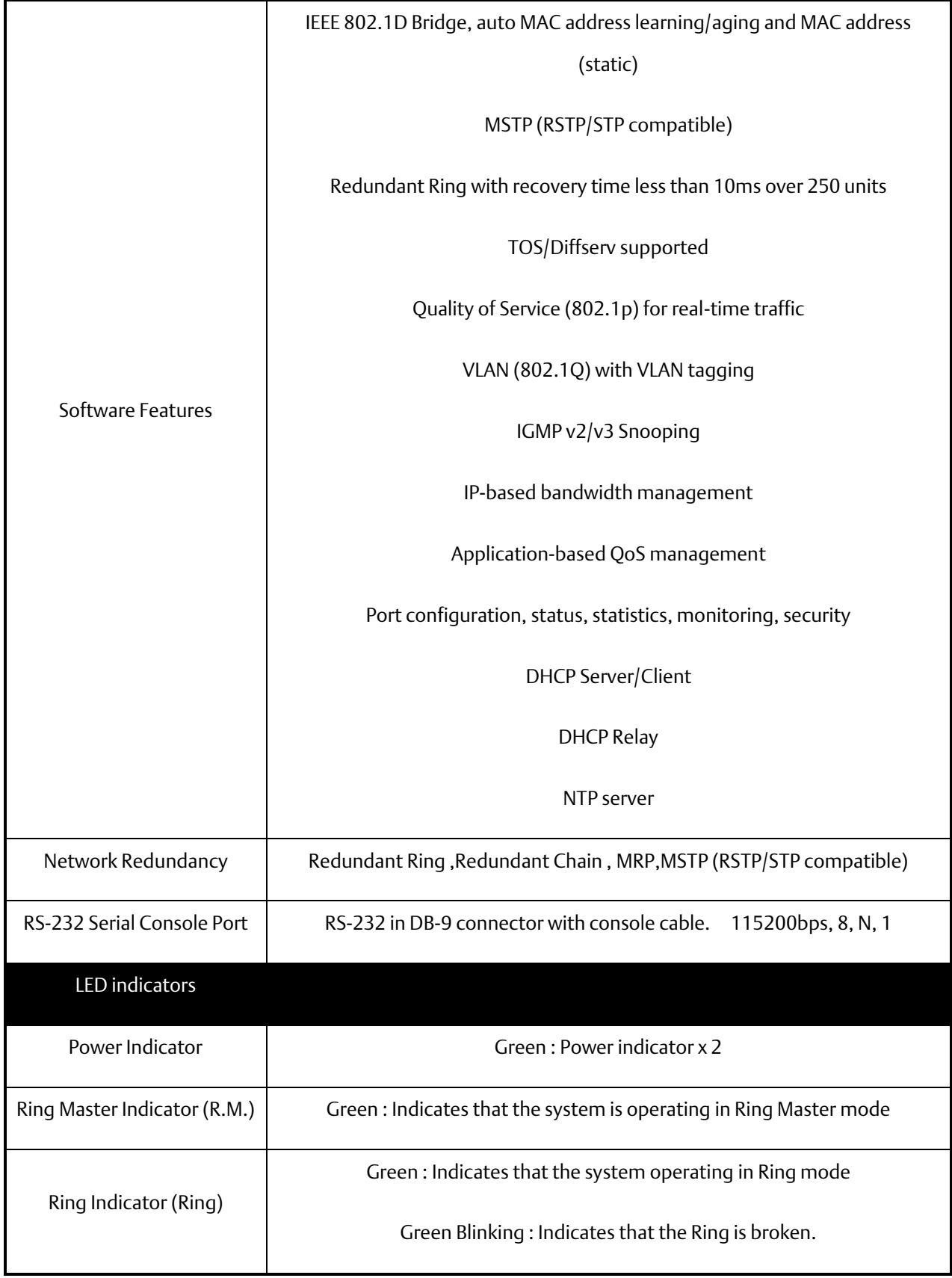

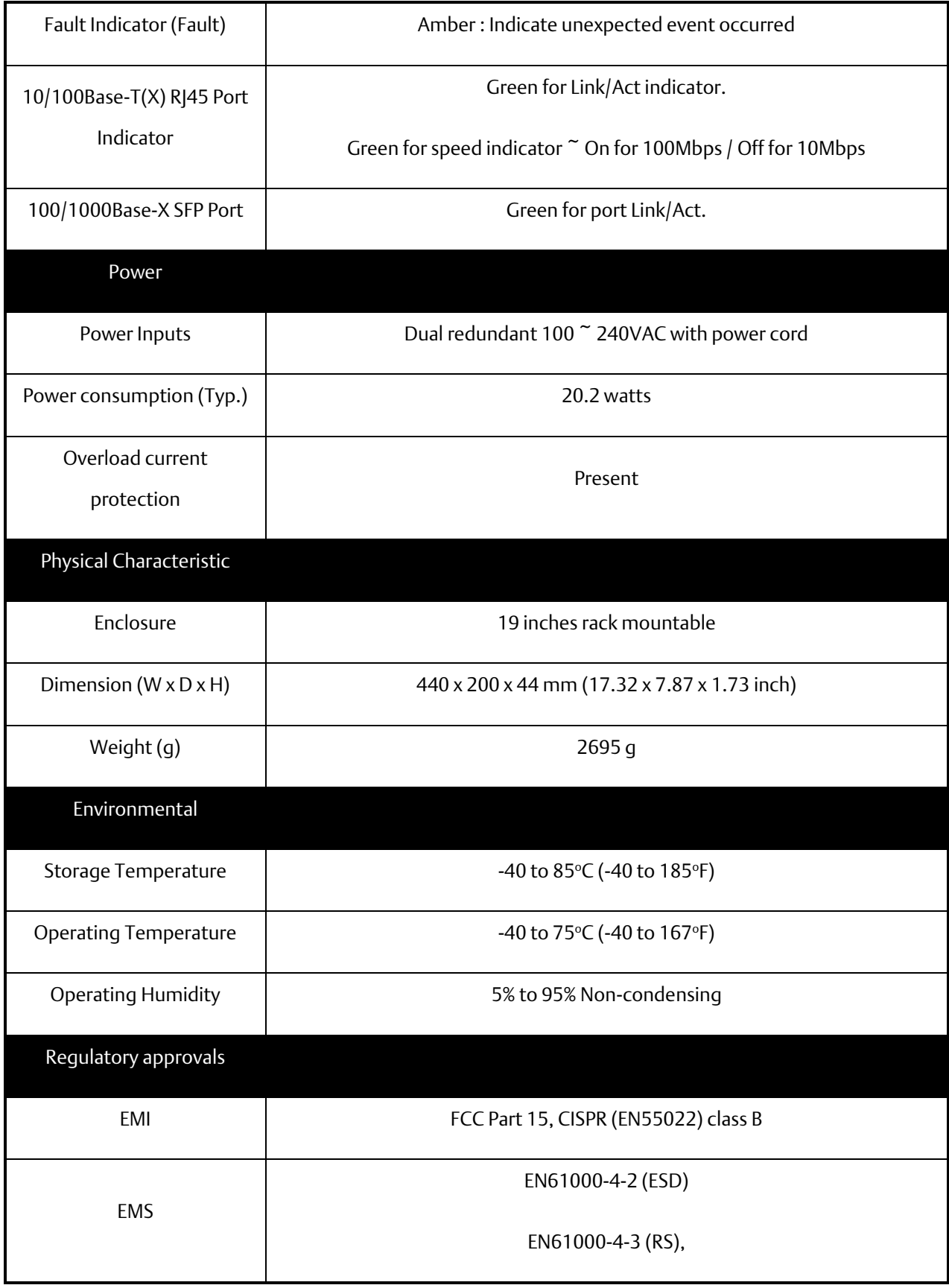

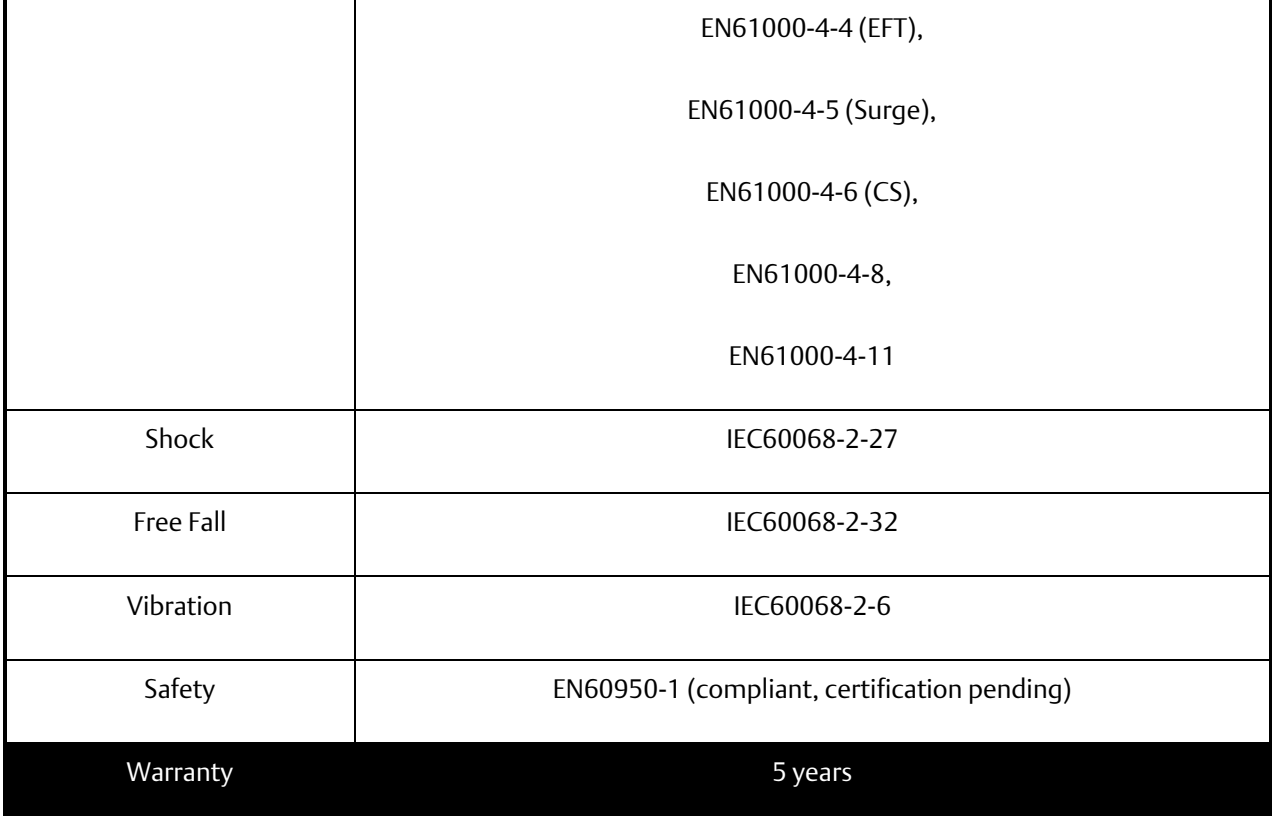

# **General Contact Information**

Home link: [http://www.emerson.com/industrial-automation-controls](http://www.emerson.com/Industrial-Automation-Controls) Knowledge Base: [https://www.emerson.com/industrial-automation-controls/support](https://www.emerson.com/Industrial-Automation-Controls/Support)

# **Technical Support**

### Americas

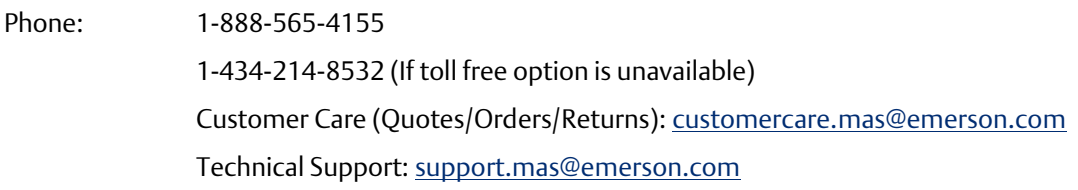

# Europe

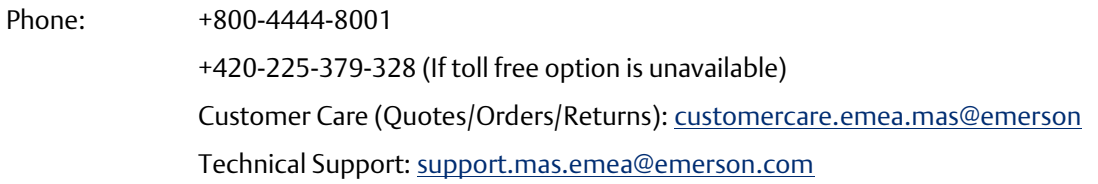

### Asia

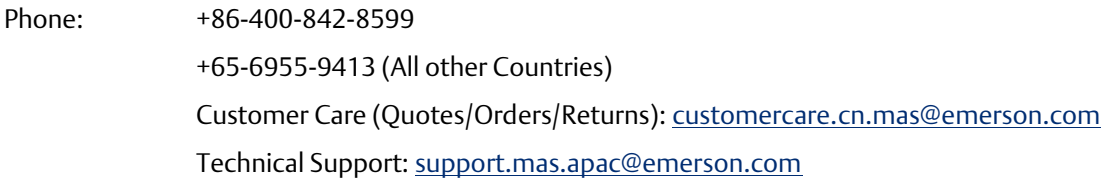

Any escalation request should be sent to: [mas.sfdcescalation@emerson.com](mailto:mas.sfdcescalation@emerson.com)

Note: If the product is purchased through an Authorized Channel Partner, please contact the seller directly for any support.

Emerson reserves the right to modify or improve the designs or specifications of the products mentioned in this manual at any time without notice. Emerson does not assume responsibility for the selection, use or maintenance of any product. Responsibility for proper selection, use and maintenance of any Emerson product remains solely with the purchaser.

© 2020 Emerson. All rights reserved. Emerson Terms and Conditions of Sale are available upon request. The Emerson logo is a trademark and service mark of Emerson Electric Co. All other marks are the property of their respective owners.

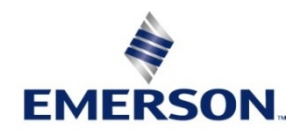